# **IBM Sterling Gentran:Server Extension for SAP R/3 User Guide Version 6.2**IBM.

## **Copyright**

This edition applies to the 6.2 Version of IBM® Sterling Gentran:Server® Extension for SAP R/3 and to all subsequent releases and modifications until otherwise indicated in new editions.

Before using this information and the product it supports, read the information in *Notices* [on page N-1.](#page-254-0)

Licensed Materials - Property of IBM

IBM® Sterling Gentran:Server® Extension for SAP R/3

© Copyright IBM Corp. 1991, 2011. All Rights Reserved.

US Government Users Restricted Rights - Use, duplication or disclosure restricted by GSA ADP Schedule Contract with IBM Corp.

## **Table of Contents**

## [About This Guide](#page-8-0)

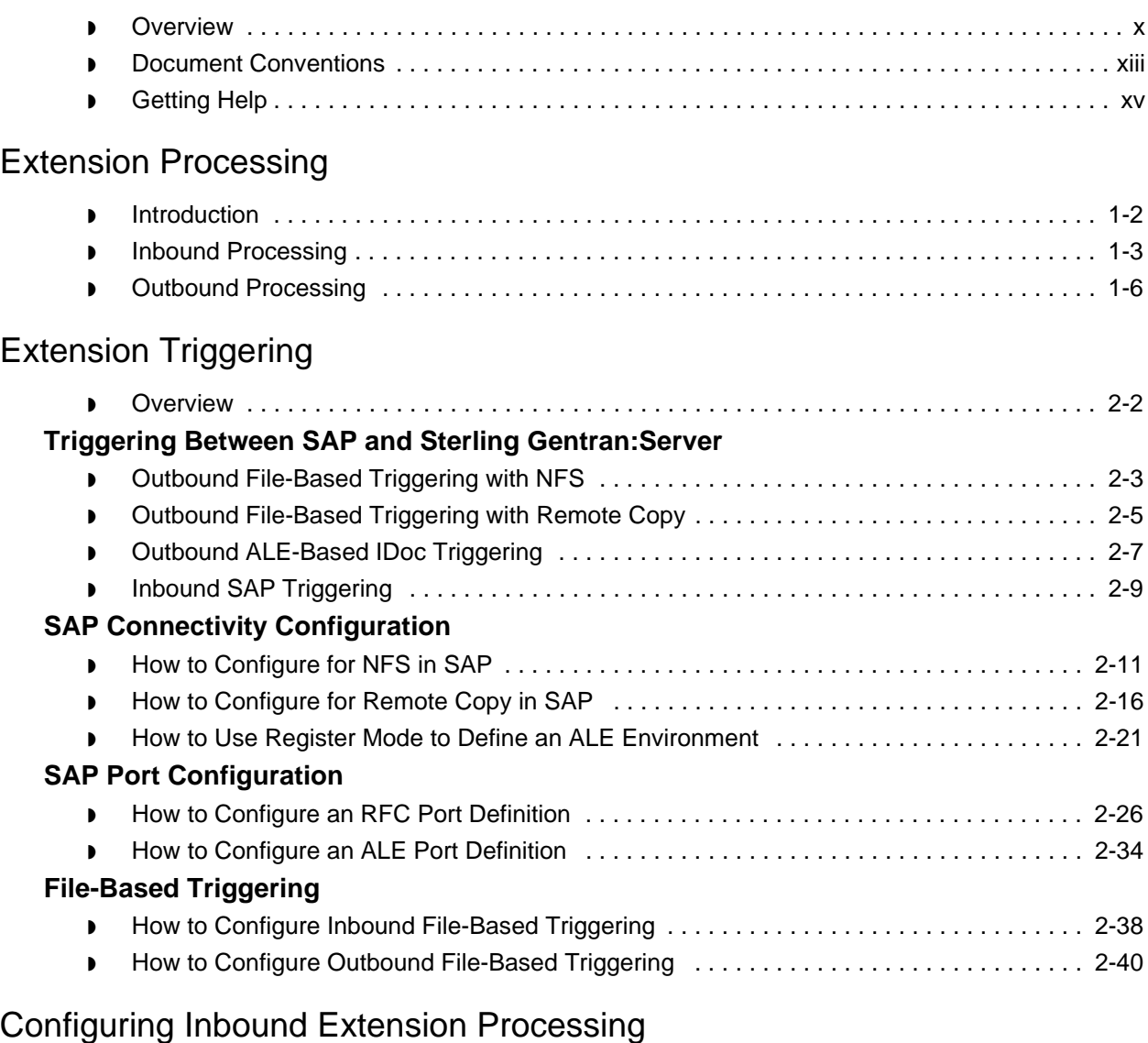

#### **[Overview](#page-70-0)**

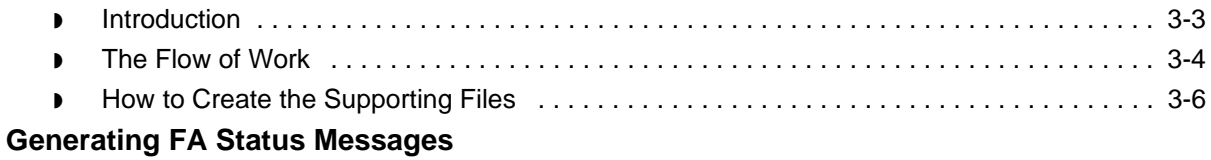

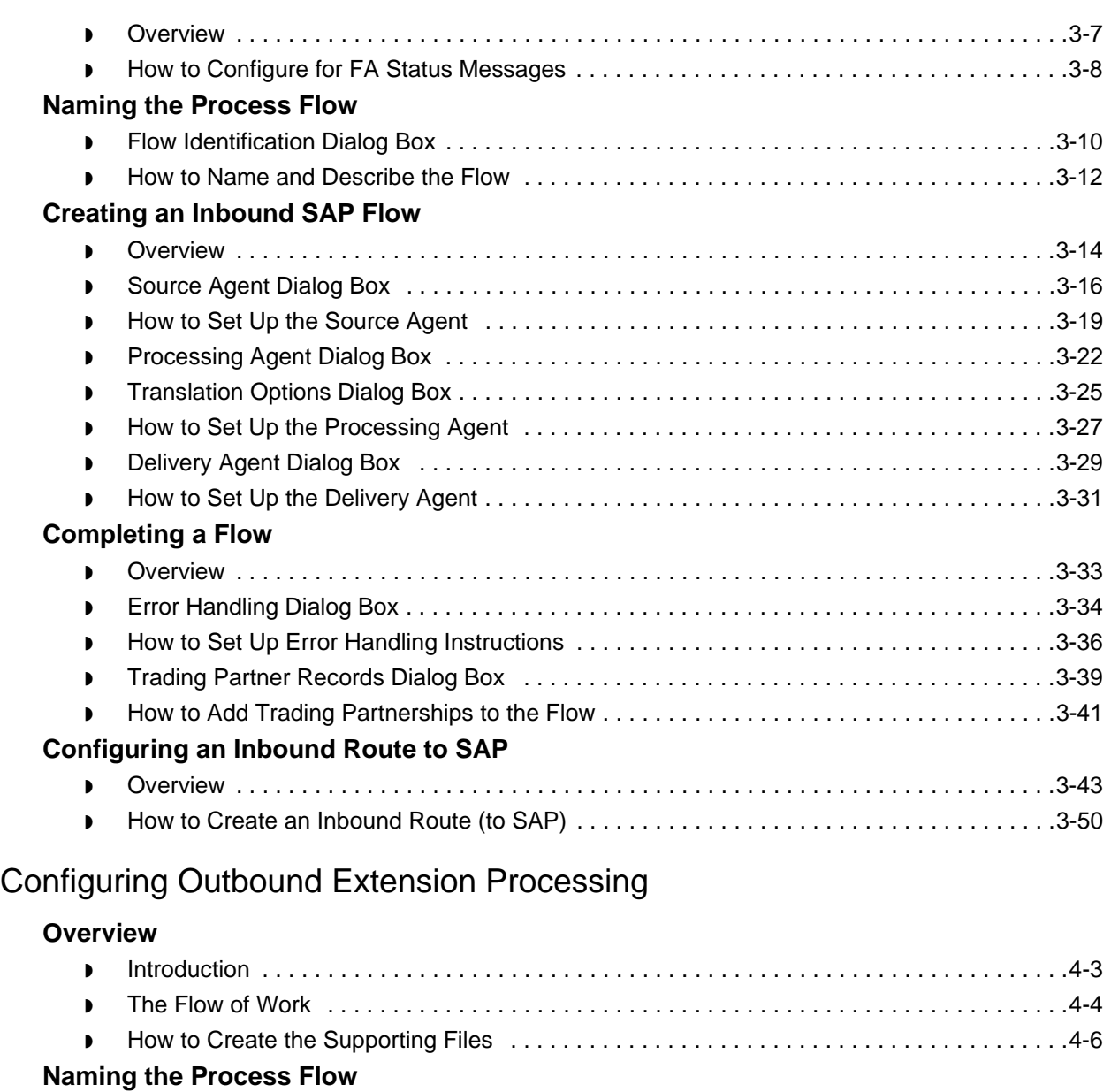

## ◗ [How to Name and Describe the Flow . . . . . . . . . . . . . . . . . . . . . . . . . . . . . . . . . . . . . . . . . .4-9](#page-128-0)

## **[Creating an Outbound SAP Flow](#page-130-0)**

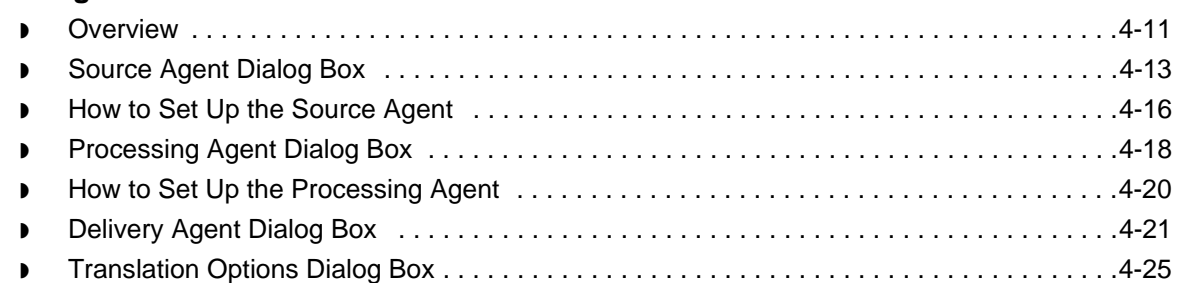

◗ [Flow Identification Dialog Box . . . . . . . . . . . . . . . . . . . . . . . . . . . . . . . . . . . . . . . . . . . . . . . .4-7](#page-126-1)

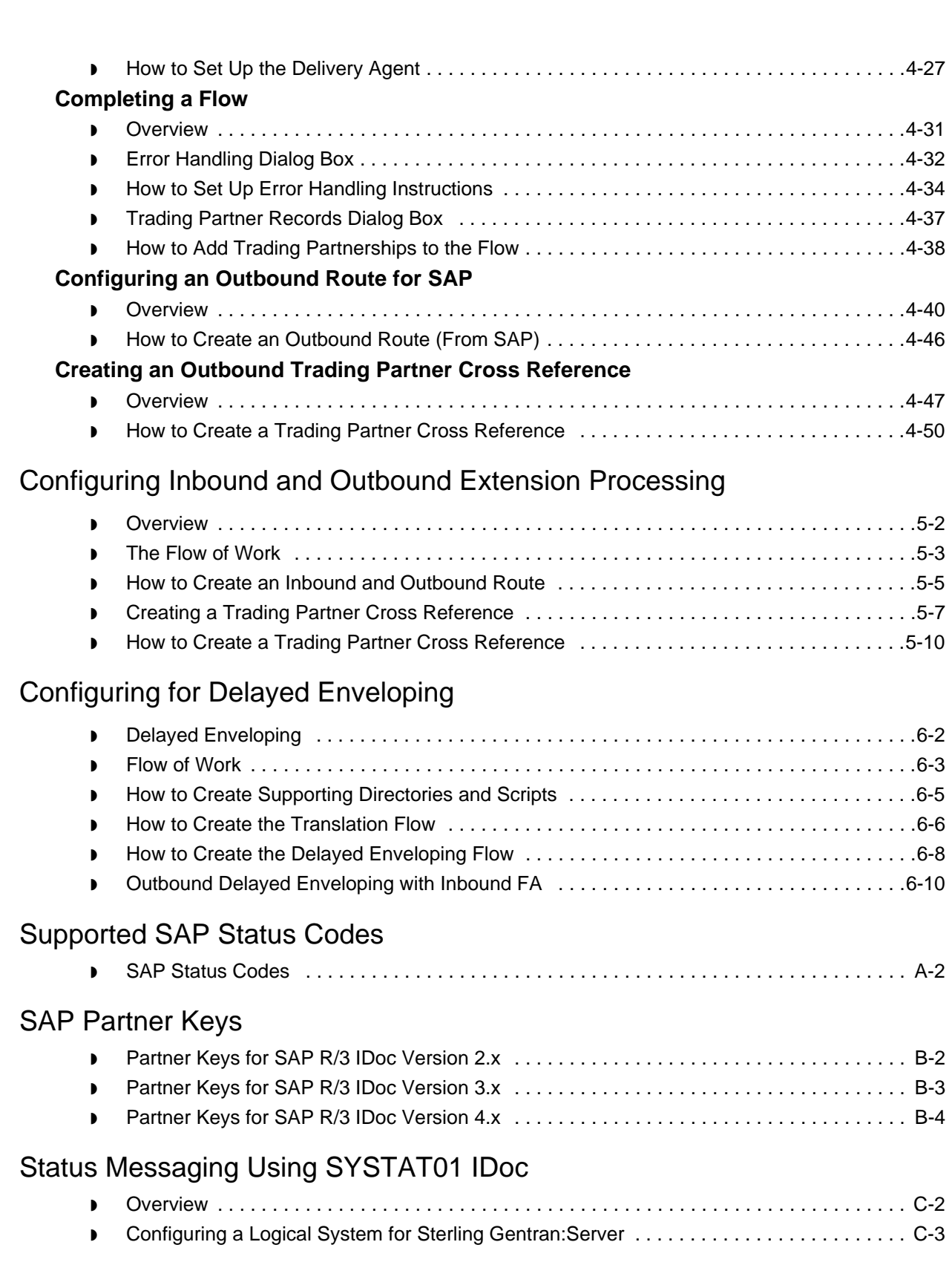

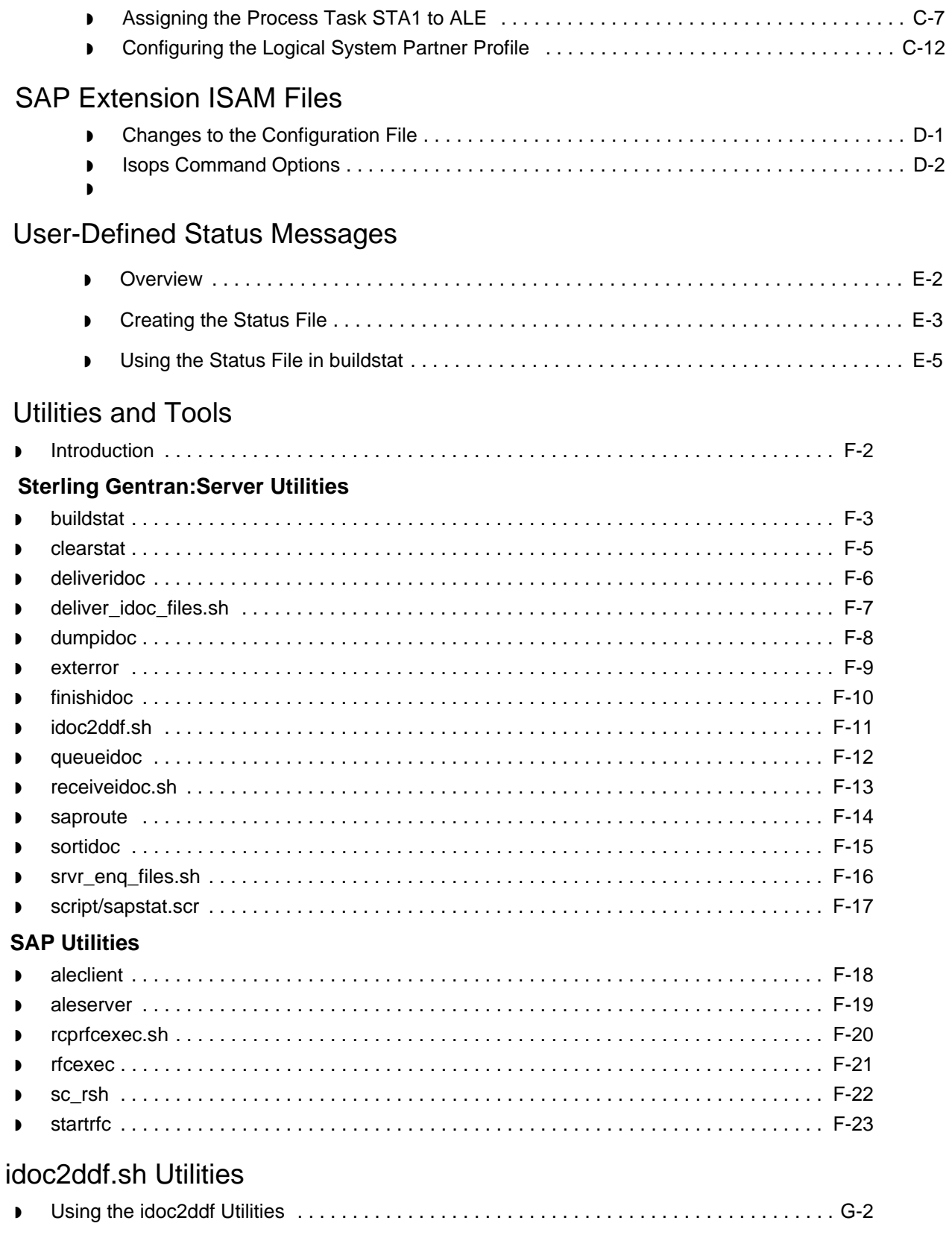

**[Notices](#page-254-1)** 

[Index](#page-258-0)

 **viii**

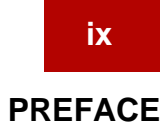

## **About This Guide**

#### <span id="page-8-0"></span>**Contents**

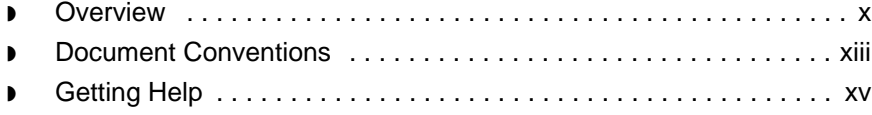

## <span id="page-9-1"></span><span id="page-9-0"></span>**Overview**

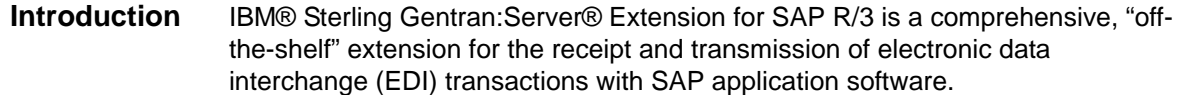

#### **Who should use this guide**

This guide is intended for users who want to automate delivery of intermediate documents (IDocs) to an SAP system and receipt of outbound IDocs from an SAP system. This guide assumes that users are familiar with the SAP application and SAP terminology. To set up and fully utilize the extension's capabilities, users should also be familiar with the following:

- ◗ UNIX operating system
- ◗ UNIX scripting facilities
- ◗ EDI and SAP processing environment

#### **Note**

If you want to create more complex flows than the PCM Wizard allows, please see the *IBM® Sterling Gentran:Server® for UNIX - Process Control Manager Data Flow Administration Guide* for instructions or call IBM Customer Support to arrange for an onsite consultant visit.

**About this guide** This guide leads you through the configuration of the Sterling Gentran:Server Extension. It explains extension configuration and introduces you to Sterling Gentran:Server Extension concepts. This guide contains the following parts:

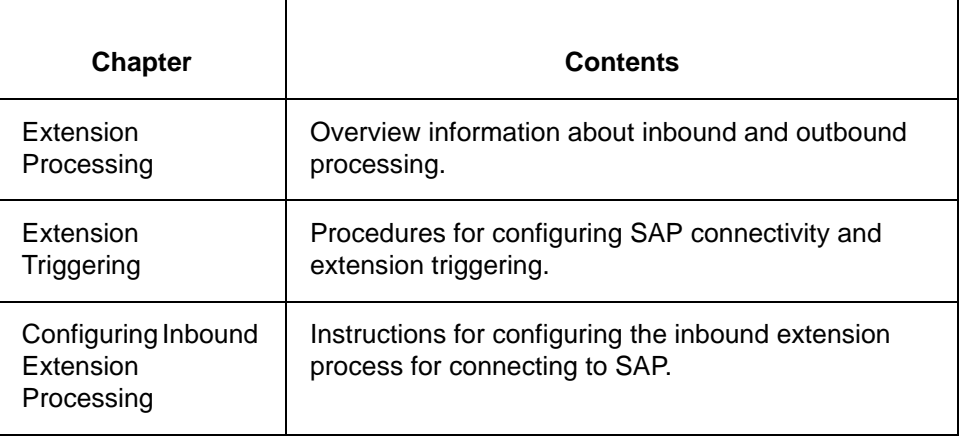

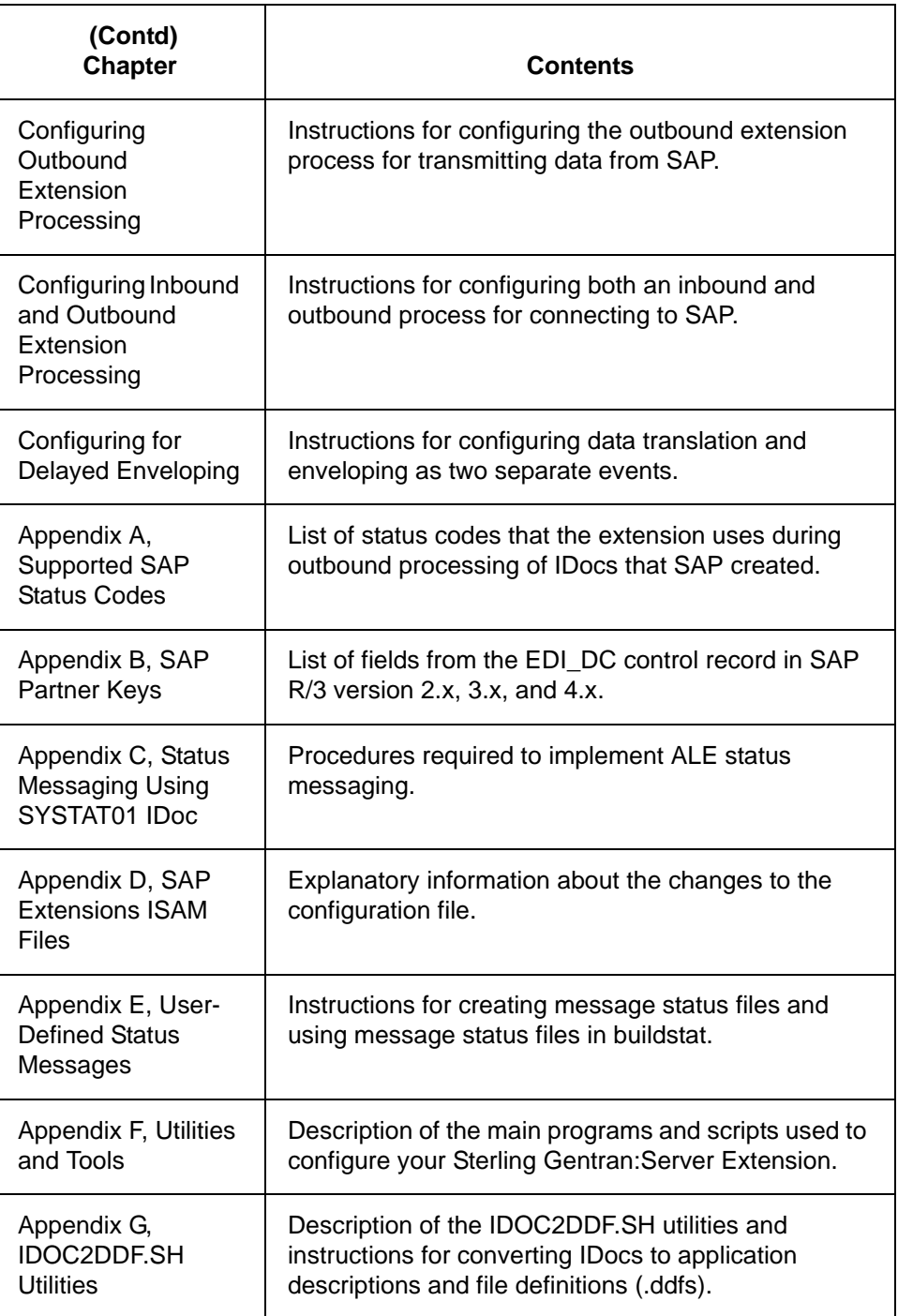

#### **Supplemental publications**

The following table lists supplemental publications for the Sterling Gentran:Server Extension.

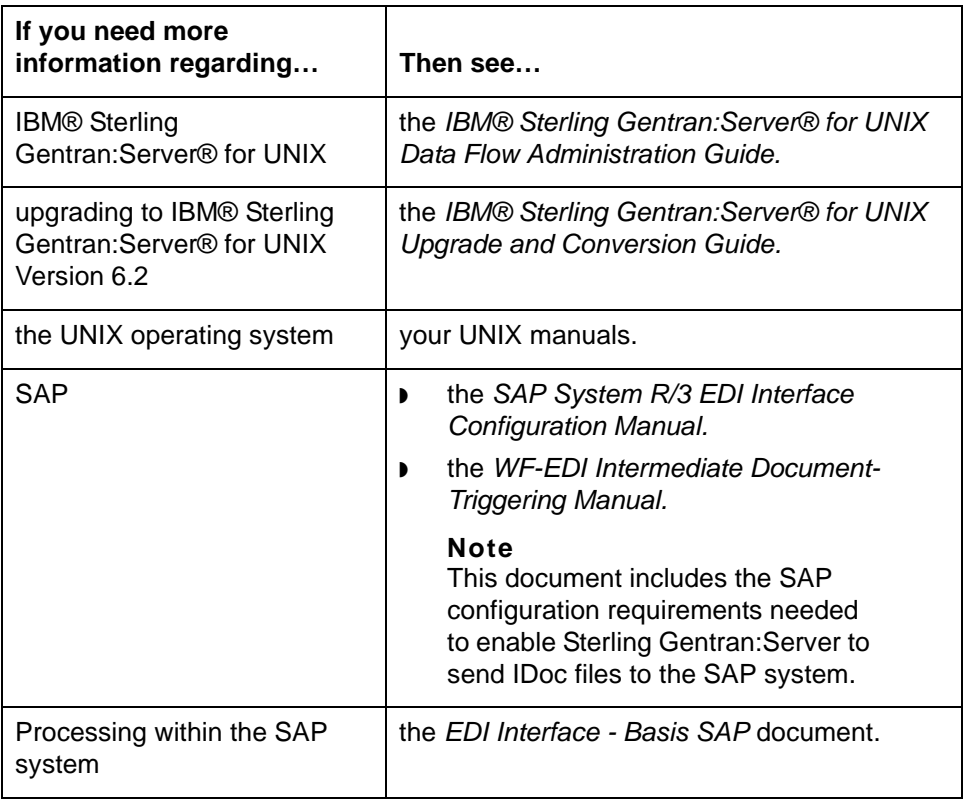

#### **SAP R/3 information**

The SAP R/3 screen captures used in this manual are from SAP Release 3.x for SAP. Screens may appear different in your release.

If you have any questions on the SAP R/3 installation configuration, please call your SAP support and not IBM Customer Support.

## <span id="page-12-1"></span><span id="page-12-0"></span>**Document Conventions**

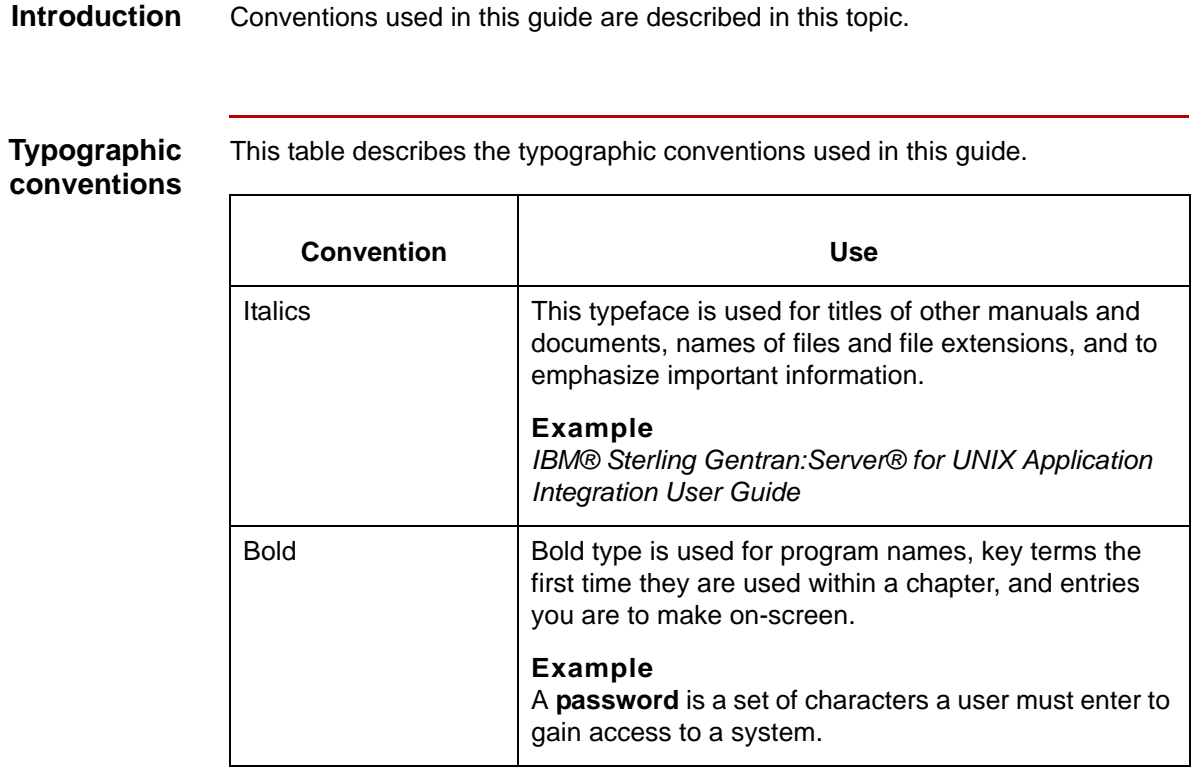

**Symbols used within syntax statements** This table describes symbols used within syntax statements.

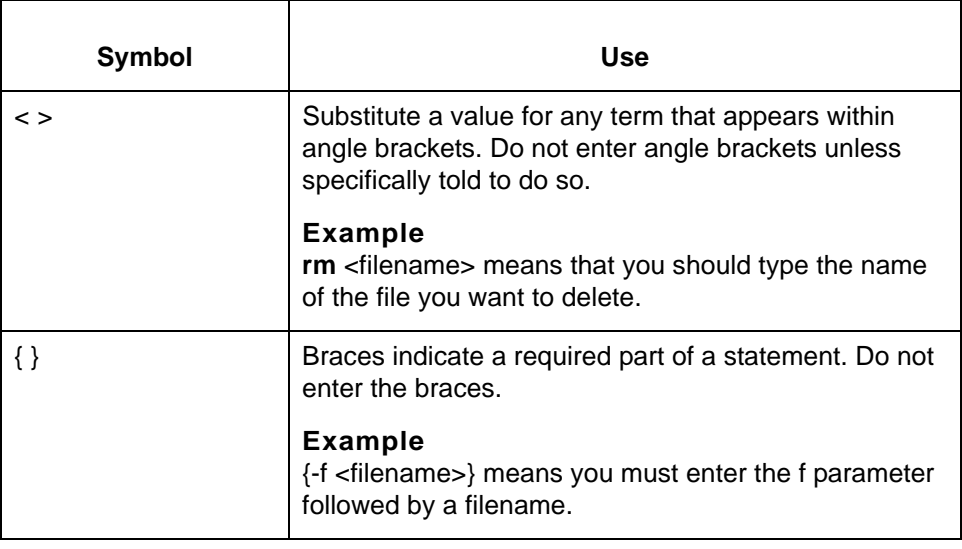

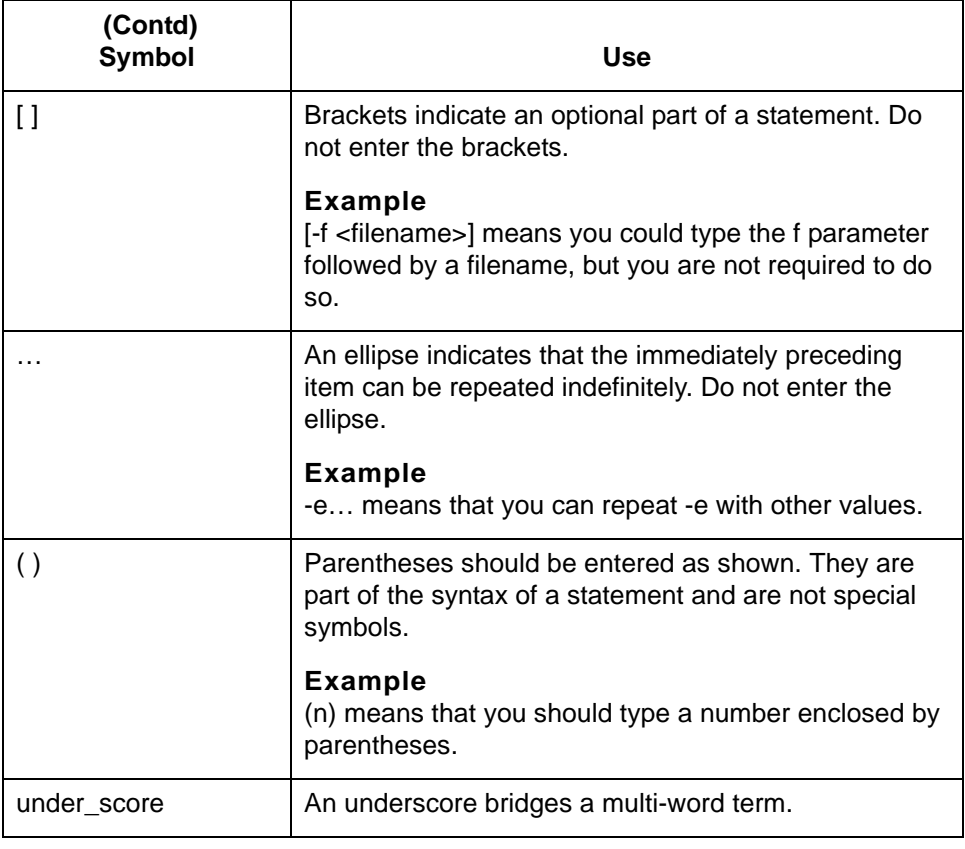

## <span id="page-14-1"></span><span id="page-14-0"></span>**Getting Help**

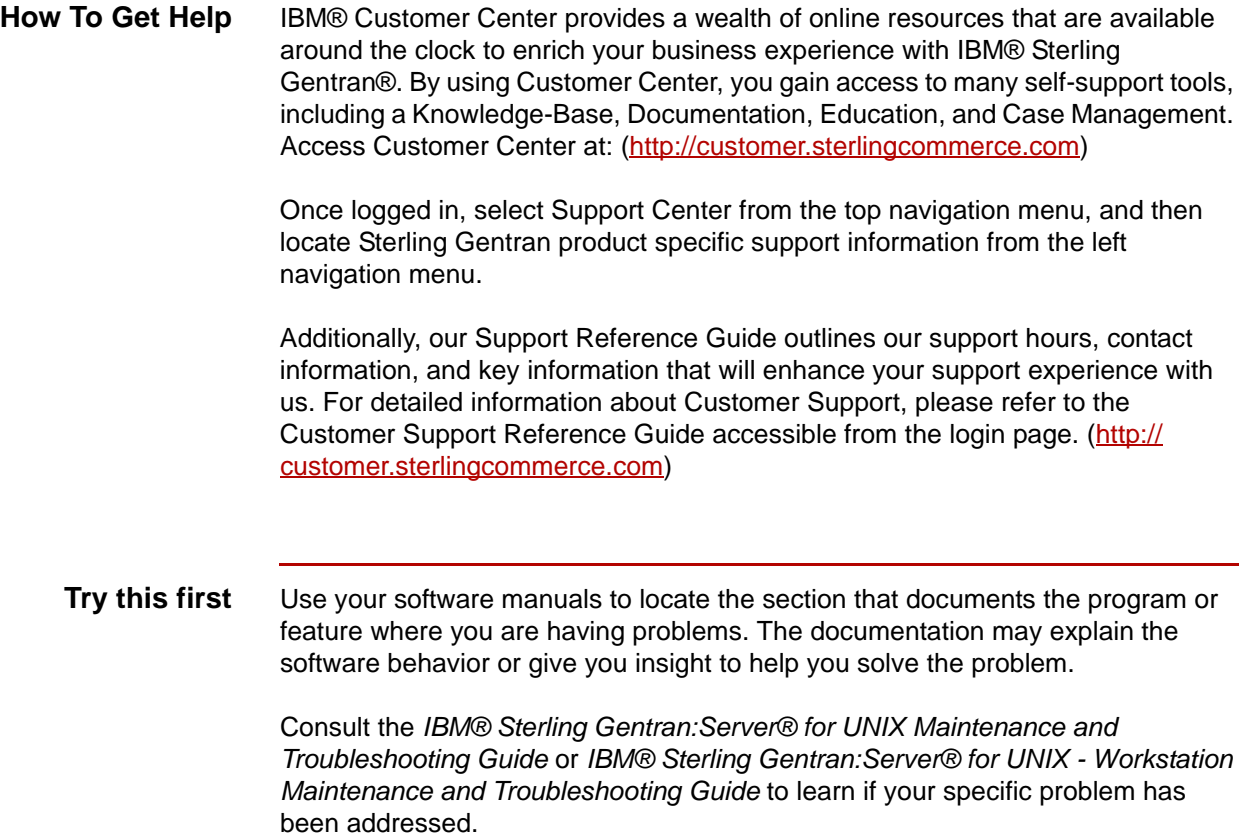

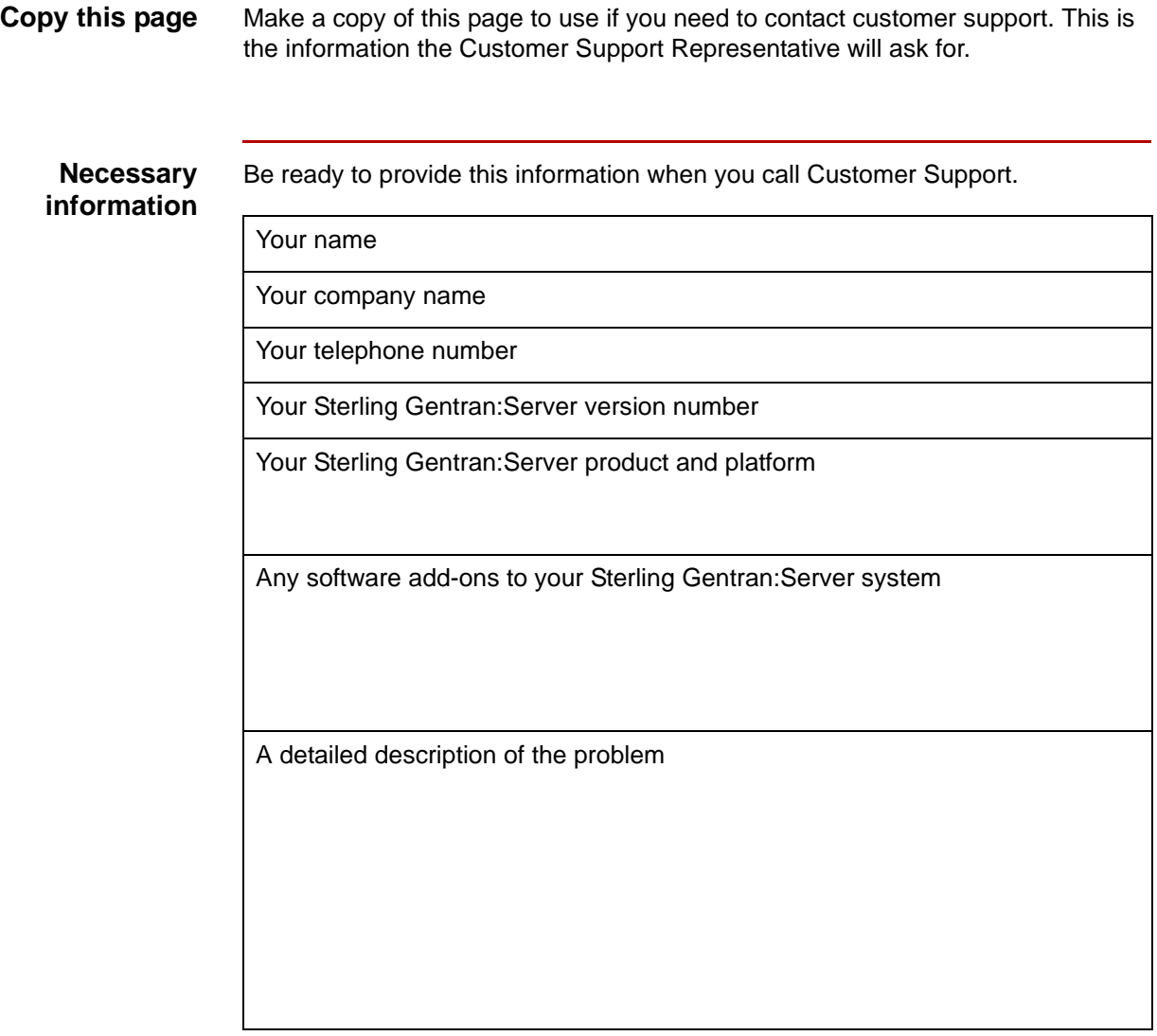

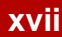

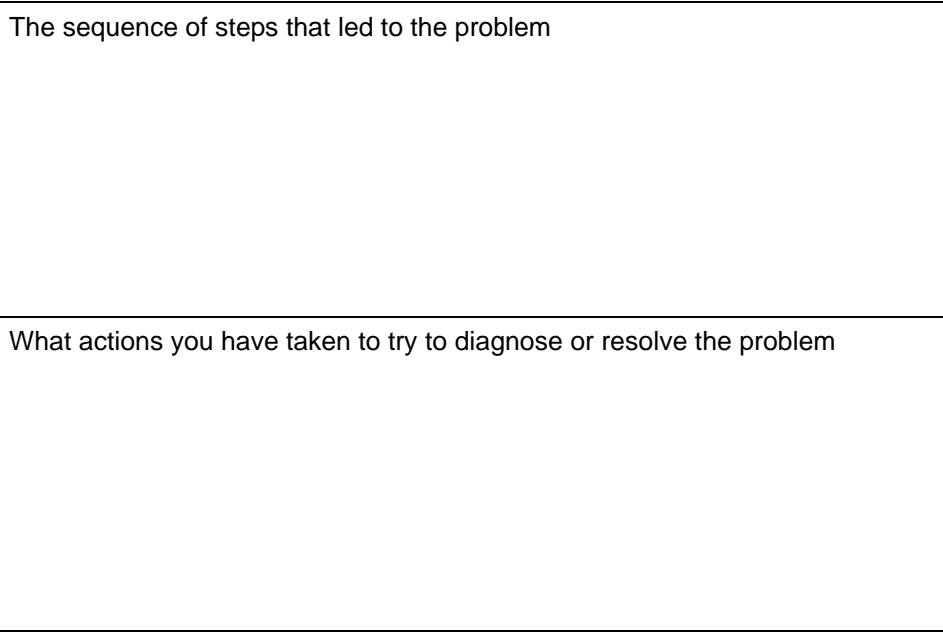

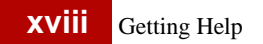

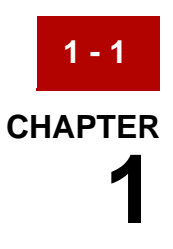

# **Extension Processing**

#### <span id="page-18-0"></span>**Contents**

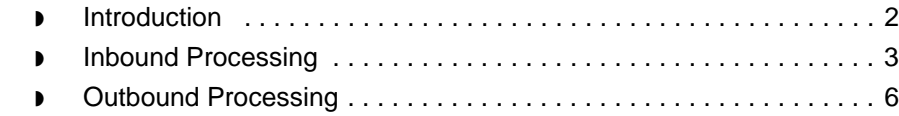

## <span id="page-19-1"></span><span id="page-19-0"></span>**Introduction**

**1 - 2**

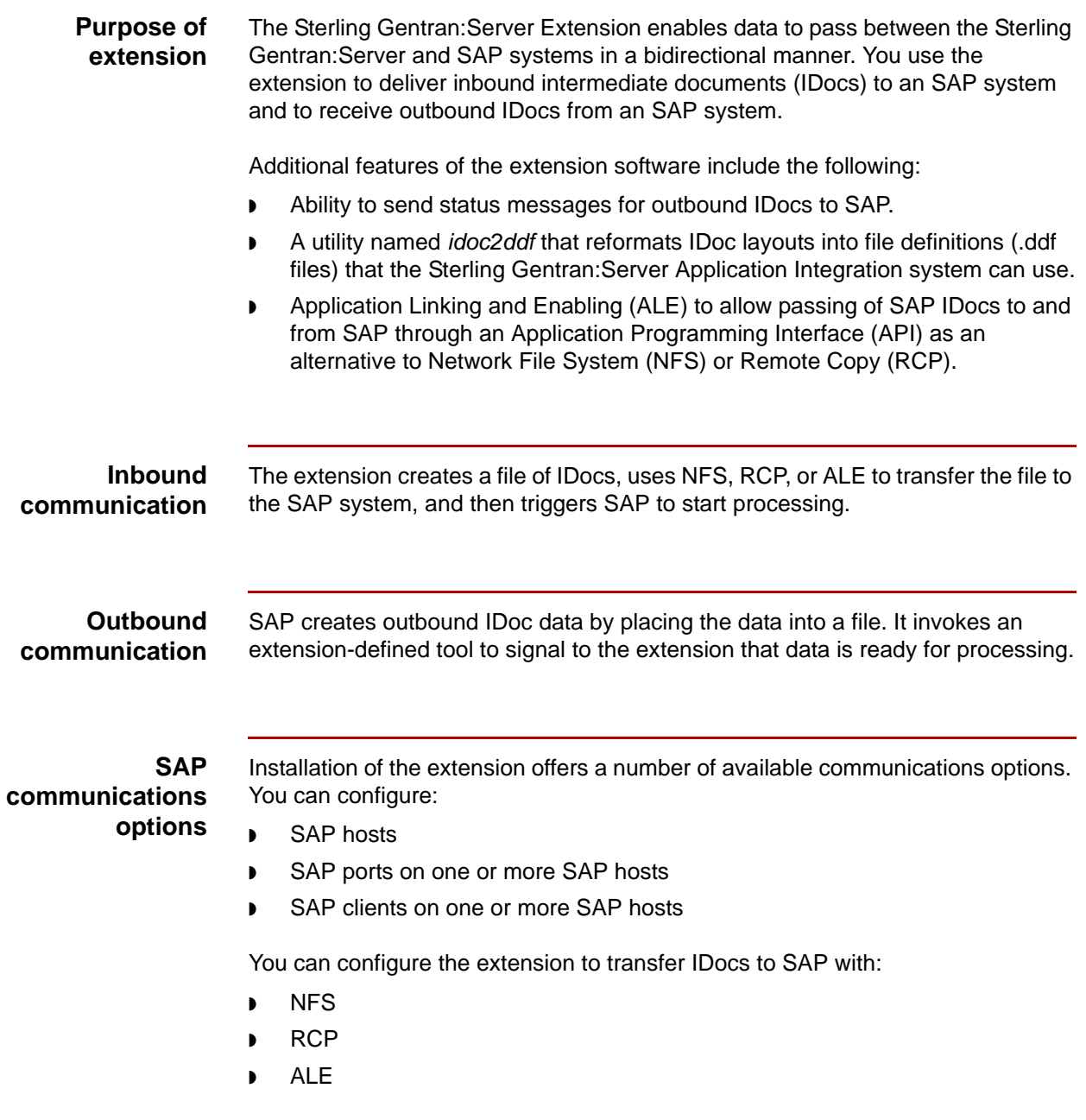

## <span id="page-20-1"></span><span id="page-20-0"></span>**Inbound Processing**

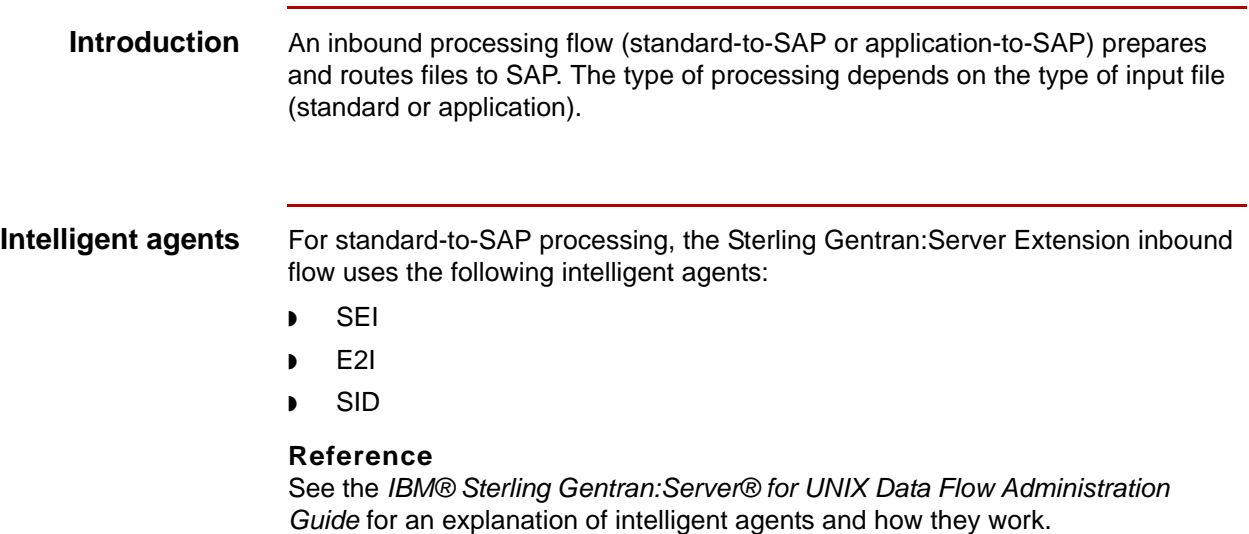

This diagram illustrates the inbound standard-to-SAP processing flow.

**Inbound standard-to-SAP process flow diagram**

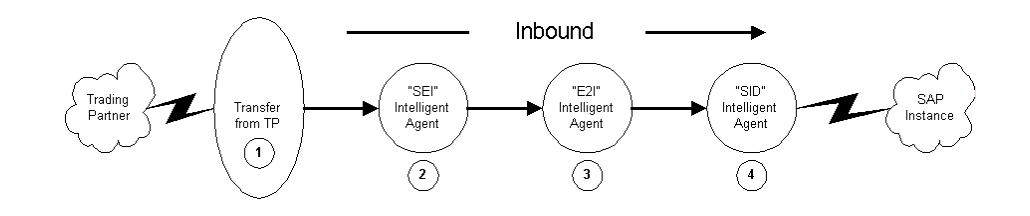

**Inbound standard-to-SAP process flow description**

This table describes how inbound EDI standard-to-SAP data is processed.

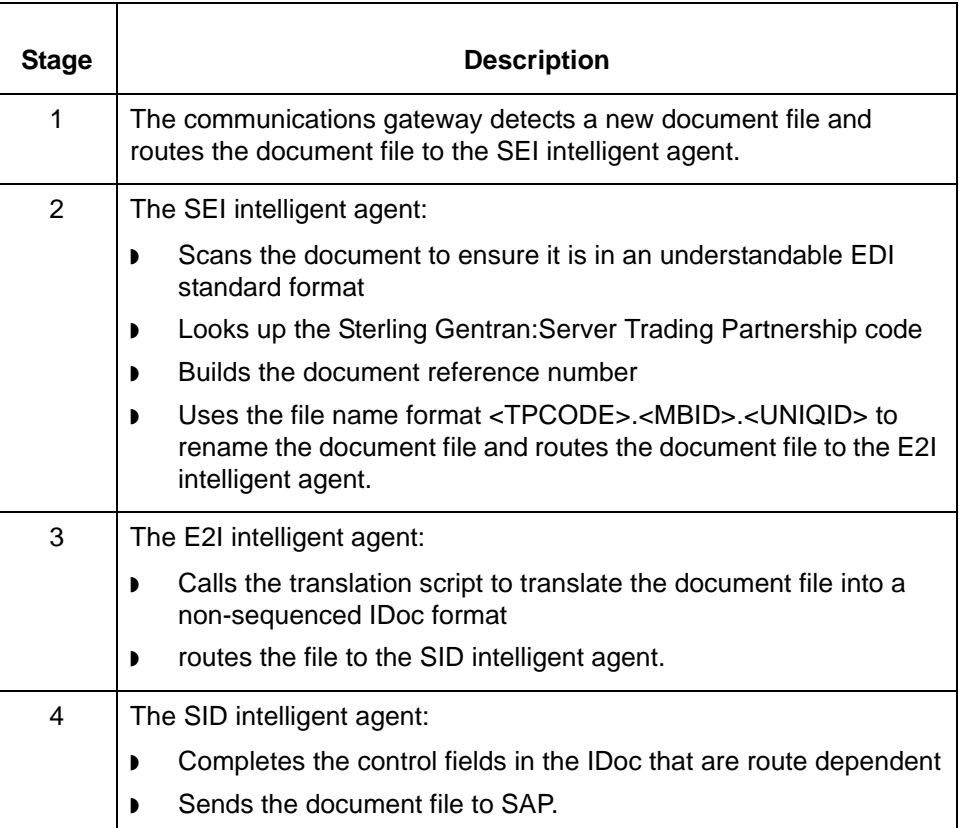

**Inbound application-to-SAP processing**

For application-to-SAP processing, the Sterling Gentran:Server Extension inbound flow uses the following intelligent agents:

- ◗ SAI
- $A2I$
- ◗ SID

**Inbound application-to-SAP process flow diagram**

This diagram illustrates the inbound application-to-SAP processing flow.

This table describes how inbound application-to-SAP data is processed.

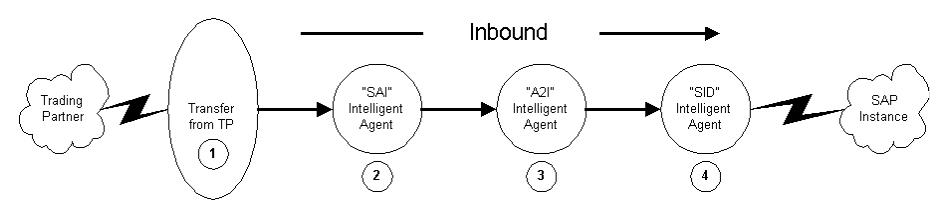

**Inbound application-to-SAP process flow description**

**Stage** description 1 The communications gateway detects a new document file and routes the document file to the SAI intelligent agent. 2 | The SAI intelligent agent: ◗ Scans the document for an application file ◗ Extracts the trading partner data and the Sterling Gentran:Server Trading Partnership code ◗ Builds a document reference number ◗ Uses the file name format <TPCODE>.<MBAGID>.<UNIQID> to rename the document file and routes the document file to the A2I intelligent agent. 3 The A2I intelligent agent: ◗ Calls the translation script to translate the document file into a non-sequenced IDoc format ◗ Routes the document file to the SID intelligent agent with the file name <TPCODE>.<MBAGID>.<UNIQID>. 4 The SID intelligent agent: ◗ Completes the control fields in the IDoc that are route dependent ◗ sends the document file to SAP with the file name <TPCODE>.<MBAGID>.<UNIQID>.

Outbound Processing Extension Processing **1 - 6**

## <span id="page-23-1"></span><span id="page-23-0"></span>**Outbound Processing**

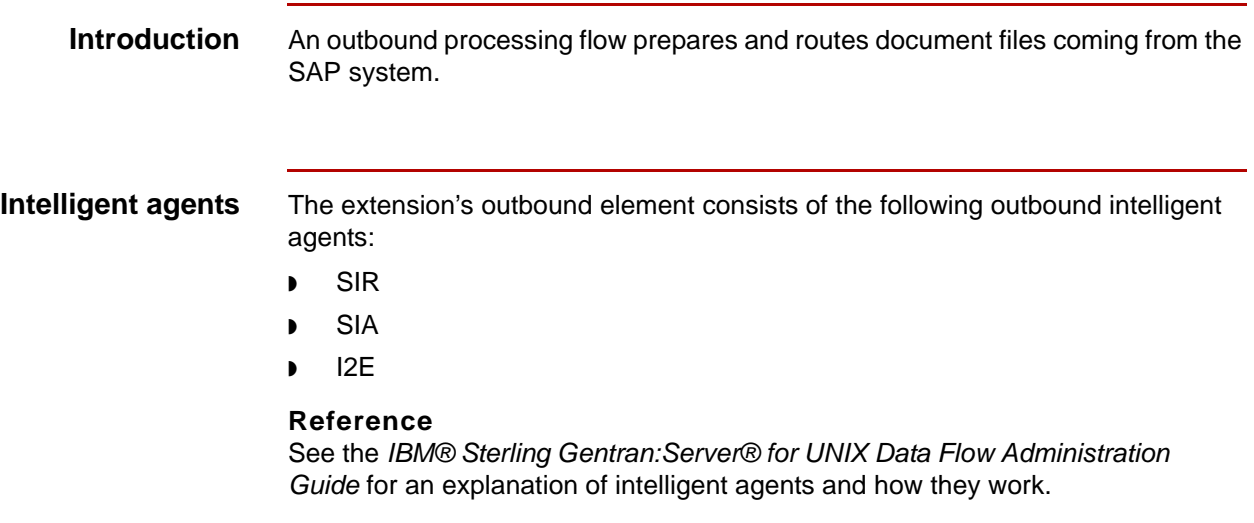

 **Outbound from SAP process flow diagram** This diagram illustrates the outbound SAP to standard processing flow.

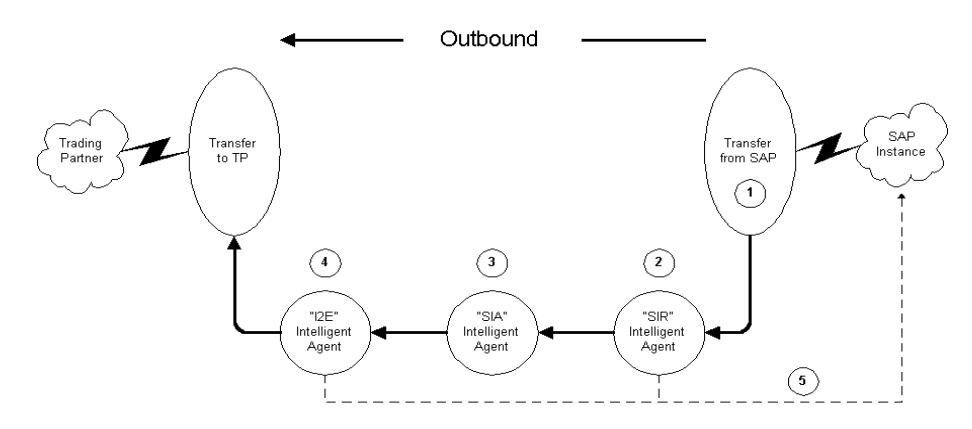

### **Outbound SAP process flow**

This table describes how outbound SAP data is processed to EDI standard data so it can be sent to a trading partner.

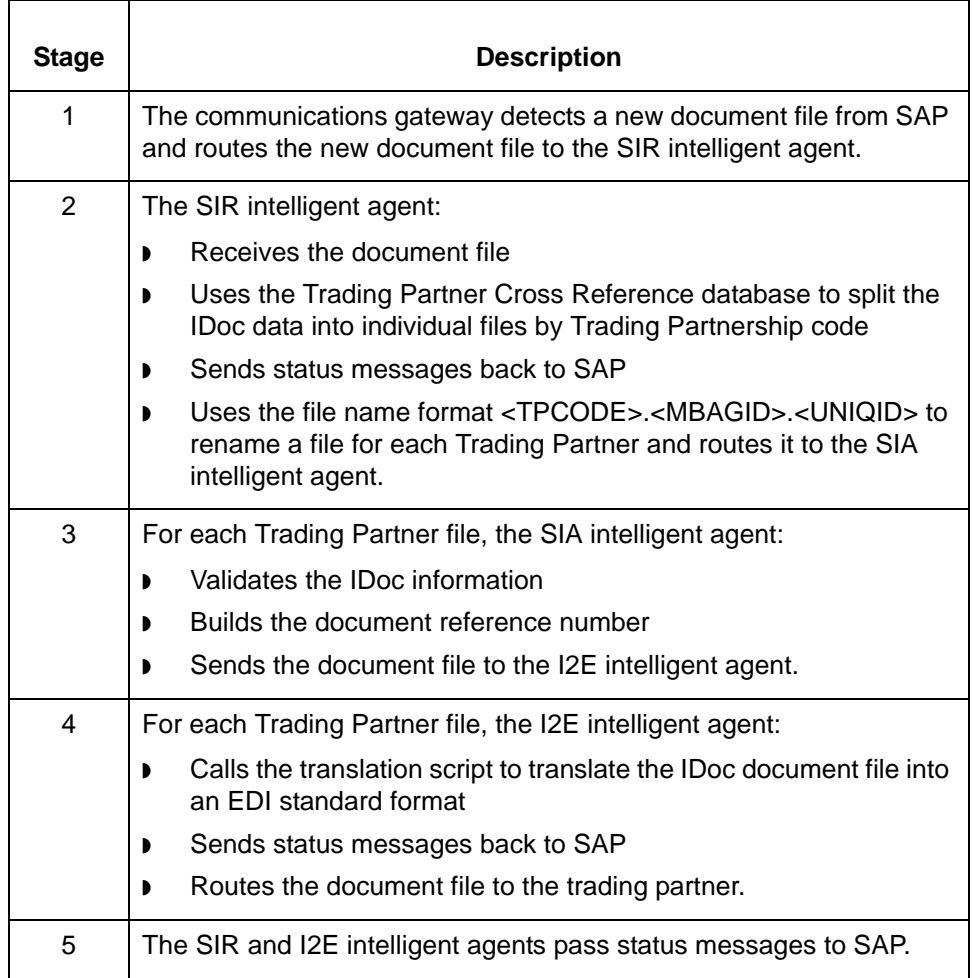

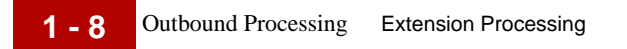

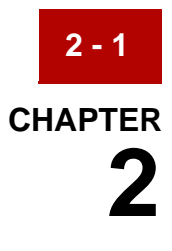

## **Extension Triggering**

<span id="page-26-0"></span>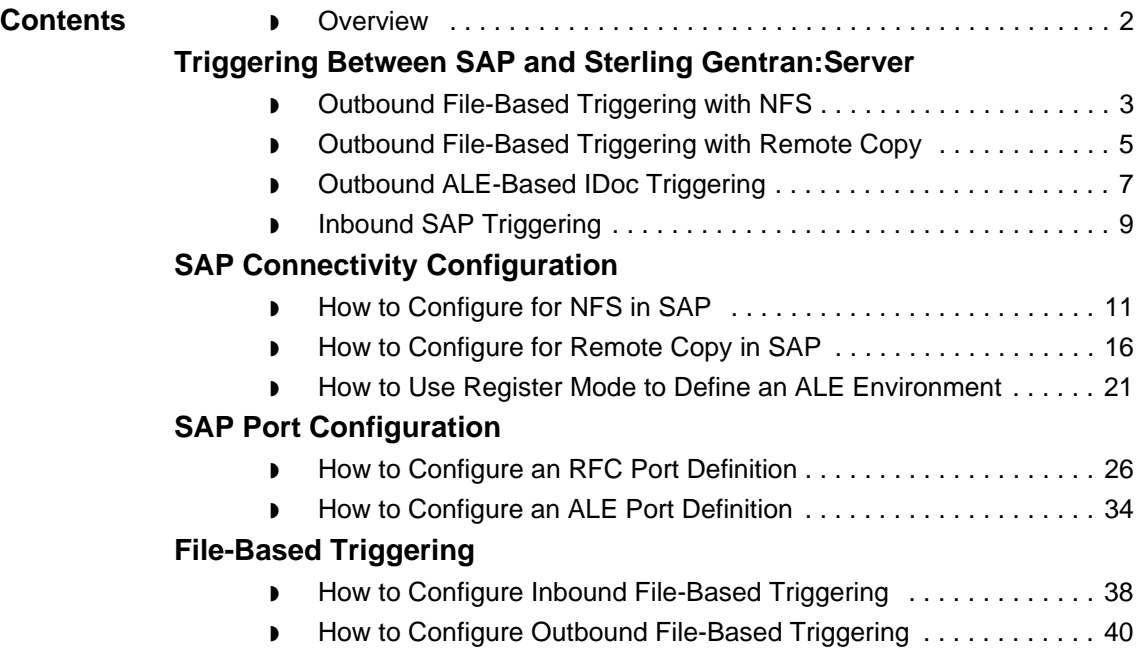

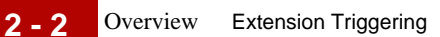

## <span id="page-27-1"></span><span id="page-27-0"></span>**Overview**

**Introduction** The Sterling Gentran:Server Extension enables data to pass between the Sterling Gentran:Server and SAP systems in a bidirectional manner.

#### **Inbound Communication**

The extension creates a file of IDocs, transfers the file to the SAP system using NFS, RCP, or ALE, then triggers SAP to start processing.

#### **Outbound Communication**

SAP creates outbound intermediate document (IDoc) data by placing the data into a file. It invokes an extension-defined tool to signal to the extension that data is ready for processing.

#### **SAP R/3 information**

The SAP R/3 screen captures used in this manual are from Release 4.x for SAP. Screens may appear different in your release.

If you have any questions on the SAP R/3 installation configuration, please call your SAP support and not IBM Customer Support.

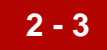

## <span id="page-28-2"></span><span id="page-28-0"></span>**Triggering Between SAP and Sterling Gentran:Server 0**

## <span id="page-28-3"></span><span id="page-28-1"></span>**Outbound File-Based Triggering with NFS**

**Overview** While the extension eliminates the need to use NFS and multiple mounts for triggering, you might want to set up file-based triggering with NFS if you are using:

- ◗ Three or fewer hosts/ports, or
- ◗ NFS, and managing many mount points is preferable to you.

**NFS-based triggering diagram**

This diagram illustrates NFS-based trigger processing.

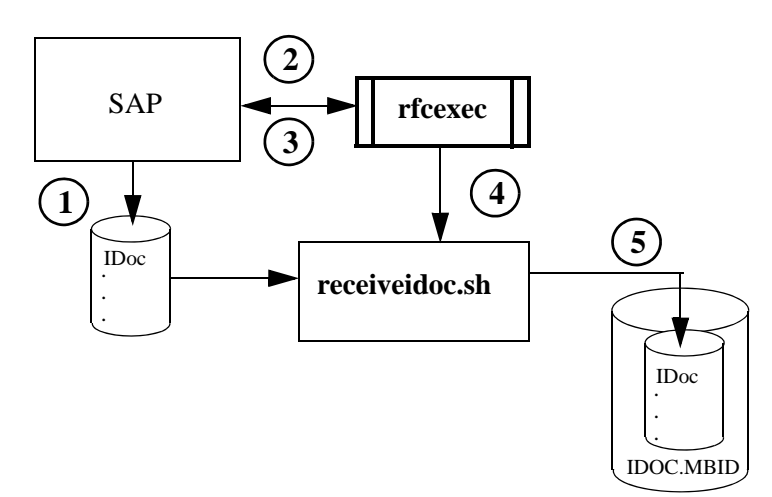

Outbound Flow Scan Directory

### **How NFS-based triggering works**

**2 - 4**

This table describes the NFS-based triggering process.

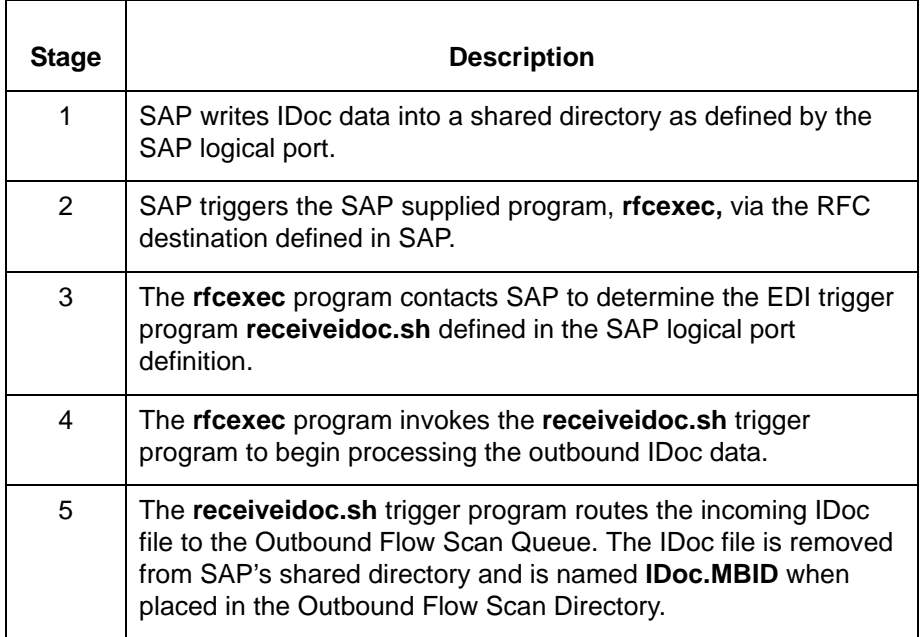

## <span id="page-30-1"></span><span id="page-30-0"></span>**Outbound File-Based Triggering with Remote Copy**

**Introduction** File-based triggering with remote copy eliminates the need to use multiple mounts with NFS. This method is convenient when you have many ports and hosts.

**Trigger processing in a non-NFS environment** This diagram illustrates trigger processing in a non-NFS environment.

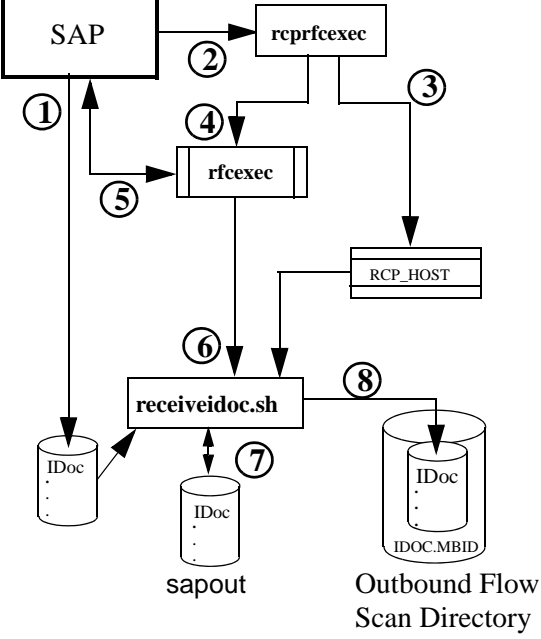

**How the non-NFS trigger process works**

This table describes trigger processing in a non-NFS environment.

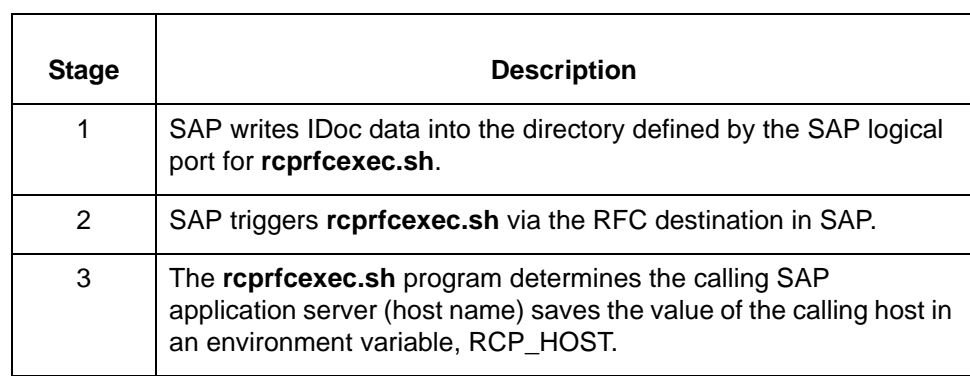

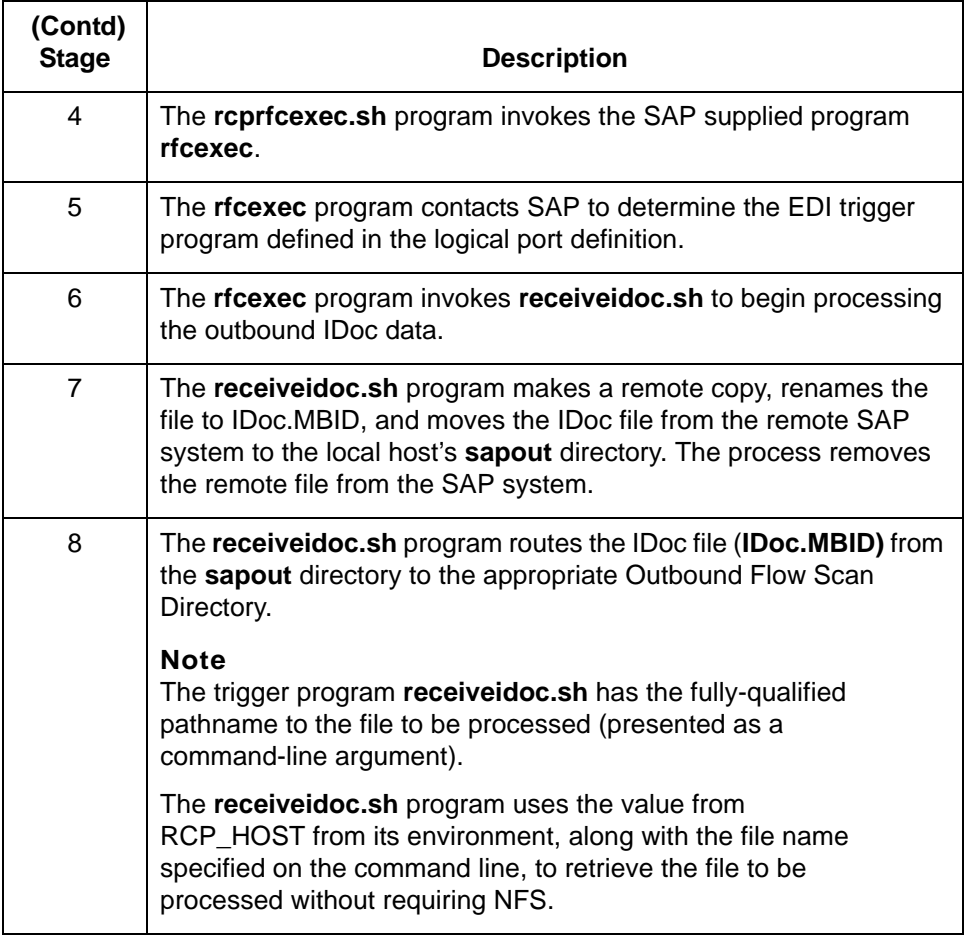

## <span id="page-32-1"></span><span id="page-32-0"></span>**Outbound ALE-Based IDoc Triggering**

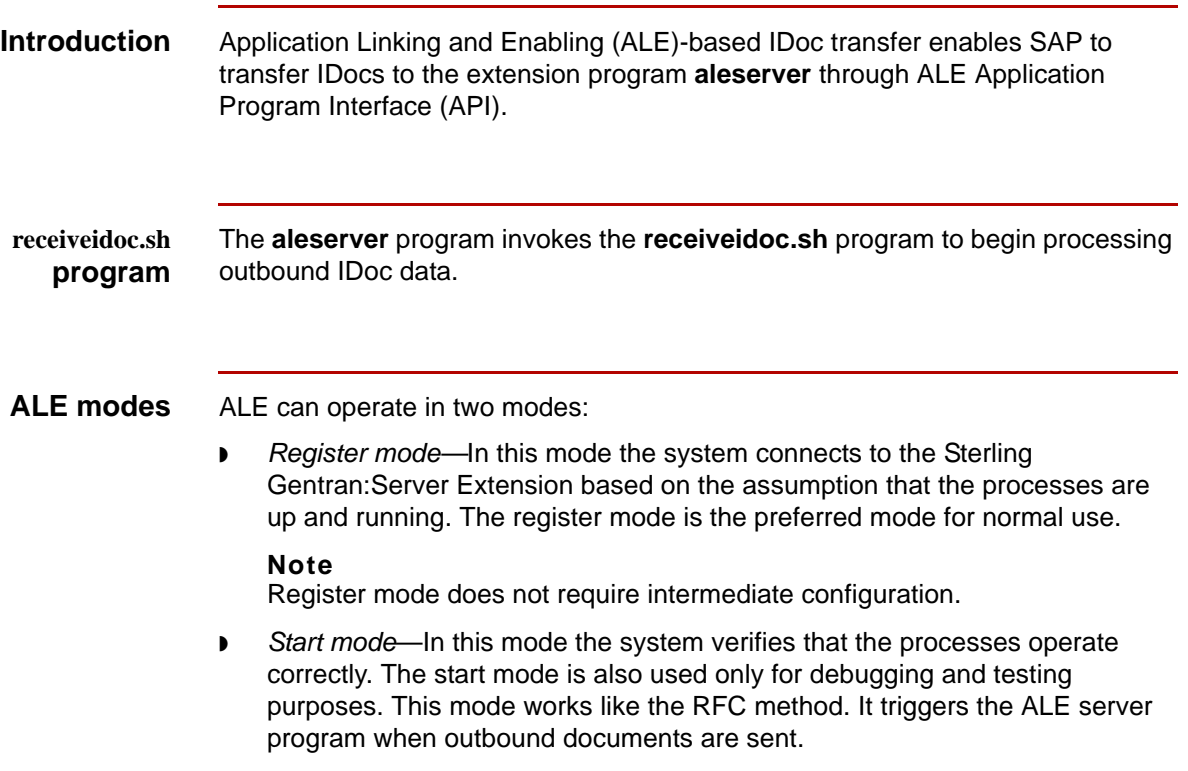

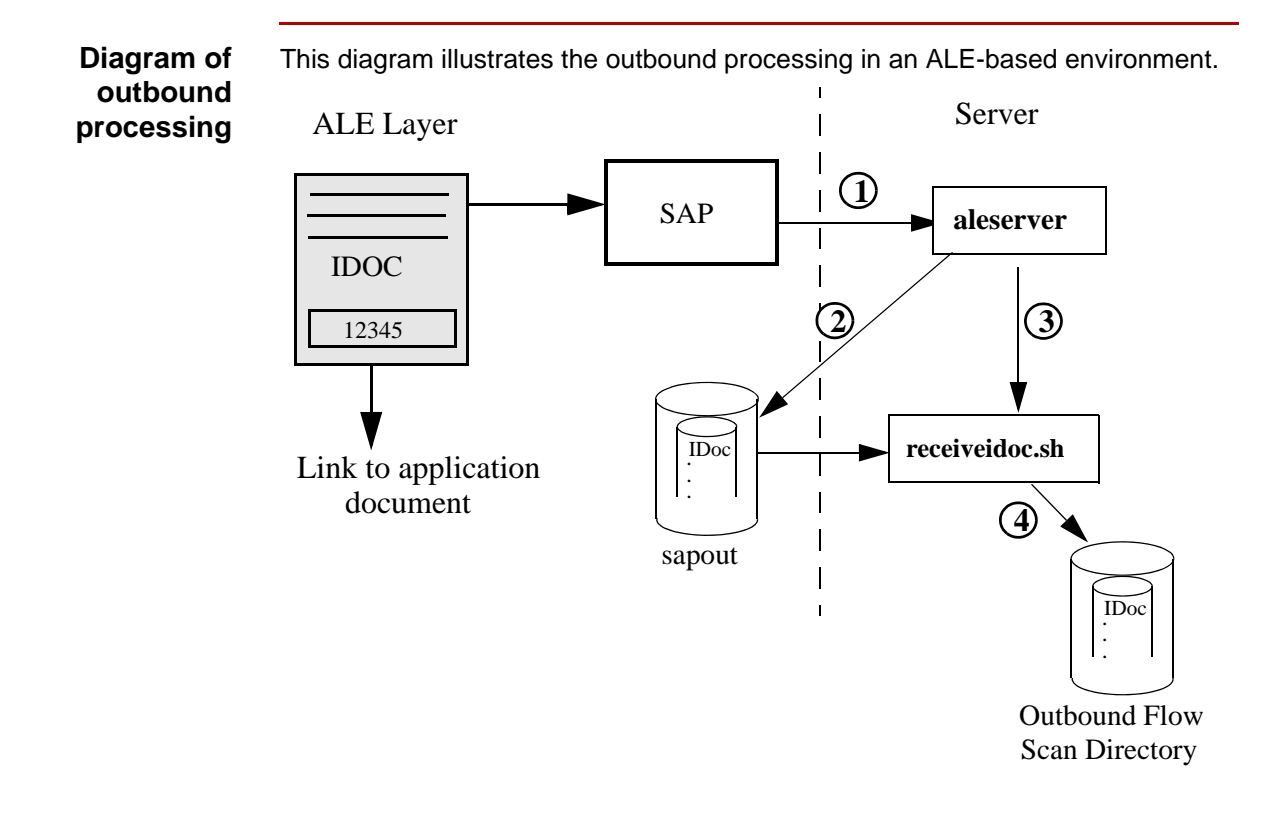

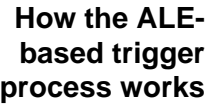

This table describes trigger processing in a ALE-based environment.

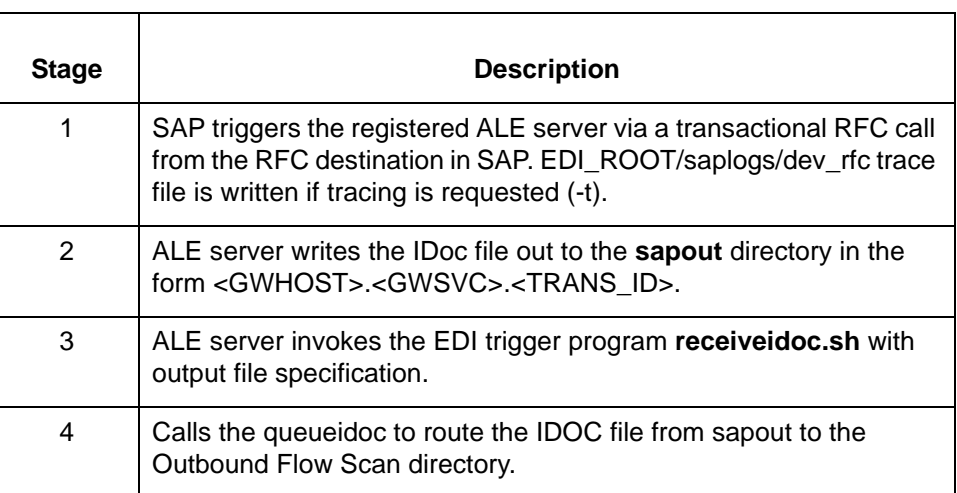

## <span id="page-34-1"></span><span id="page-34-0"></span>**Inbound SAP Triggering**

**aleclient program**

The aleclient sends IDoc data to the SAP application. After it is called by the deliveridoc program, the aleclient goes to the SAP configuration database to gather routing parameters, transfers the IDoc data, and then invokes a triggering program.

### **aleclient diagram** The following diagram shows inbound processing using the **aleclient** program.

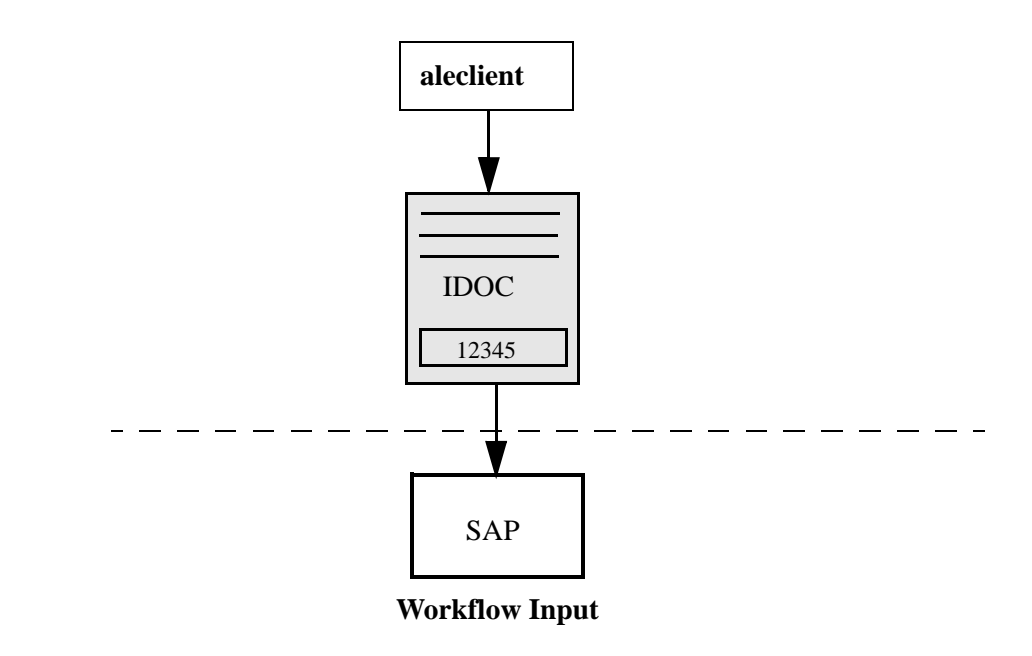

**startrfc parameters** The **aleserver** and **aleclient** programs use startrfc parameters to make the connection to the SAP system and send IDocs to SAP.

#### **Reference**

See [startrfc](#page-248-1) in Appendix F for the list of parameters defined for startrfc.

**aleserver command format** This is a sample command line.

aleserver -[<*SAP\_version*>] -a [<*program\_ID*>]\ -g [<*SAP\_gateway*>] -x [<*SAP\_gateway\_service*>] -v[123]

#### **aleserver parameters**

**2 - 10**

This table lists the parameters defined for the **aleserver** command.

#### **Utility Parameter Flag Parameter (example) Description Your Value**  $program\_ID$   $-a$   $h$ ssfds05. aleserver Identifies the Program ID to register this aleserver under (must match the Program ID field in step 7 of SAP ALE Server Configuration). sap\_gateway  $\vert \cdot g \vert$  hwll39 | Identifies the gateway server. **Steps to Locate** 1. Use SE38. 2. Enter the report name **rsparam**. 3. Select **Execute***.* 4. Select **System** **List****Find String***.* 5. Enter **rdisp/sna\_g**. 6. Position the cursor by double-clicking the first line. 7. Find the gateway server in the line **rdisp/sna\_gateway**. Scroll right. sap\_gateway\_ service  $-x$  sapgw95 | Identifies gateway service as in / etc./services1. **Steps to Locate** 1. Use SE38. 2. Enter the report name **rsparam**. 3. Select **Execute**. 4. Select **System** **List****Find String**. 5. Enter **rdisp/sna\_g**. 6. Position the cursor by double-clicking the first line. 7. Find the gateway server in the line **rdisp\_gw\_service**. Scroll right.
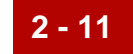

## <span id="page-36-1"></span>**SAP Connectivity Configuration 0**

#### <span id="page-36-0"></span>**How to Configure for NFS in SAP**

#### **Introduction** The SAP Configuration for NFS enables you to set up the RFC Destination for NFS using a SAP-to-Sterling Gentran:Server triggering method.

**Procedure** Use this procedure to set up RFC destination for NFS in SAP.

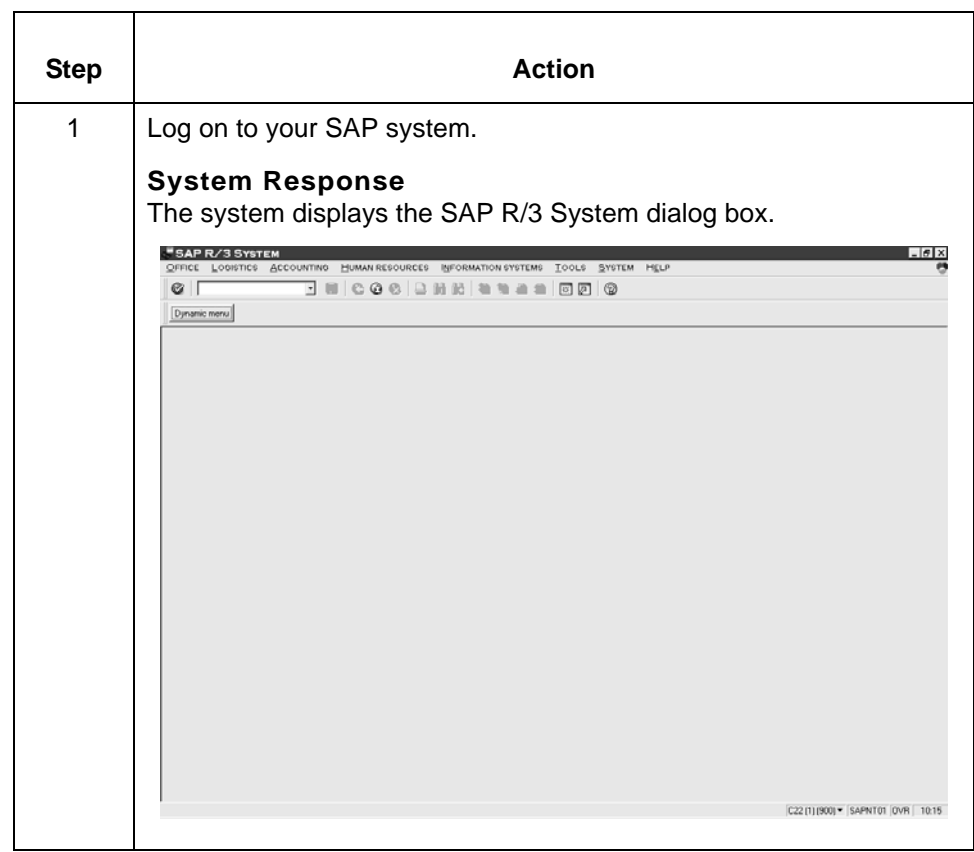

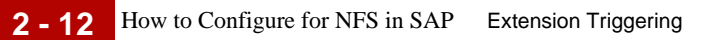

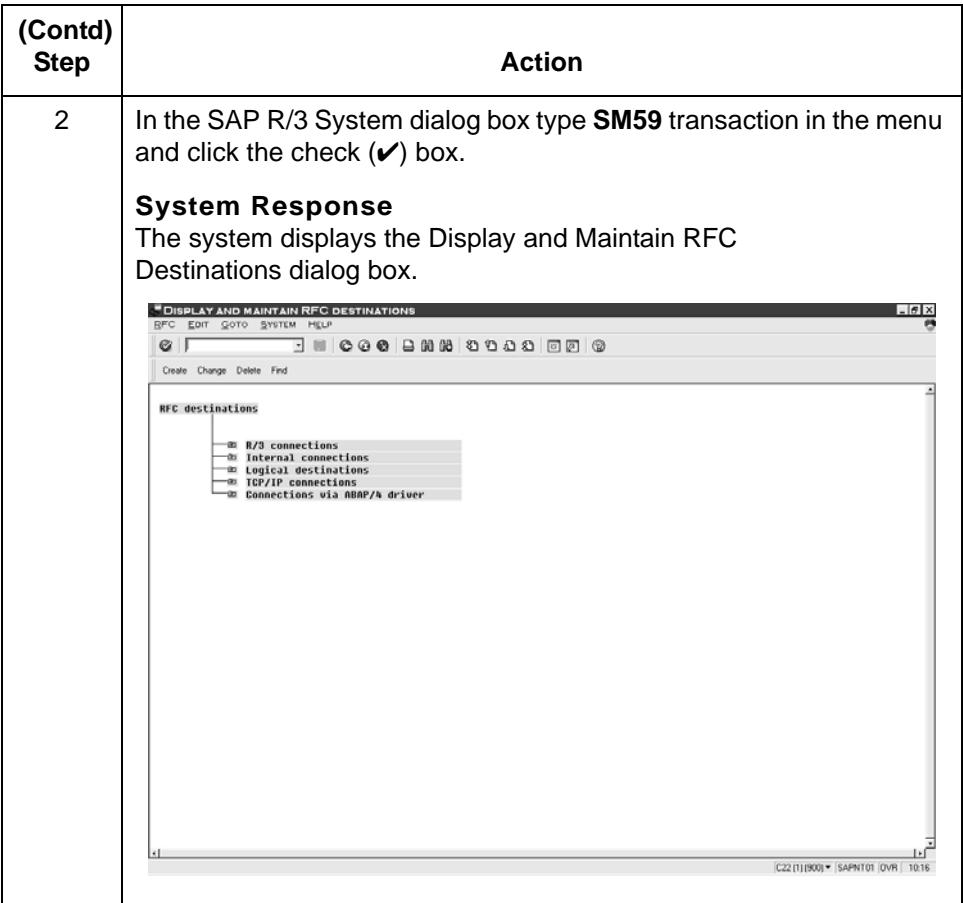

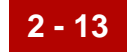

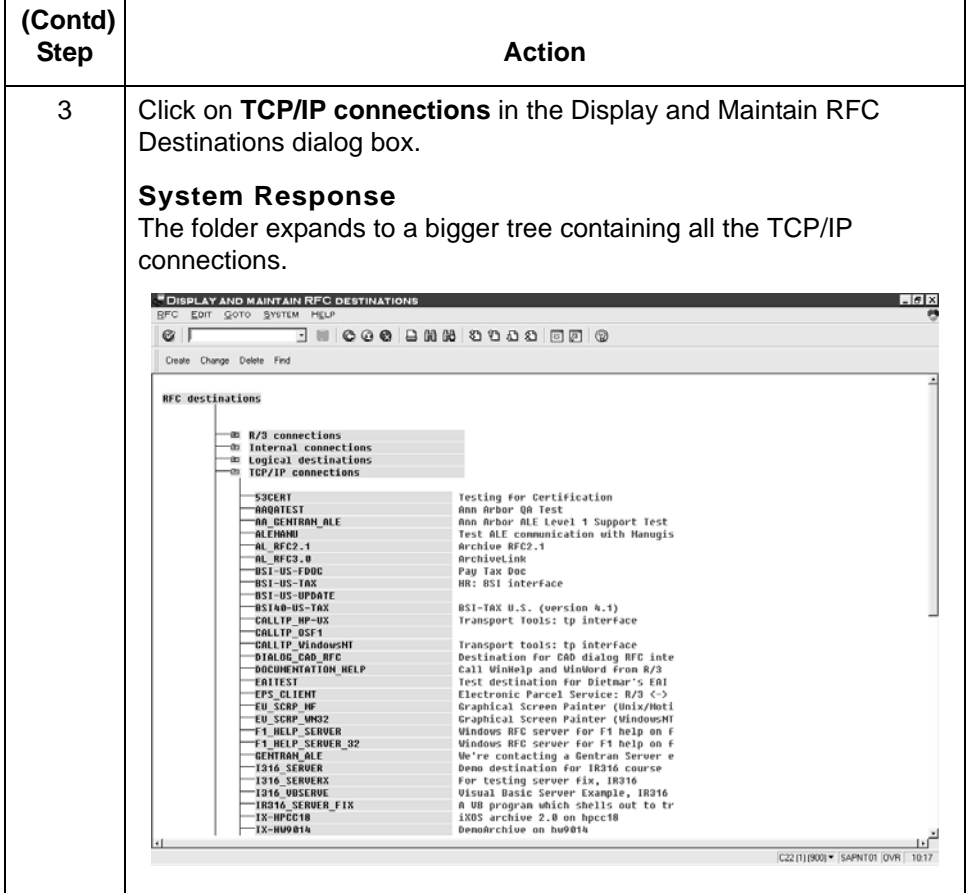

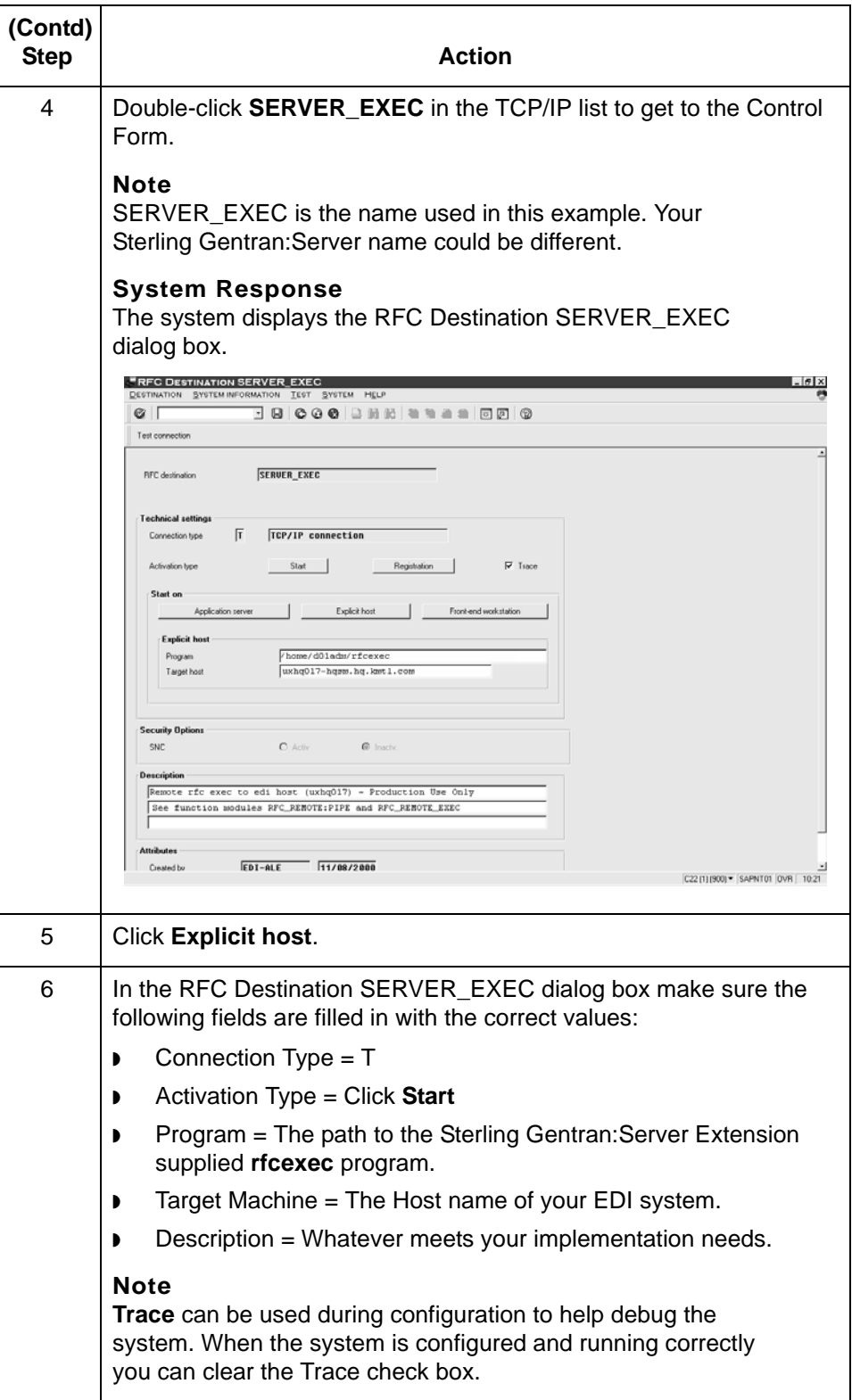

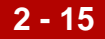

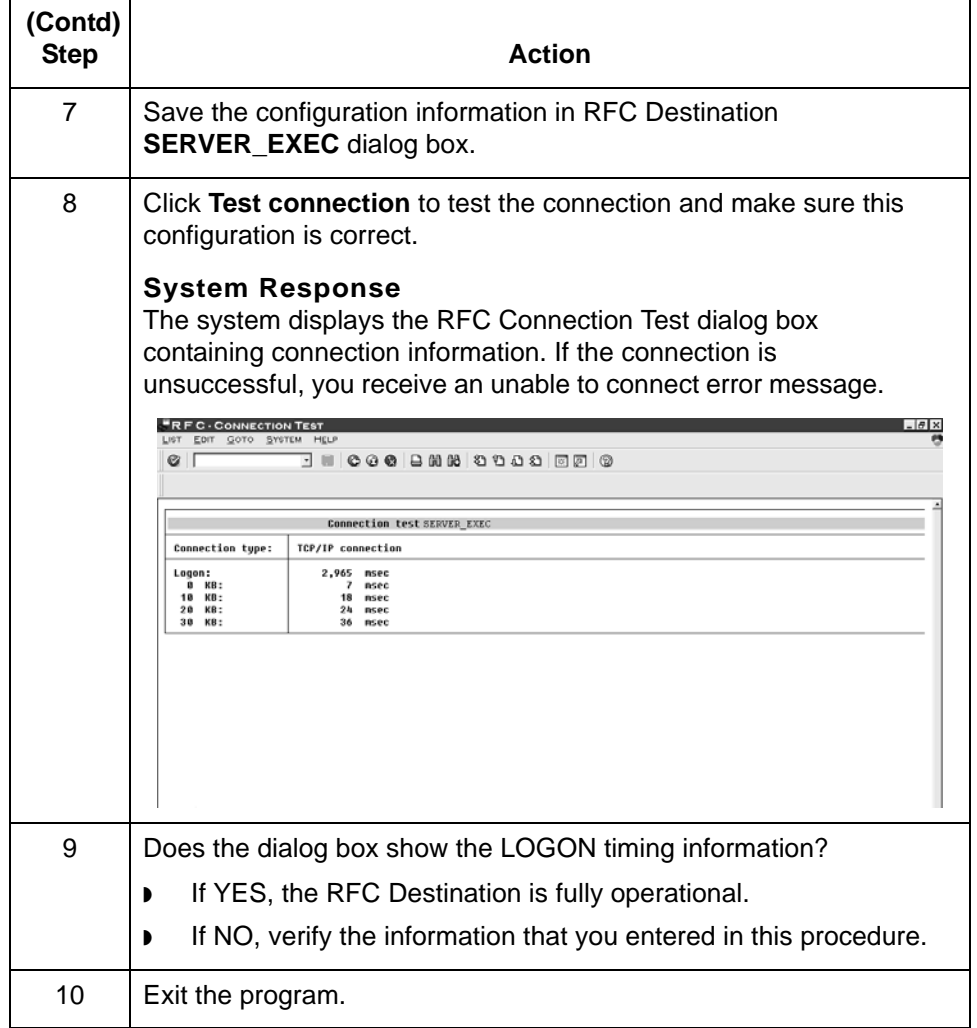

How to Configure for Remote Copy in SAP Extension Triggering **2 - 16**

#### <span id="page-41-0"></span>**How to Configure for Remote Copy in SAP**

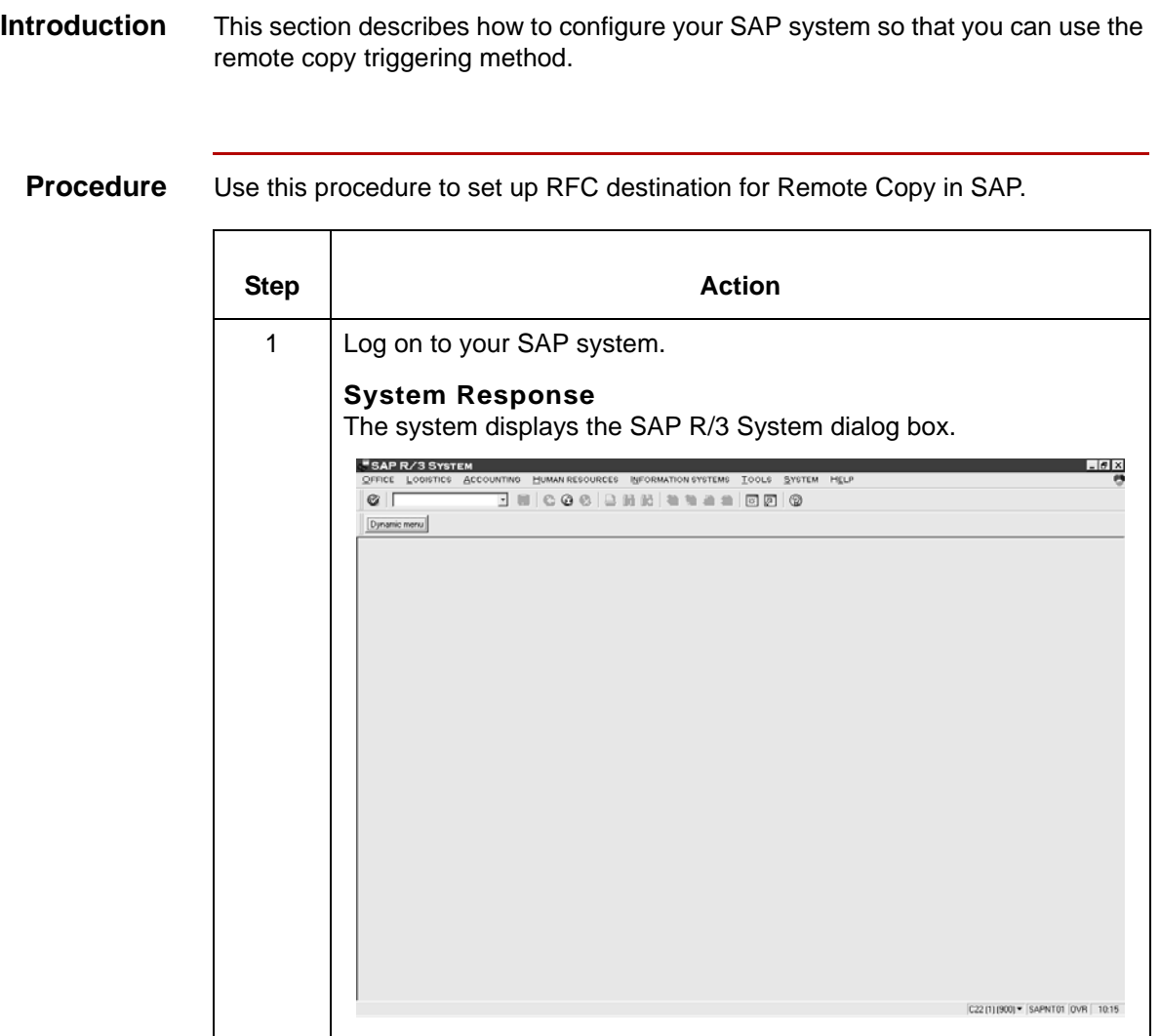

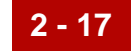

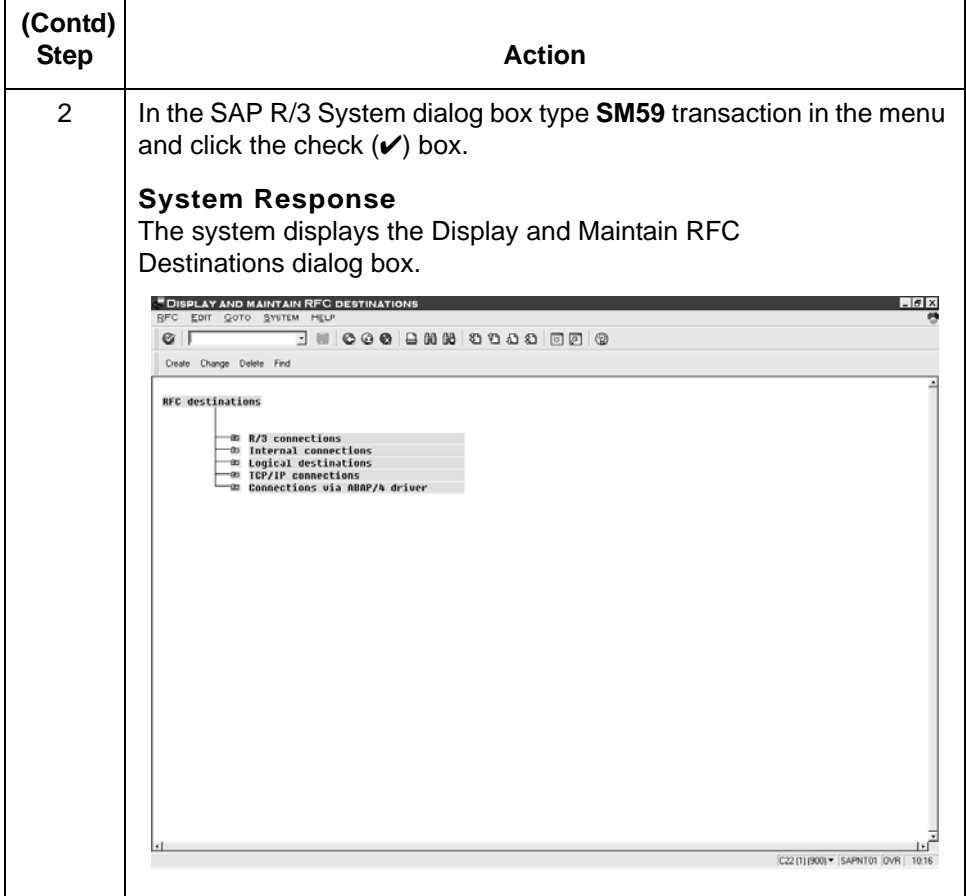

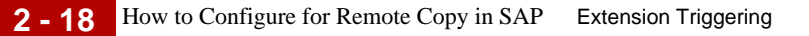

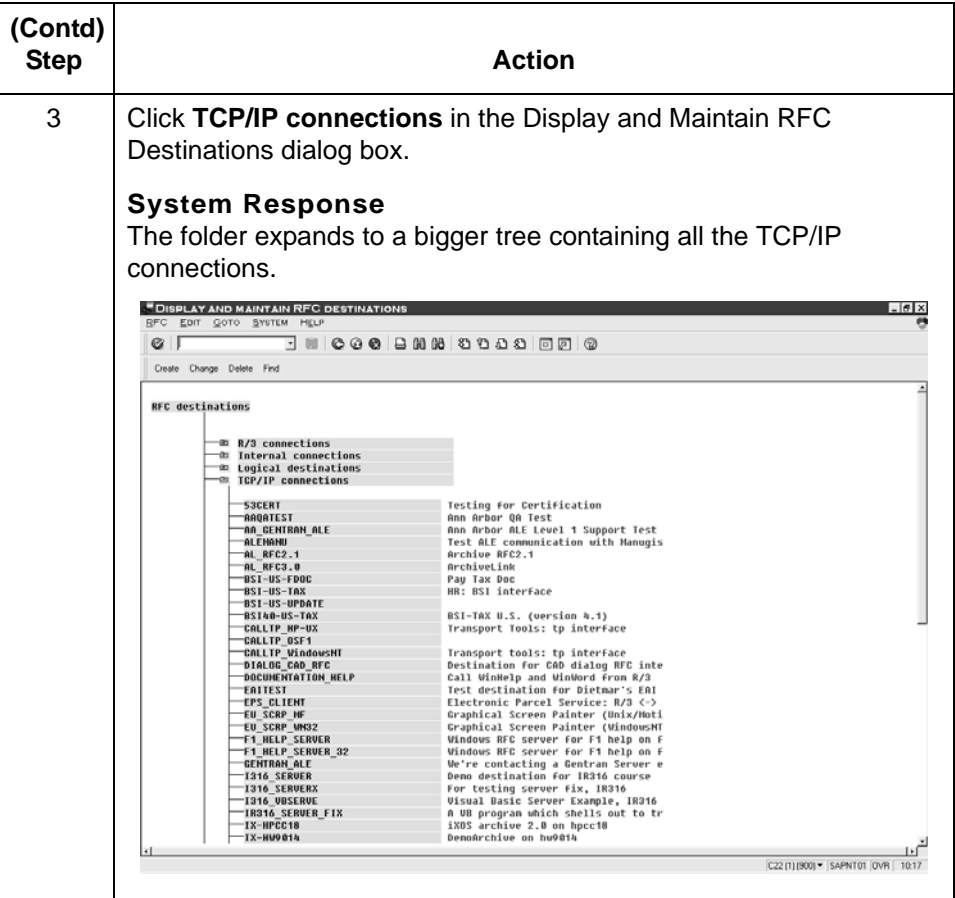

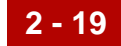

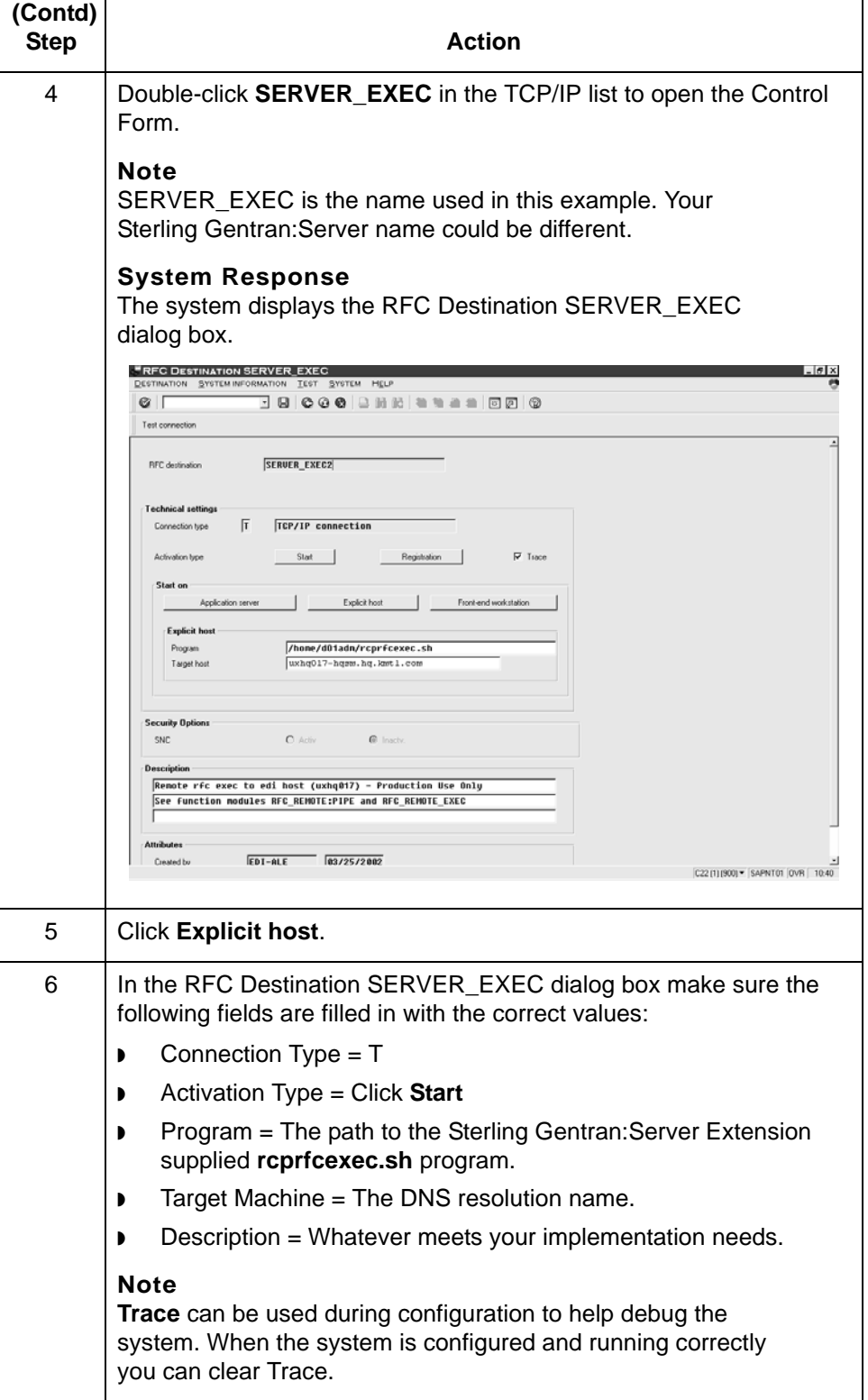

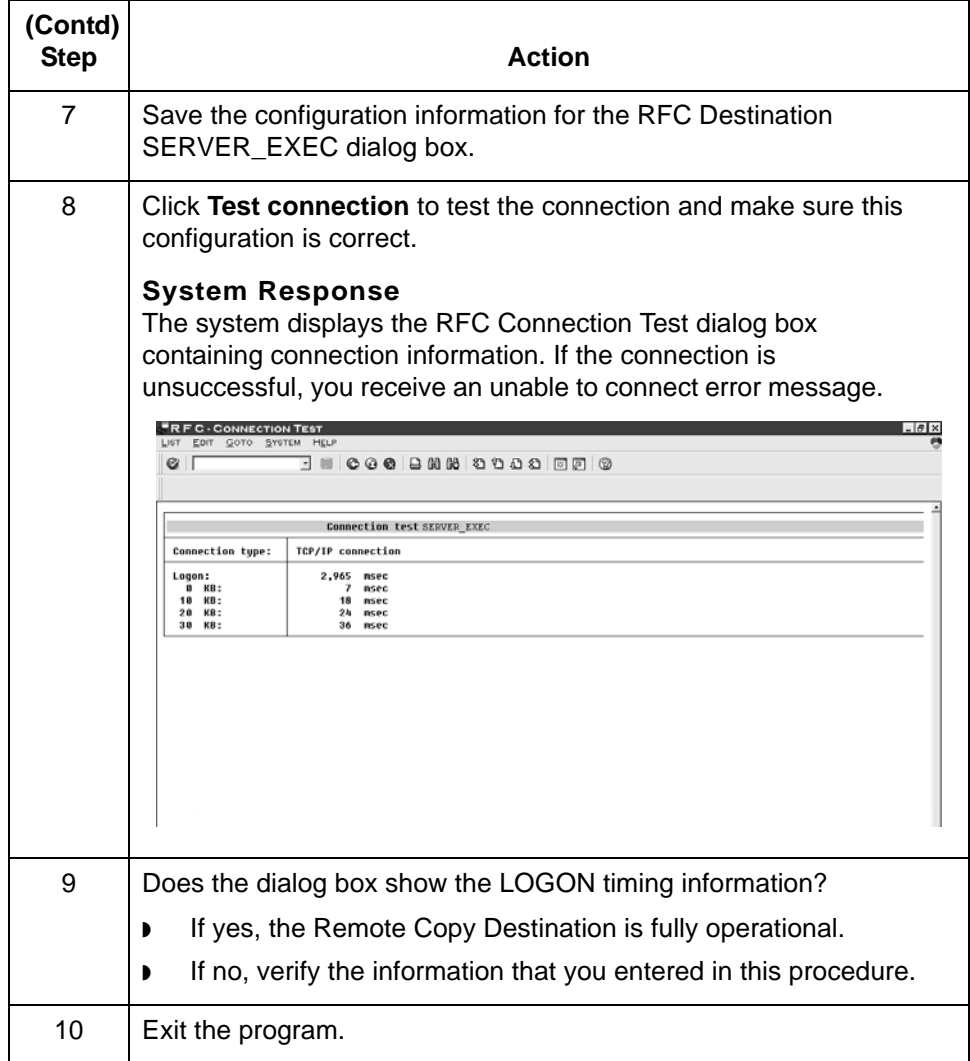

Extension for SAP R/3 User Guide – May 2011

#### **How to Use Register Mode to Define an ALE Environment**

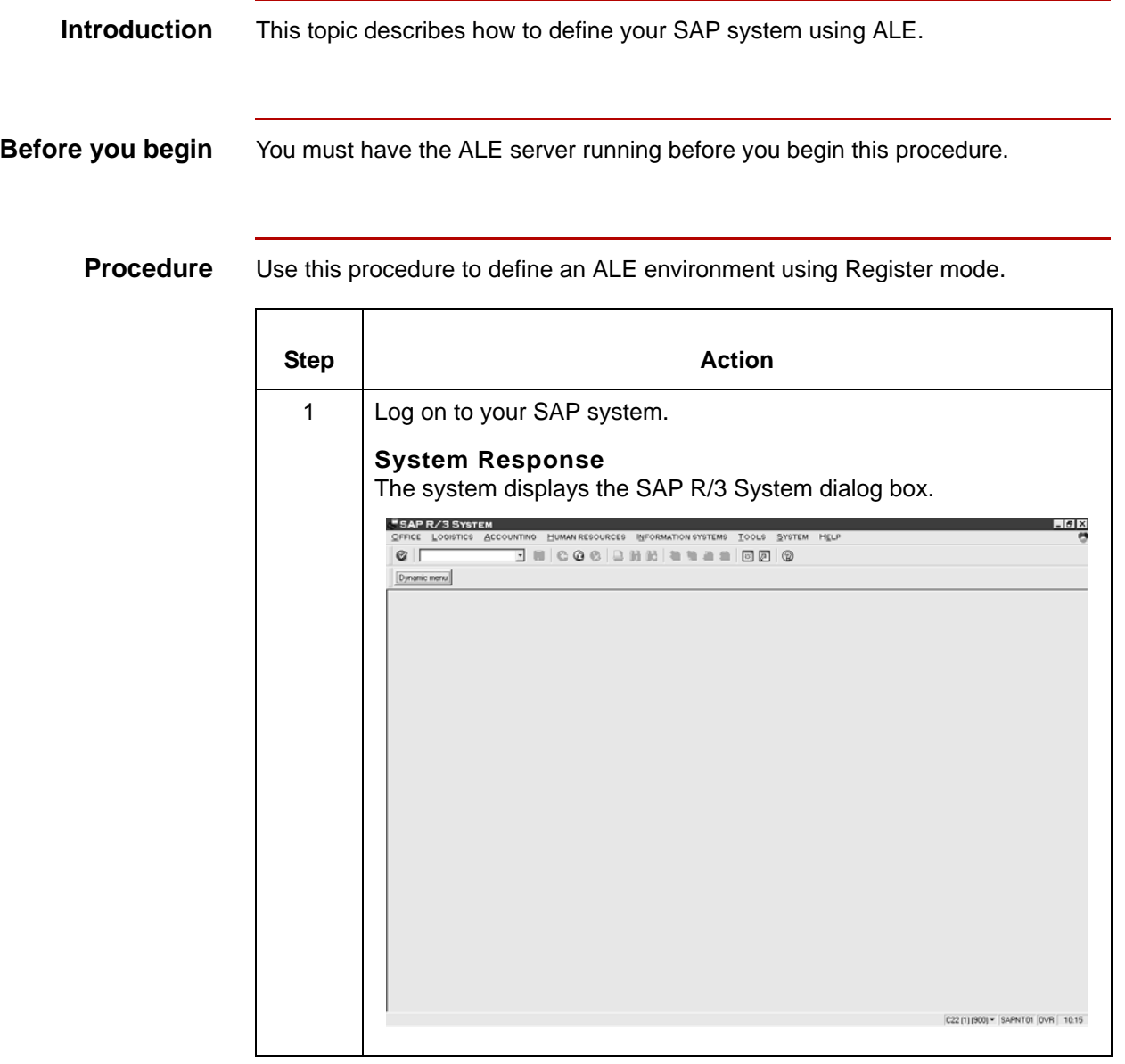

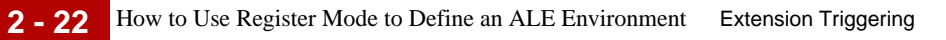

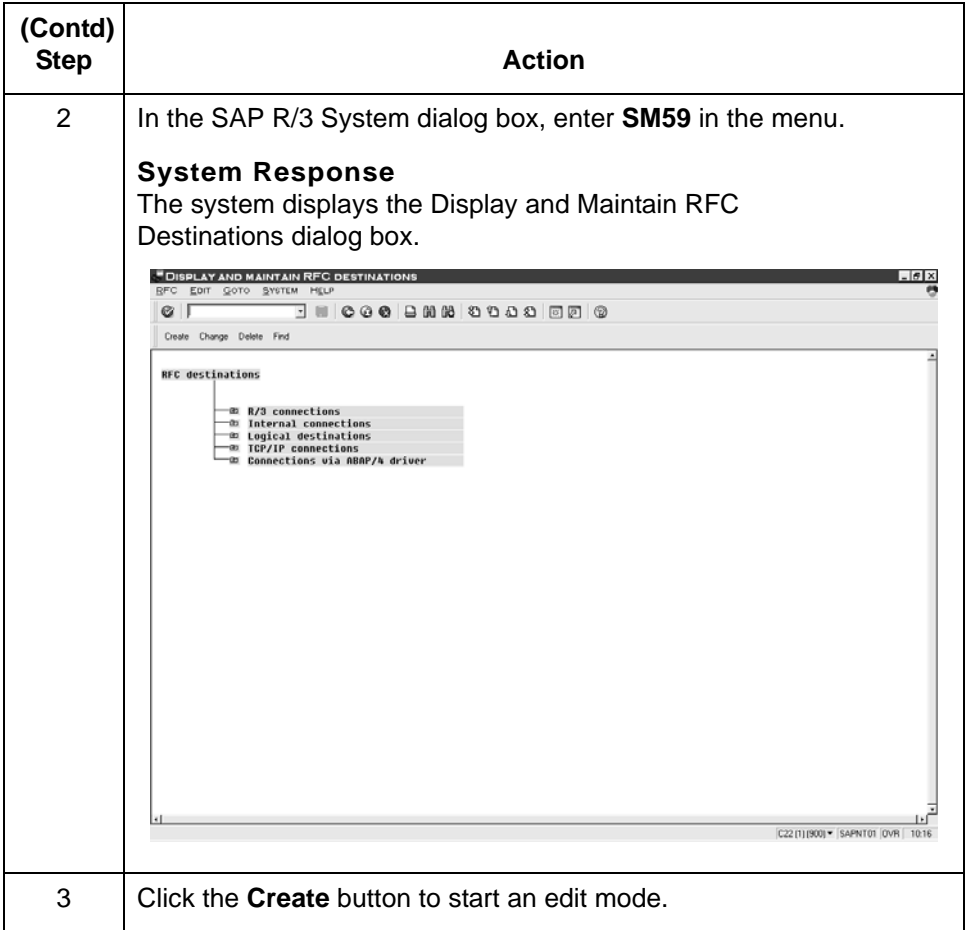

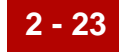

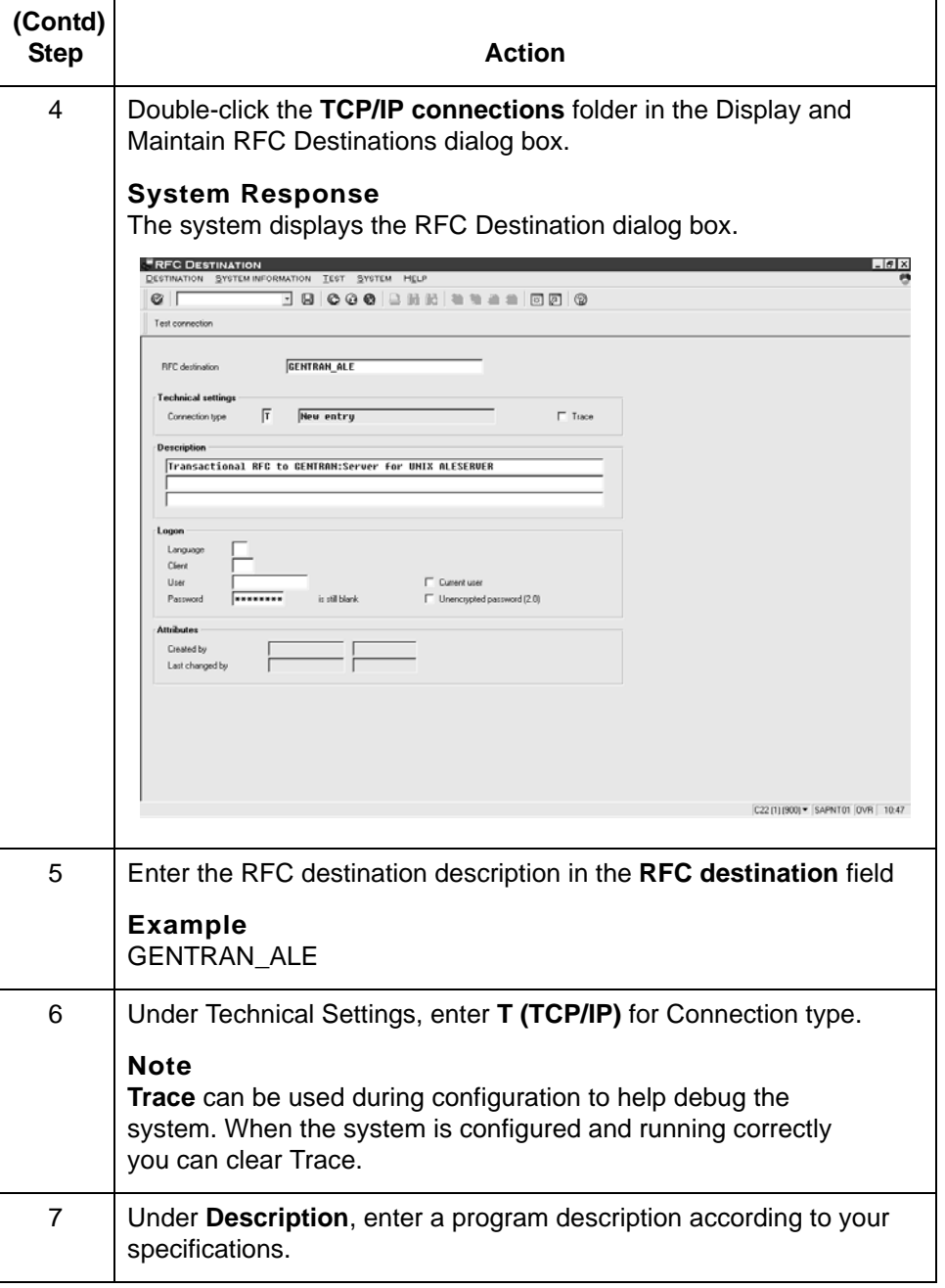

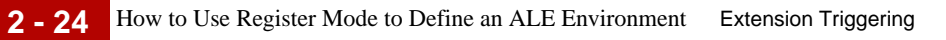

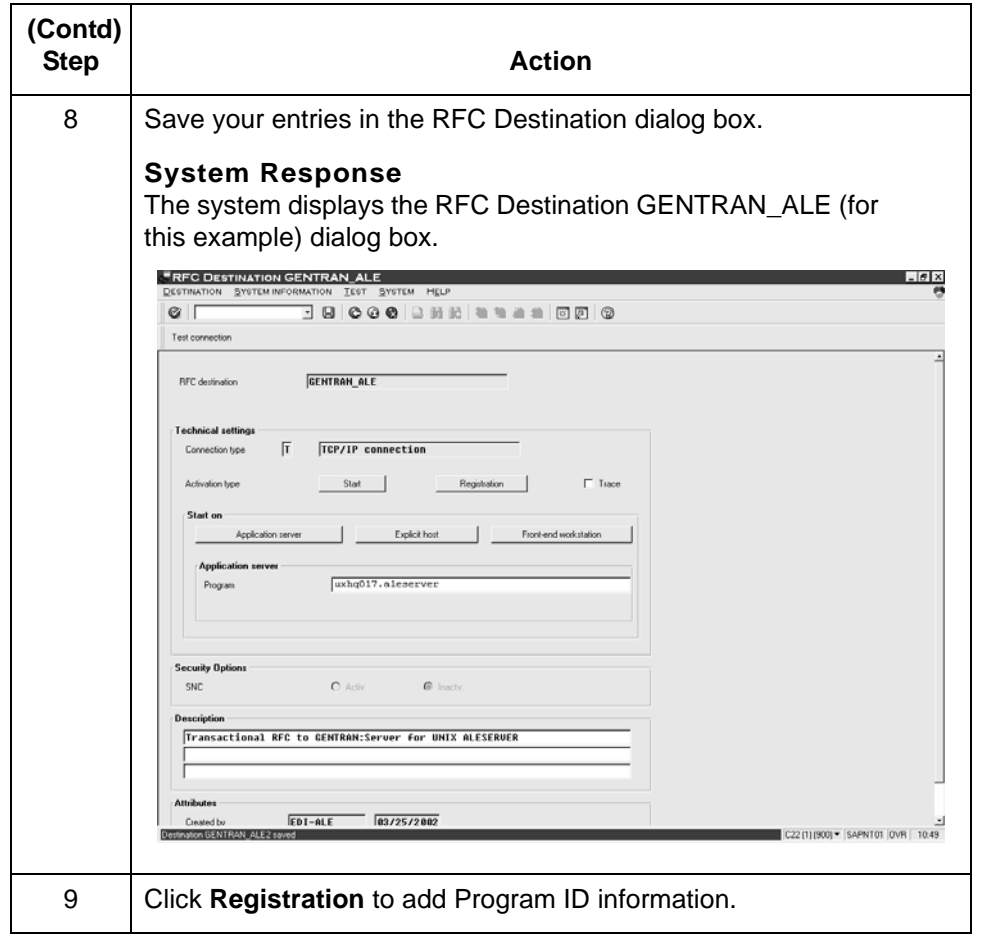

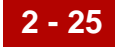

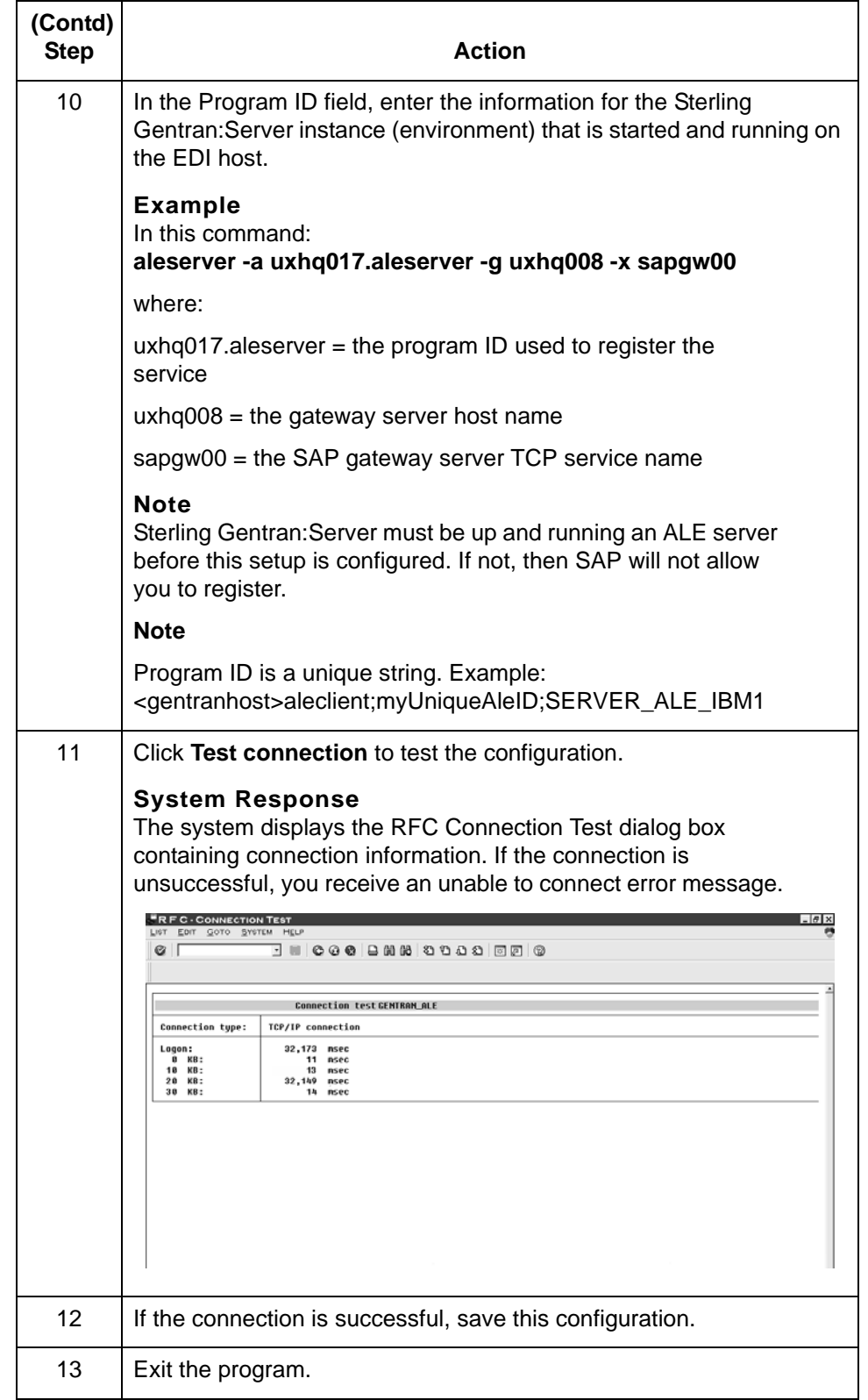

### **SAP Port Configuration 0**

### **How to Configure an RFC Port Definition**

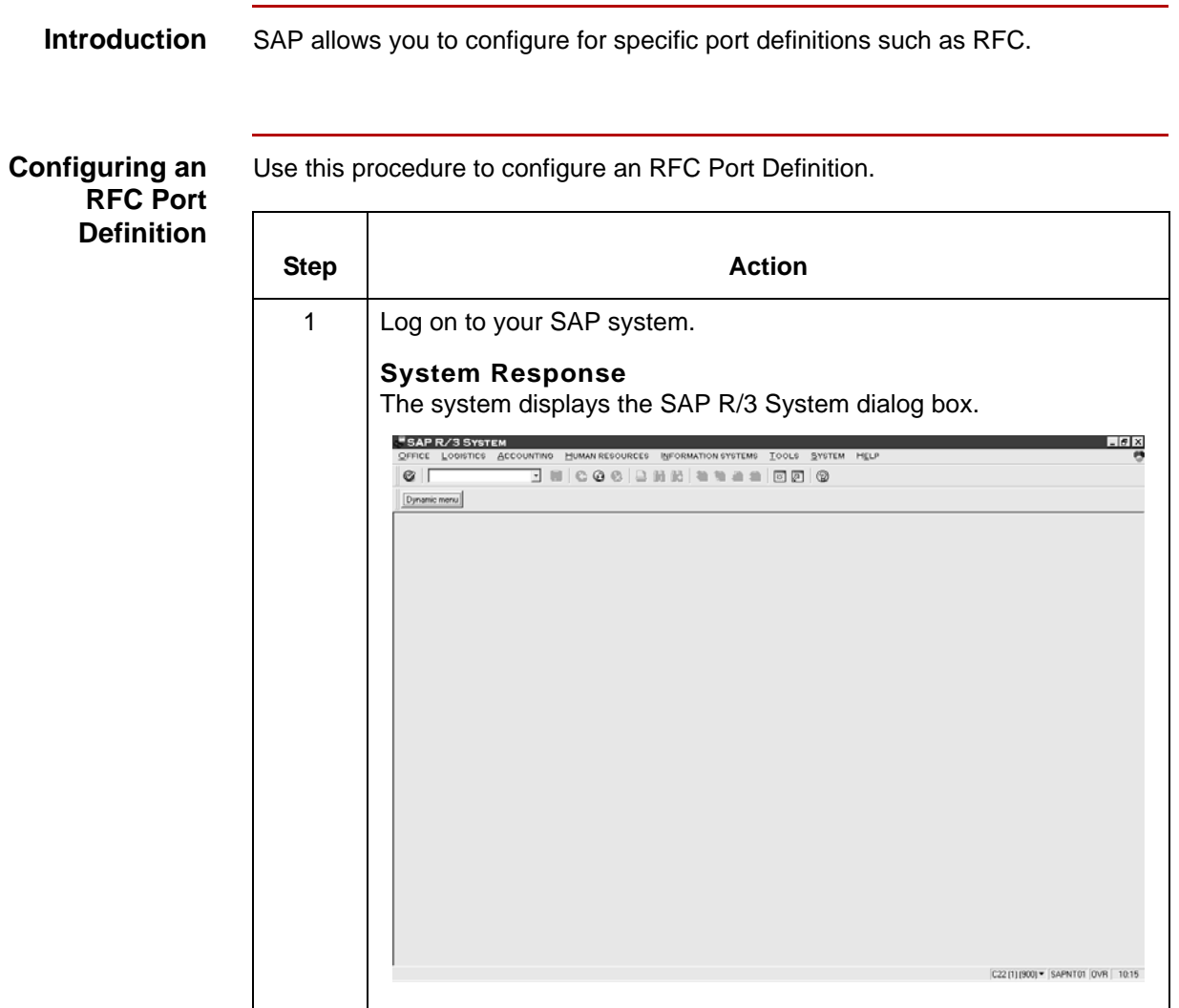

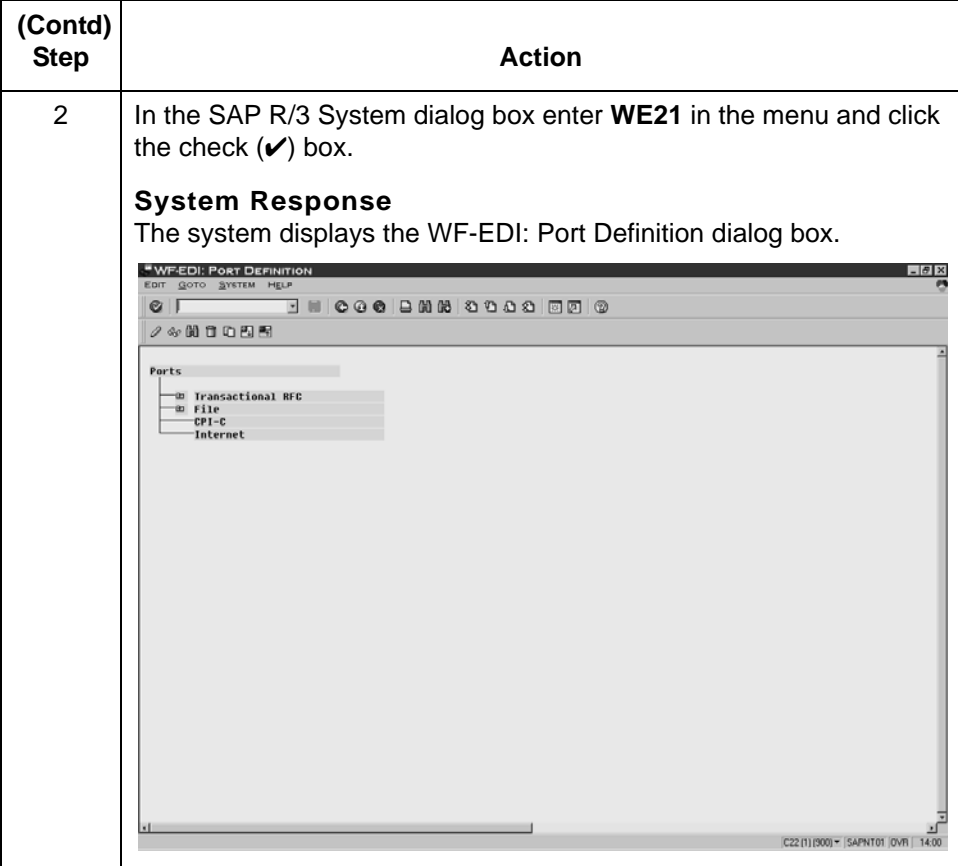

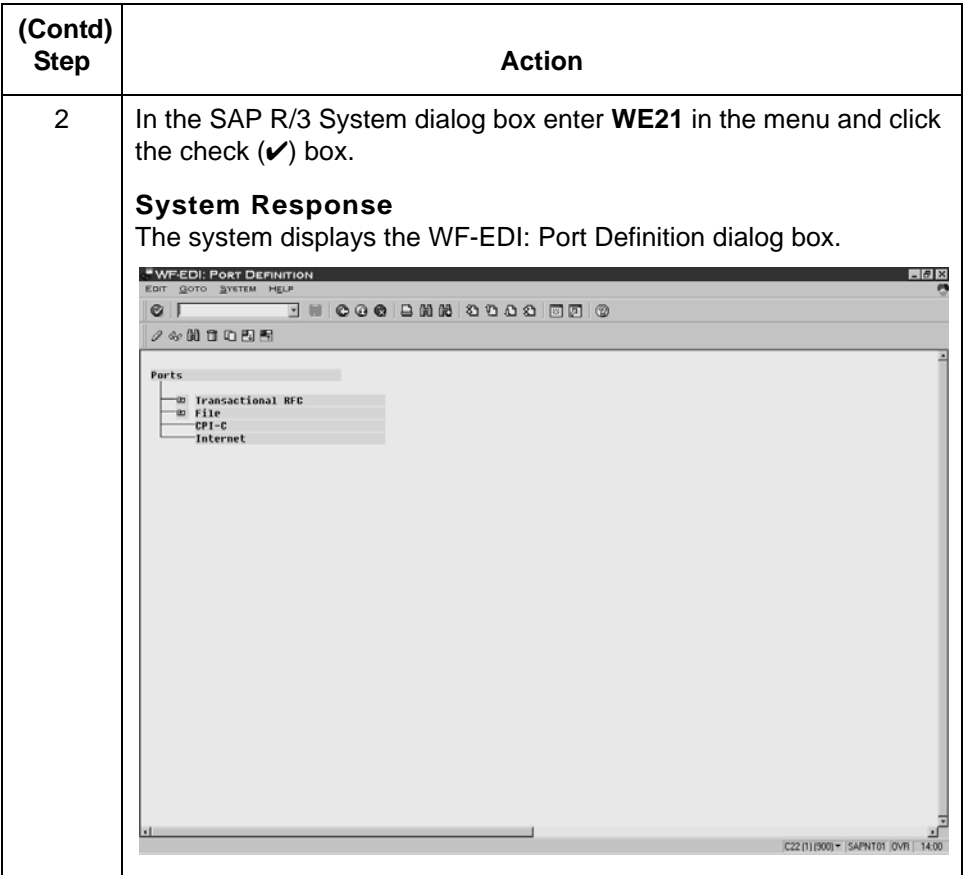

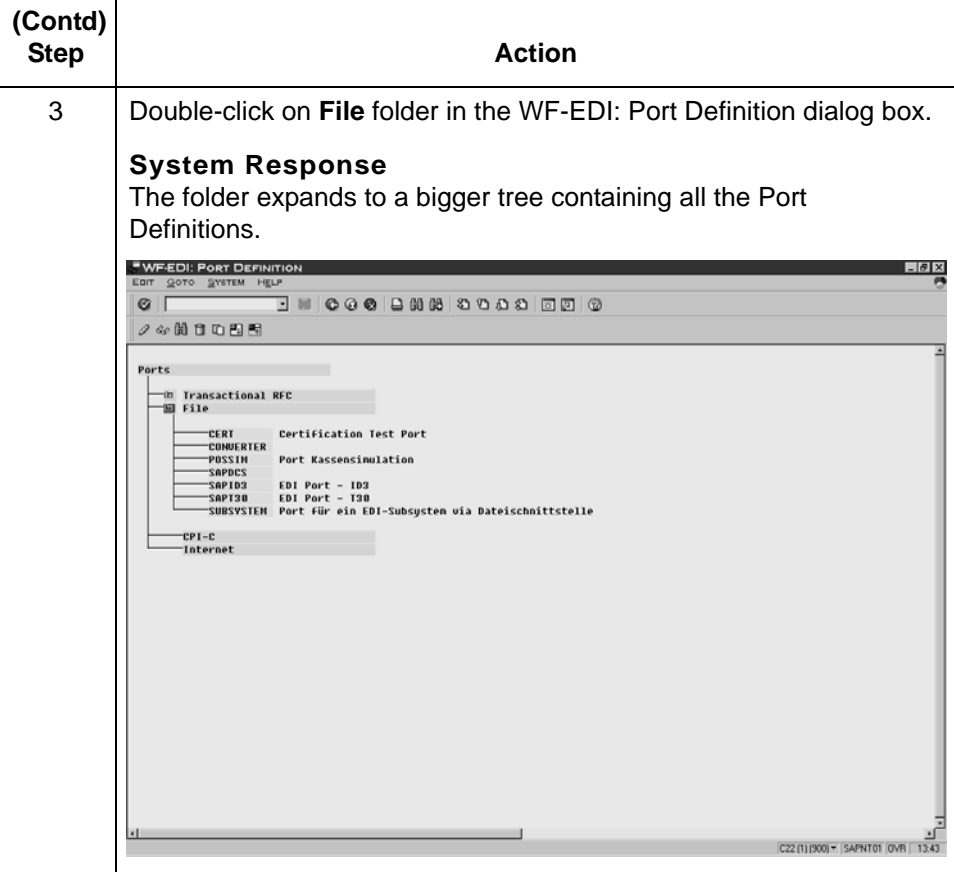

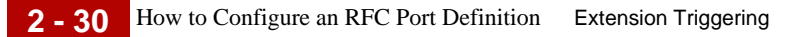

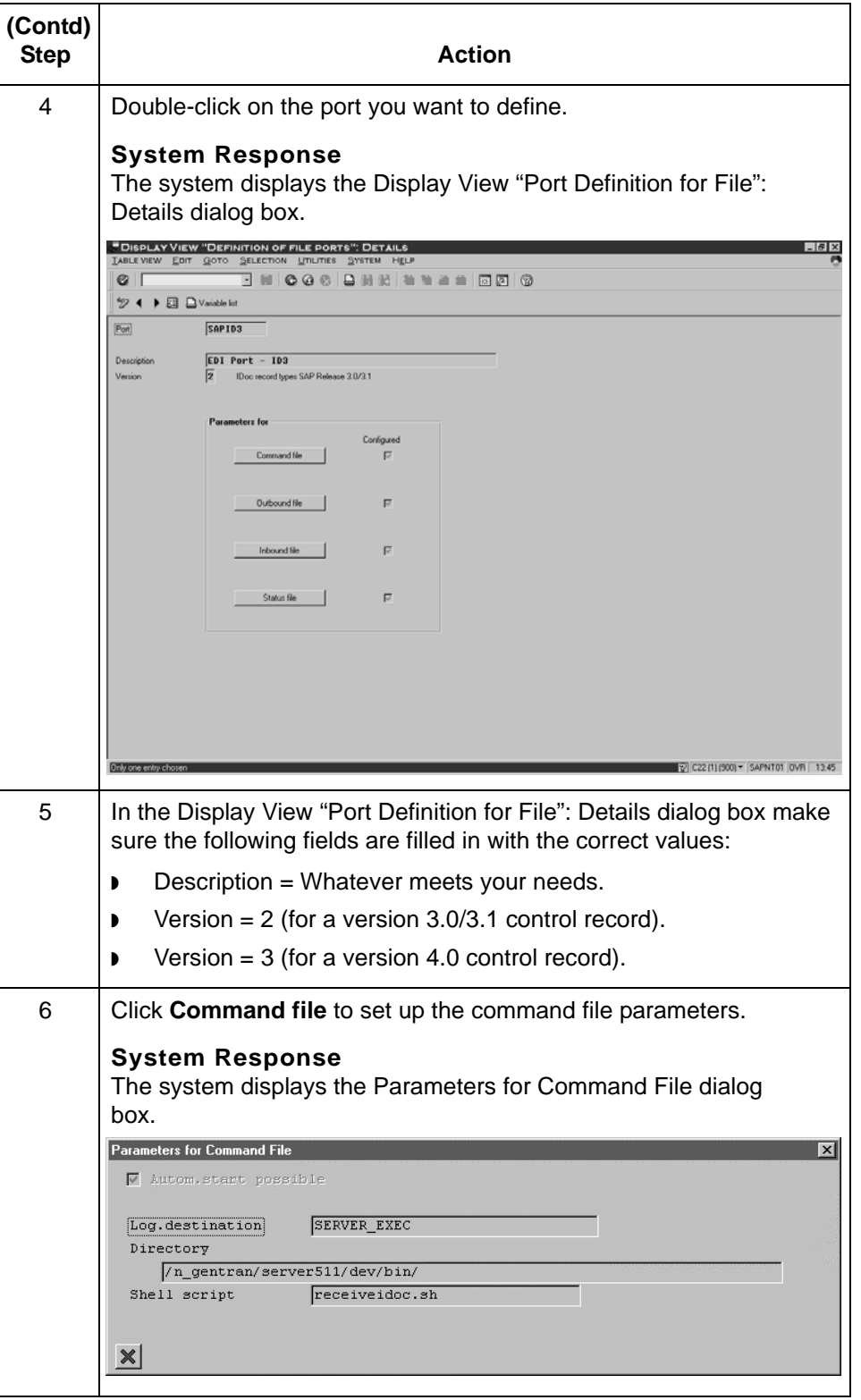

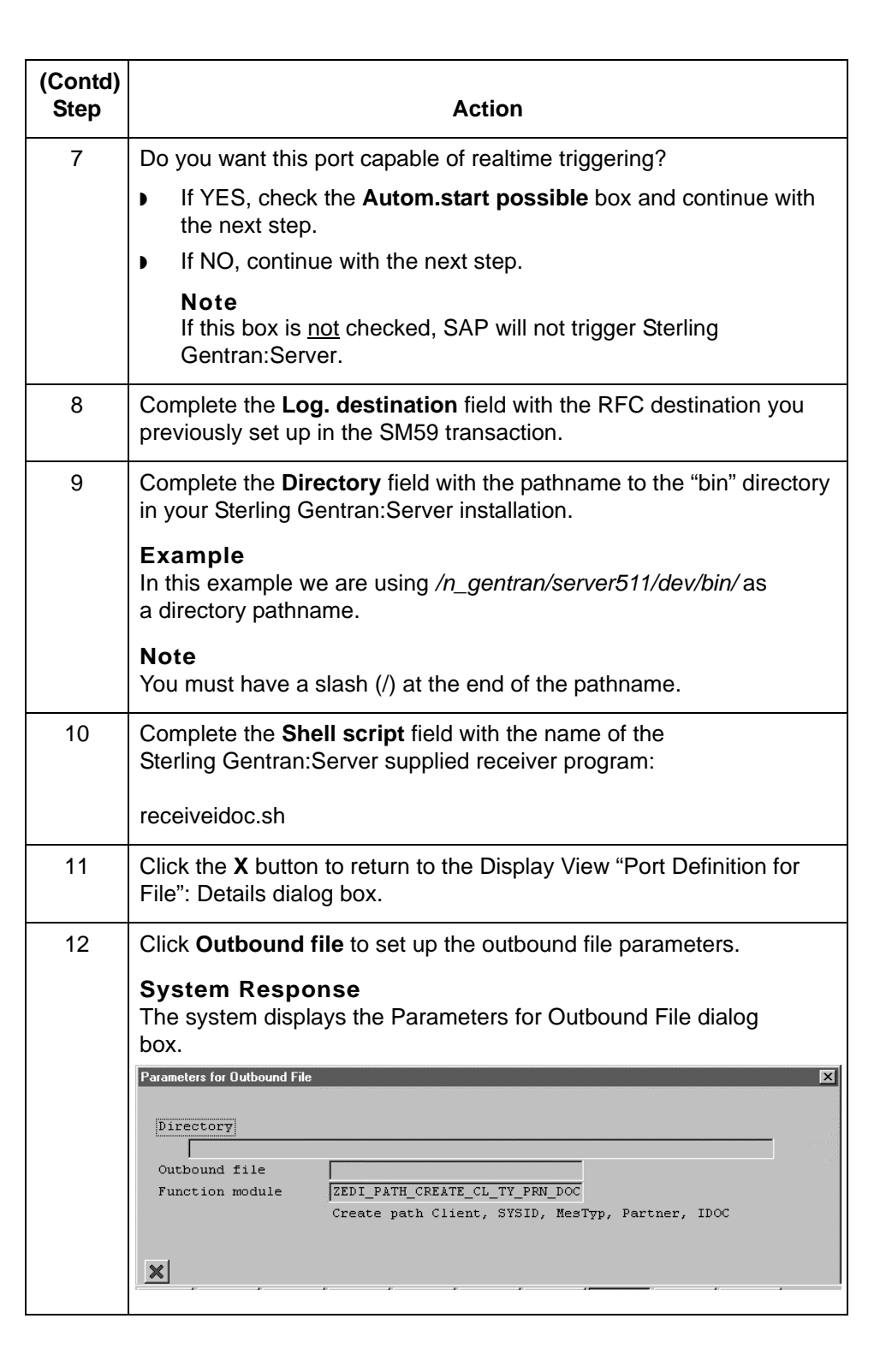

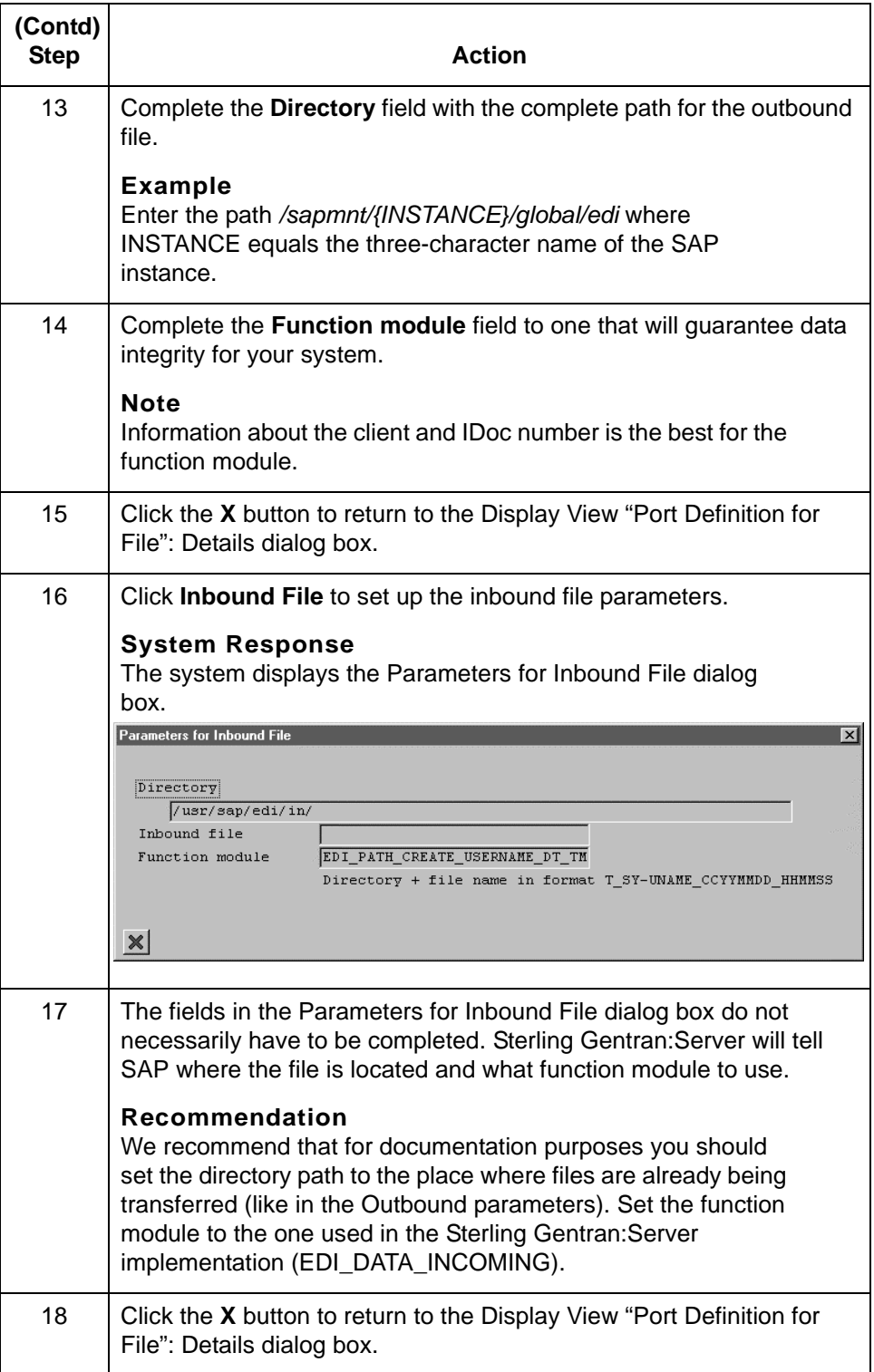

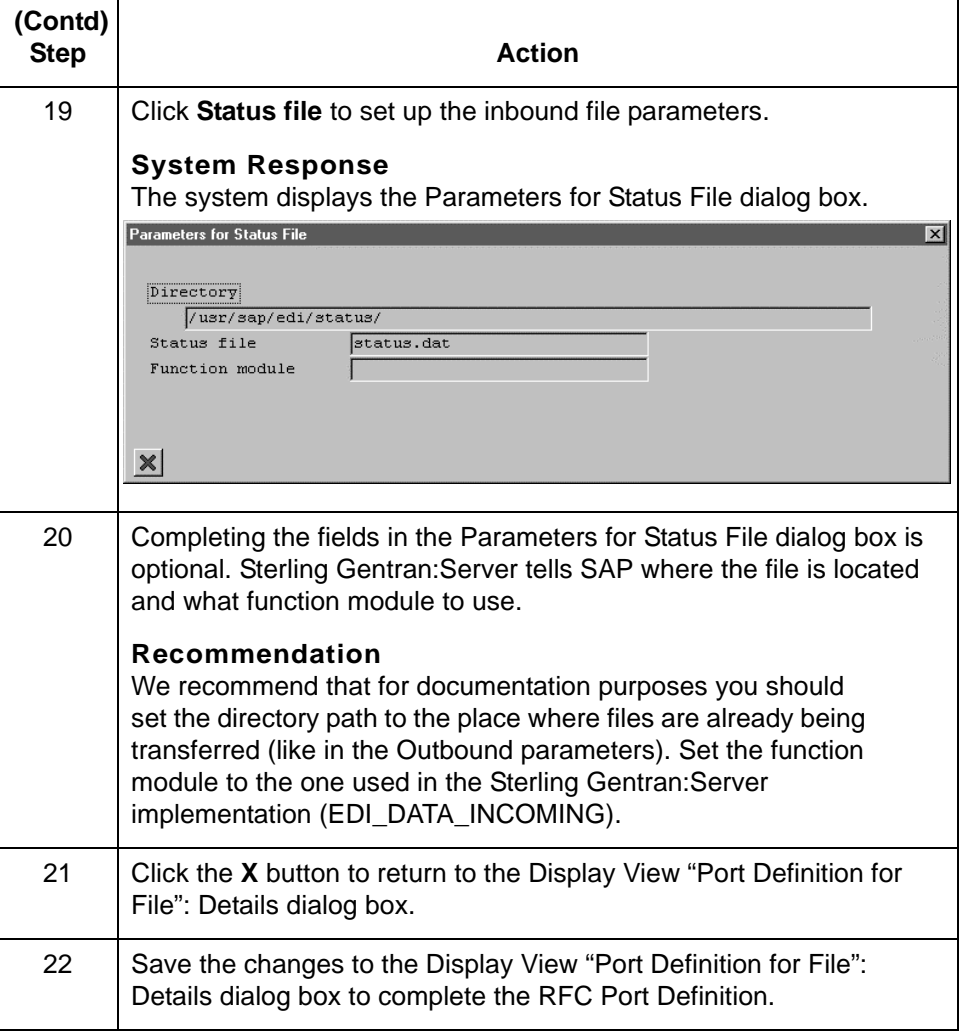

**2 - 34**

### **How to Configure an ALE Port Definition**

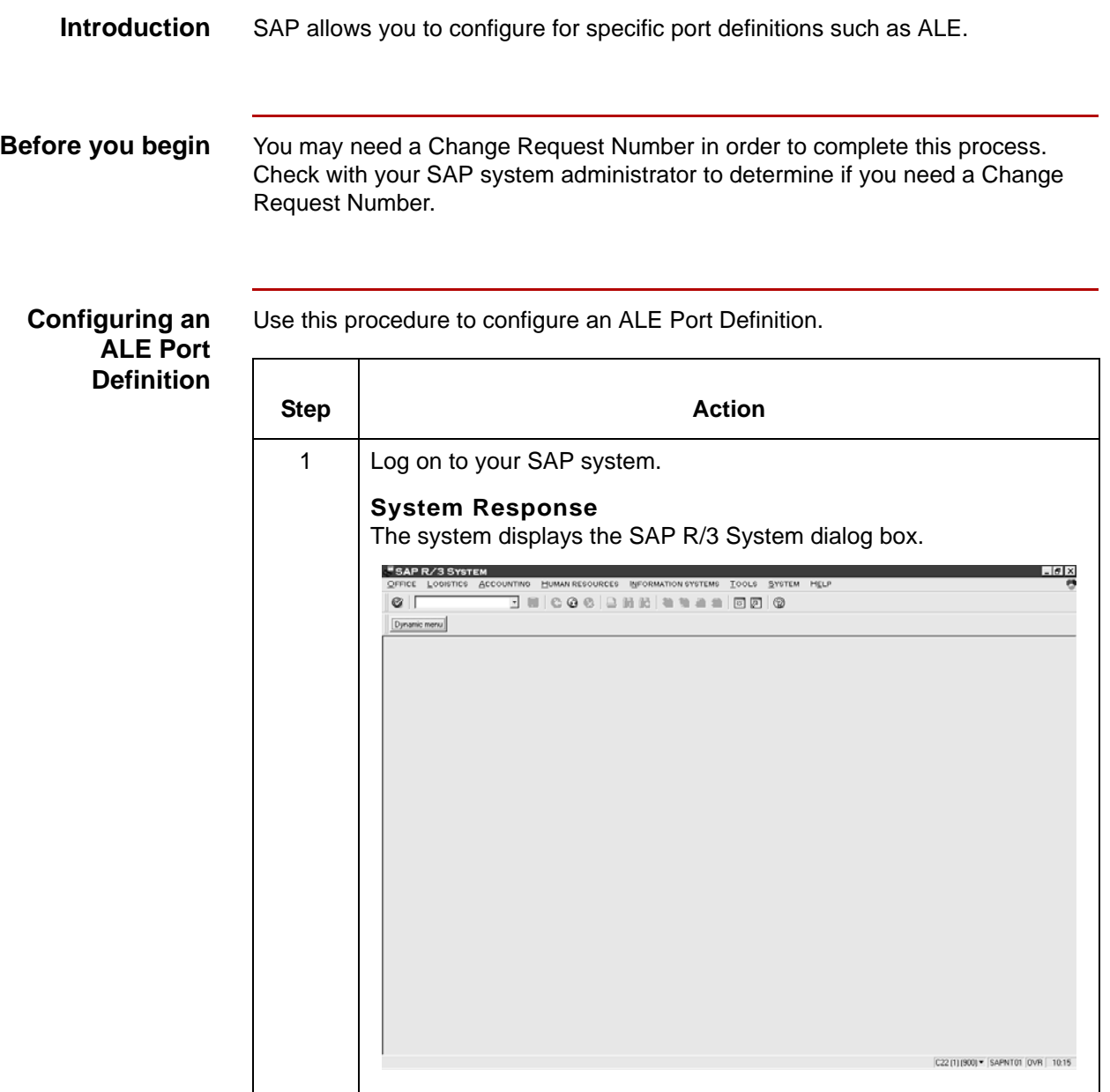

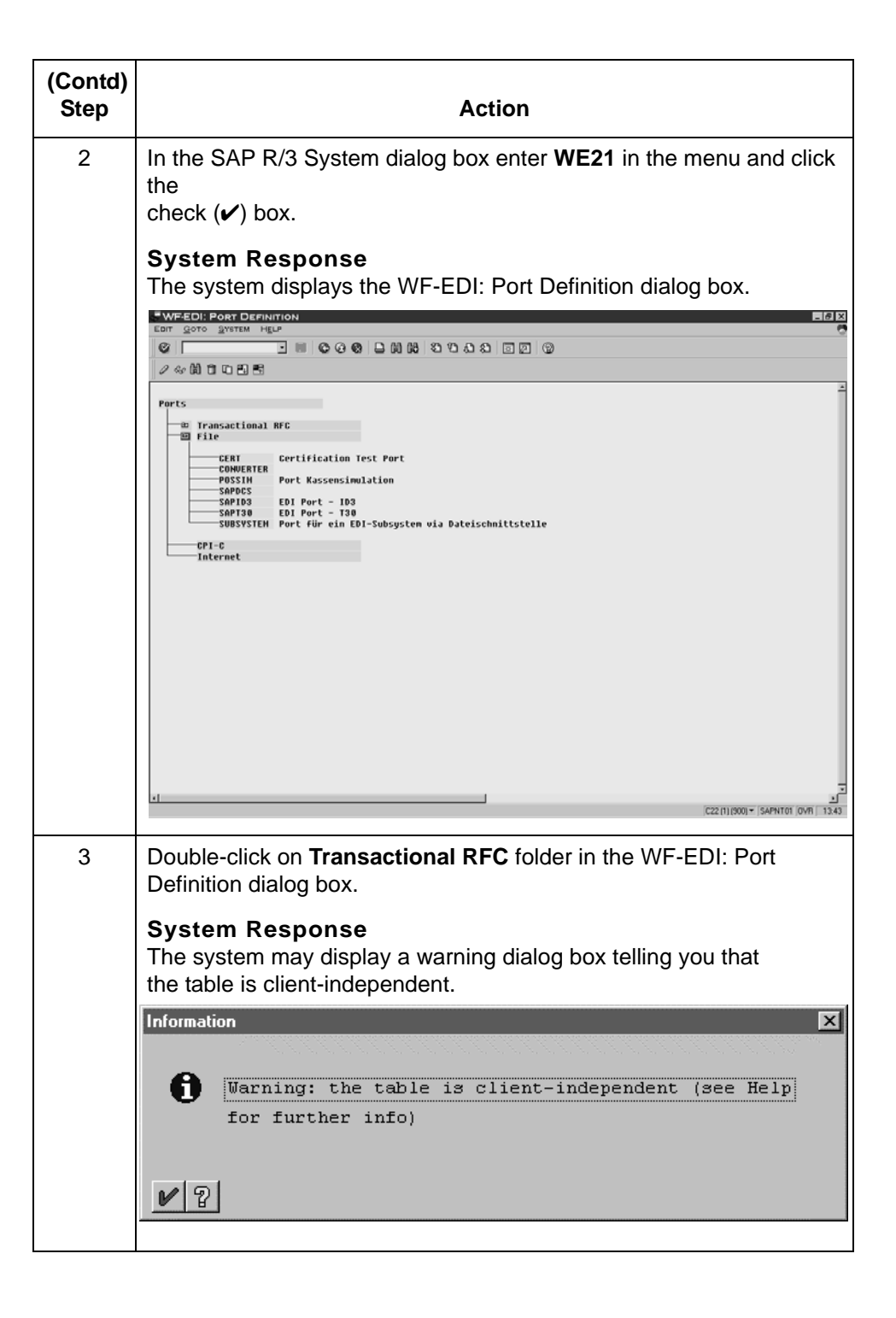

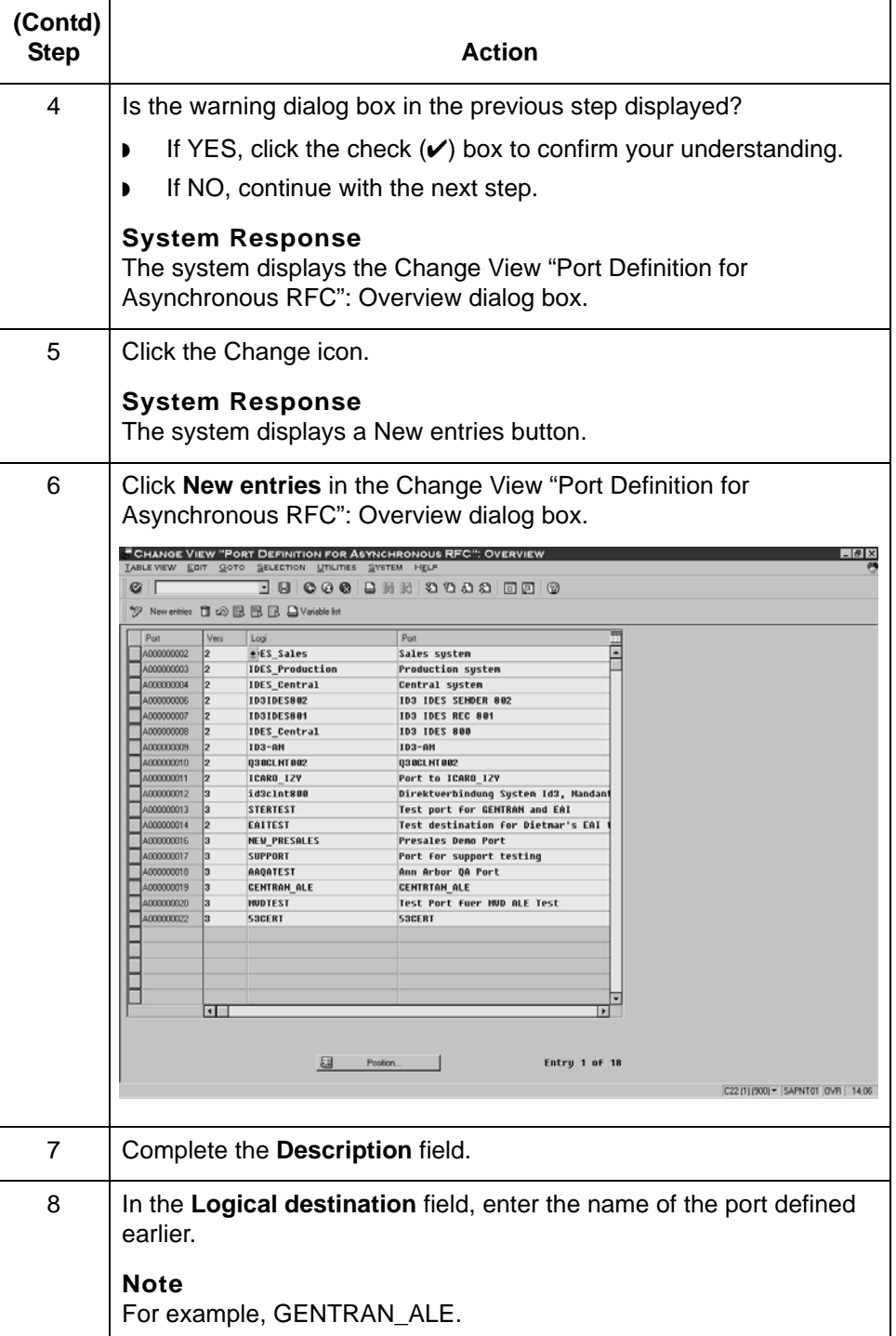

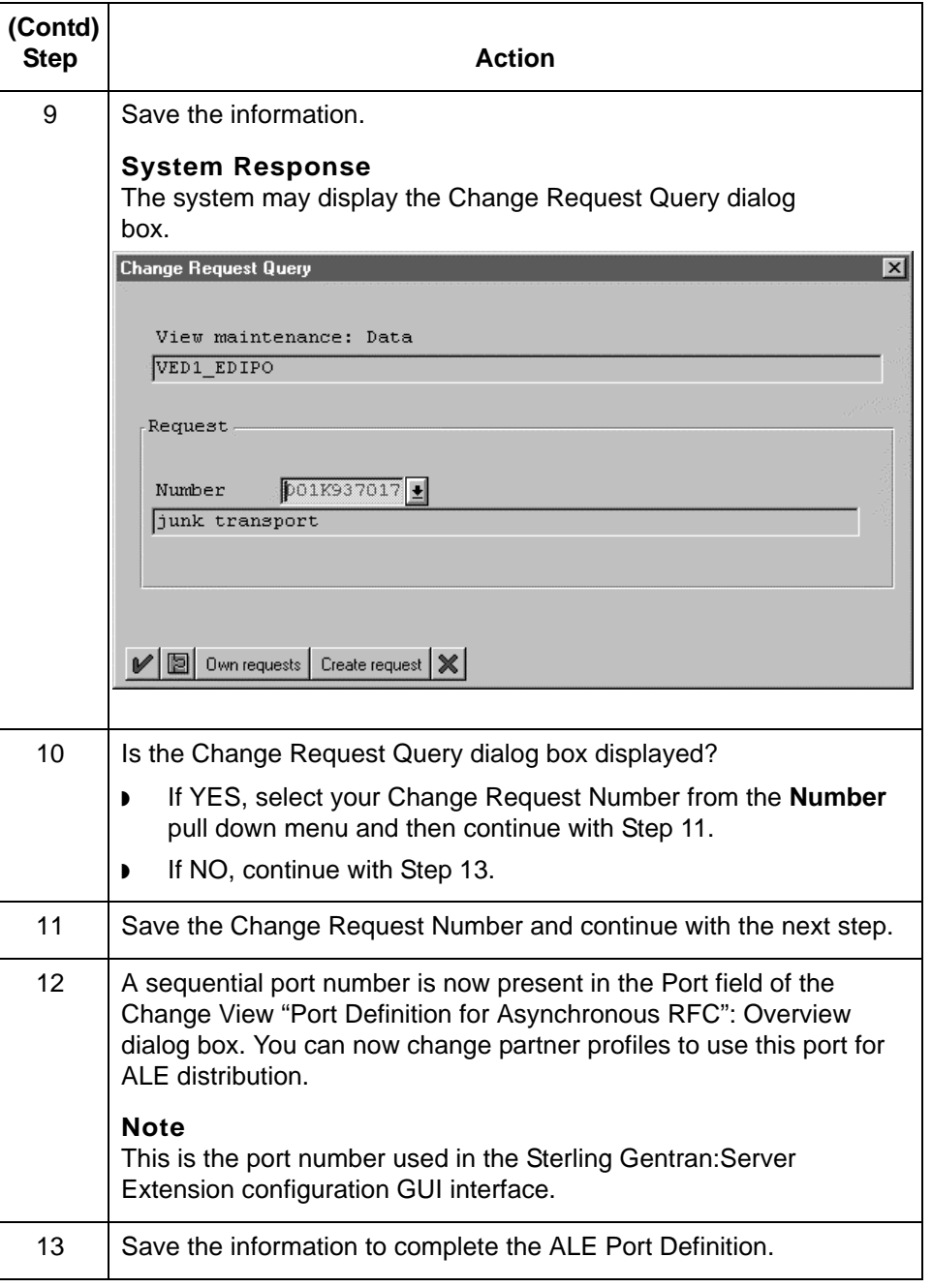

### **File-Based Triggering 0**

**2 - 38**

#### **How to Configure Inbound File-Based Triggering**

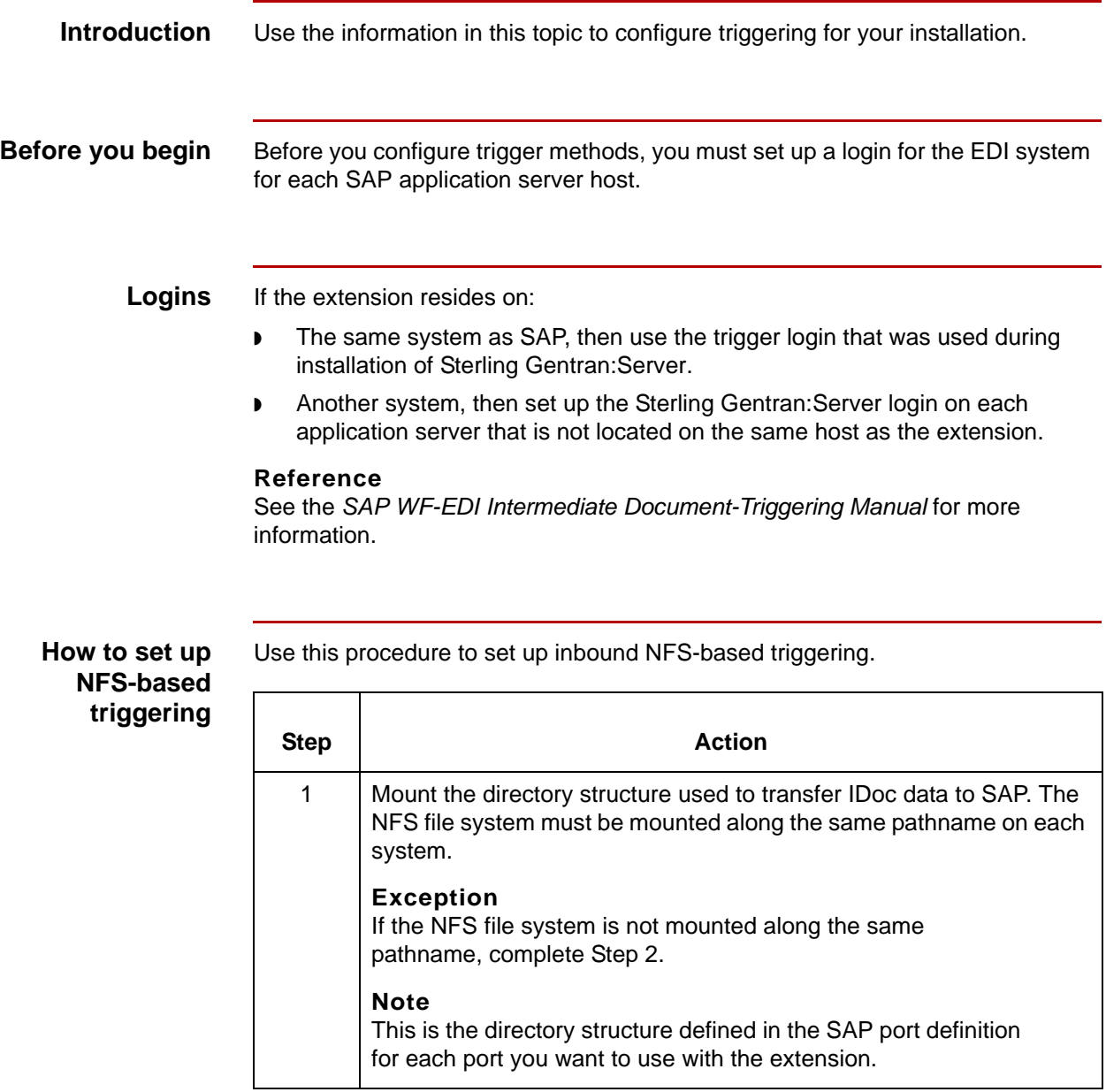

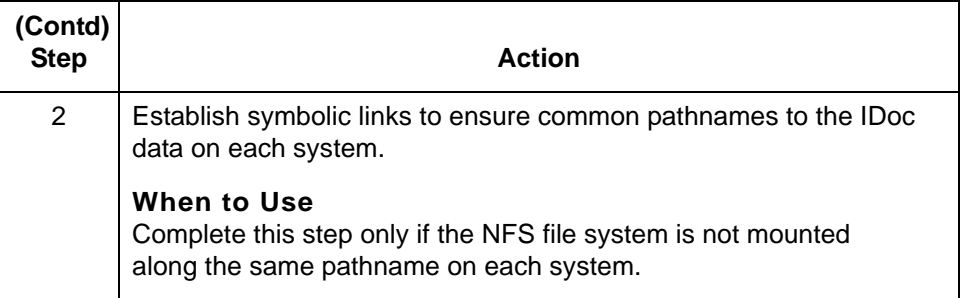

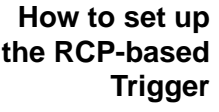

Complete the following steps if you want to set up inbound RCP-based triggering.

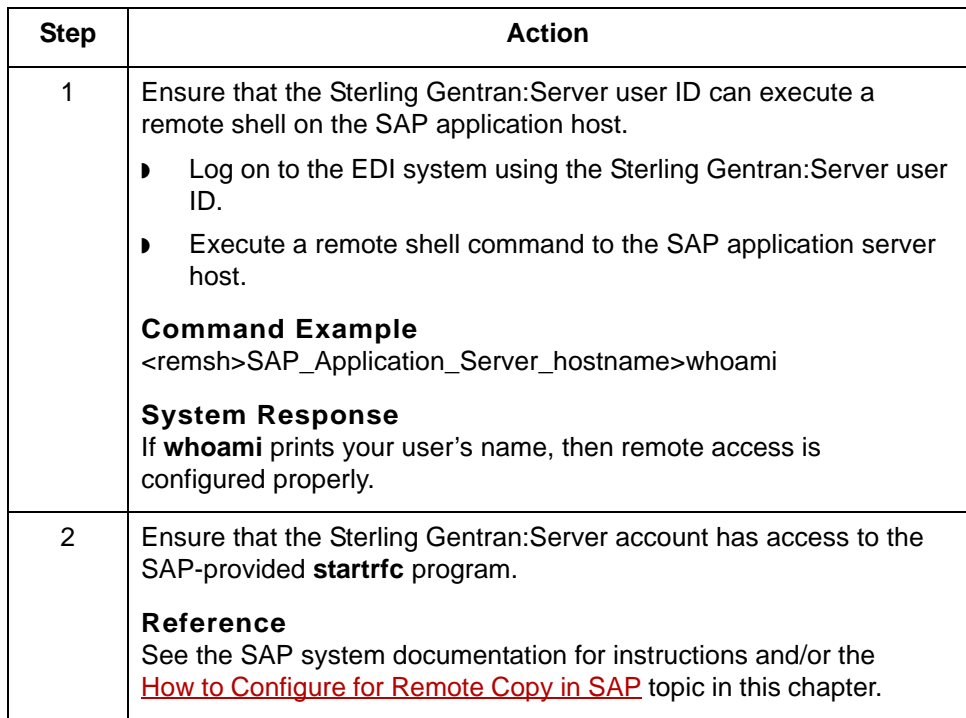

**2 - 40**

#### **How to Configure Outbound File-Based Triggering**

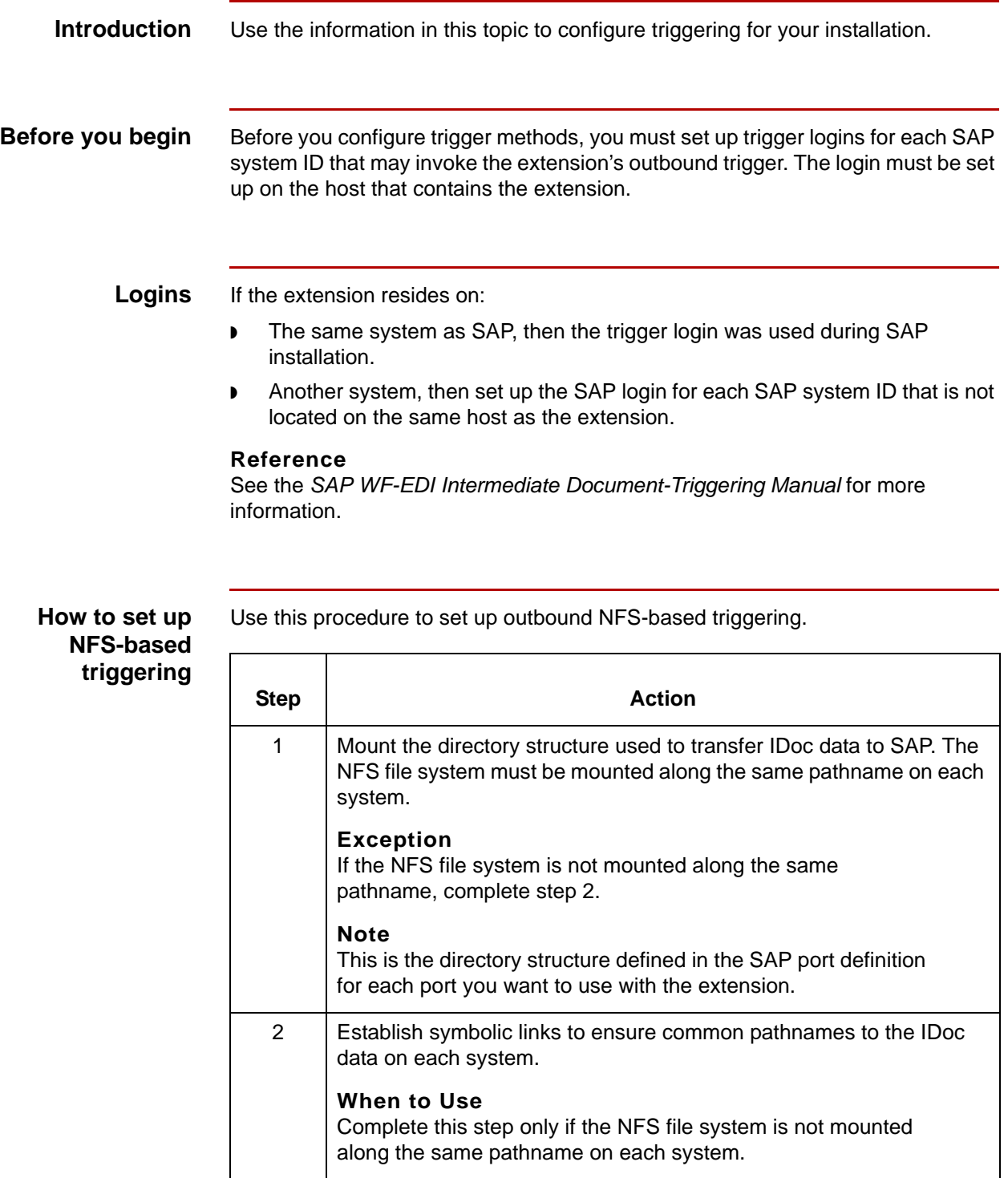

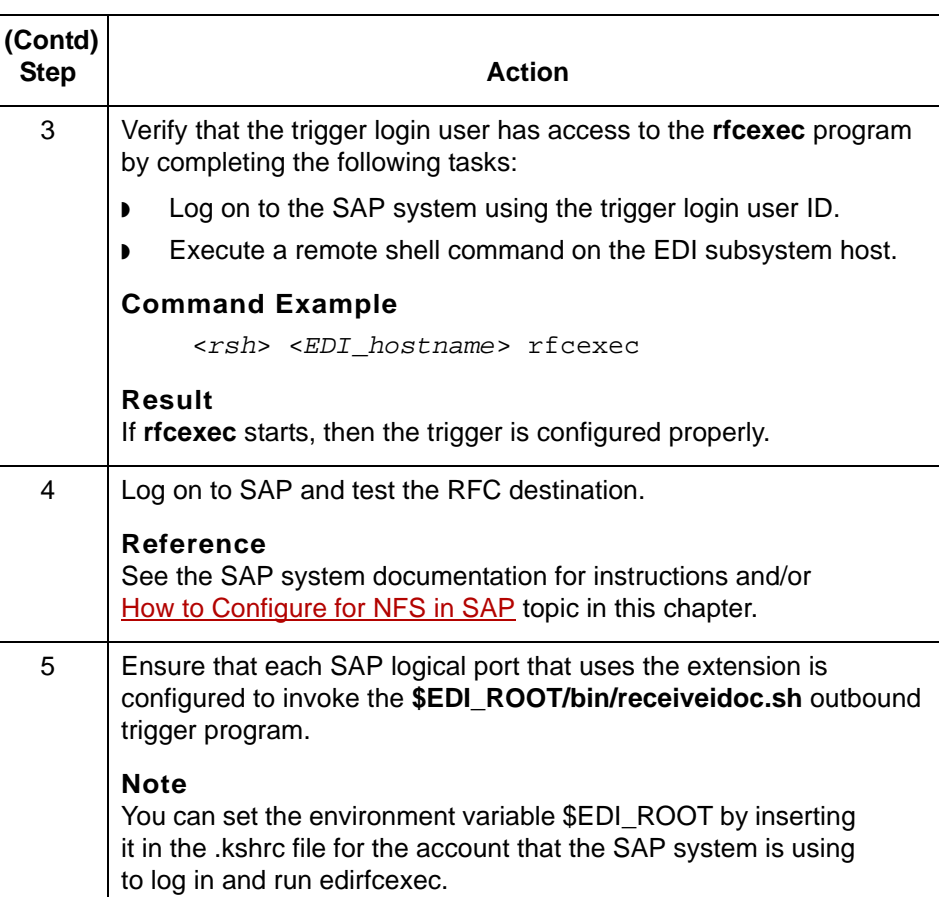

**How to set up the Non-nfsbased Trigger**

 $\overline{\phantom{a}}$ 

Complete the following steps if you want to set up outbound non-NFS-based triggering.

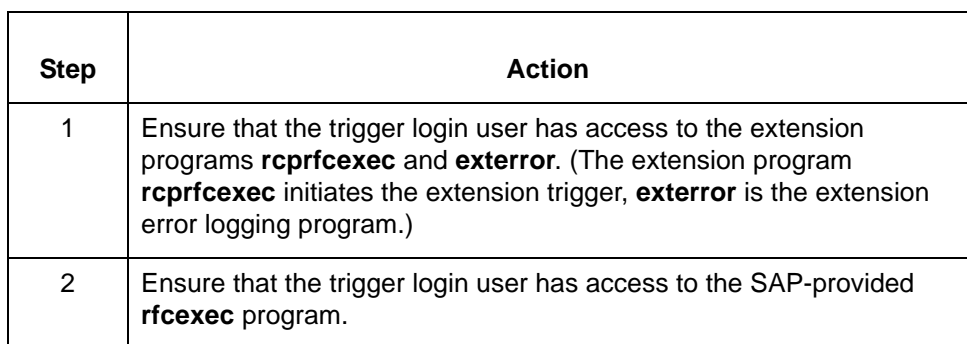

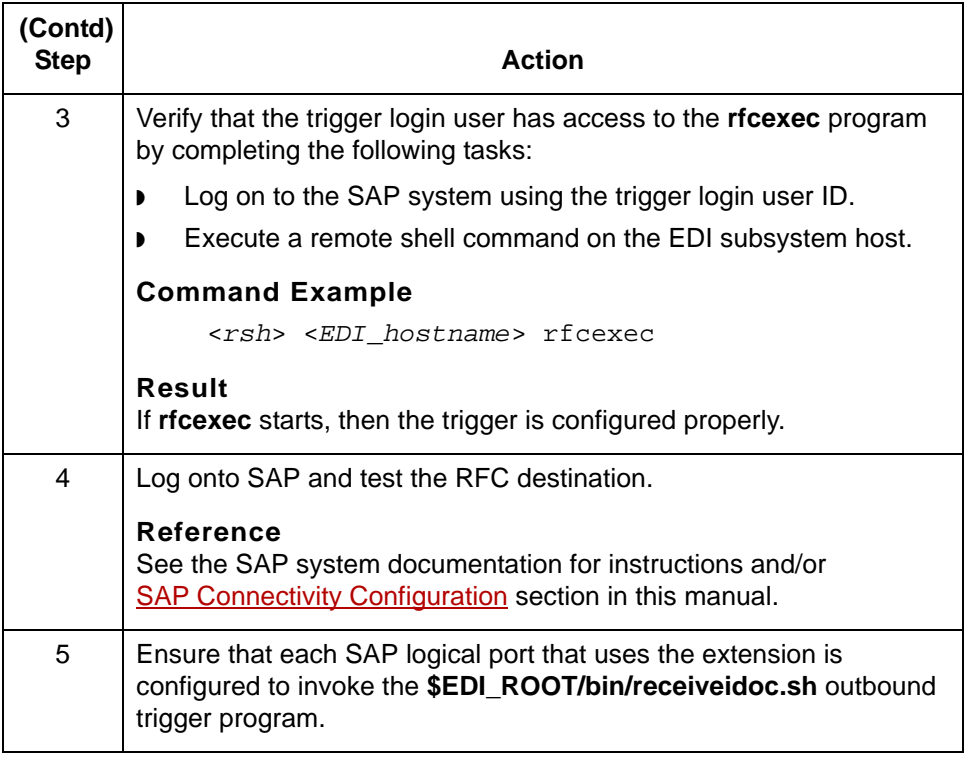

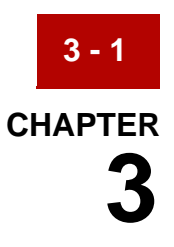

# **Configuring Inbound Extension Processing**

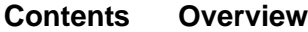

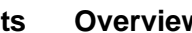

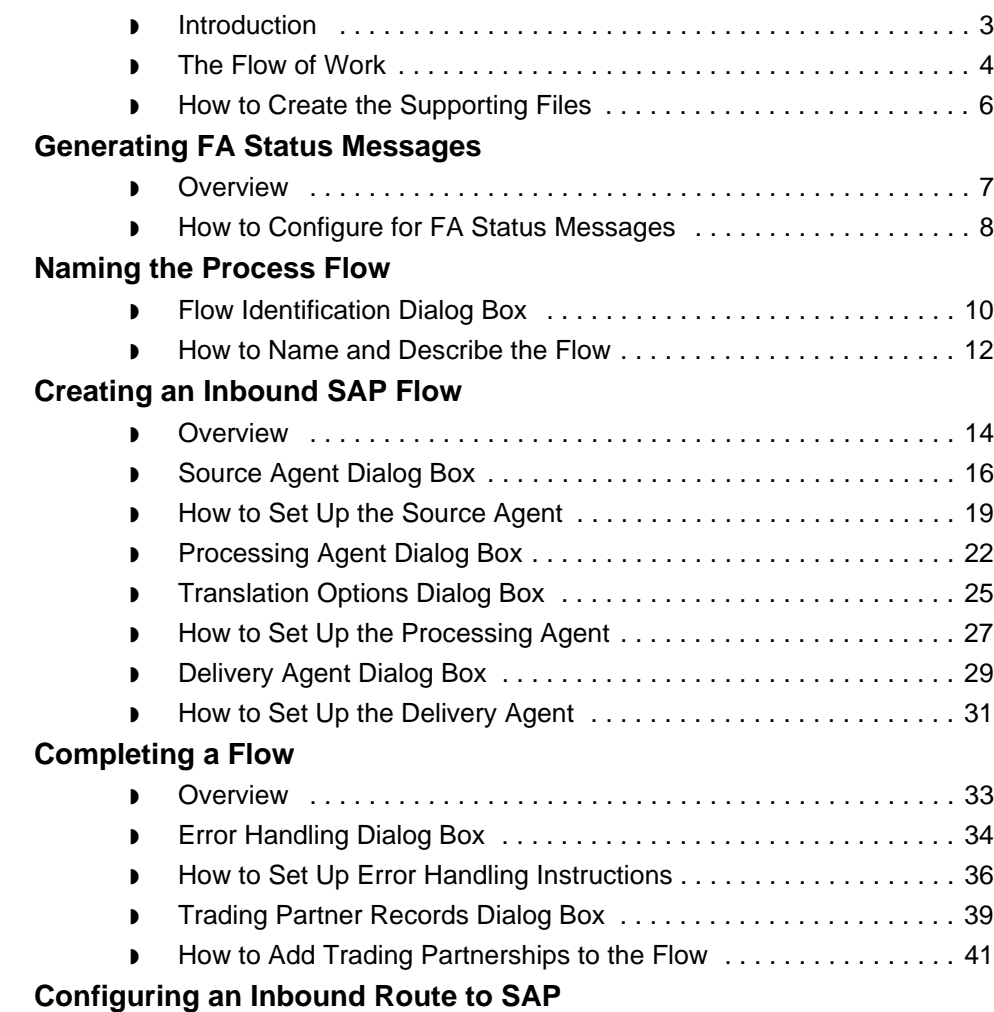

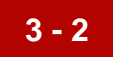

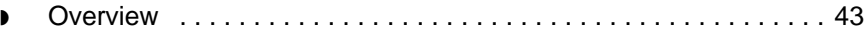

◗ [How to Create an Inbound Route \(to SAP\) . . . . . . . . . . . . . . . . . . 50](#page-117-0)

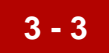

#### <span id="page-70-0"></span>**Overview 0**

#### <span id="page-70-1"></span>**Introduction**

**In this chapter** To route document files to SAP, you need to:

- ◗ Configure for FA Status Messages
- ◗ Configure inbound flow
- ◗ Create an inbound SAP route

#### <span id="page-71-0"></span>**The Flow of Work**

**3 - 4**

**Task summary** This table summarizes the tasks you must complete to configure for inbound extension processing.

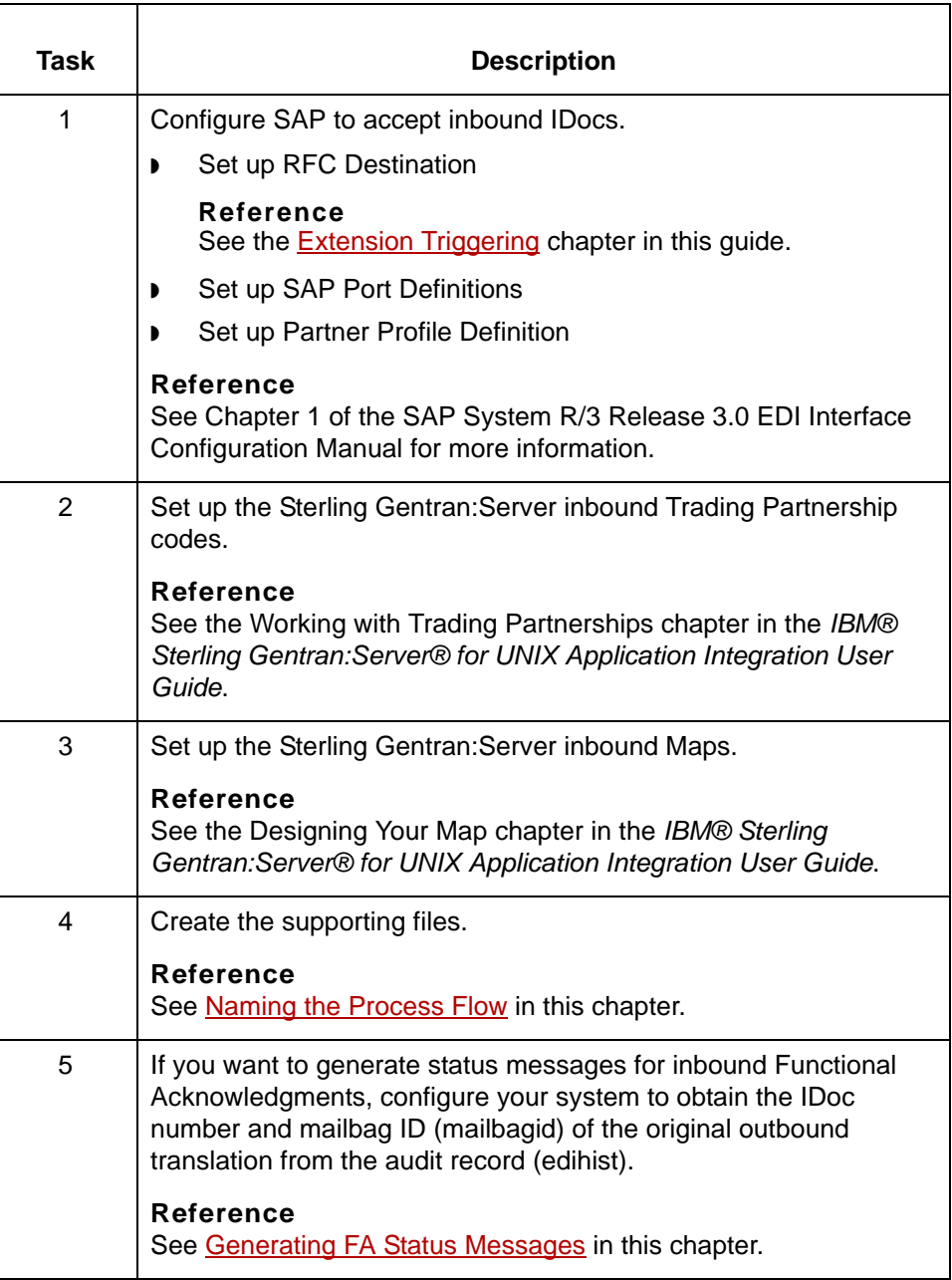
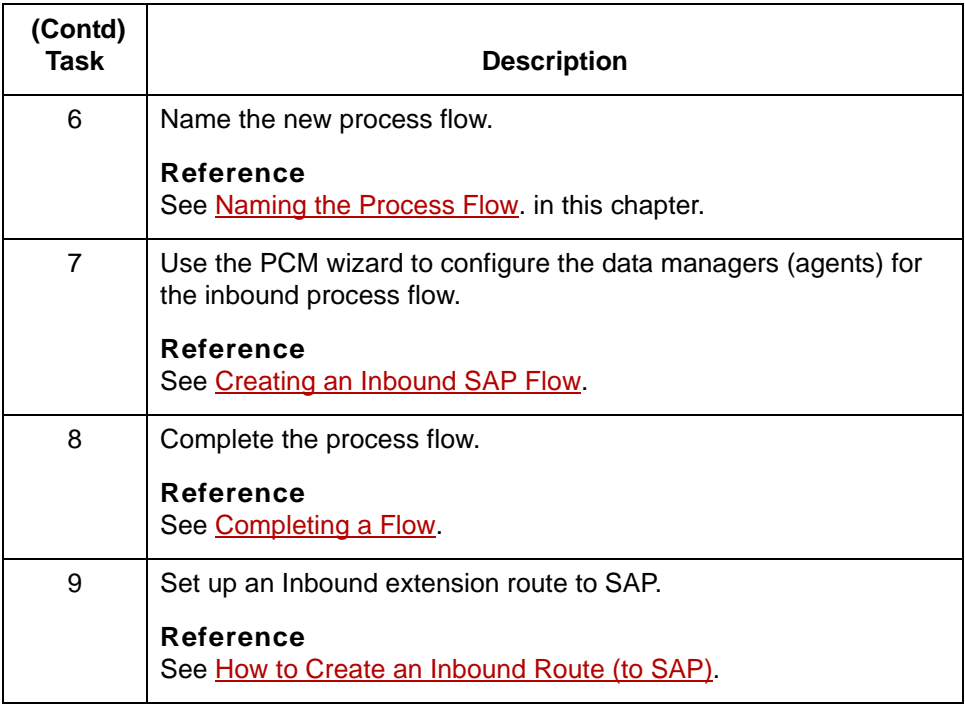

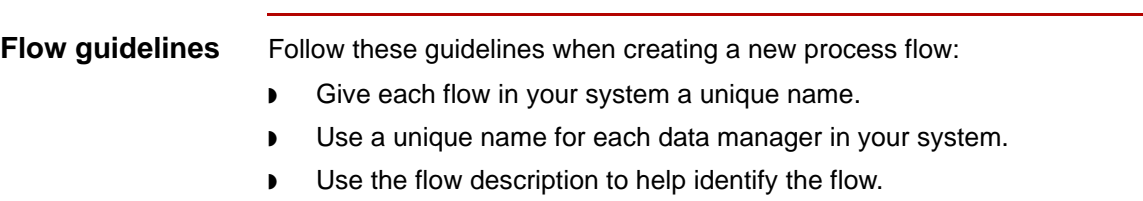

### **How to Create the Supporting Files**

**3 - 6**

**Introduction** Before you create a new process flow, you should create the supporting files you plan to use in the process flow. These include:

- ◗ Trading Partnership records and categories
- ◗ Scripts
- ◗ Directories and queries

#### **Procedure** Use this procedure to create a new process flow.

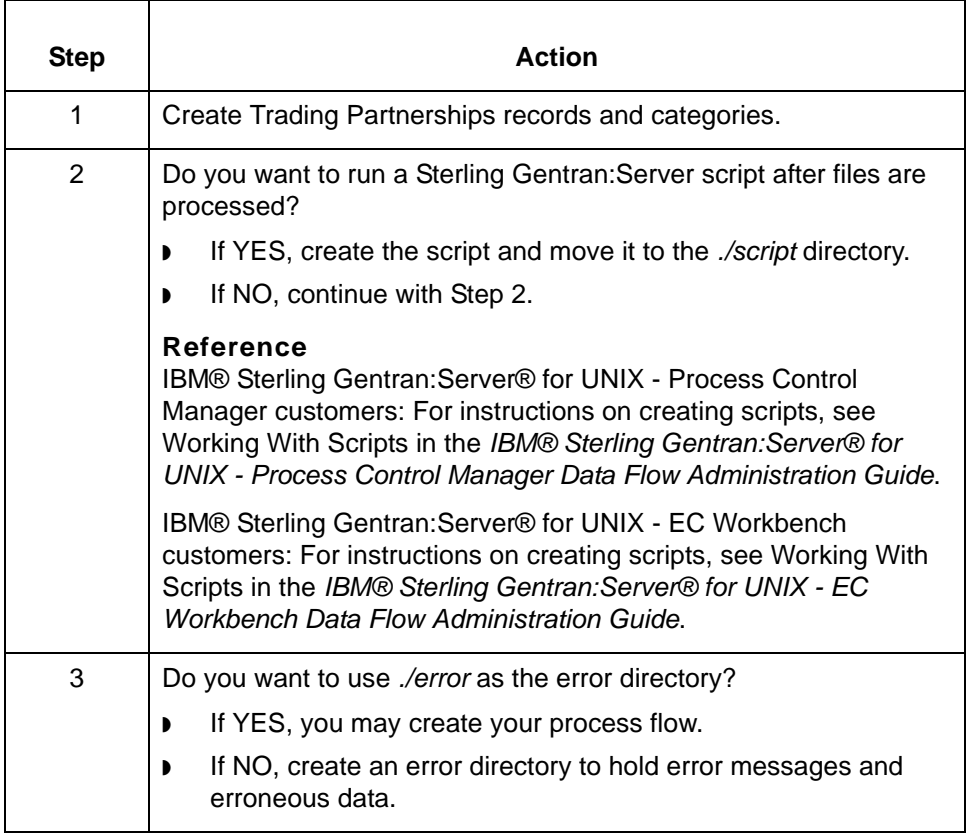

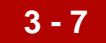

## <span id="page-74-0"></span>**Generating FA Status Messages 0**

#### **Overview**

**Supported FA status messages** The Sterling Gentran:Server Extension supports these Functional Acknowledgment status messages:

- ◗ 16 Set acknowledged and accepted
- ◗ 17 Set rejected

#### **Support requirements** To generate these status messages, the Sterling Gentran:Server Extension must obtain the IDoc number and mailbagid of the original outbound IDoc from the edihist audit record.

The system automatically stores the mailbagid in the audit record as part of the input file name. However, you must configure your system to place the original IDoc number into the outbound audit record.

There are two ways to configure the extension to place the original IDoc number in the outbound audit record:

◗ Configure your system to read the content of the User Buffer field of the EDI audit record, edihist.dat/.idx.

If you use the Application Integration system, you will use the setparam extended rule with PARAM(0) to store a mapped value to the User Buffer field of the audit record.

◗ Include the IDoc number as the part of the Document Reference Number, which is written to the audit record.

## **How to Configure for FA Status Messages**

**Procedure** Use this procedure to configure an inbound SAP flow to generate Functional Acknowledgment status messages.

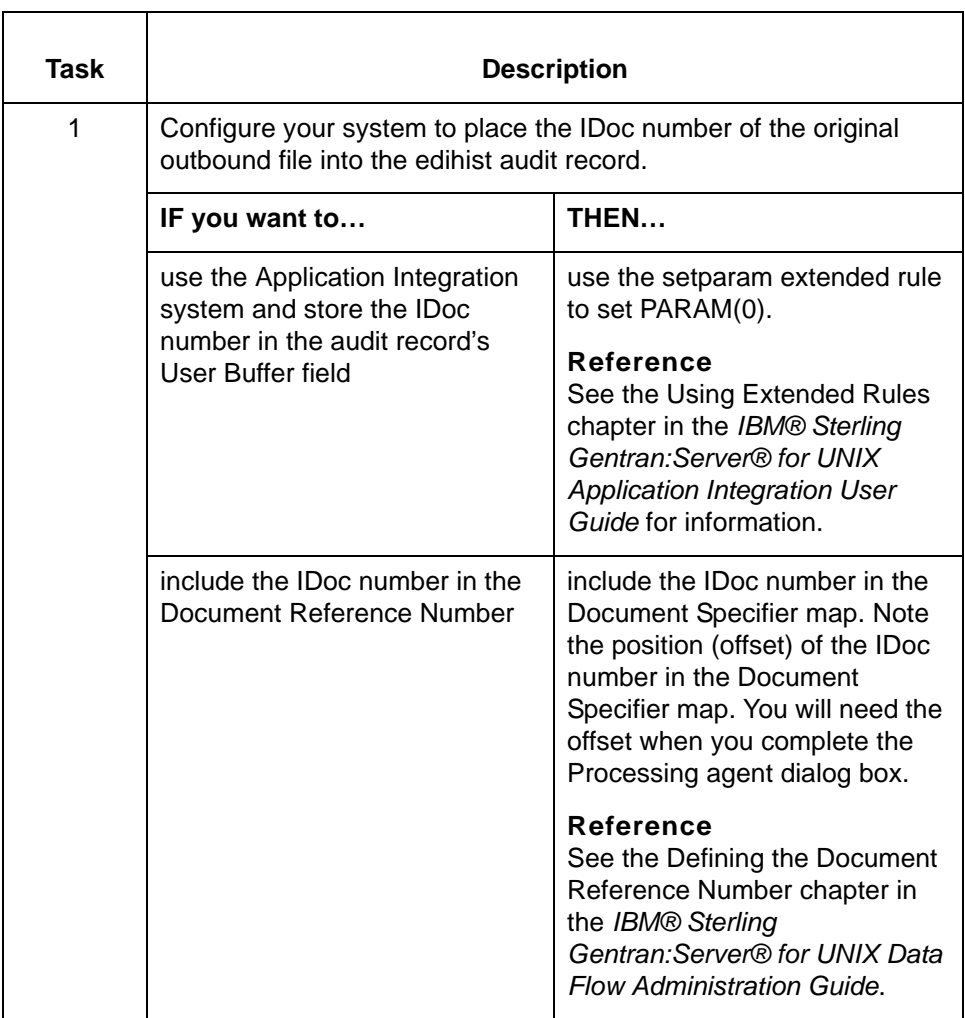

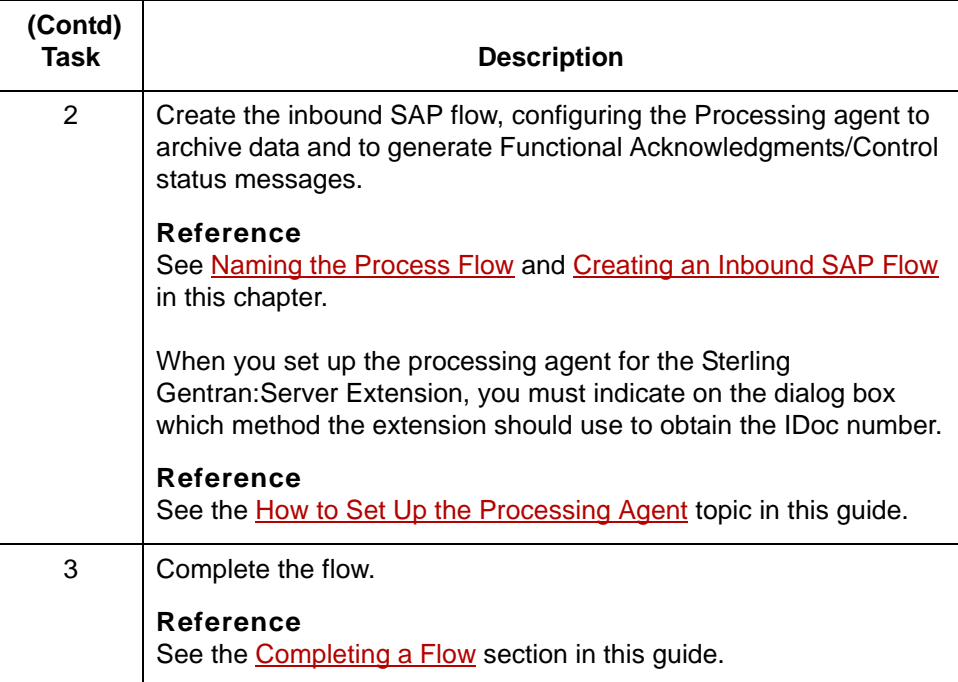

## <span id="page-77-0"></span>**Naming the Process Flow 0**

## **Flow Identification Dialog Box**

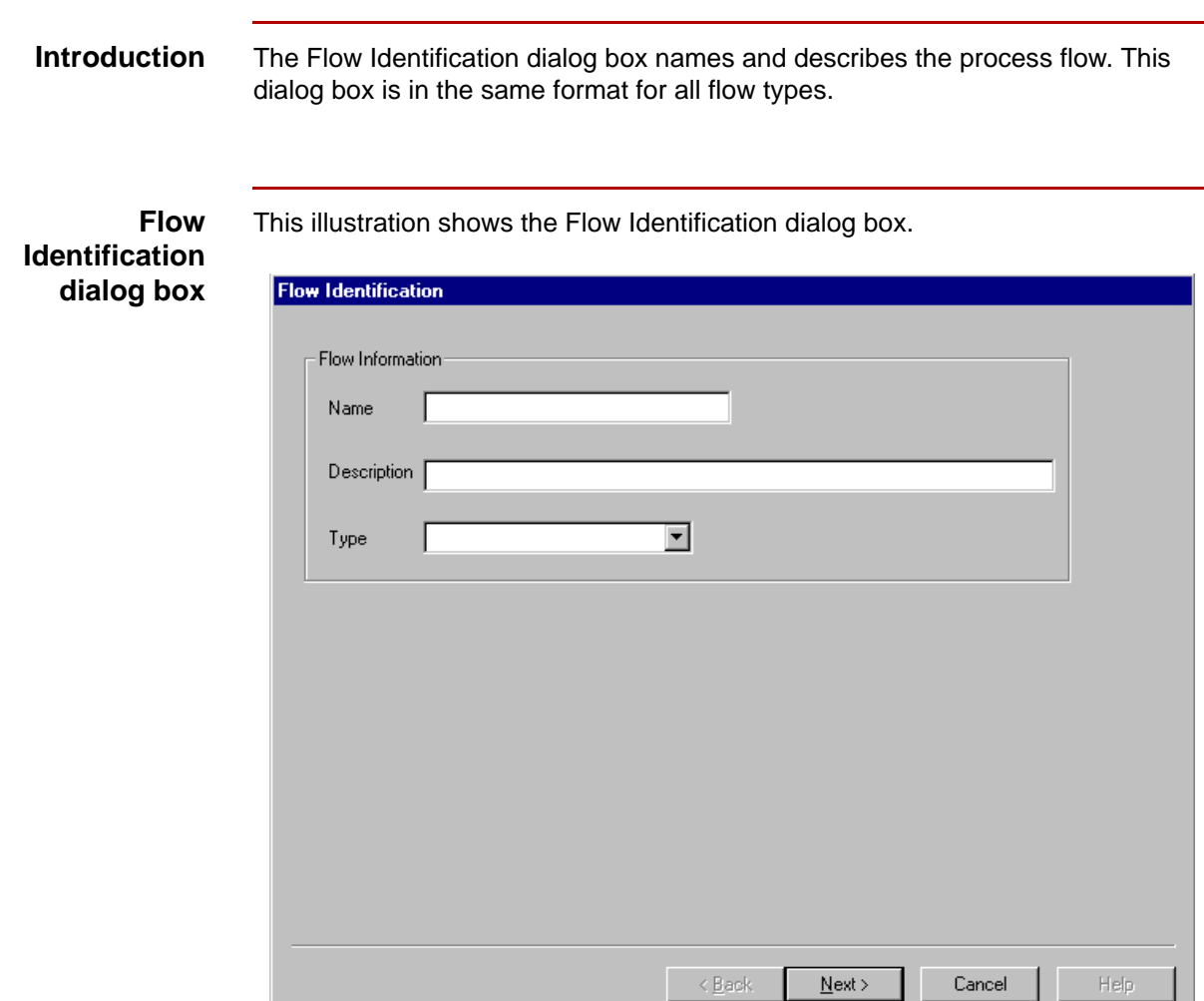

J

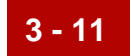

#### **Flow Identification fields and functions**

This table describes the fields of the Flow Identification dialog box and their functions.

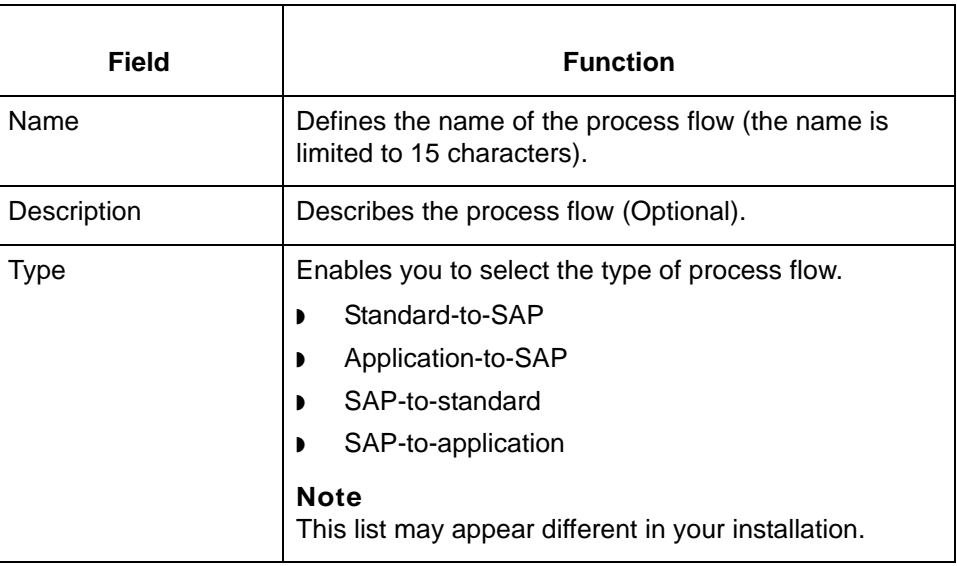

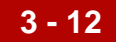

### <span id="page-79-0"></span>**How to Name and Describe the Flow**

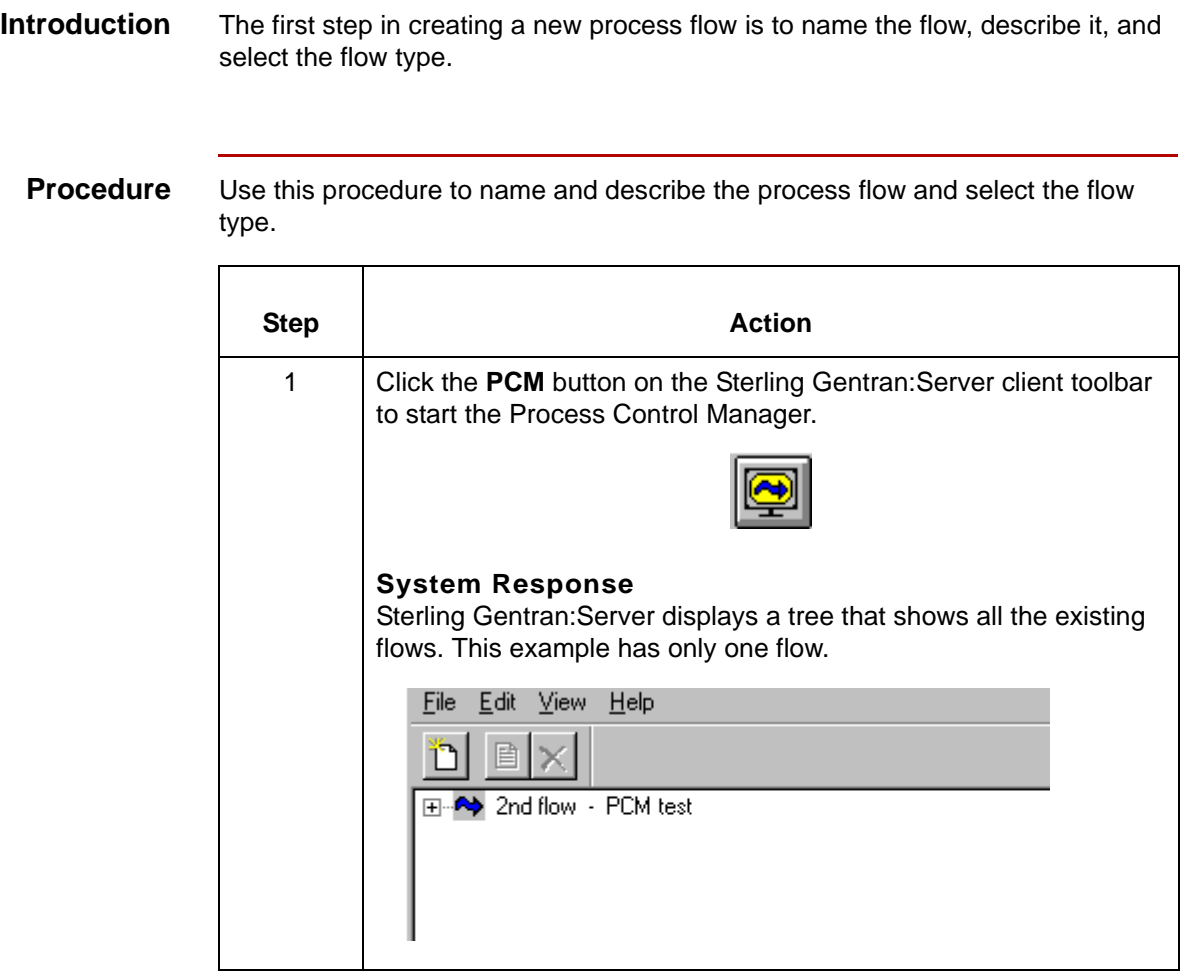

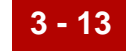

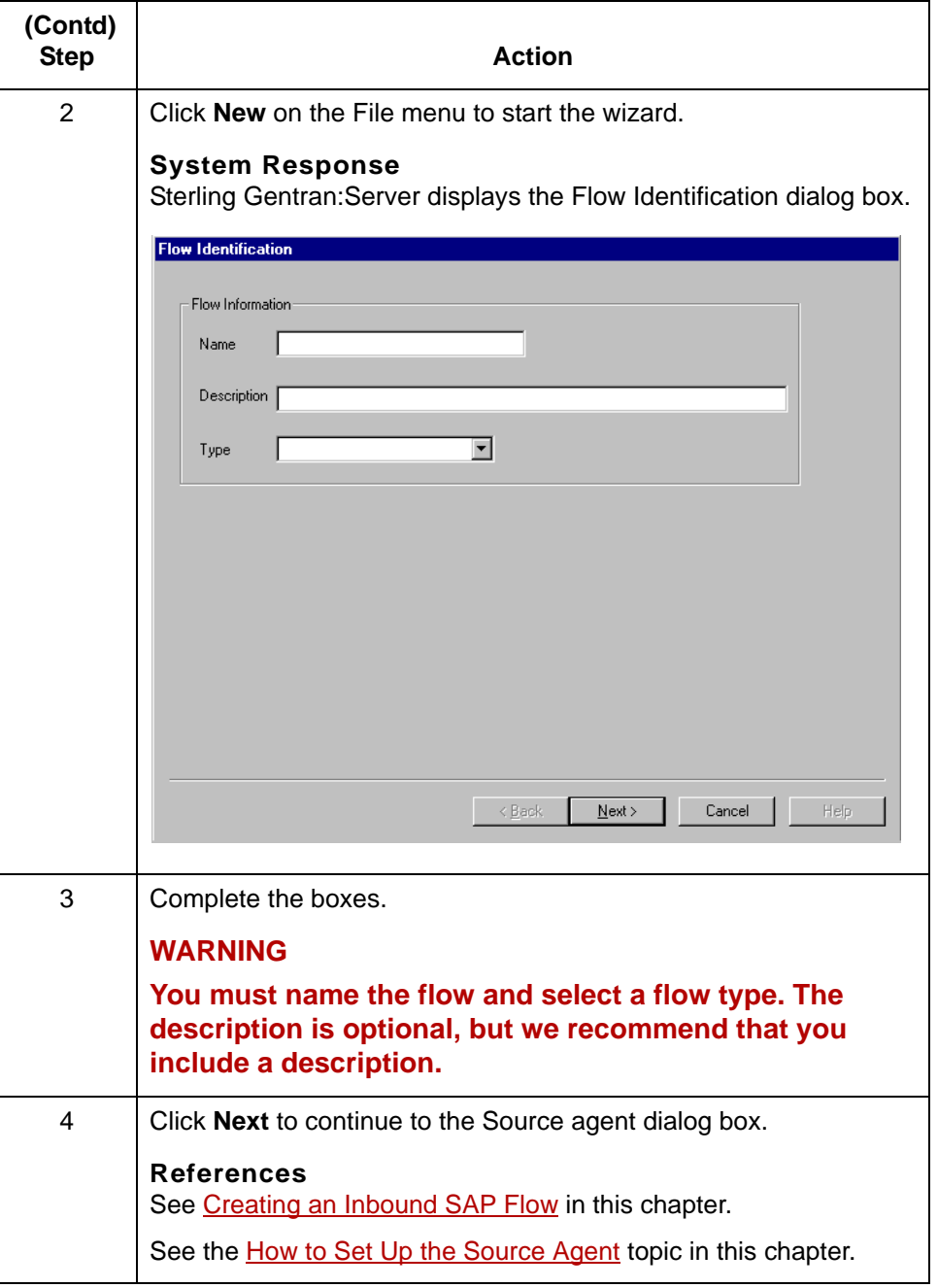

# <span id="page-81-0"></span>**Creating an Inbound SAP Flow 0**

### **Overview**

**3 - 14**

**Flow types** The inbound SAP flow types are:

- Standard-to-SAP
- ◗ Application-to-SAP.

#### **Data managers in an inbound SAP flow**

An inbound SAP flow has three data managers:

- ◗ Source agent Processes standard or application data. Starts the movement of data in the flow.
- ◗ Processing agent Starts a translation script that runs the translator, **lftran**.
- ◗ Delivery agent Runs a script to perform SAP-specific after-translation processing on the data.

#### **Routing direction**

This table describes the routing direction in an inbound SAP flow.

### Stage | **Description** 1 | A source agent: ◗ Receives standard or application files ◗ Splits standard or application files by trading partner ◗ Processes data and routes standard or application data to the processing agent. 2 The processing agent runs the translator, **lftran,** which translates the data and routes it to a delivery agent.

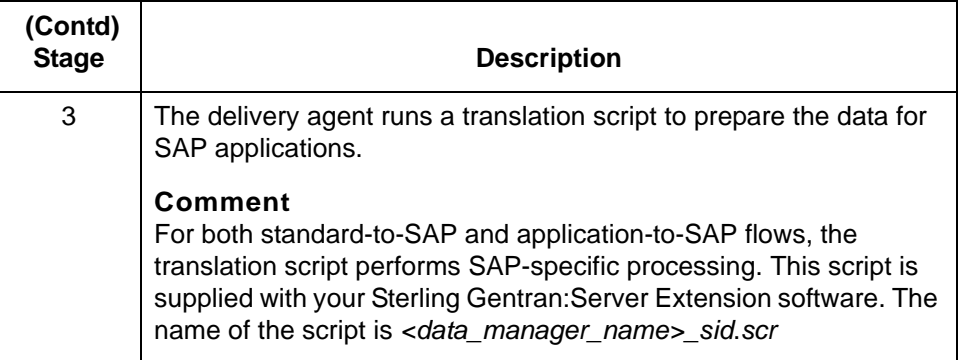

#### **Example: Inbound FA flow**

This diagram illustrates an inbound flow for Functional Acknowledgments a trading partner sends to you.

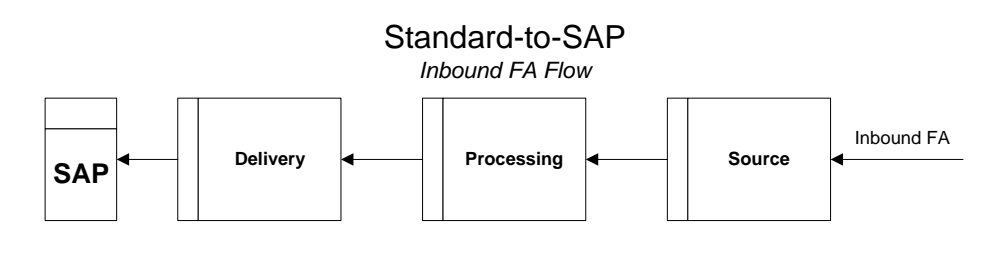

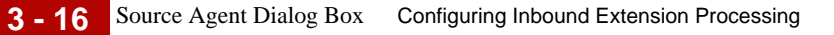

## **Source Agent Dialog Box**

**Introduction** The Source agent dialog box for an inbound flow creates the inbound data manager that starts your process flow.

**Illustration** This illustration shows the Source agent dialog box.

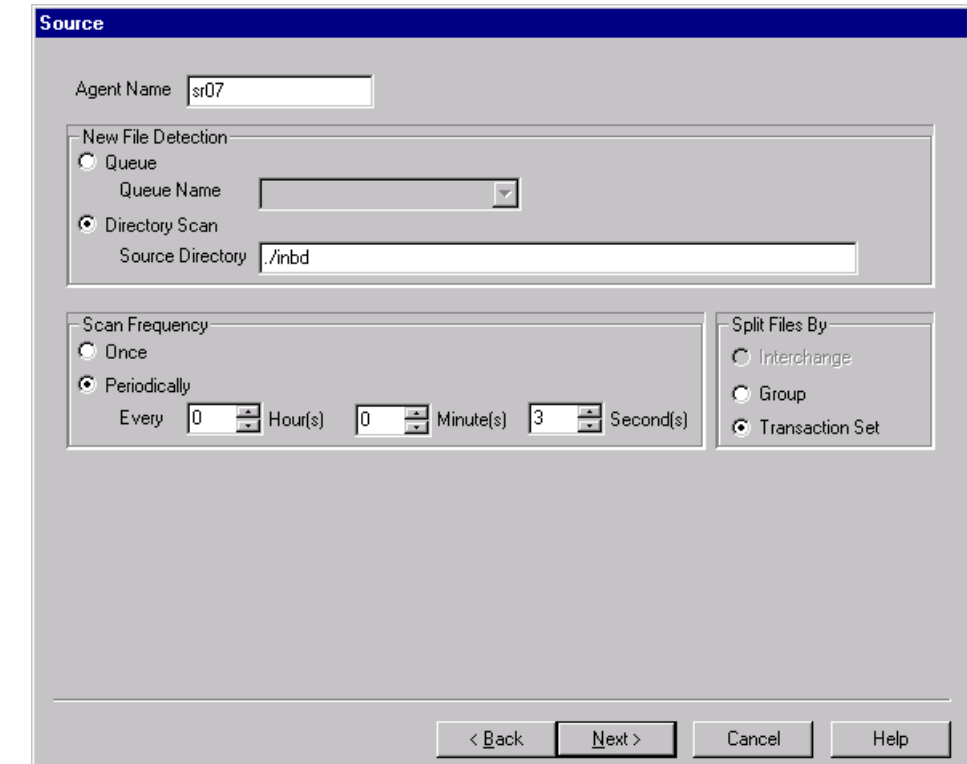

#### **Source agent dialog box fields and functions**

This table describes the fields of the Source agent dialog box and their functions.

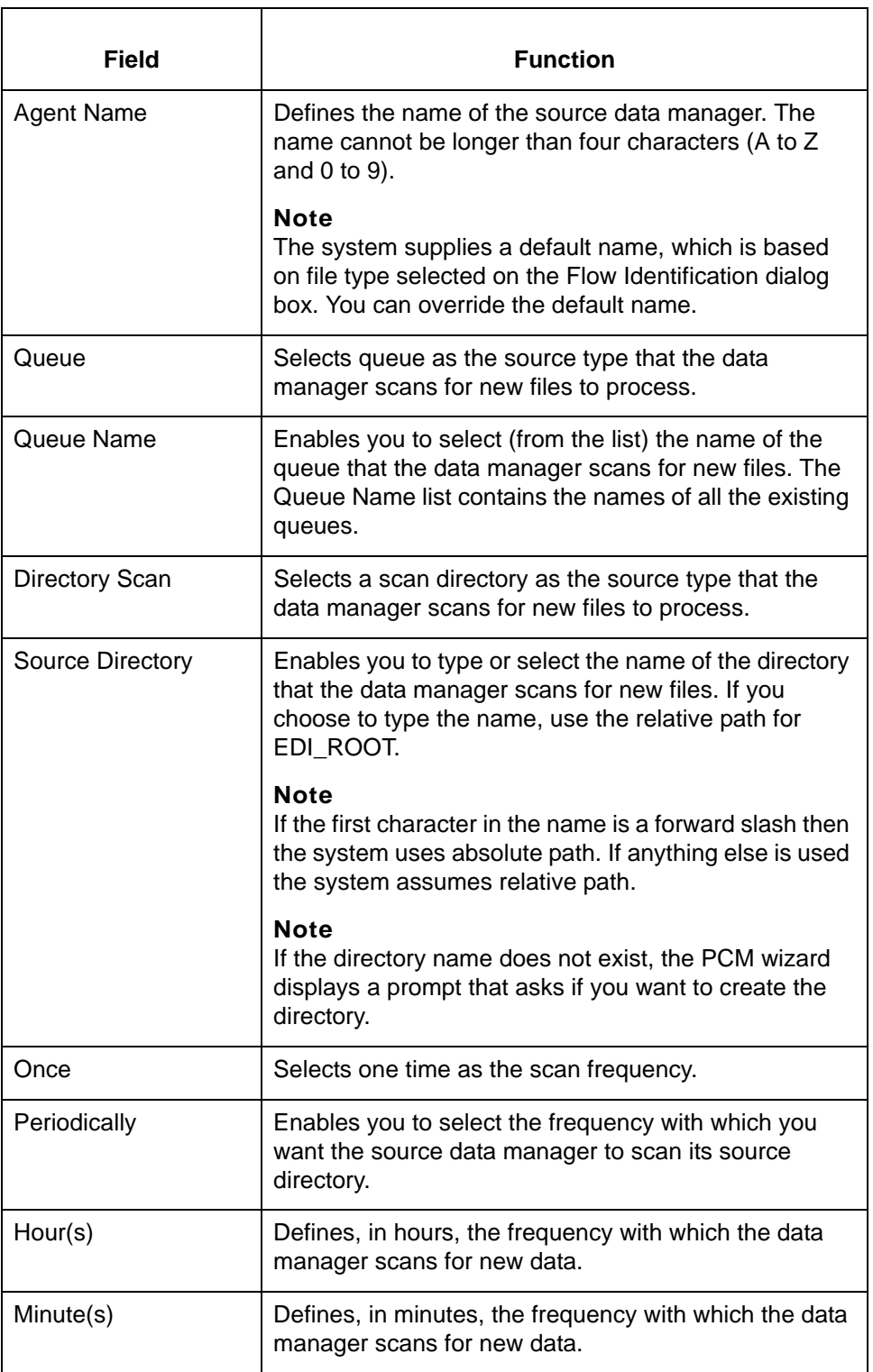

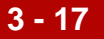

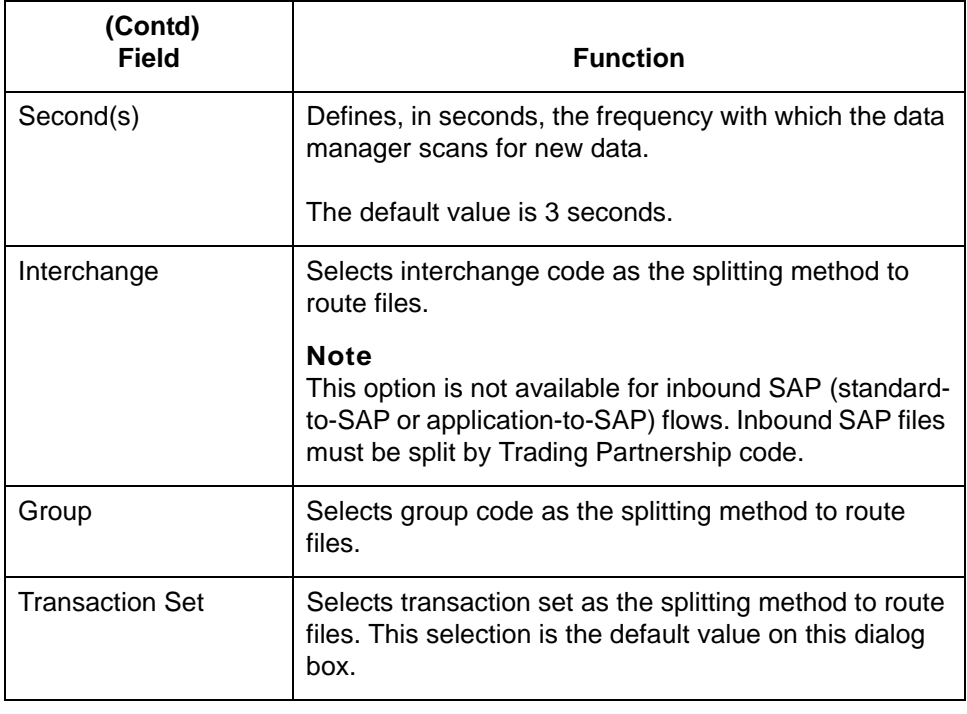

## <span id="page-86-0"></span>**How to Set Up the Source Agent**

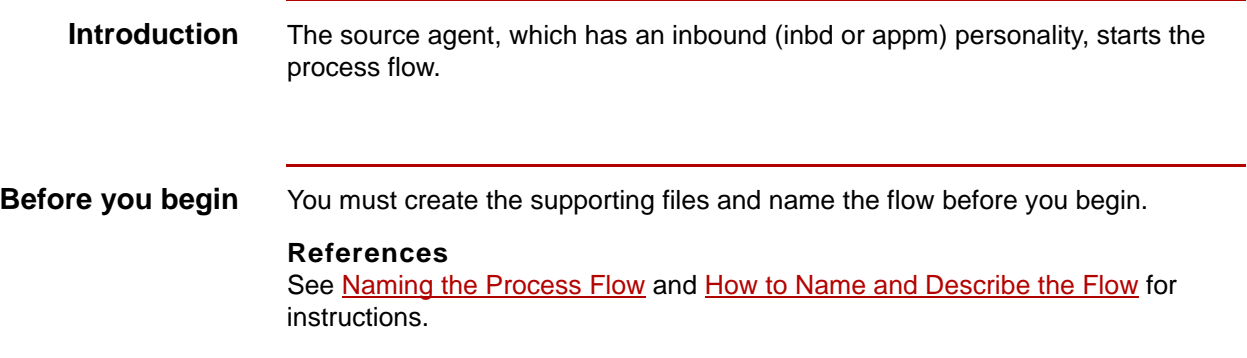

**Procedure** Use this procedure to set up the source data manager for an inbound flow.

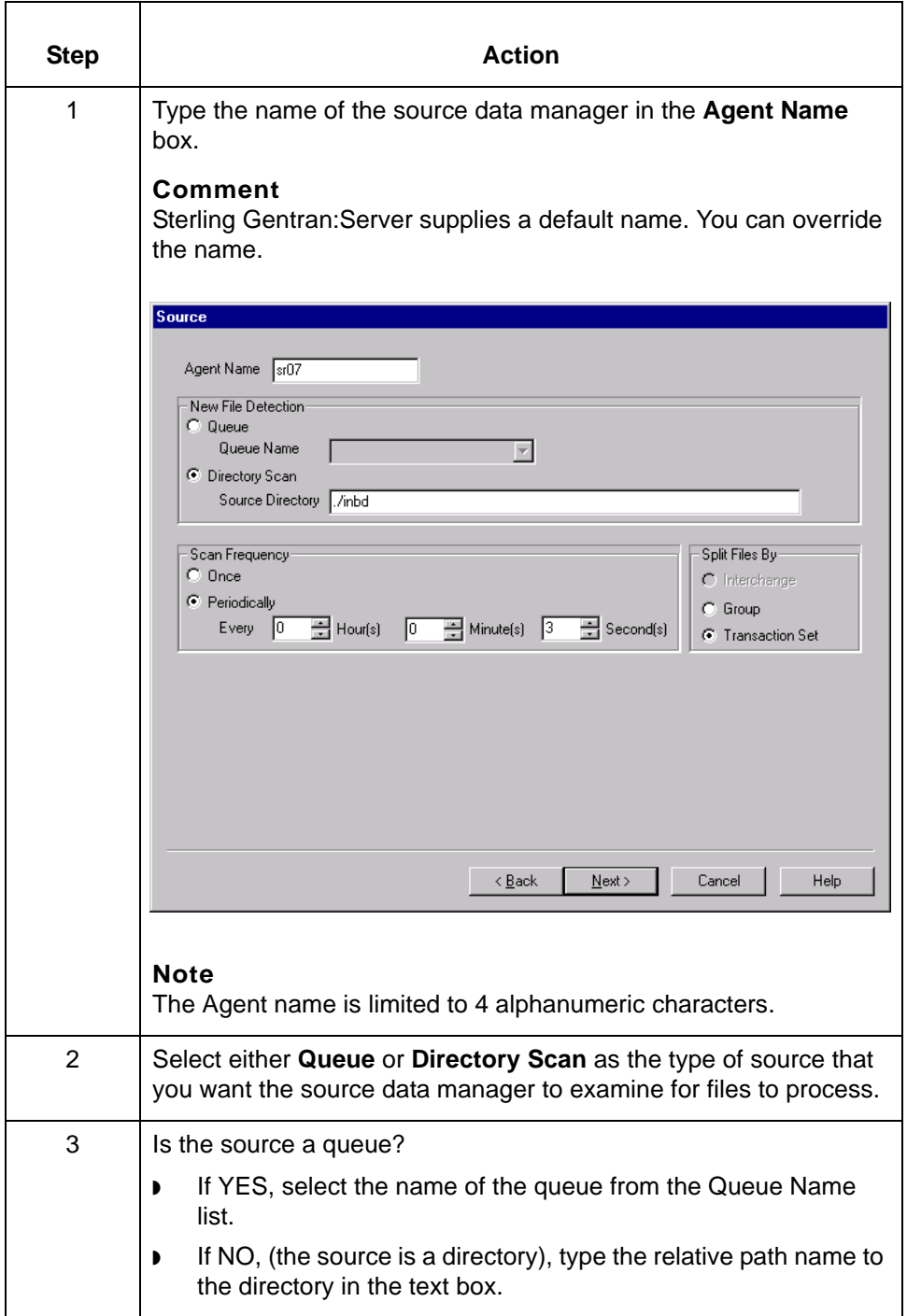

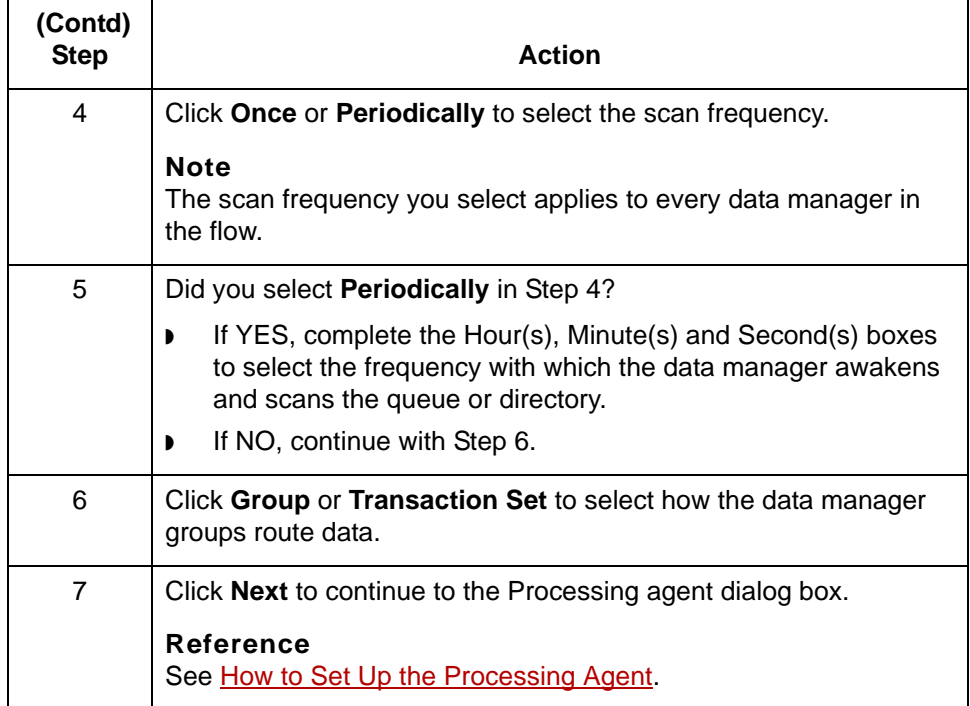

## **Processing Agent Dialog Box**

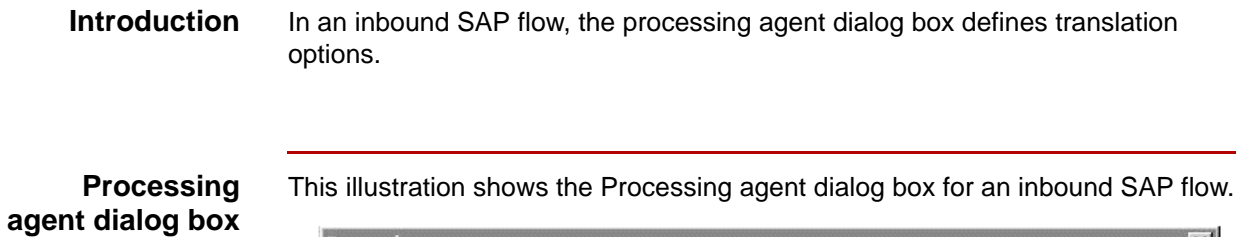

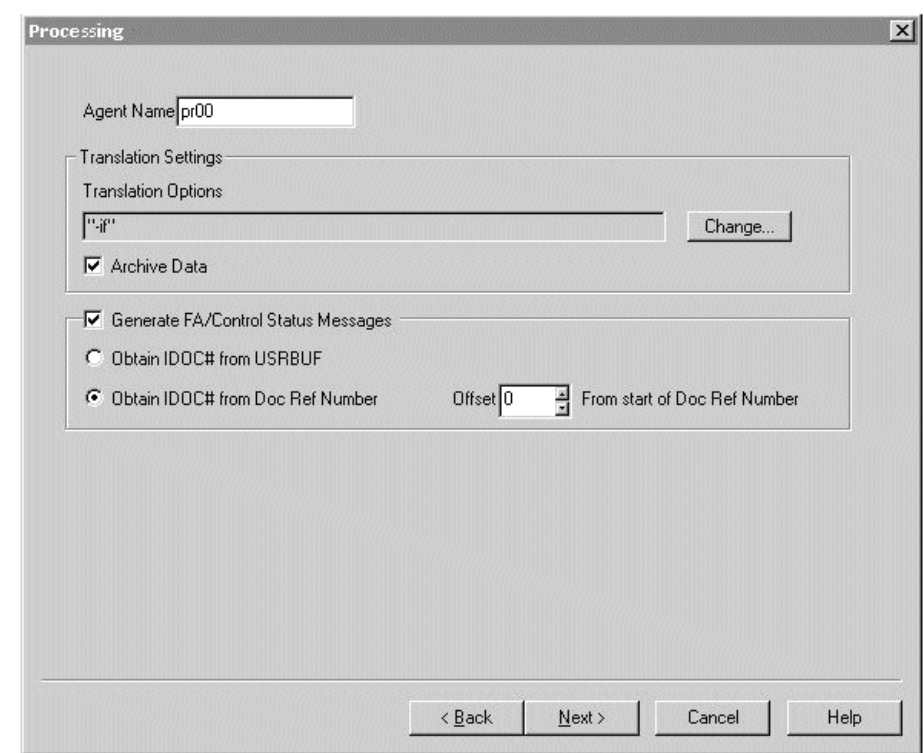

#### **Note**

For SAP inbound:

- ◗ Standard-to-SAP flows must have at least a "-i" in the Translation Options field.
- ◗ Application-to-SAP flows must haveat least a "-o" in the Translation Options field.

#### **Processing agent fields and functions**

This table describes the fields of the Processing agent dialog box and their functions.

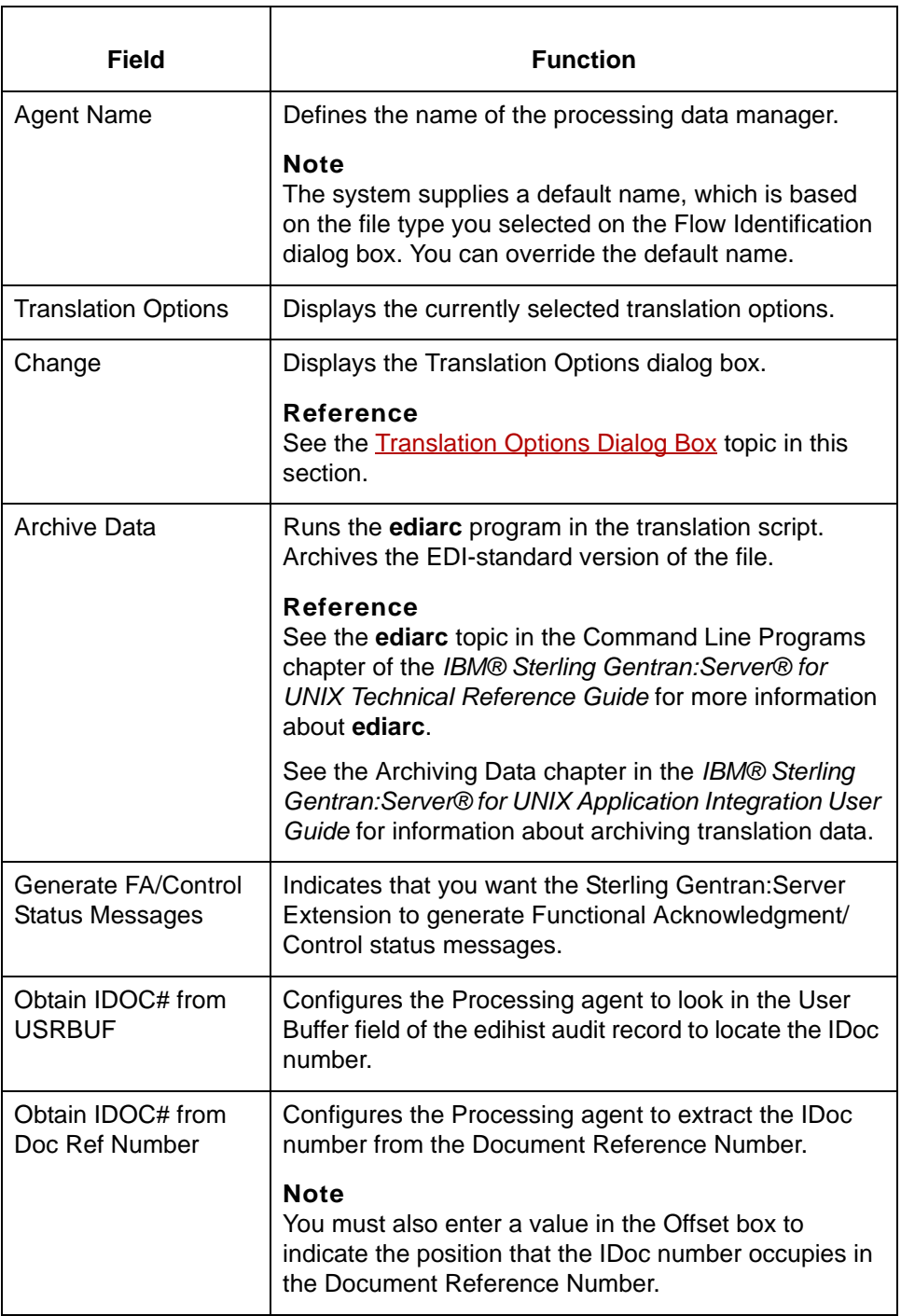

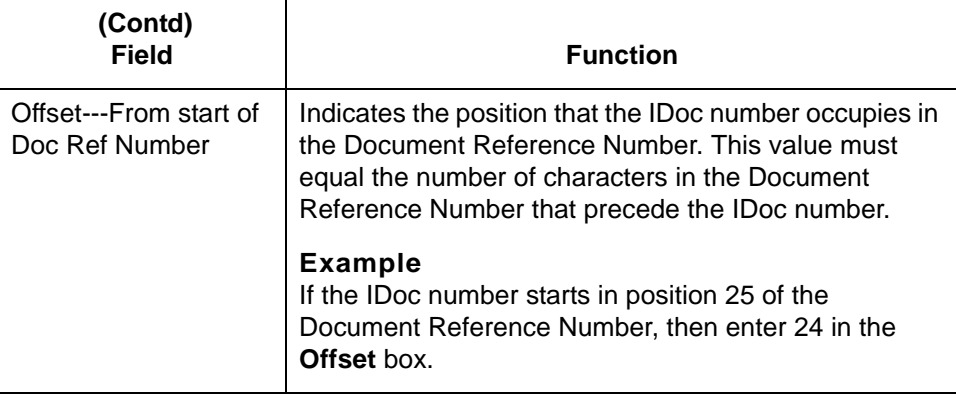

### <span id="page-92-0"></span>**Translation Options Dialog Box**

**Introduction** The Translation Options dialog box enables you to set the translation options for this flow. Sterling Gentran:Server displays the Translation Options dialog box when you click the Translation Options Change button on the Processing agent dialog box.

**Illustration** This illustration shows the Translation Options dialog box.

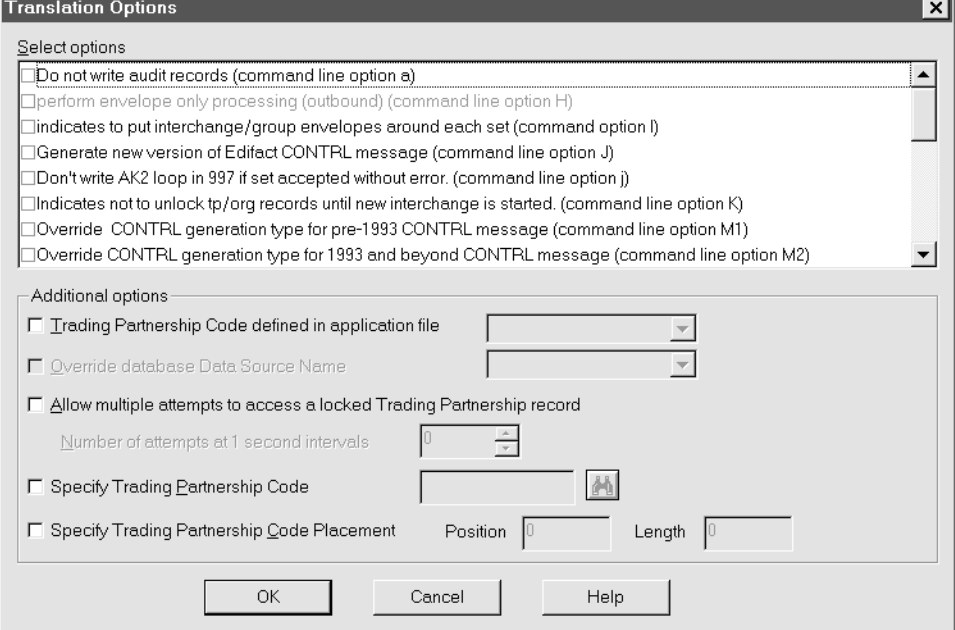

#### **Translation Option fields and functions**

This table describes the fields of the Translation Options dialog box and their functions.

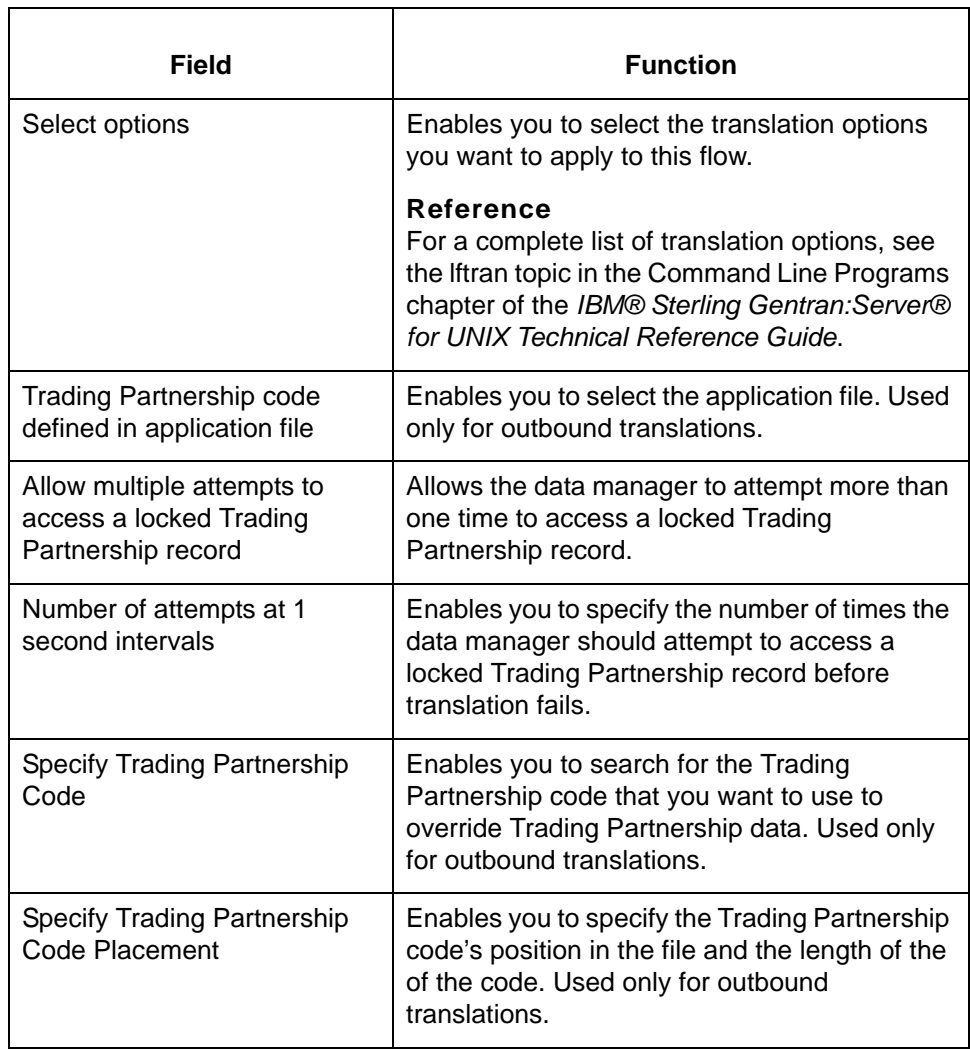

**3 - 26**

## <span id="page-94-0"></span>**How to Set Up the Processing Agent**

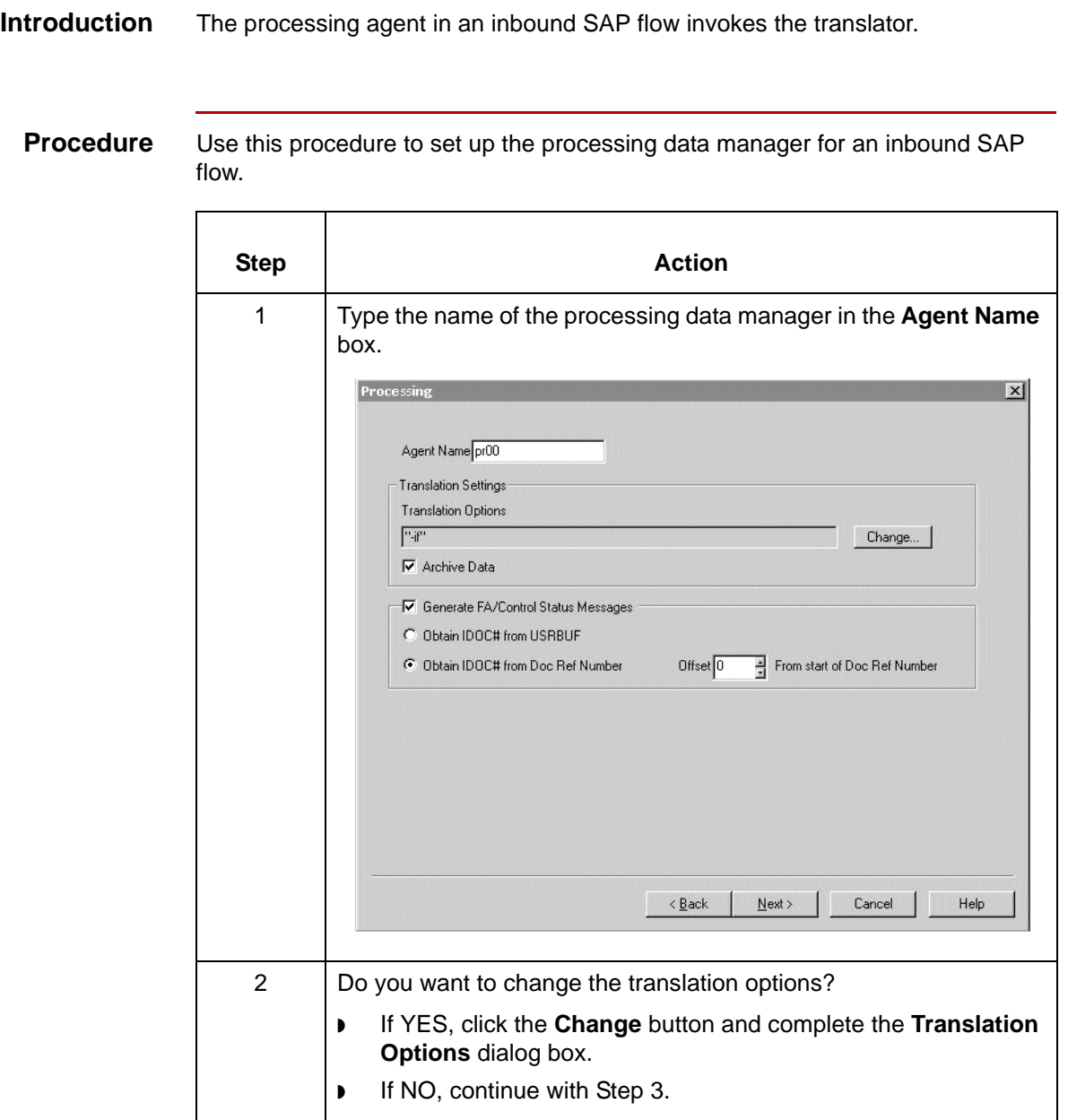

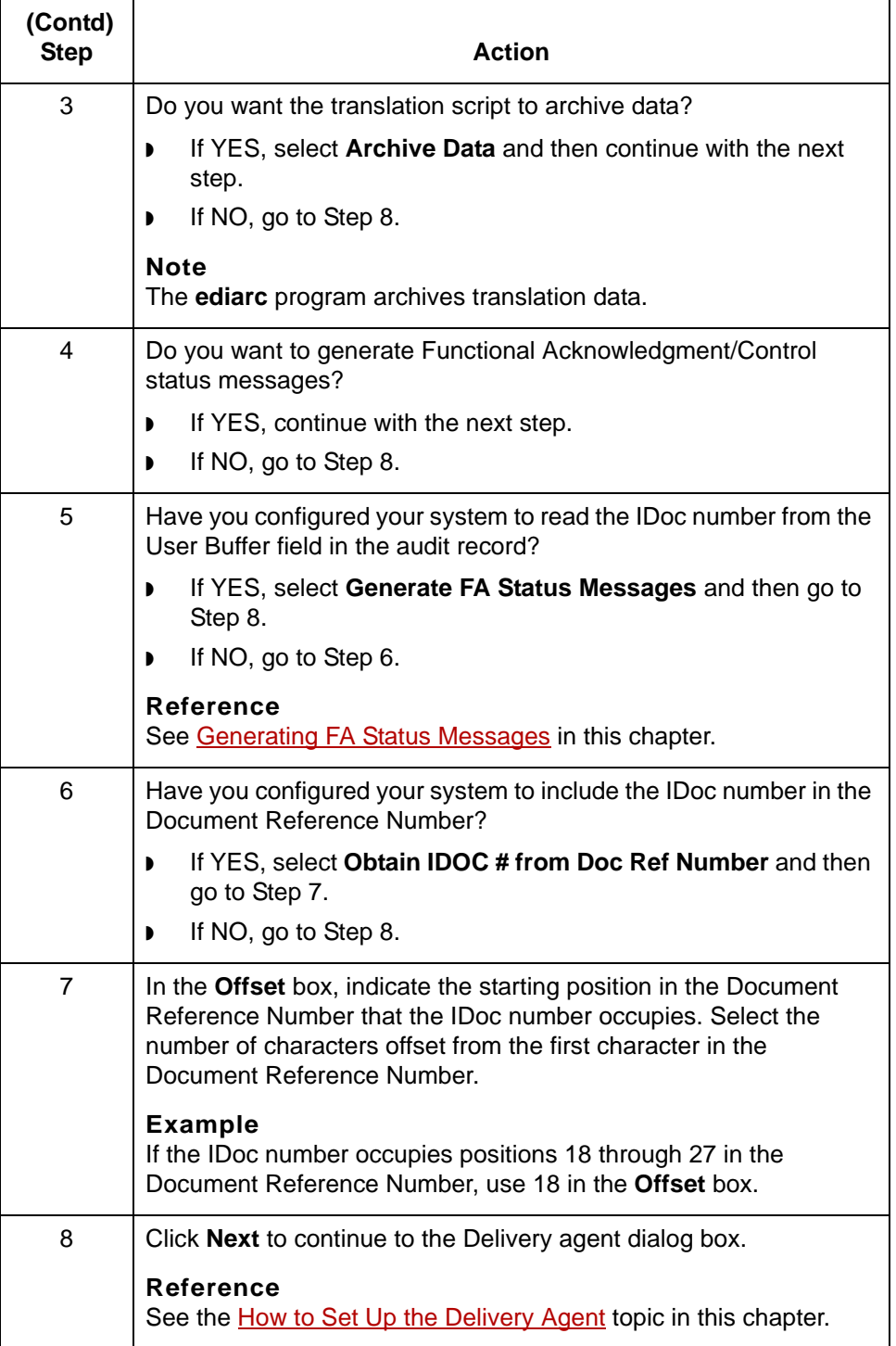

## **Delivery Agent Dialog Box**

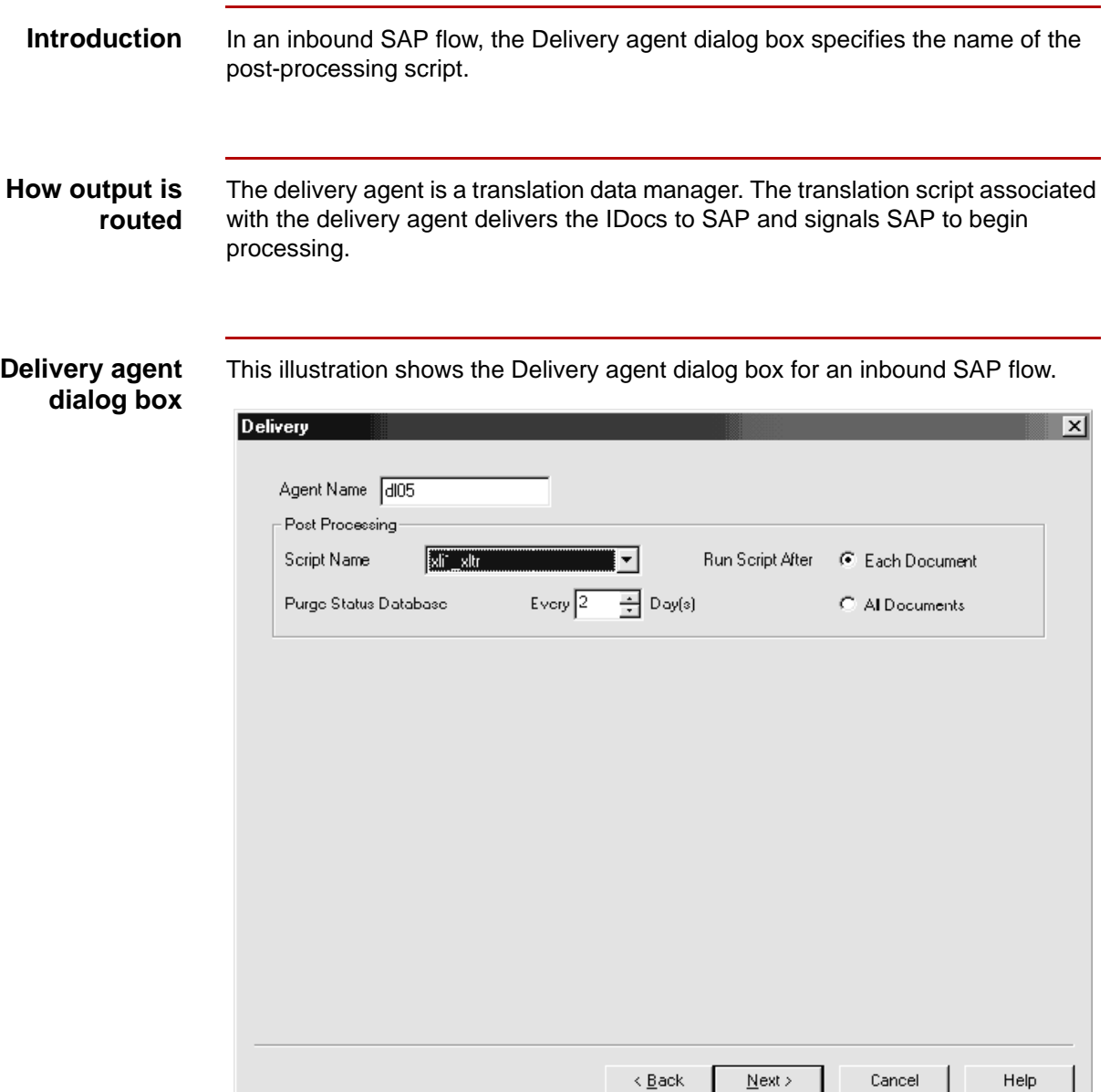

#### **Delivery agent fields and functions**

This table describes the fields of the Delivery agent dialog box for inbound SAP flows and their functions.

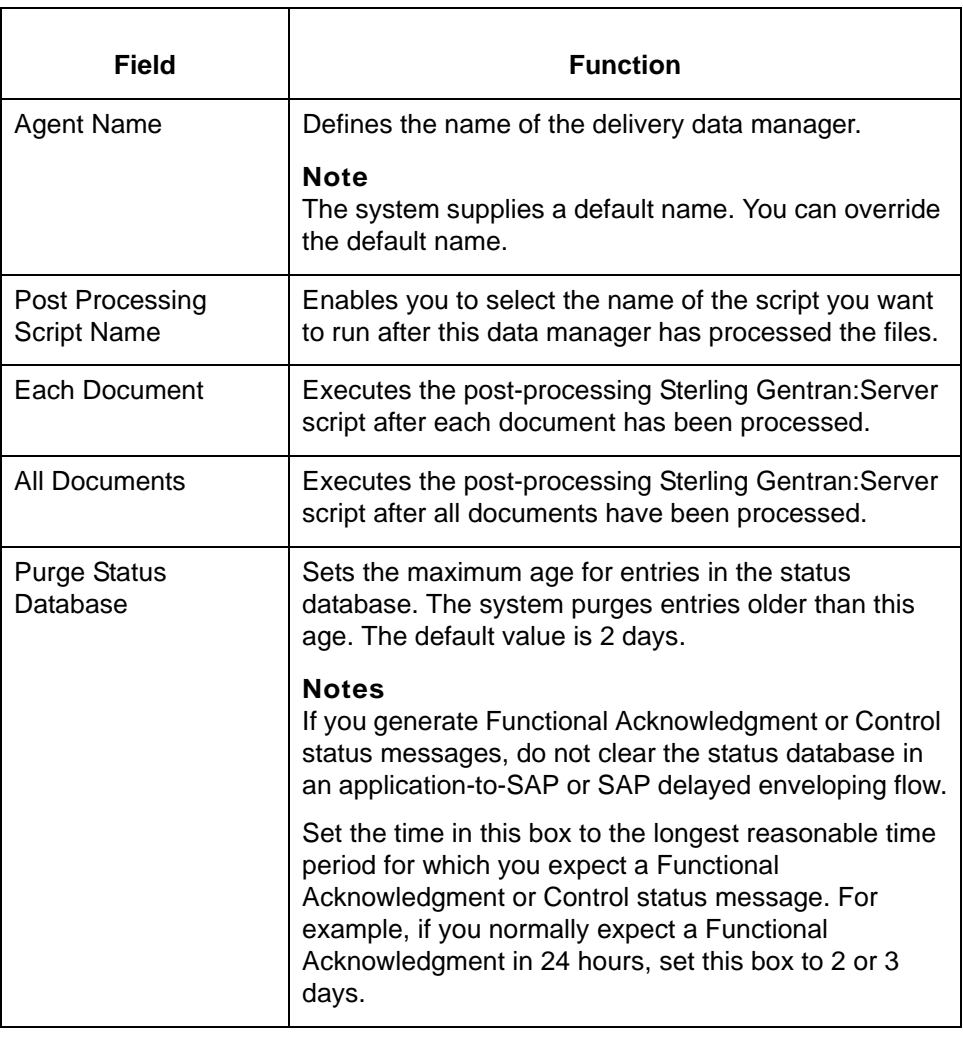

## <span id="page-98-0"></span>**How to Set Up the Delivery Agent**

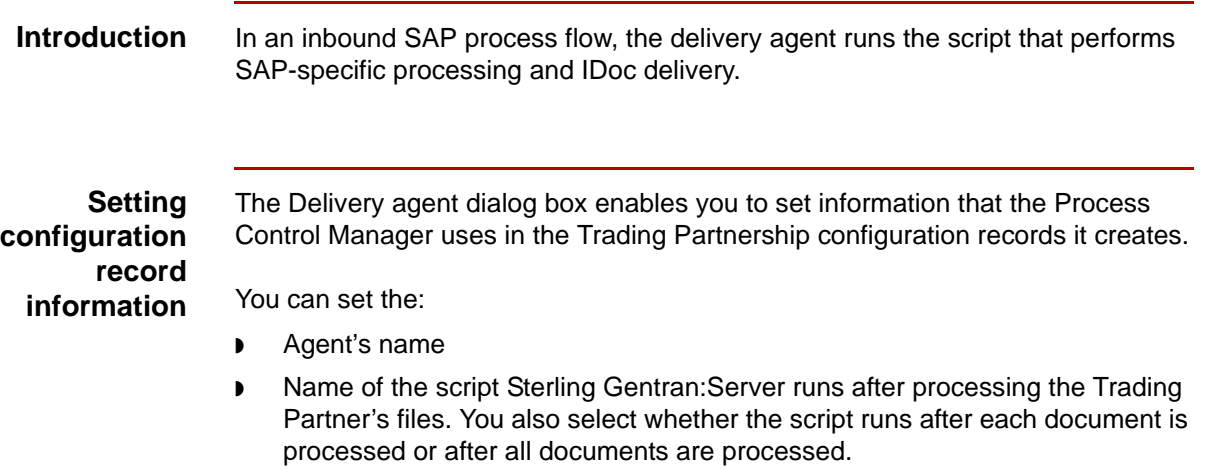

**Procedure** Use this procedure to set up the delivery agent for an inbound SAP flow.

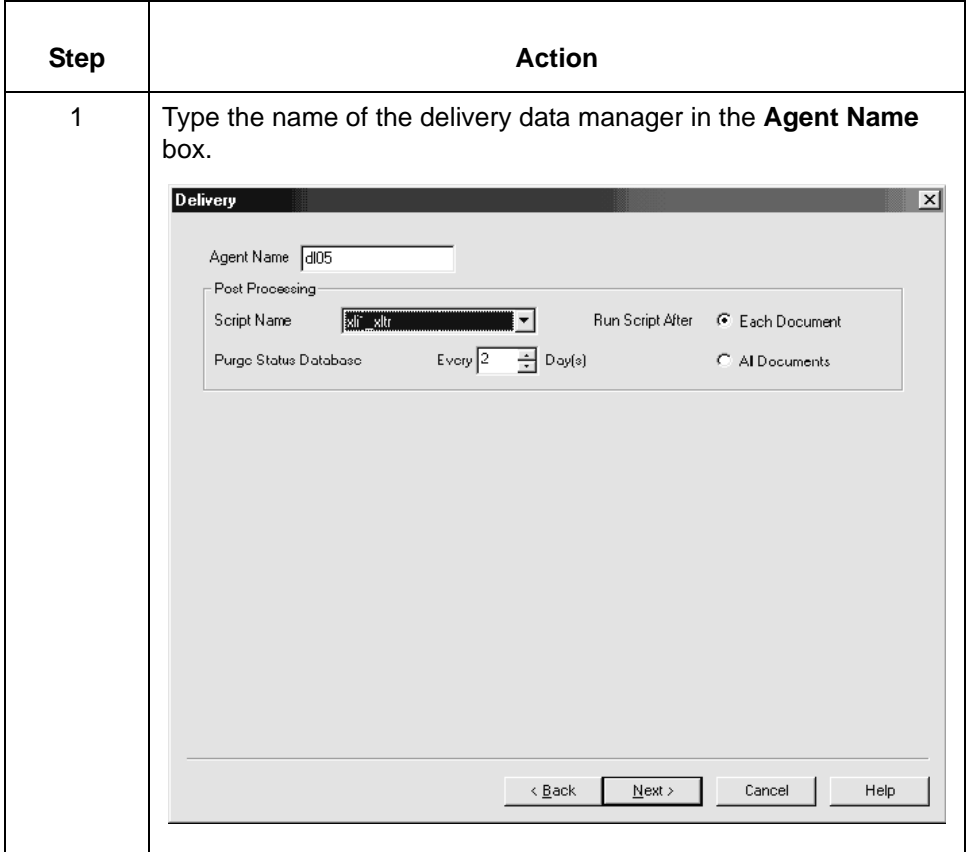

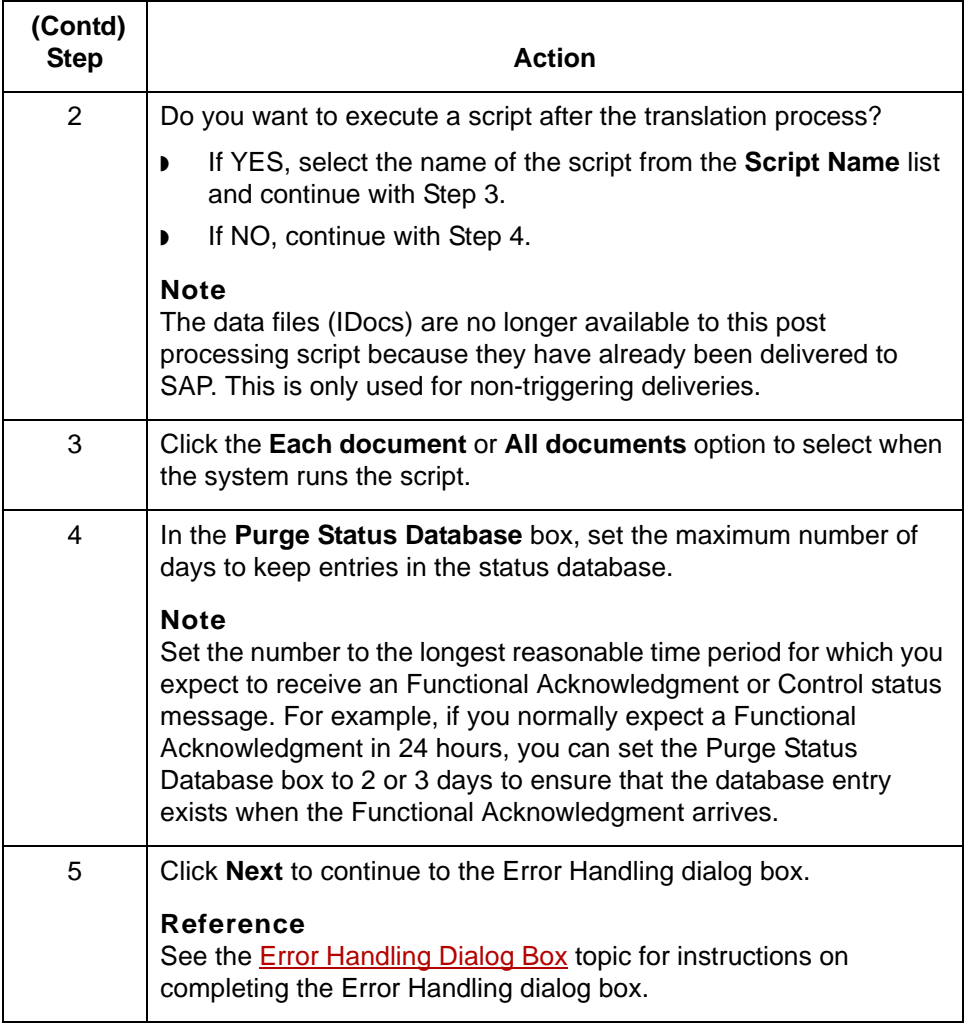

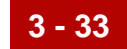

## <span id="page-100-0"></span>**Completing a Flow 0**

### **Overview**

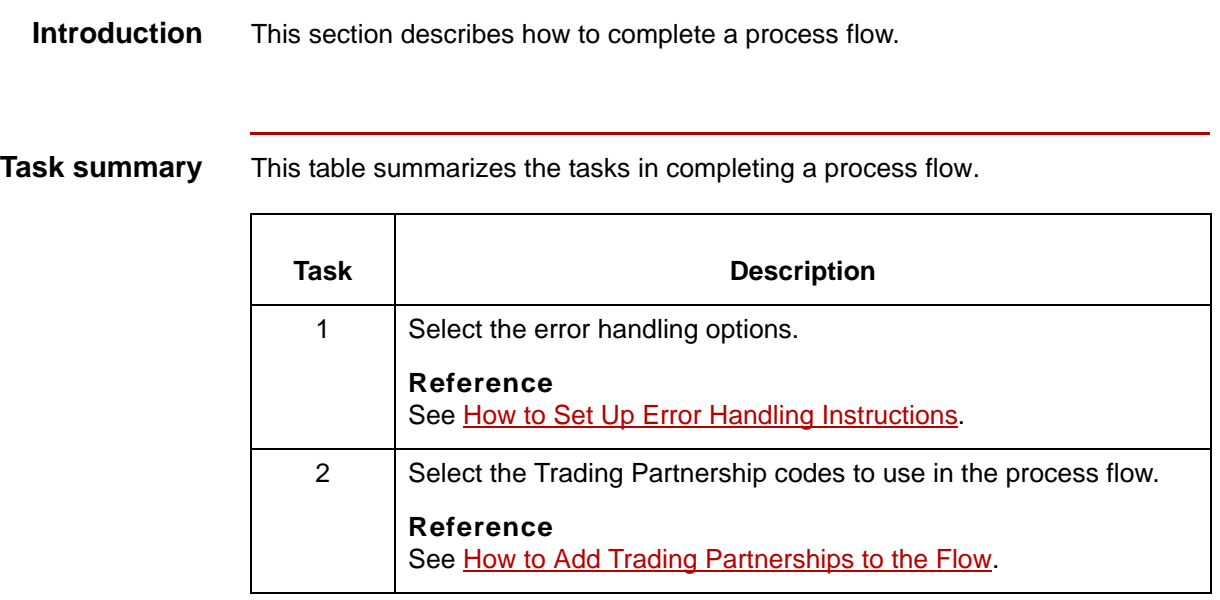

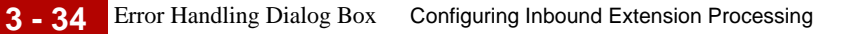

### <span id="page-101-0"></span>**Error Handling Dialog Box**

**Introduction** The Error Handling dialog box defines the way in which you want errors handled. Error handling offers different options for managing error messages. You use the Error Handling dialog box to select the error handling option for each type of error.

**Illustration** This illustration shows the Error Handling dialog box.

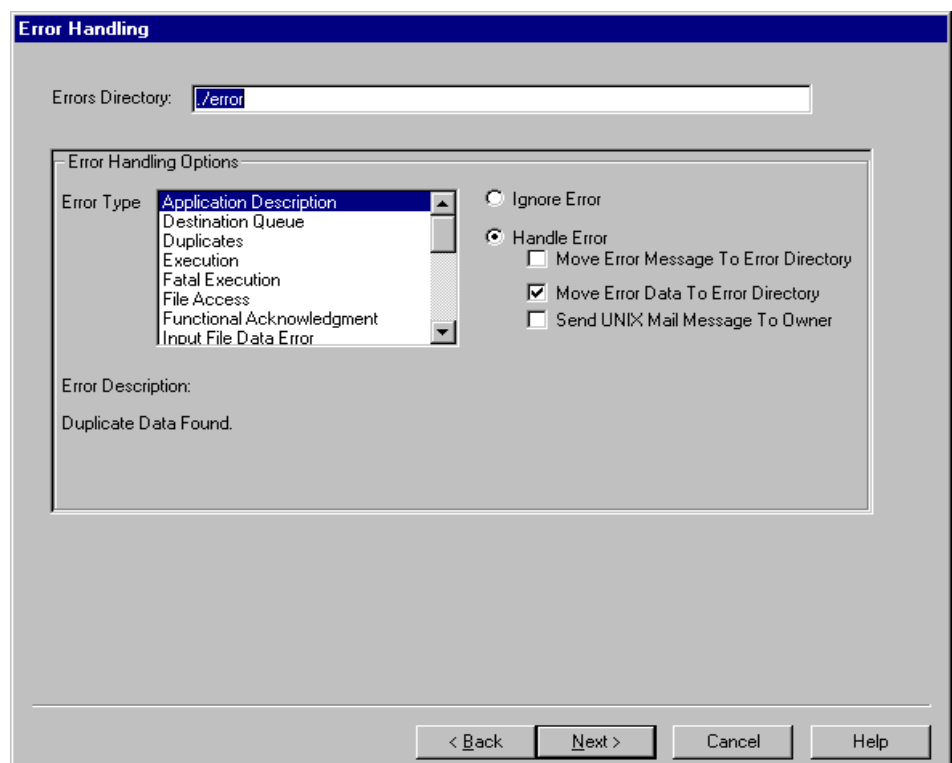

#### **Error Handling fields and functions**

This table describes the fields of the Error Handling dialog box and their functions.

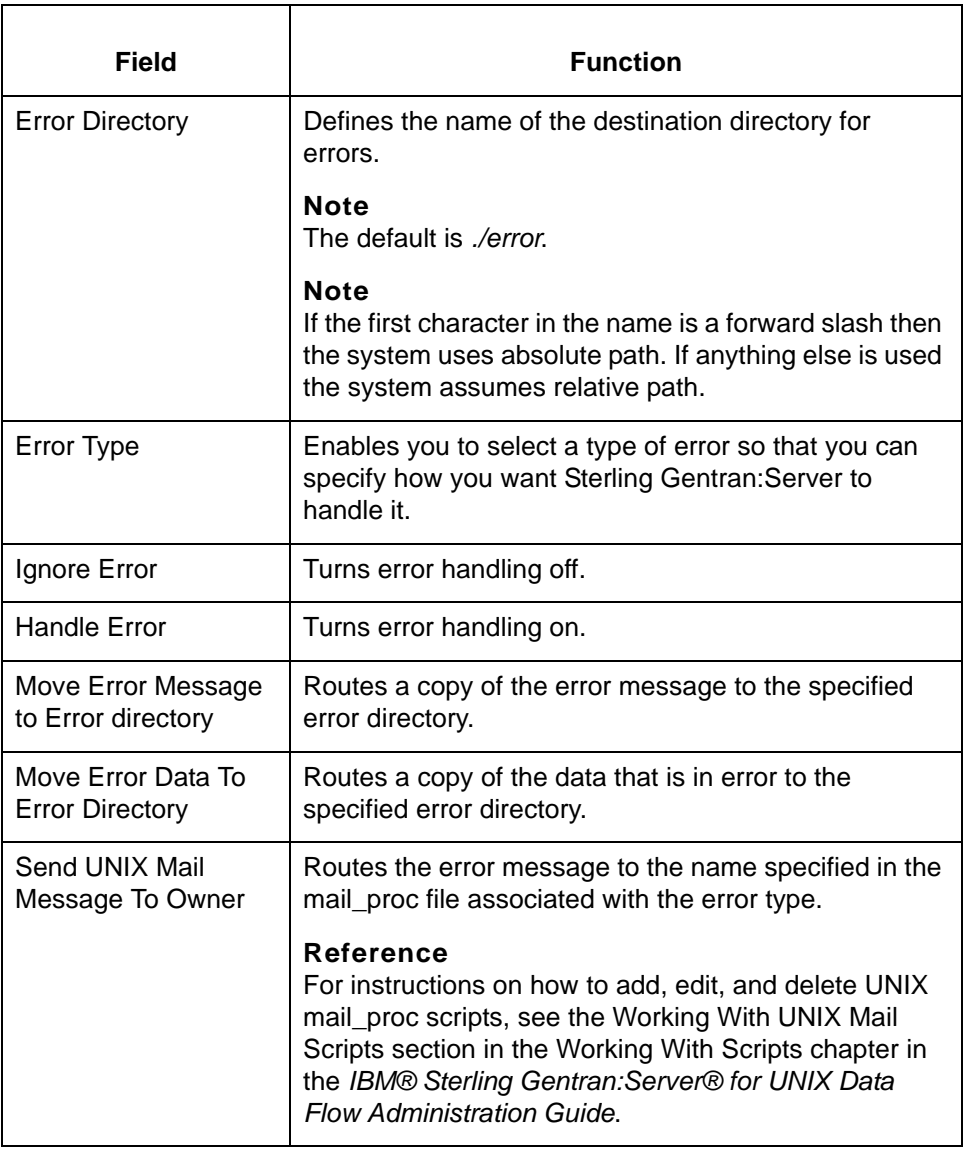

How to Set Up Error Handling Instructions Configuring Inbound Extension Processing

## <span id="page-103-0"></span>**How to Set Up Error Handling Instructions**

**3 - 36**

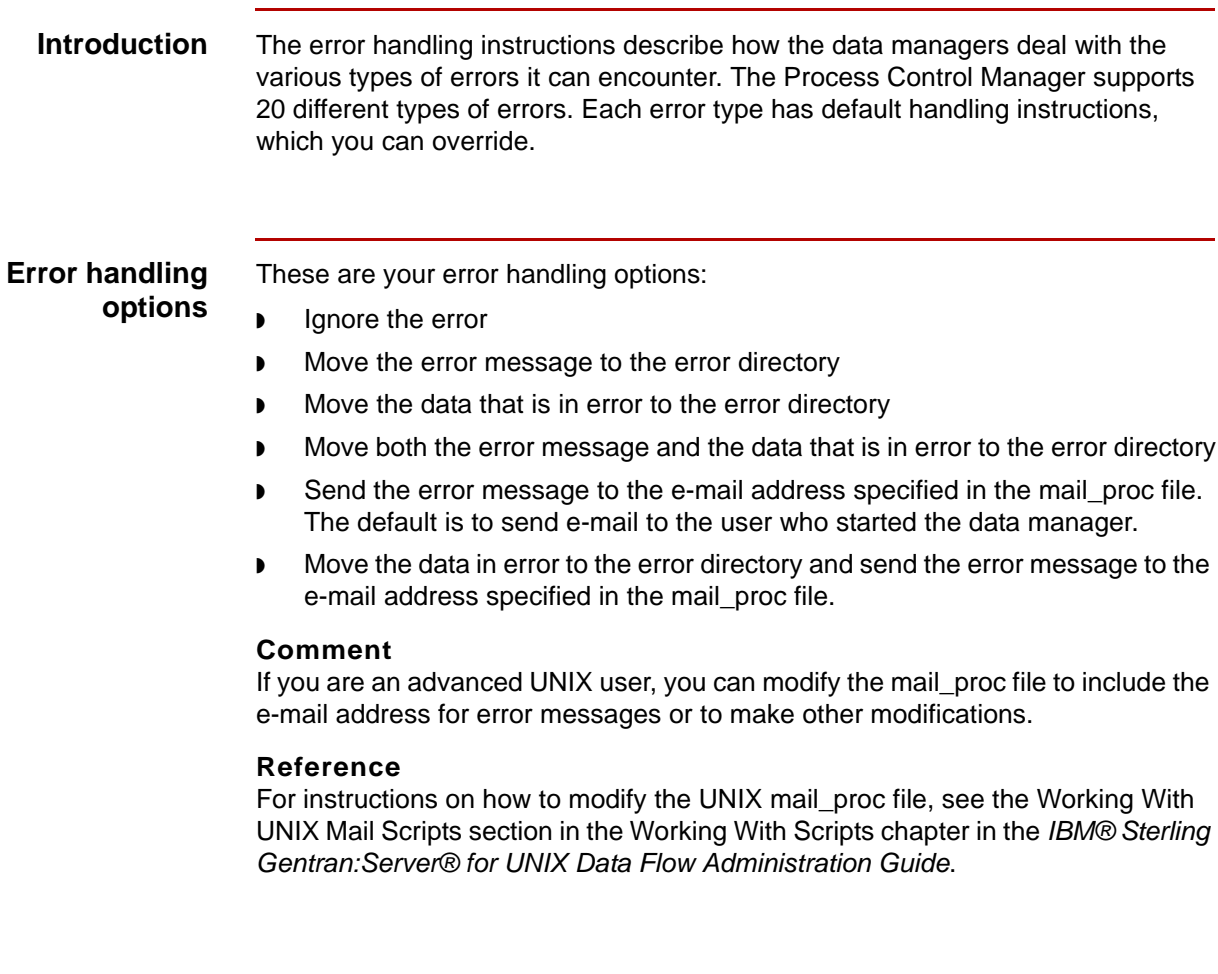

Extension for SAP R/3 User Guide – May 2011

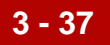

**Procedure** Use this procedure to set up error handling instructions for the process flow.

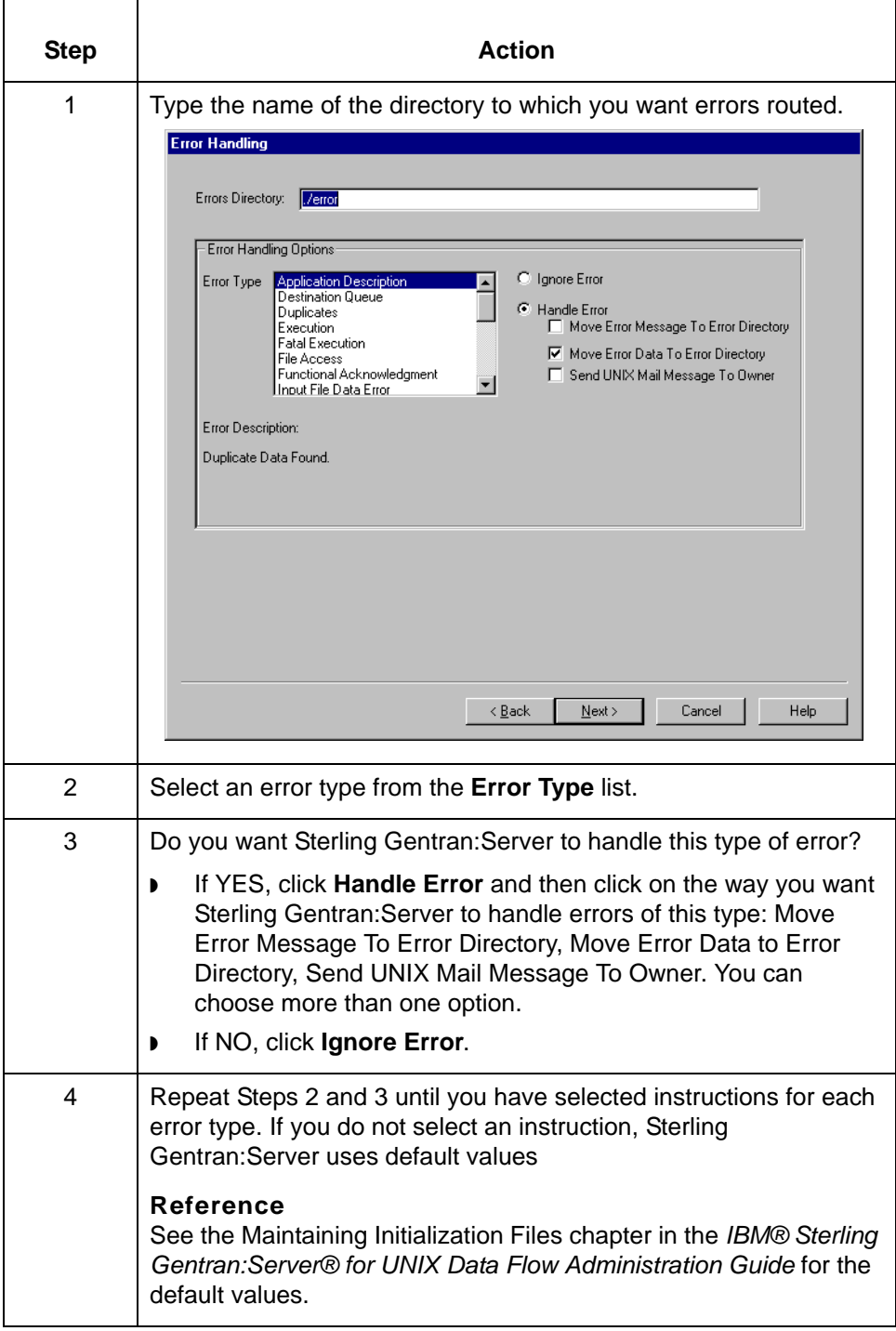

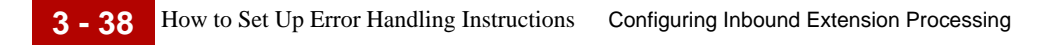

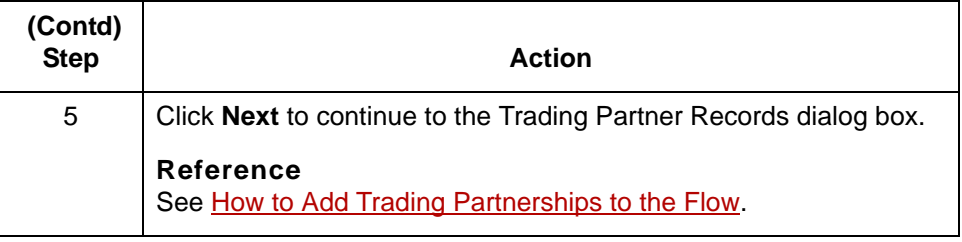

### **Trading Partner Records Dialog Box**

- **Introduction** The Trading Partner Records dialog box enables you to add a list of Trading Partnership records to a process flow. This list appears blank until you add Trading Partnership records to it.
	- **Illustration** This illustration shows the Trading Partner Records dialog box. In this illustration, two Trading Partnerships have been added.

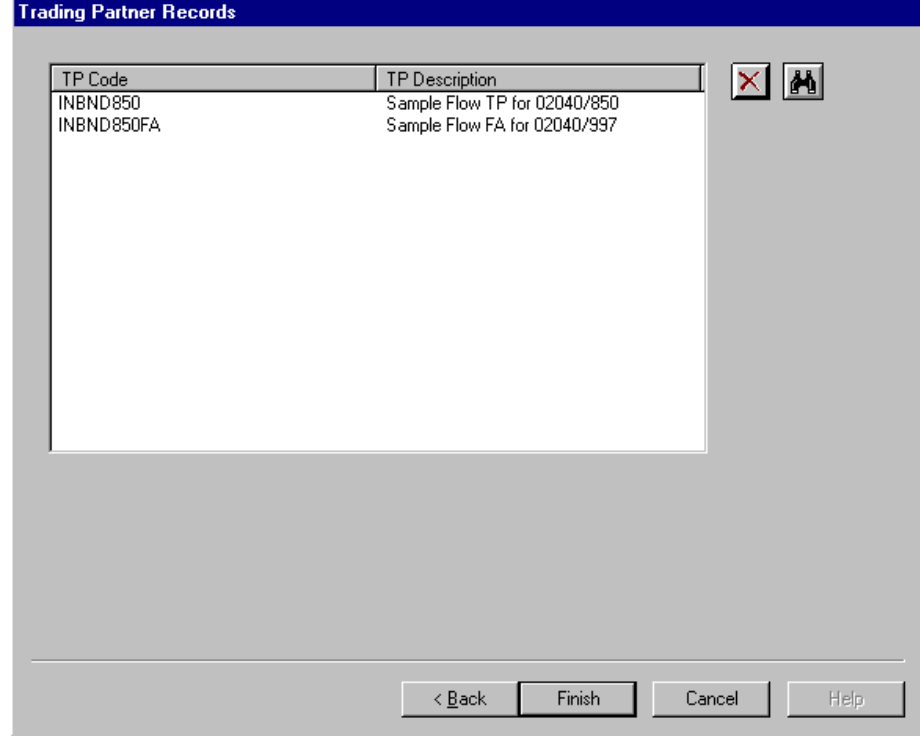

**Trading Partner Records dialog box fields and functions**

This table describes the fields of the Trading Partner Records dialog box and their functions.

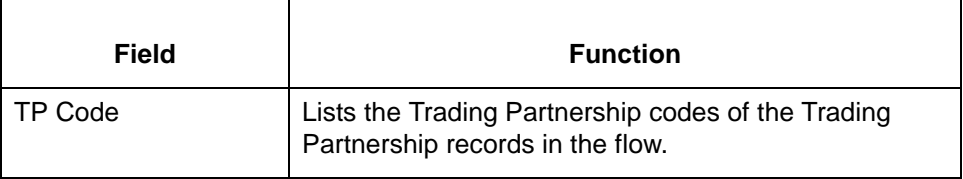

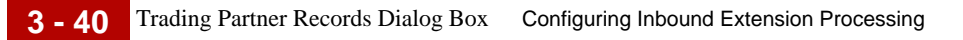

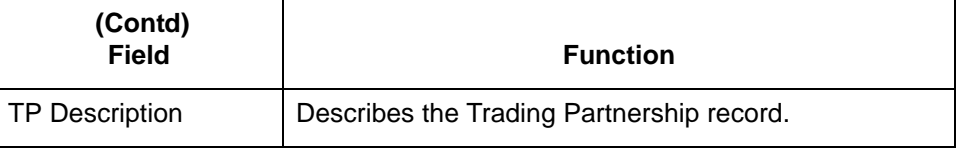
### **How to Add Trading Partnerships to the Flow**

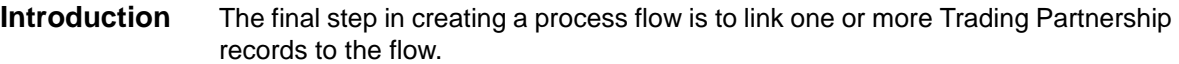

**Purpose** You link Trading Partnership records to the flow so that the Process Control Manager can generate the configuration records. A configuration record describes how a data manager directs the data that it handles for a particular Trading Partnership code or file name.

#### **References**

For more information about configuration records, see Working with Configuration Records chapter in the *IBM® Sterling Gentran:Server® for UNIX Data Flow Administration Guide*.

For information about Trading Partnership records, see the *IBM® Sterling Gentran:Server® for UNIX Application Integration User Guide.*

#### **Adding Trading Partnerships**

Use this procedure to add a Trading Partnership record to the process flow.

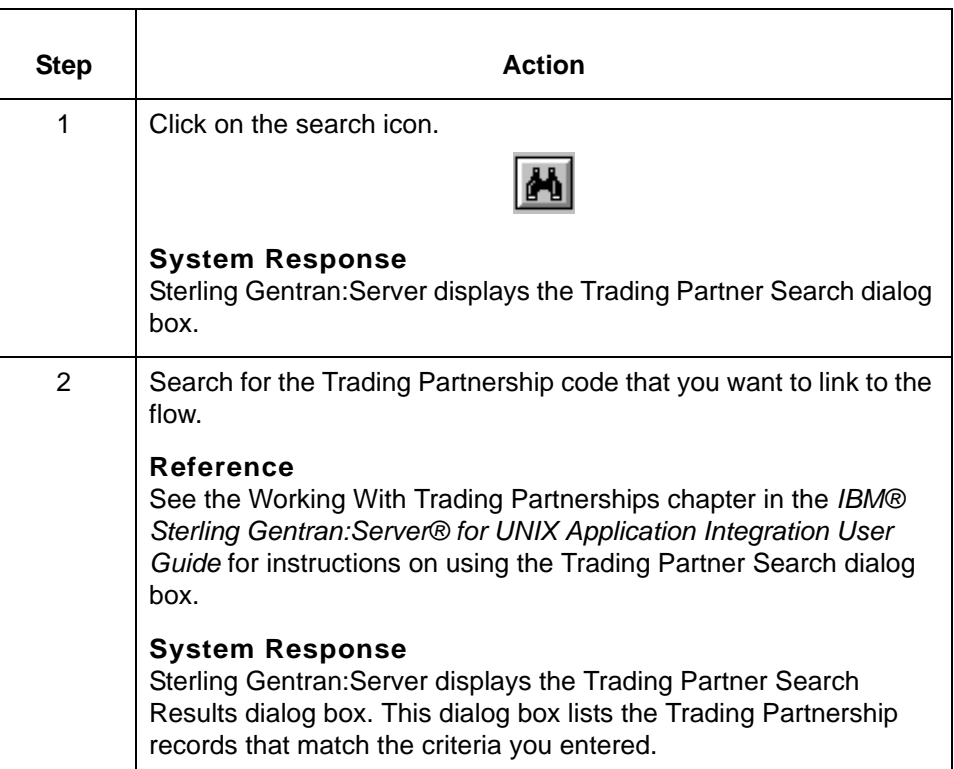

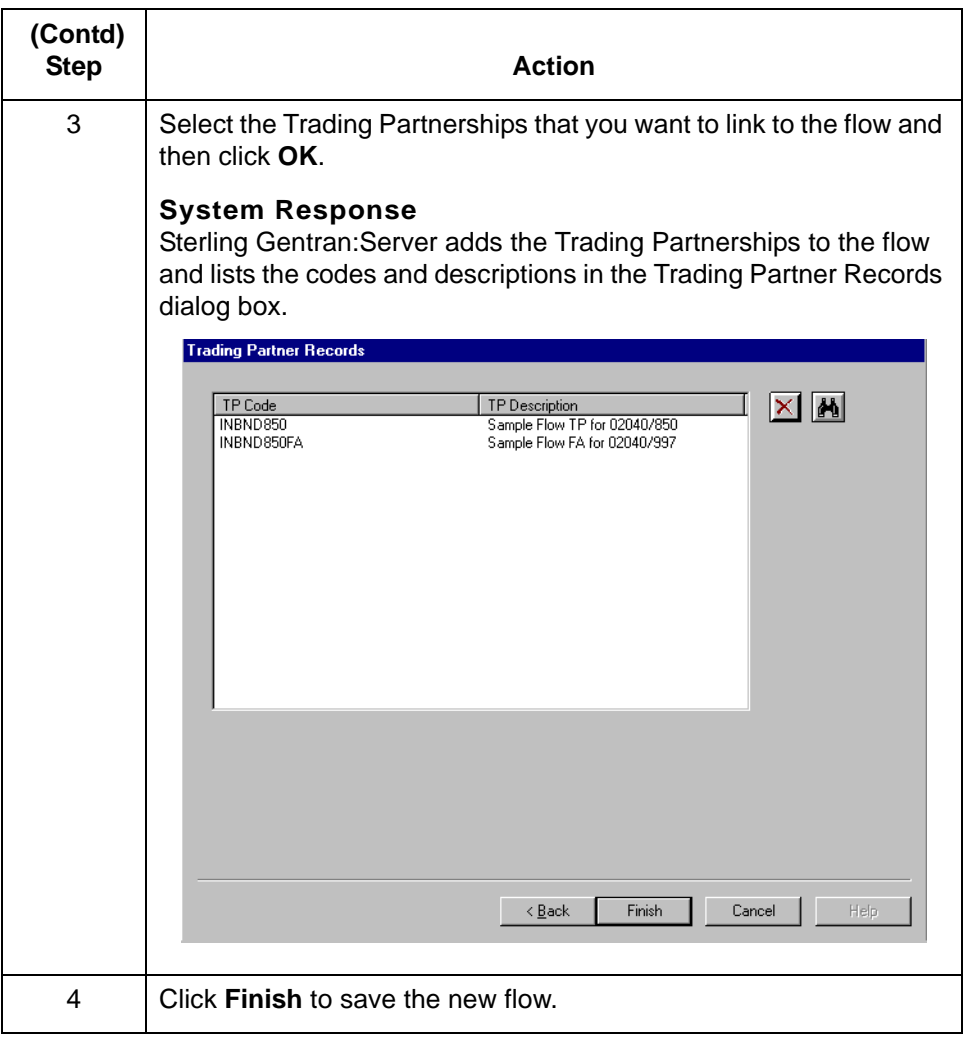

## **Configuring an Inbound Route to SAP**

### **Overview**

**Introduction** The SAP Route Configuration program is designed to configure properties of the Sterling Gentran:Server Extension. This program enables you to configure routing properties for a SAP port and to enter trading partner cross reference information. This information is stored on the UNIX host machine. The host-based programs and the Sterling Gentran:Server intelligent agents use routing information.

### **SAP configuration dialog box**

This illustration shows the SAP Configuration dialog box.

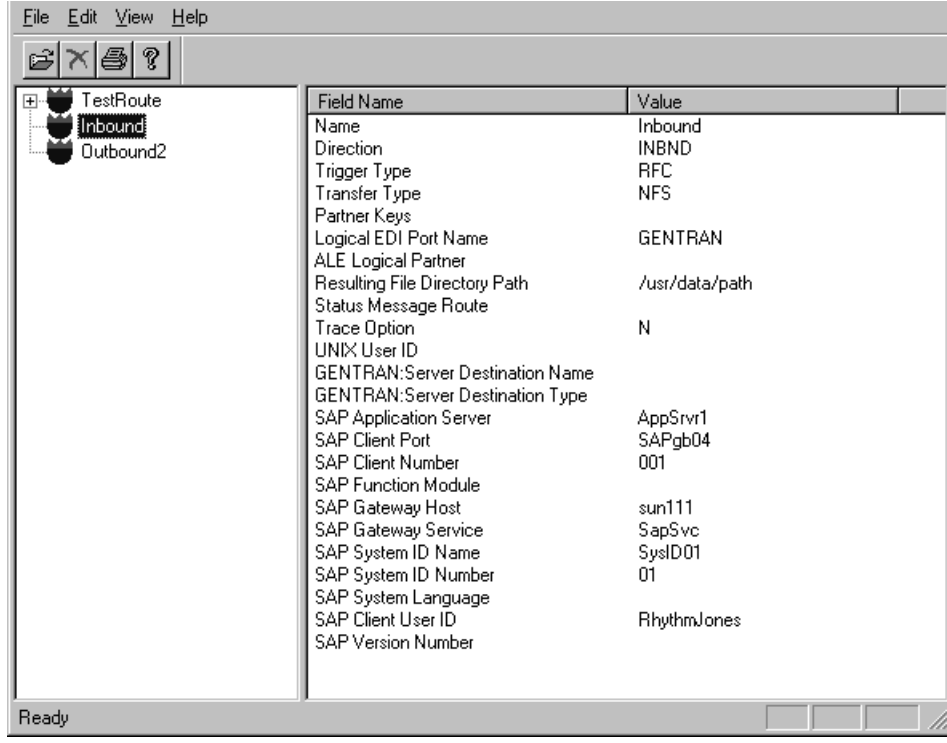

#### **SAP configuration dialog box field and function**

**3 - 44**

This table describes the two panes in the SAP Configuration dialog box and their function.

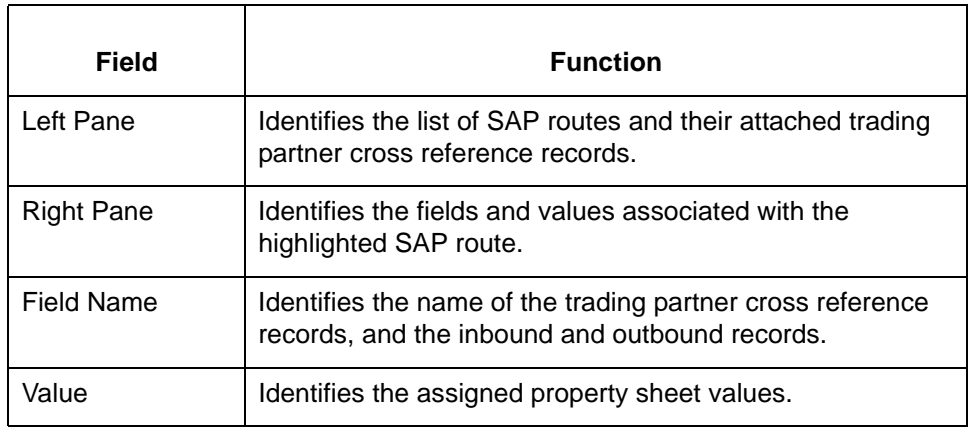

#### **Creating Routes** To create a route, you will fill out dialog boxes and assign values based on the direction of the flow for inbound and outbound directions. An SAP route can have three directions:

- ◗ Inbound
- ◗ Outbound
- ◗ Both Inbound and Outbound

#### **Reference**

For more information on the process flows see **Extension Processing** in this guide.

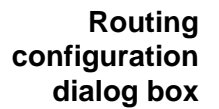

This illustration shows the Routing Configuration dialog box.

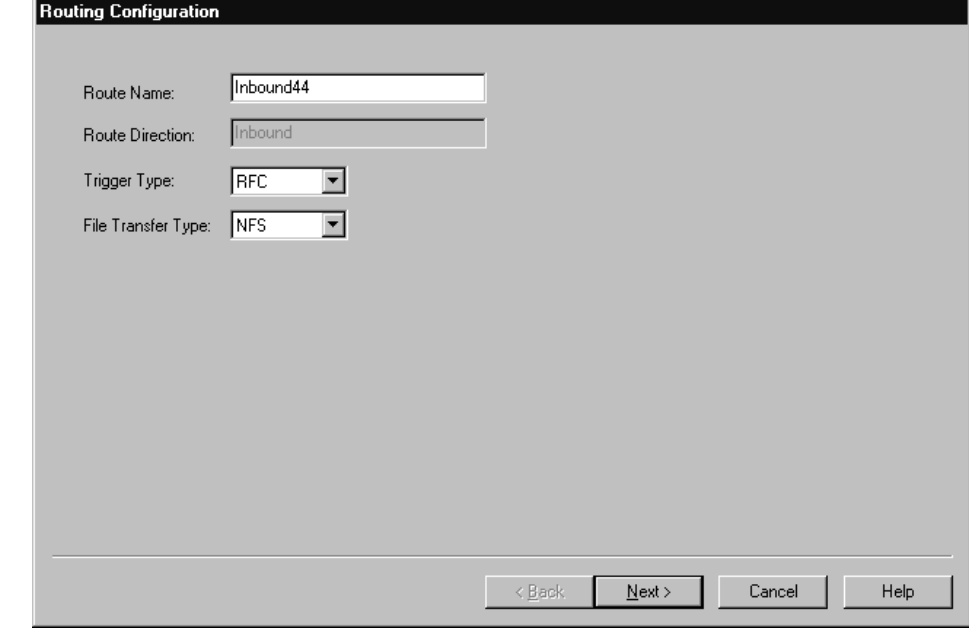

#### <span id="page-112-0"></span>**Routing configuration field and function**

function. **Field Function** Route Name  $\vert$  Identifies the name of the route for your trading partner. **Note** After the route is created, only trigger type and file transfer type fields can be changed on this dialog box. Route Direction  $\parallel$  Identifies the direction of the route you chose on the New Routing Configuration dialog box Available directions are: ◗ Inbound Route ◗ Outbound Route ◗ Both Inbound and Outbound **Note** After the route is created, only trigger type and file transfer type fields can be changed on this dialog box.

This table describes the fields of the Routing Configuration dialog box and their

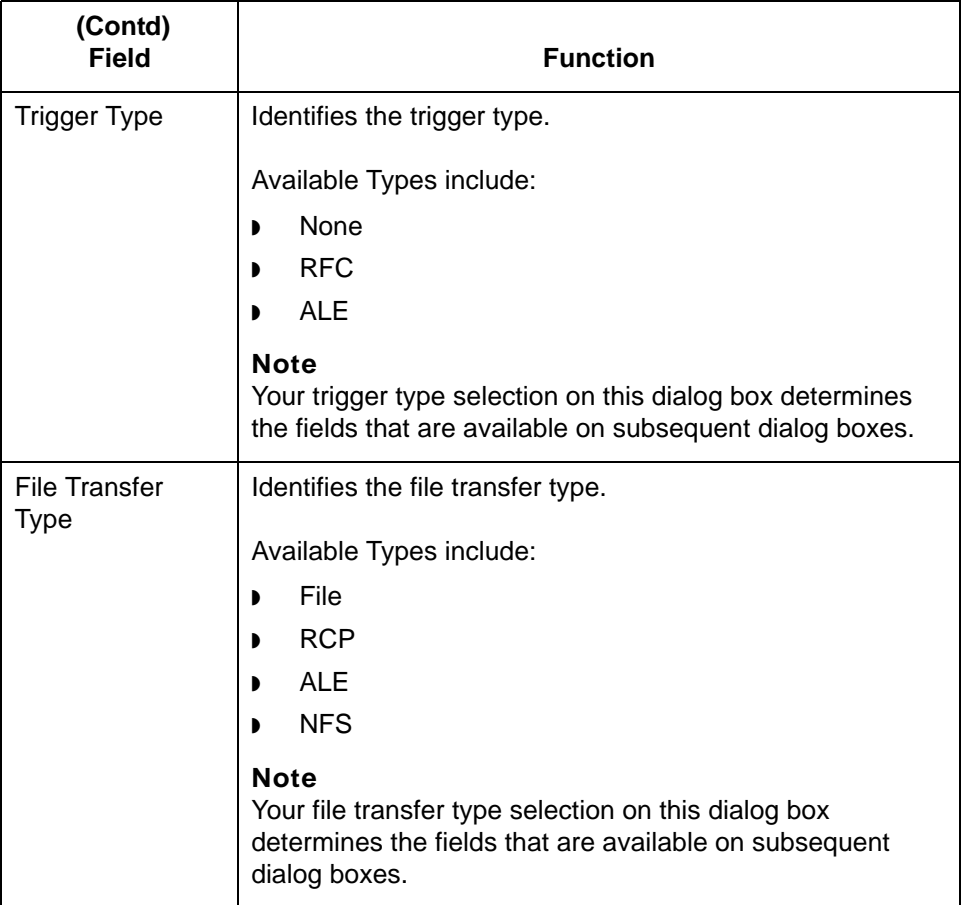

<span id="page-114-0"></span>**Inbound Properties dialog box**

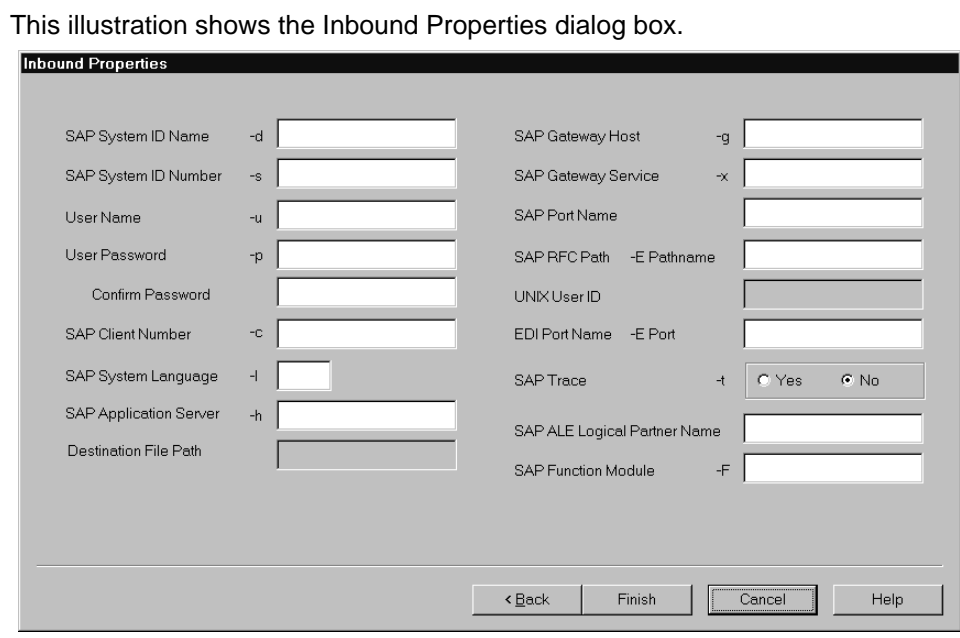

#### **Inbound Properties fields and functions**

This table describes the fields of the Inbound Properties dialog box and their function.

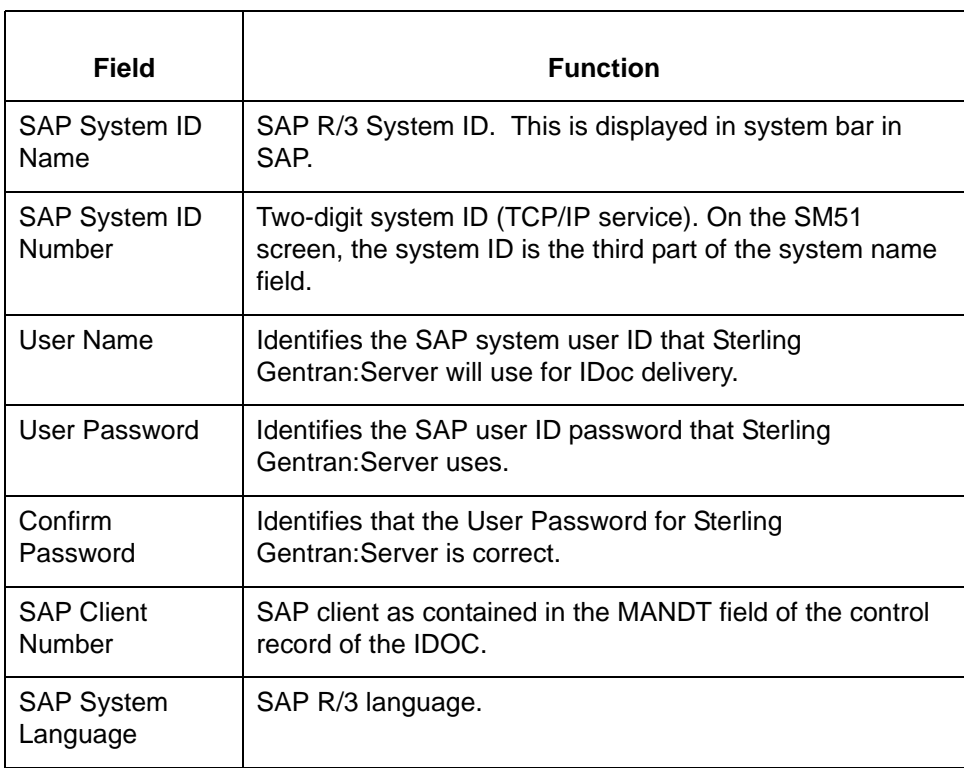

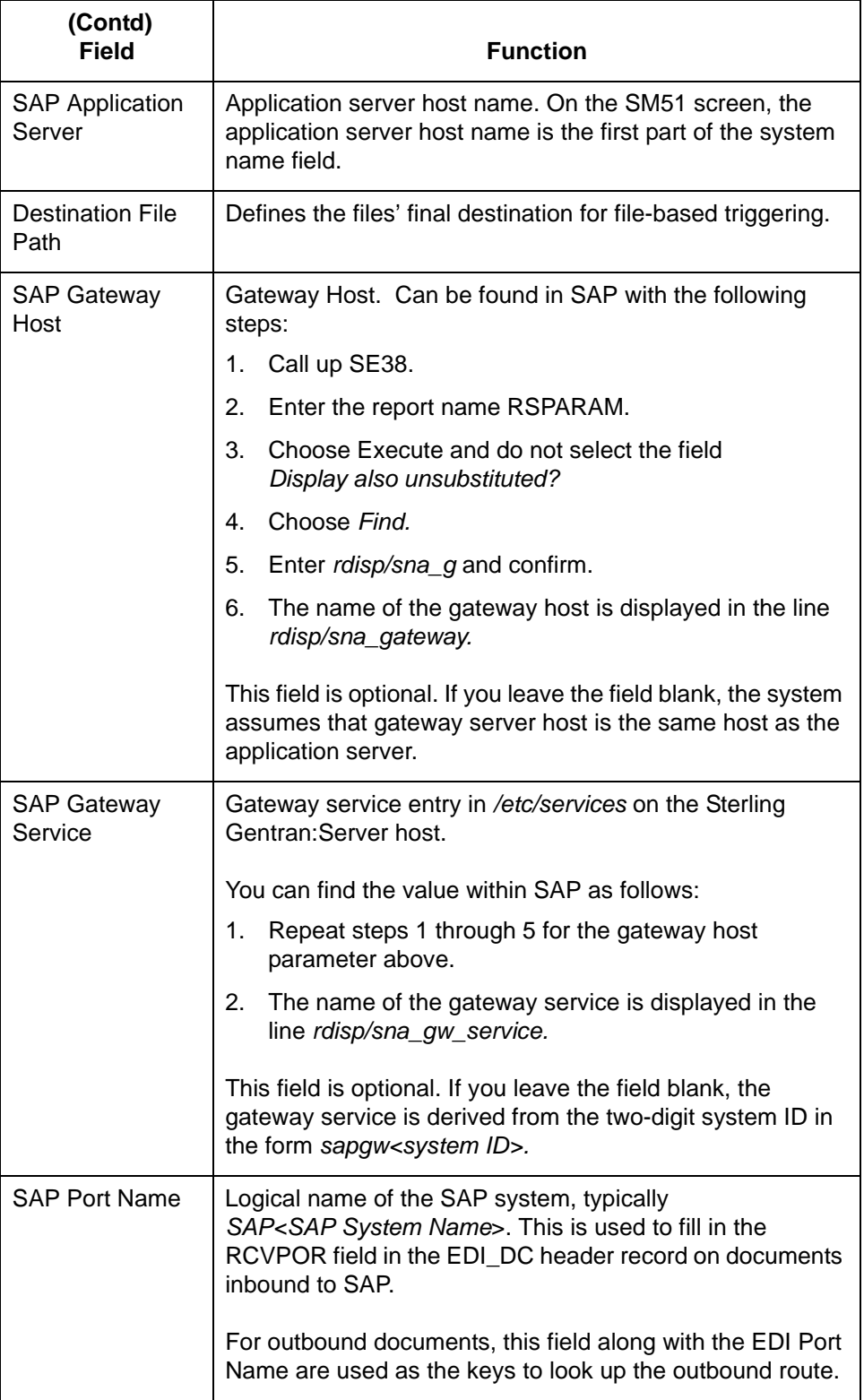

r

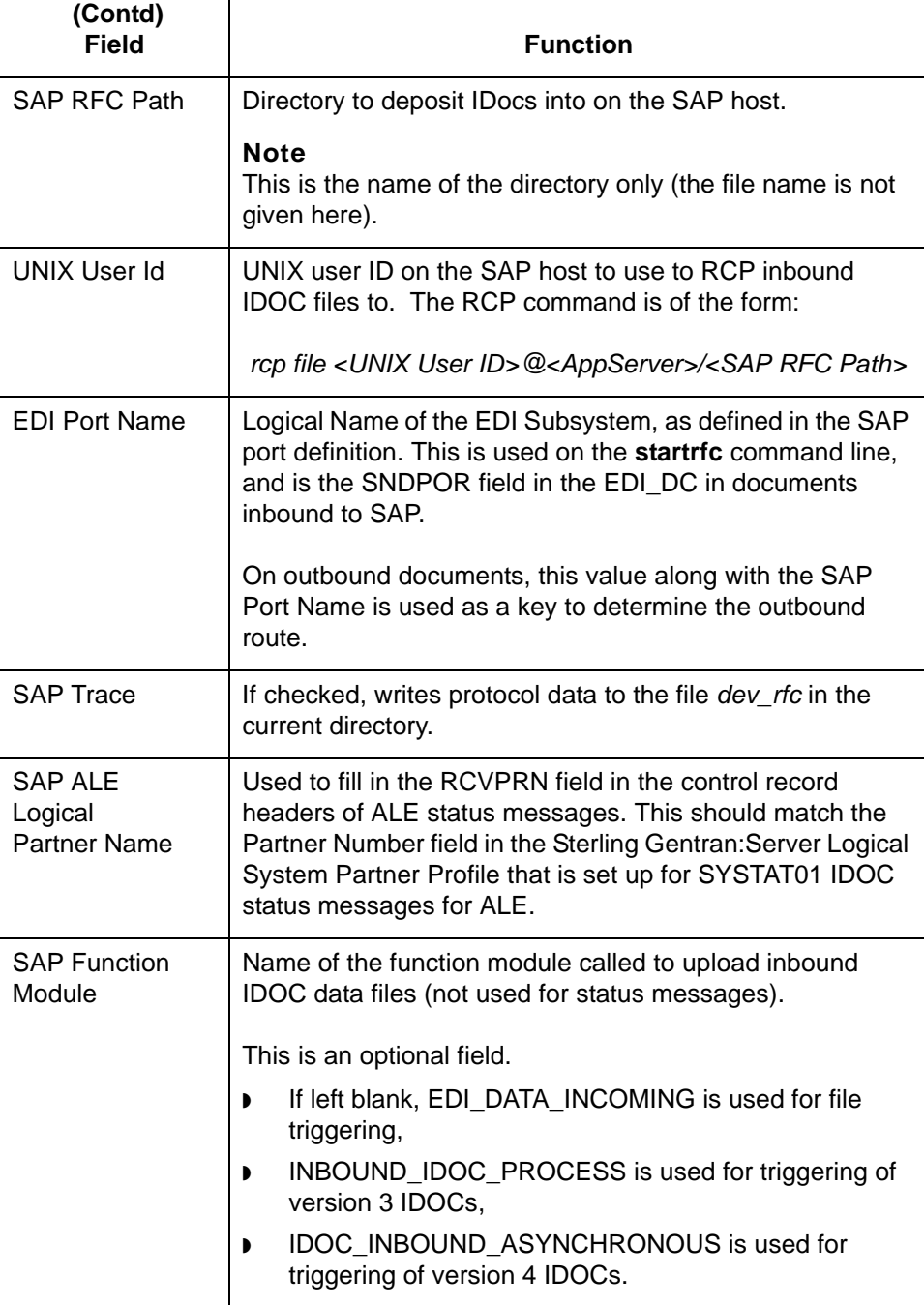

## **How to Create an Inbound Route (to SAP)**

**3 - 50**

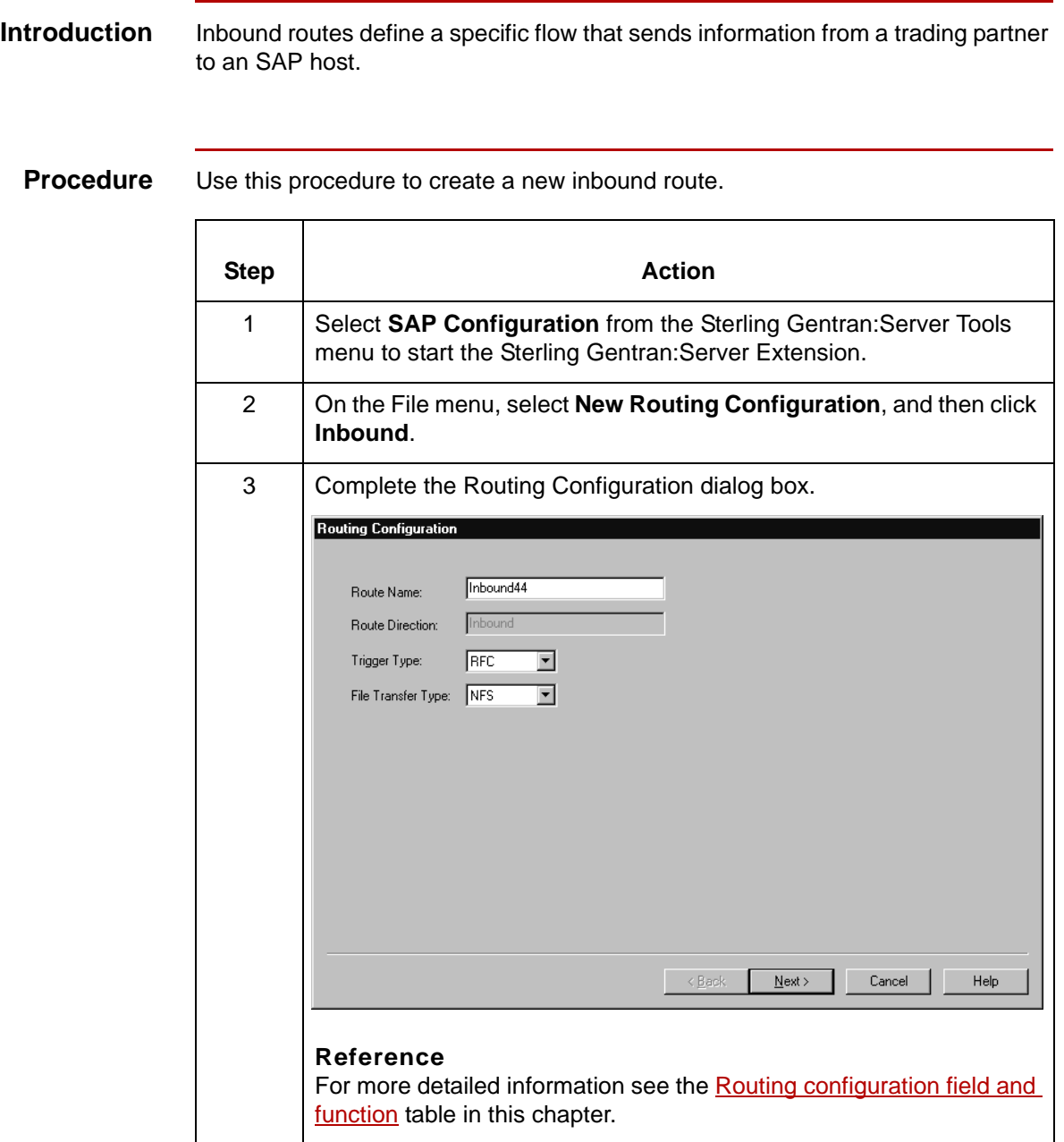

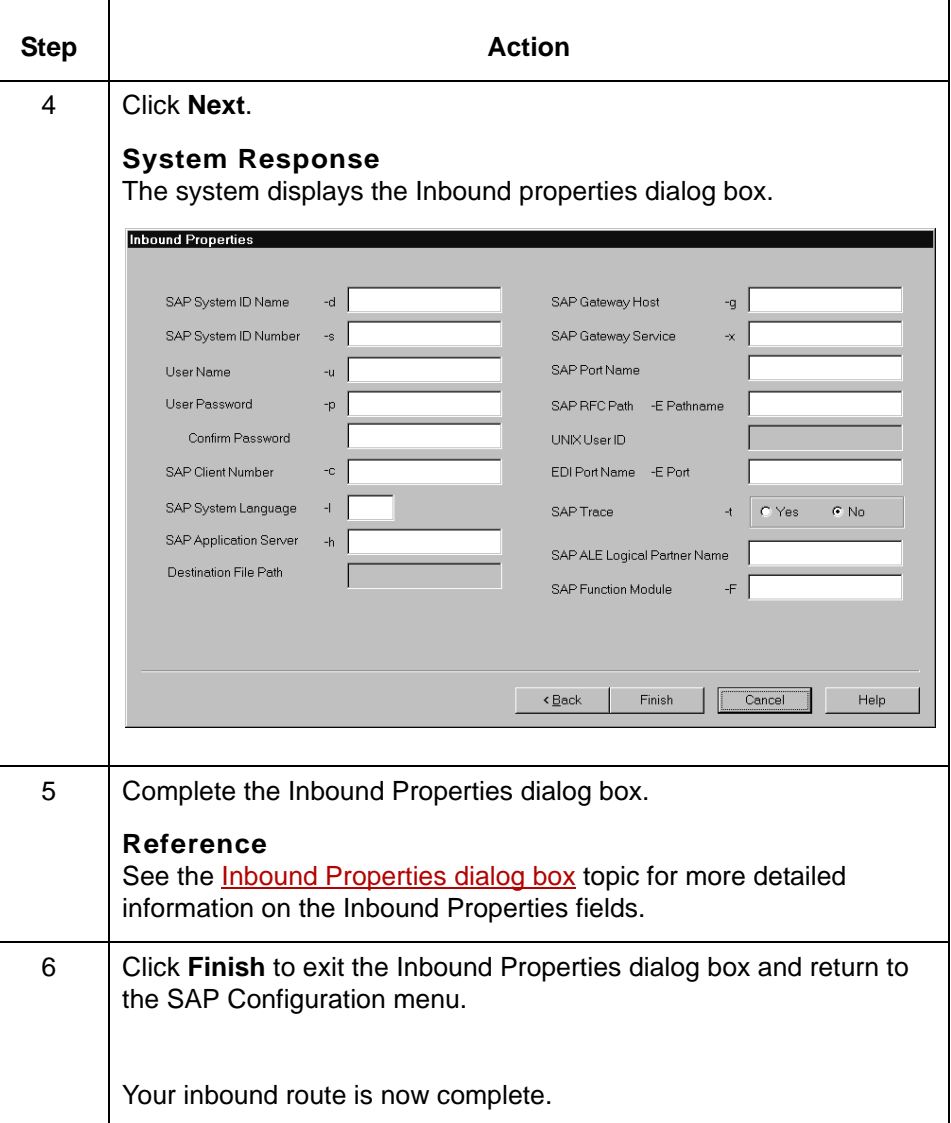

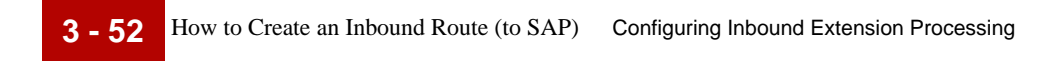

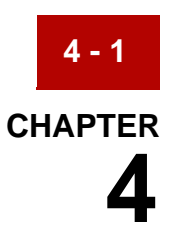

# **Configuring Outbound Extension Processing**

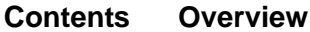

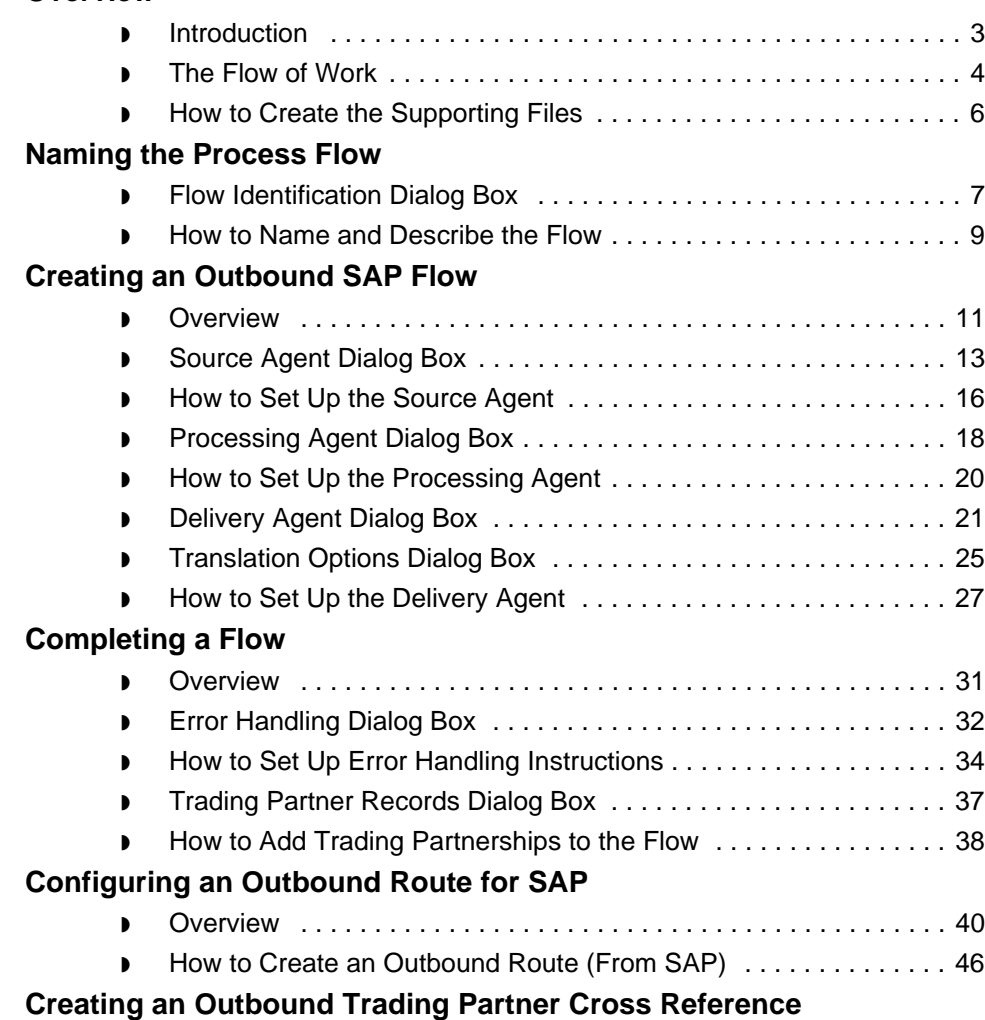

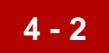

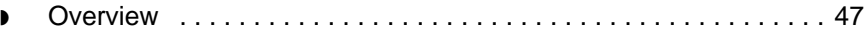

◗ [How to Create a Trading Partner Cross Reference . . . . . . . . . . . . 50](#page-169-0)

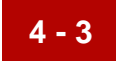

## <span id="page-122-0"></span>**Overview 0**

## <span id="page-122-1"></span>**Introduction**

**Introduction** To route IDoc files from SAP you need to:

- ◗ Configure outbound flow
- ◗ Create an outbound route
- ◗ Create trading partner cross reference

## <span id="page-123-0"></span>**The Flow of Work**

**4 - 4**

**Task summary** This table summarizes the tasks you must complete to configure for outbound extension processing.

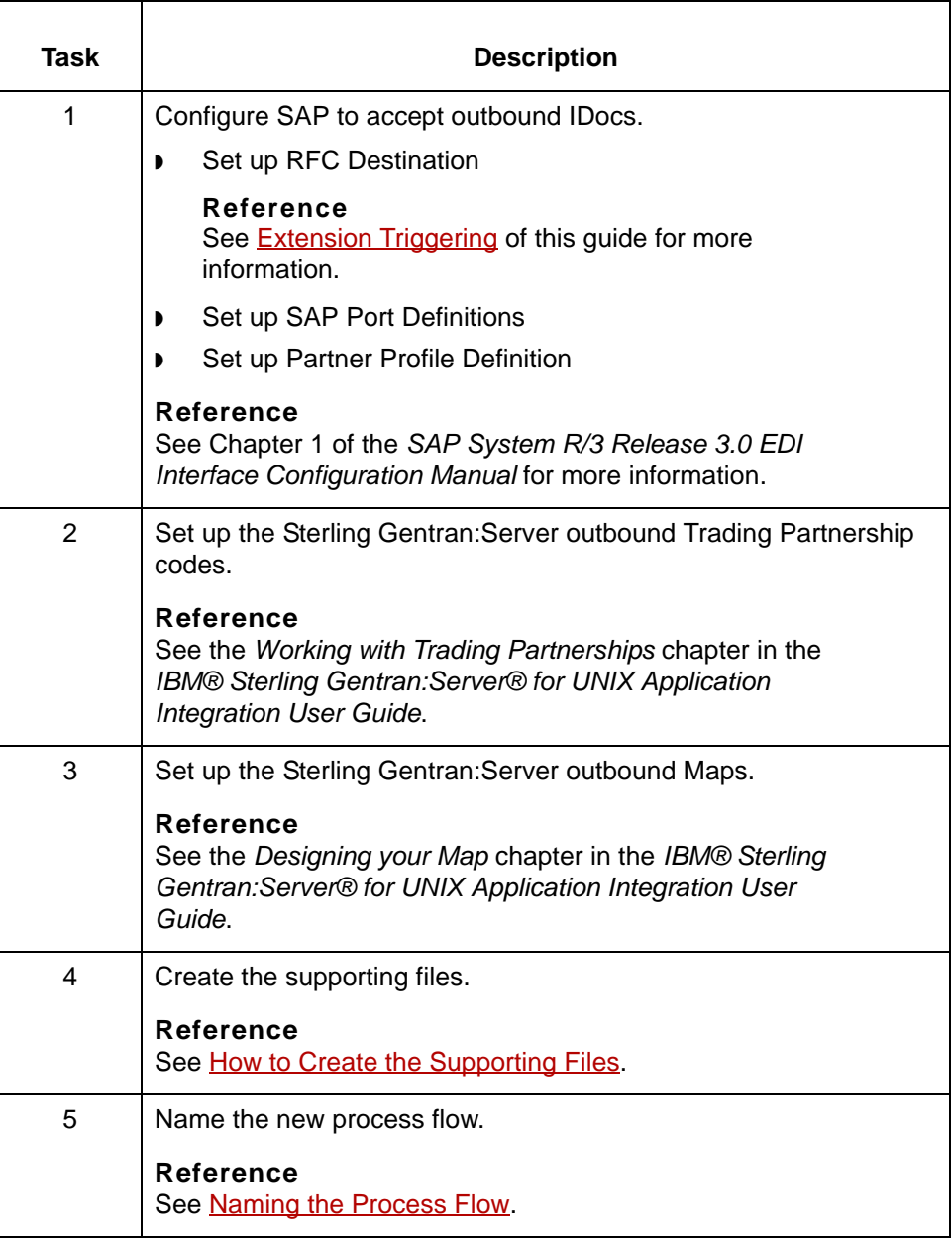

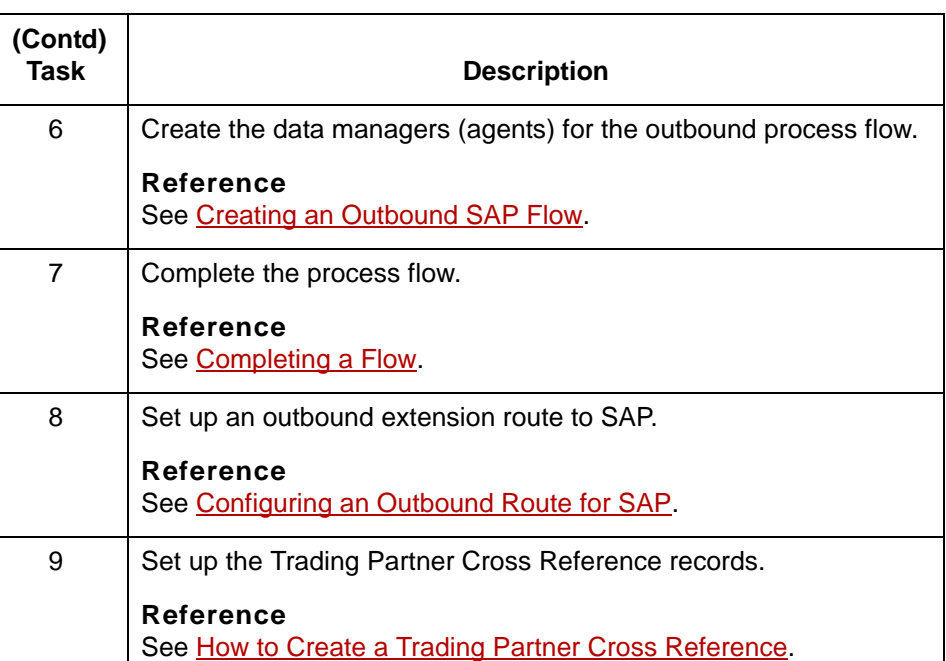

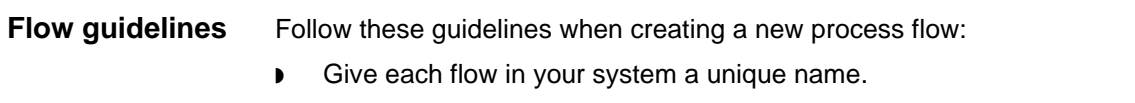

- ◗ Use a unique name for each data manager in your system.
- ◗ Use the flow description to help identify the flow.

### <span id="page-125-0"></span>**How to Create the Supporting Files**

**Introduction** Before you create a new process flow, you should create supporting files you plan to use in the process flow. These include:

- ◗ Trading Partnership records
- ◗ Trading Partnership categories
- ◗ Directories and queries

### **Procedure** Use this procedure to create a new process flow.

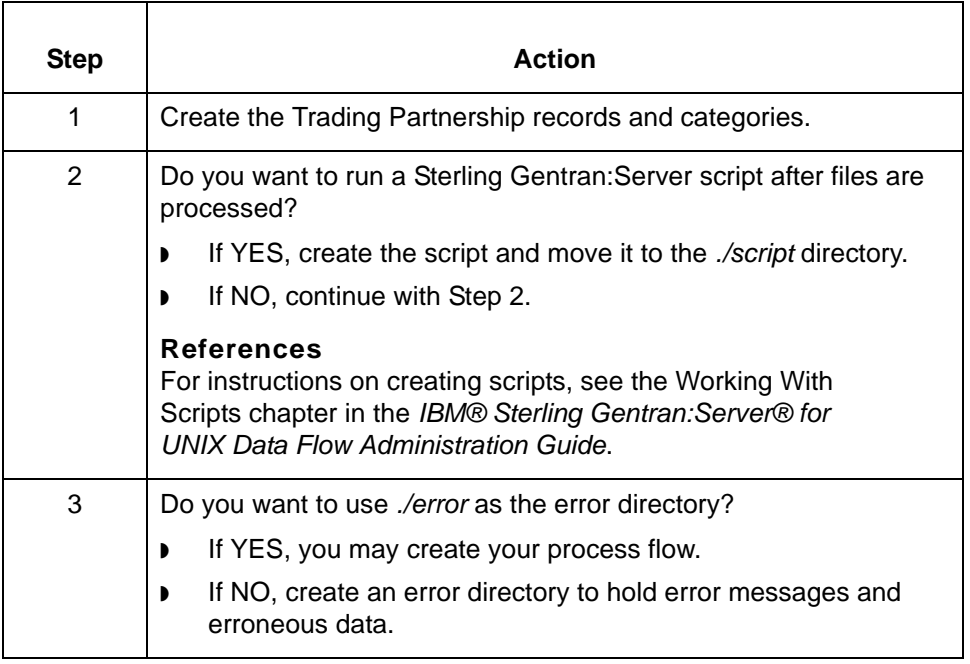

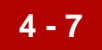

## <span id="page-126-0"></span>**Naming the Process Flow 0**

## <span id="page-126-1"></span>**Flow Identification Dialog Box**

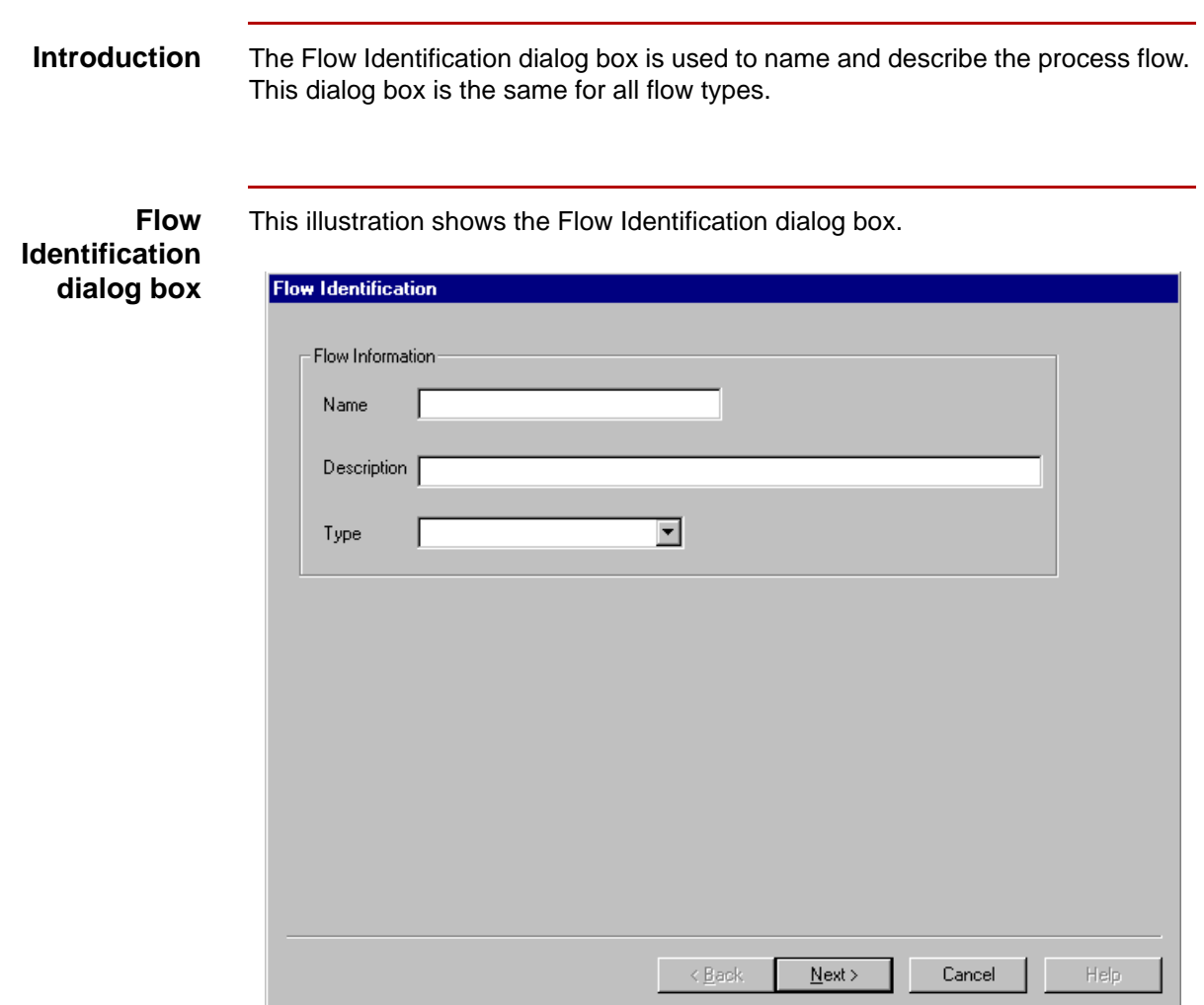

**Flow Identification fields and functions** This table describes the fields of the Flow Identification dialog box and their functions.

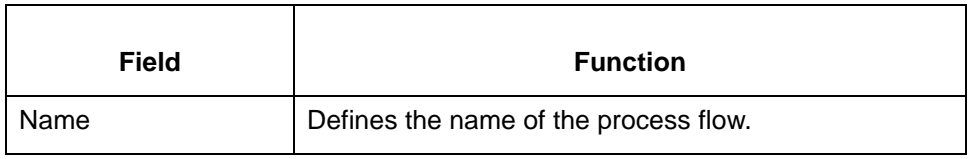

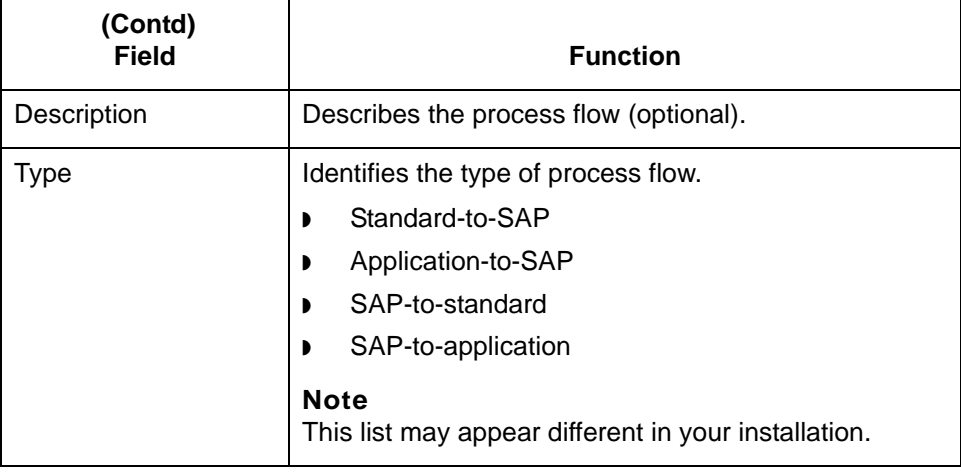

### <span id="page-128-0"></span>**How to Name and Describe the Flow**

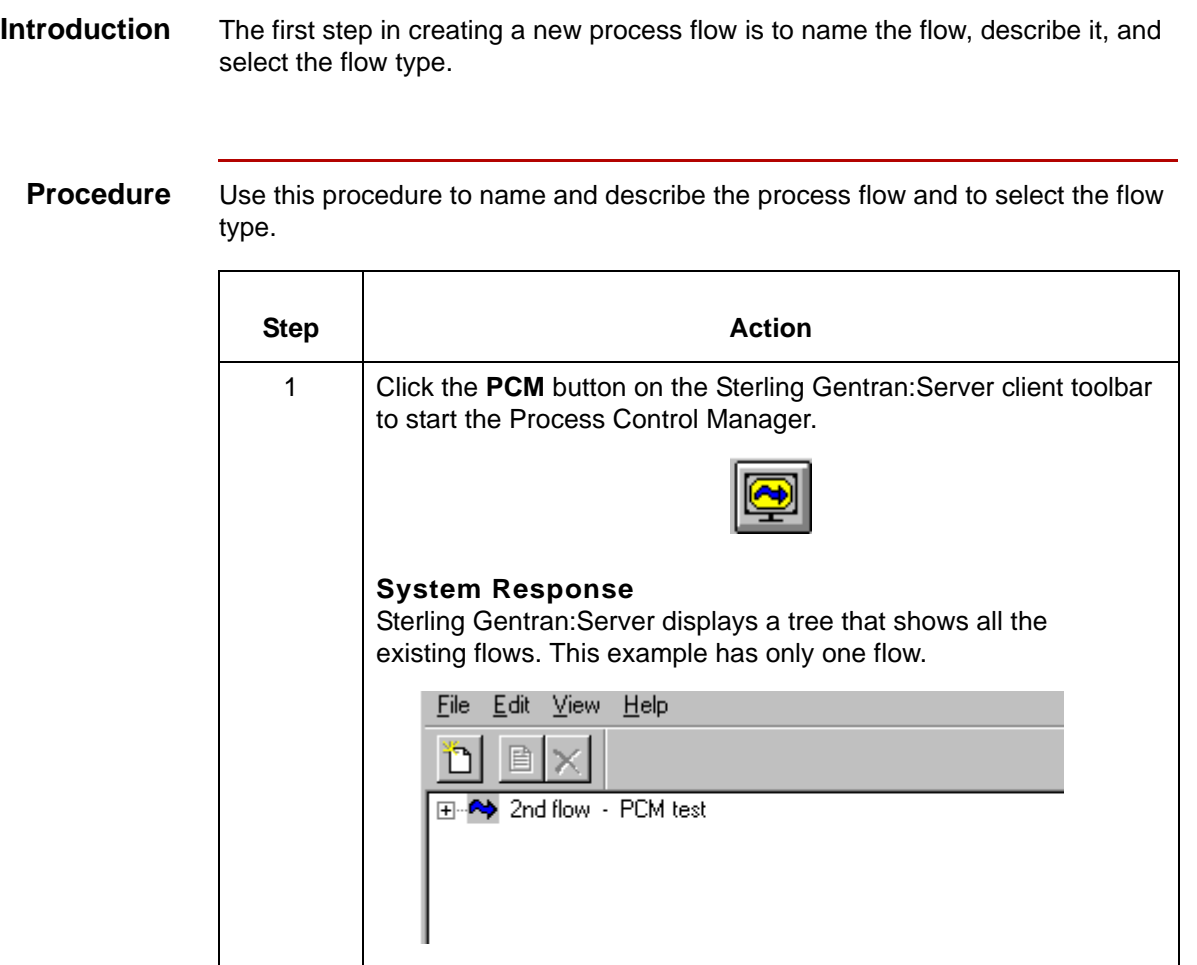

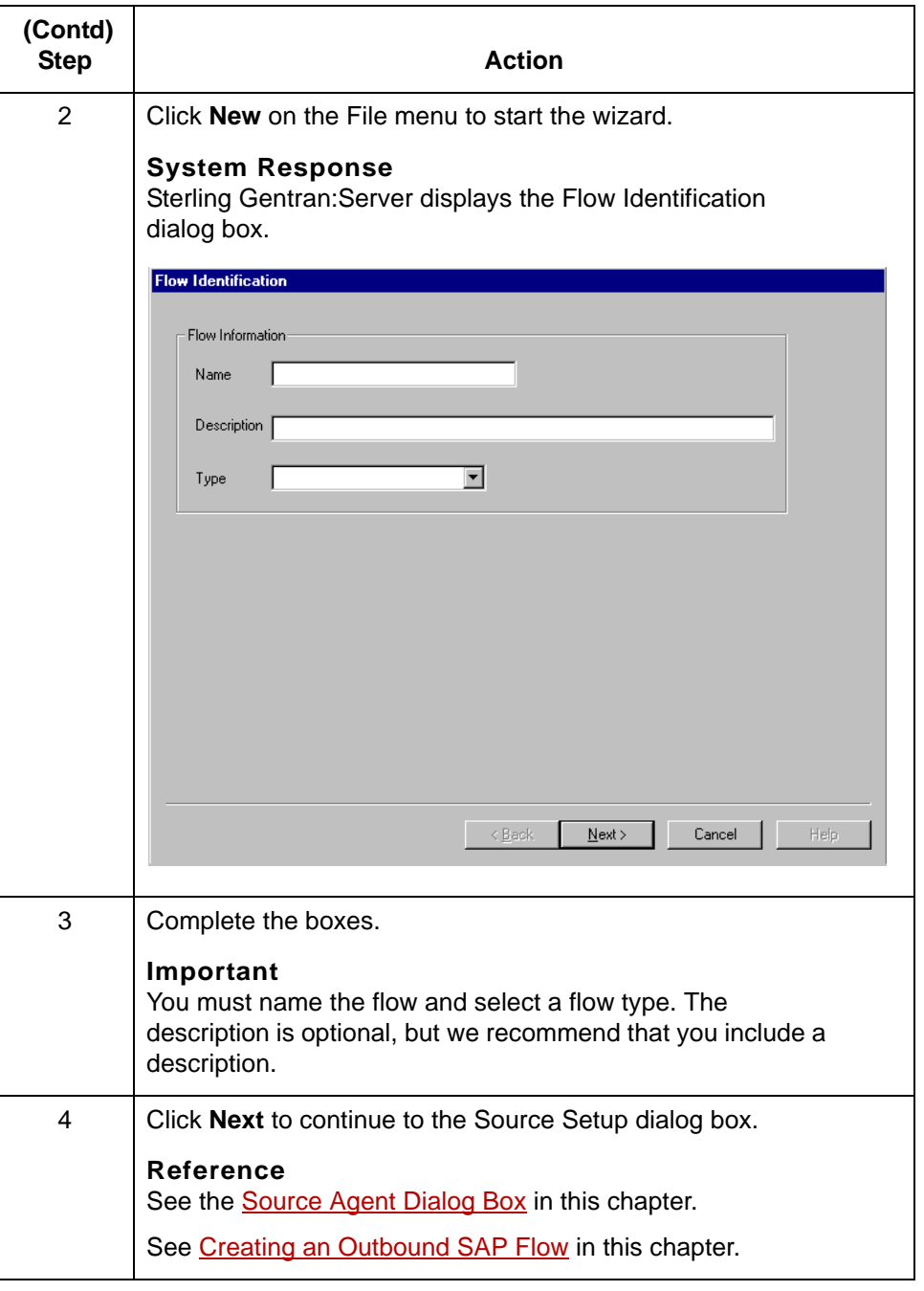

**4 - 10**

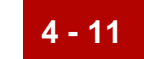

## <span id="page-130-0"></span>**Creating an Outbound SAP Flow 0**

### <span id="page-130-1"></span>**Overview**

**Intelligent agents** An outbound SAP flow uses the following intelligent agents:

**Flow types** These are the possible flow types for outbound SAP flows:

◗ **SIR** 

◗ SAP-to-standard ◗ SAP-to-application

- ◗ **SIA**
- ◗ **I2E**

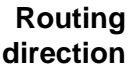

This table describes the routing direction in an outbound SAP flow.

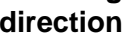

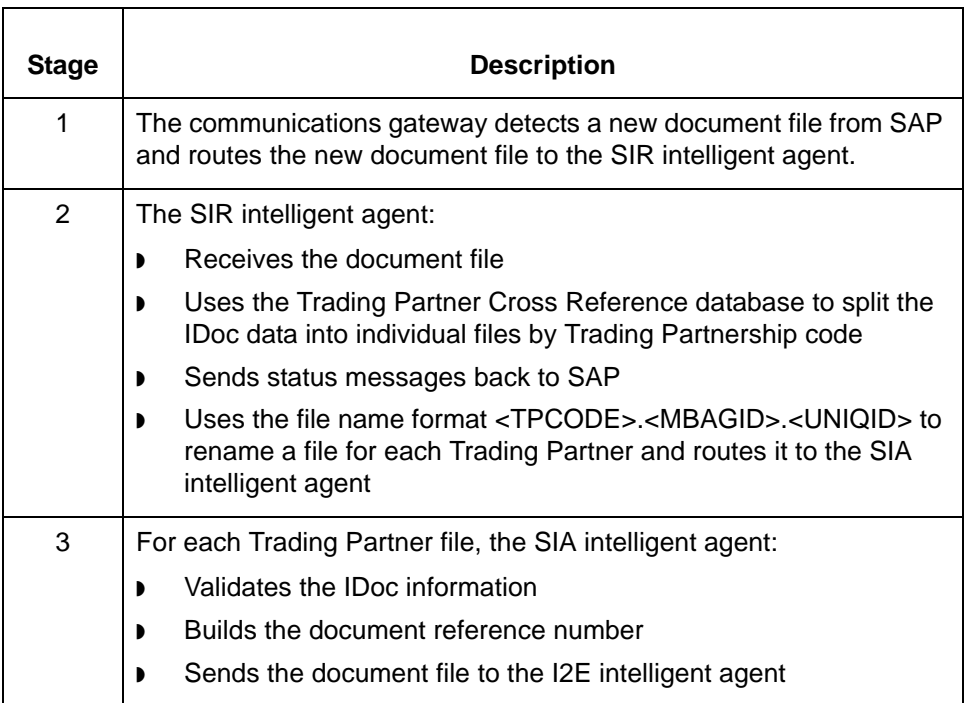

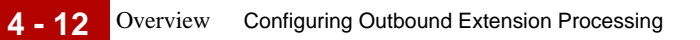

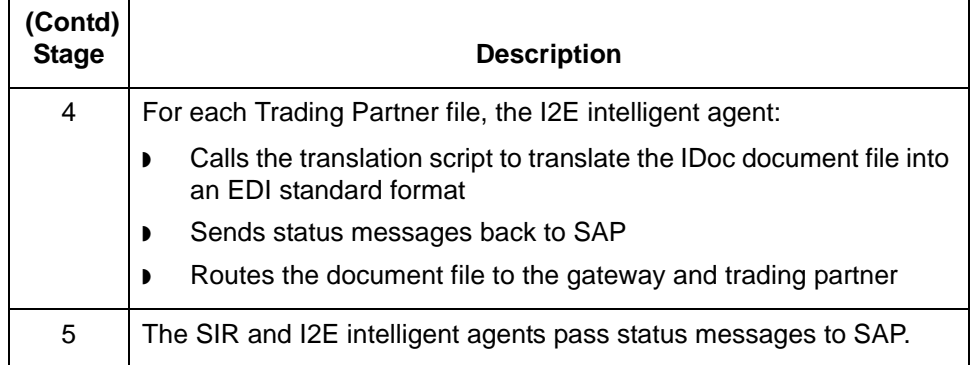

## <span id="page-132-0"></span>**Source Agent Dialog Box**

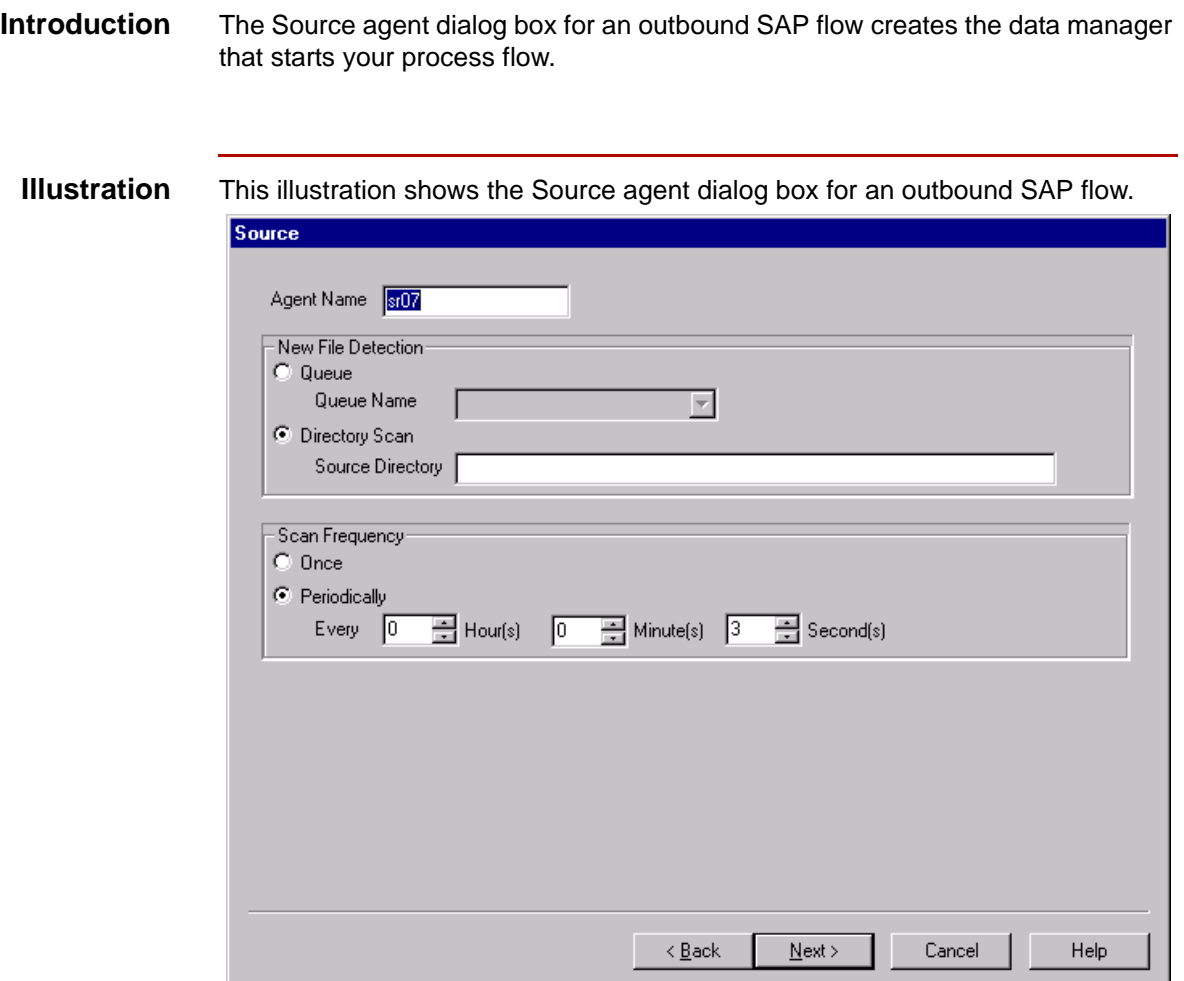

### **Source agent fields and functions**

This table describes the fields of the Source Setup dialog box and their functions for outbound SAP flows.

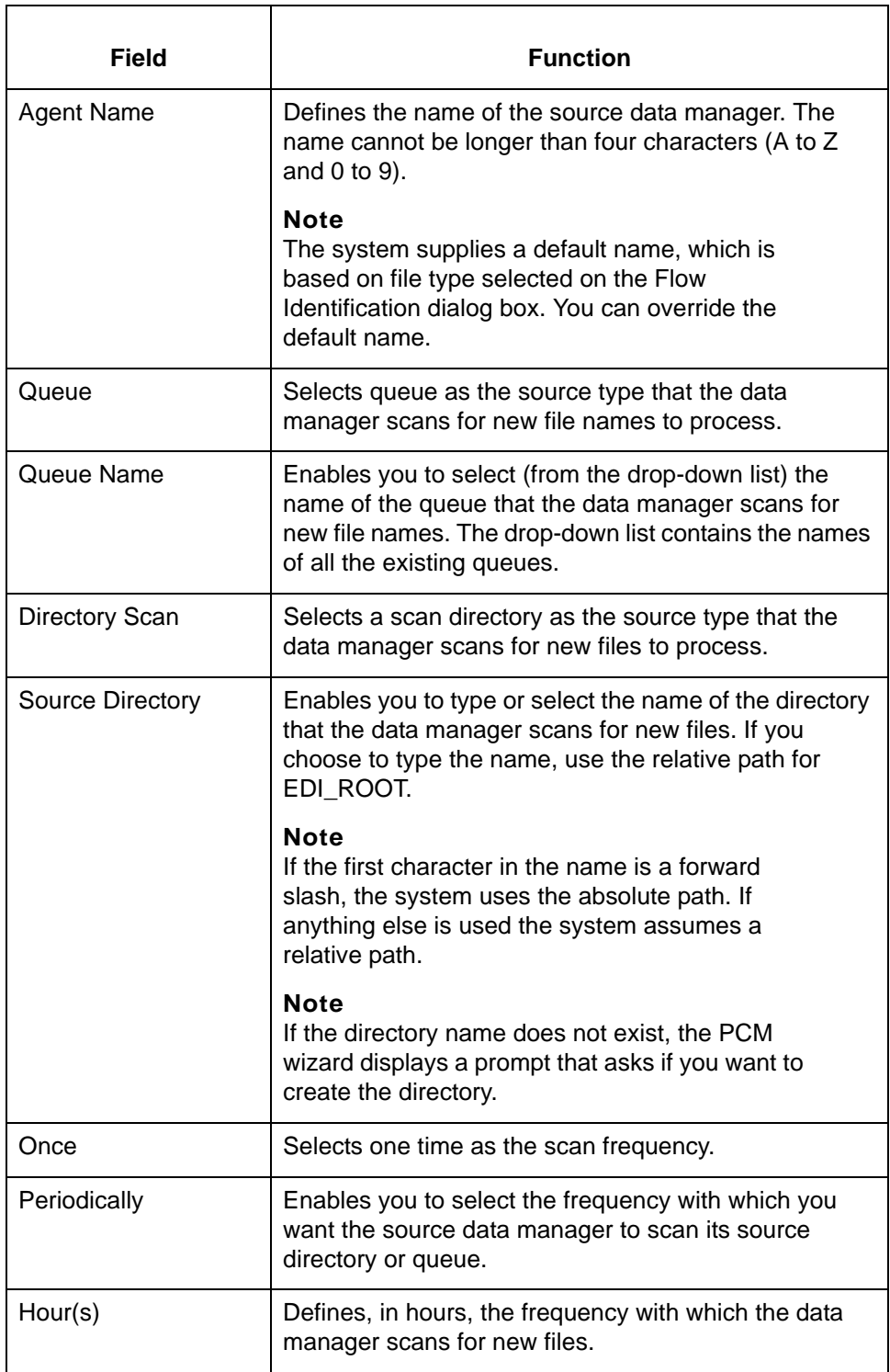

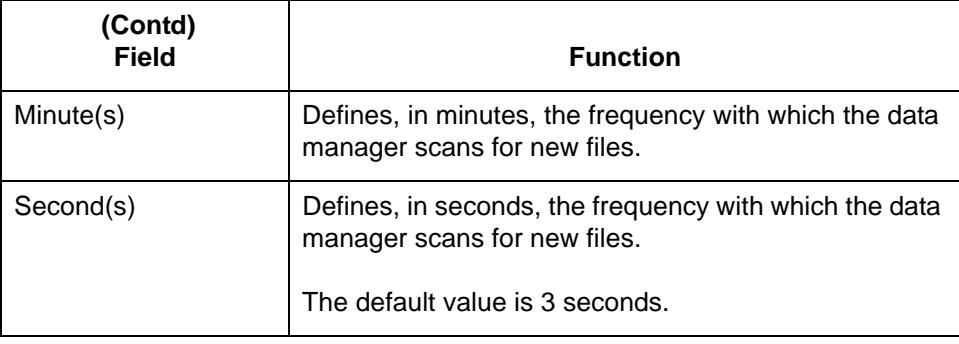

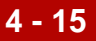

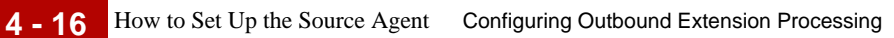

## <span id="page-135-0"></span>**How to Set Up the Source Agent**

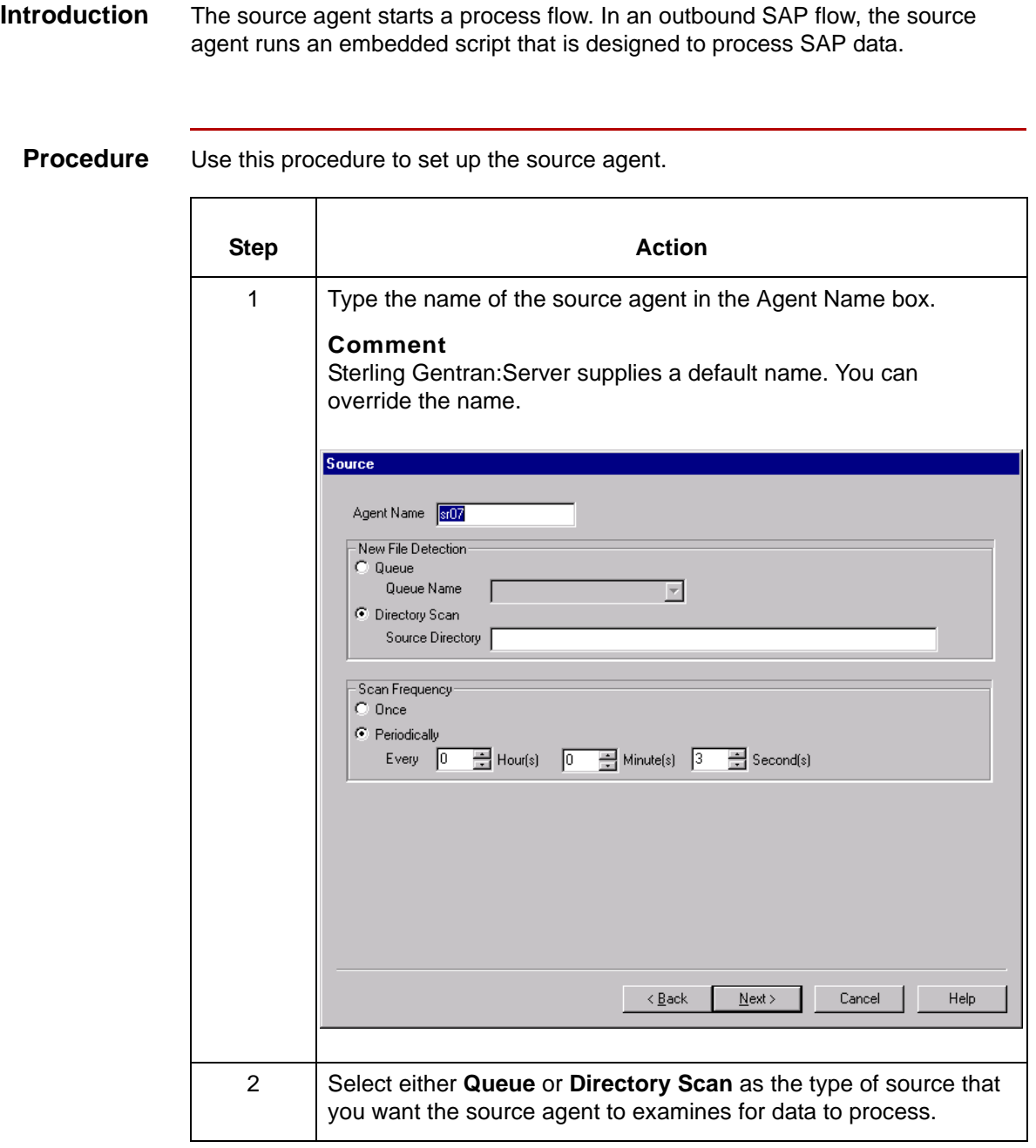

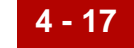

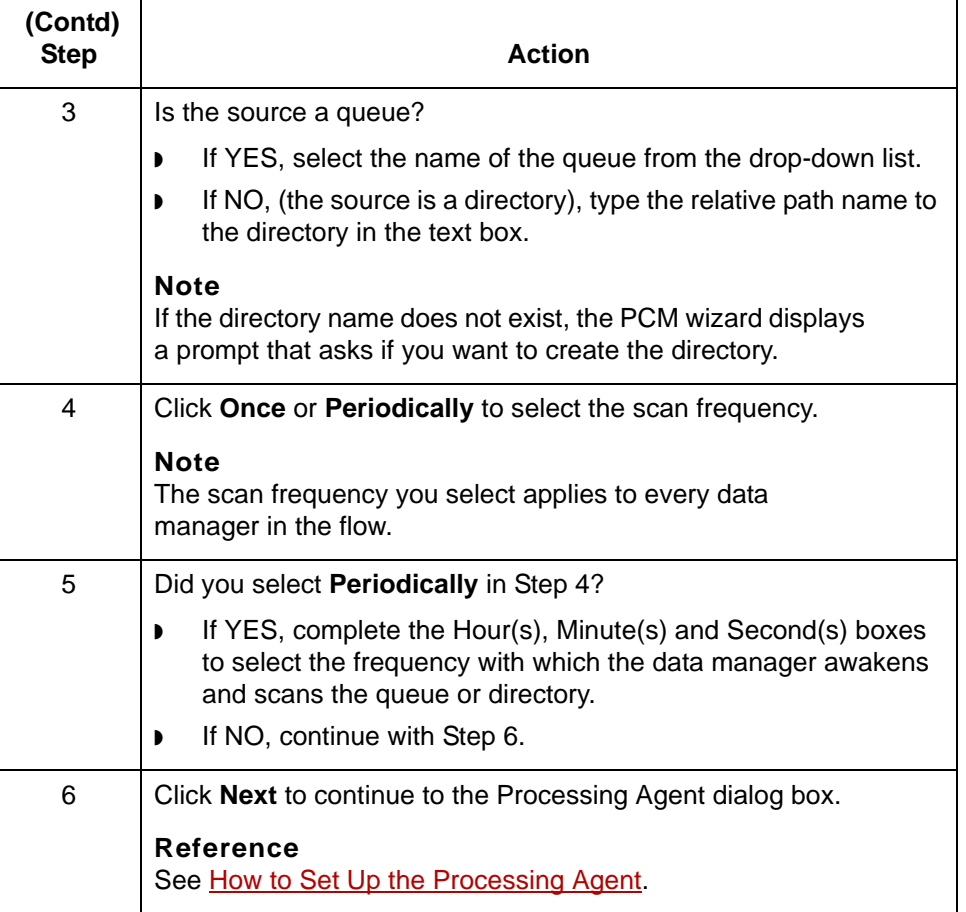

## <span id="page-137-0"></span>**Processing Agent Dialog Box**

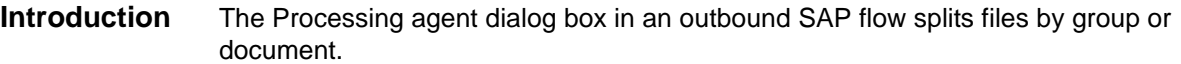

**Processing agent dialog box**

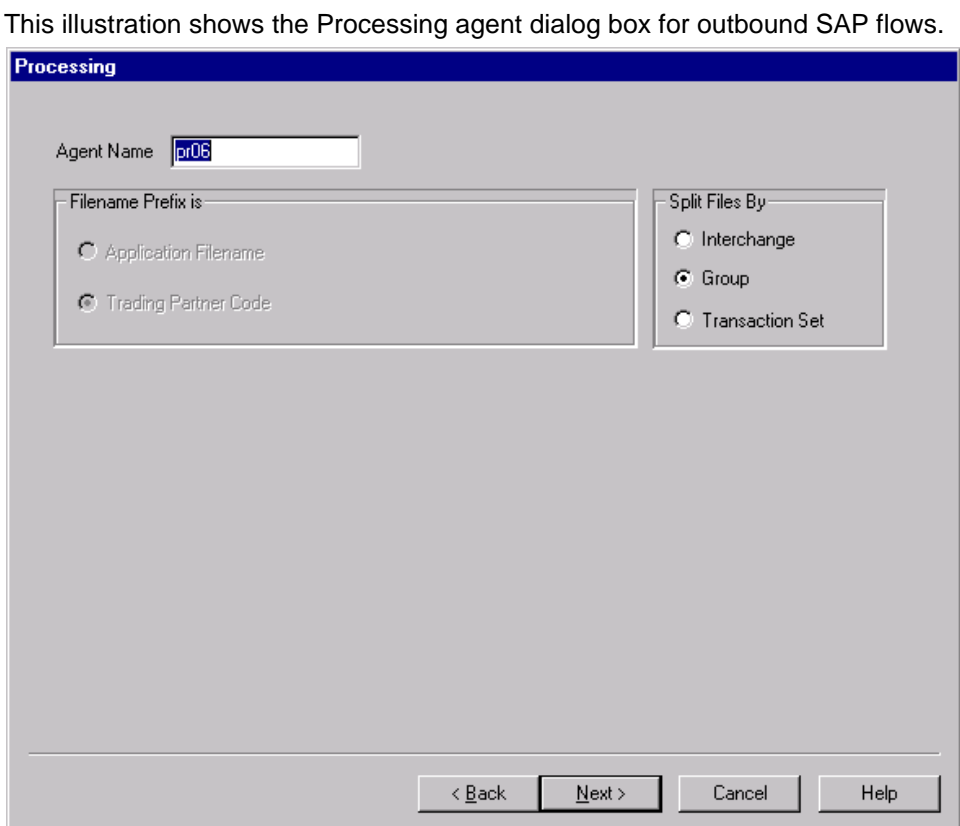

#### **Processing agent fields and functions**

This table describes the fields of the Processing Agent dialog box for outbound SAP flows and their functions.

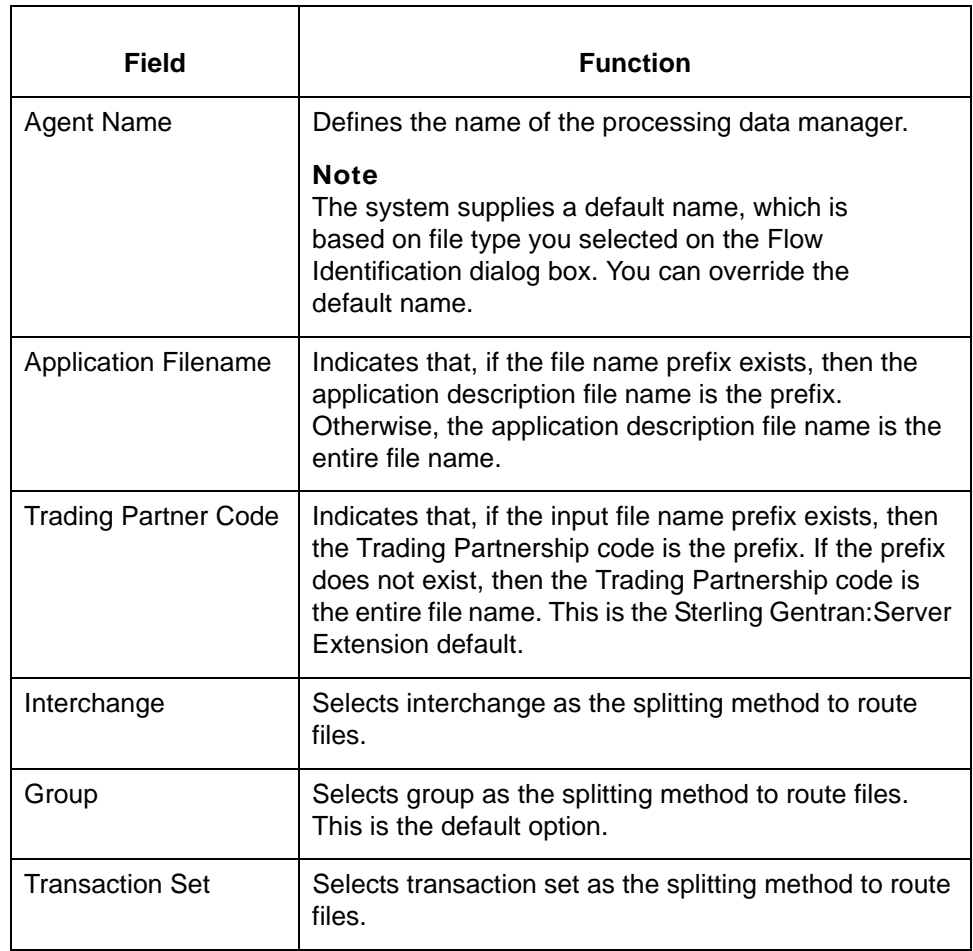

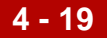

How to Set Up the Processing Agent Configuring Outbound Extension Processing

## <span id="page-139-0"></span>**How to Set Up the Processing Agent**

**4 - 20**

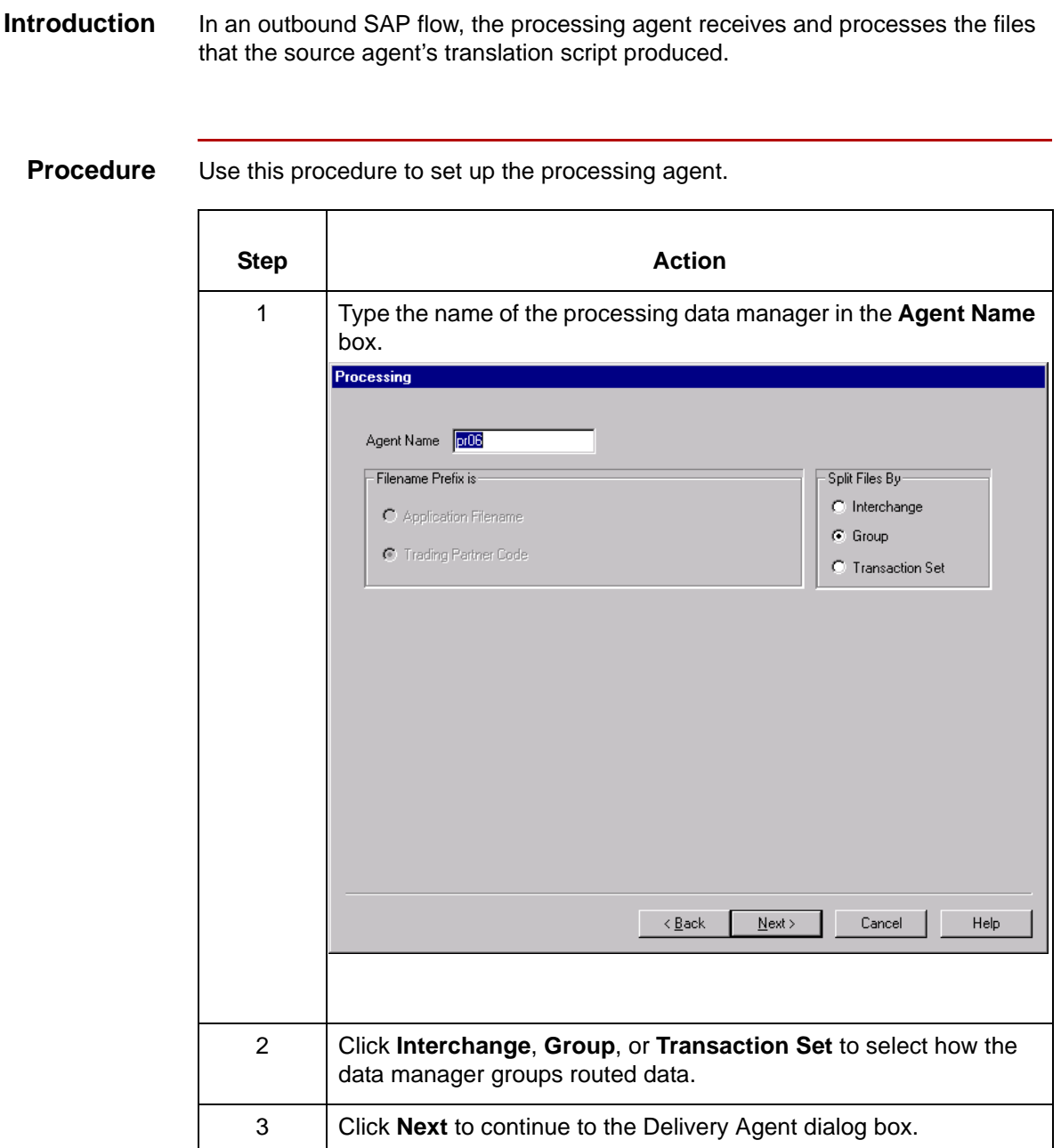

See [How to Set Up the Delivery Agent](#page-146-0).

**Reference**

## <span id="page-140-0"></span>**Delivery Agent Dialog Box**

**Introduction** In an outbound SAP flow, the Delivery agent dialog box:

- ◗ Specifies the translation options
- ◗ Archives translation data
- ◗ Designates the name of the results (output) directory and file name
- ◗ Specifies the name of the post processing script (if any) and selects when the script is run.

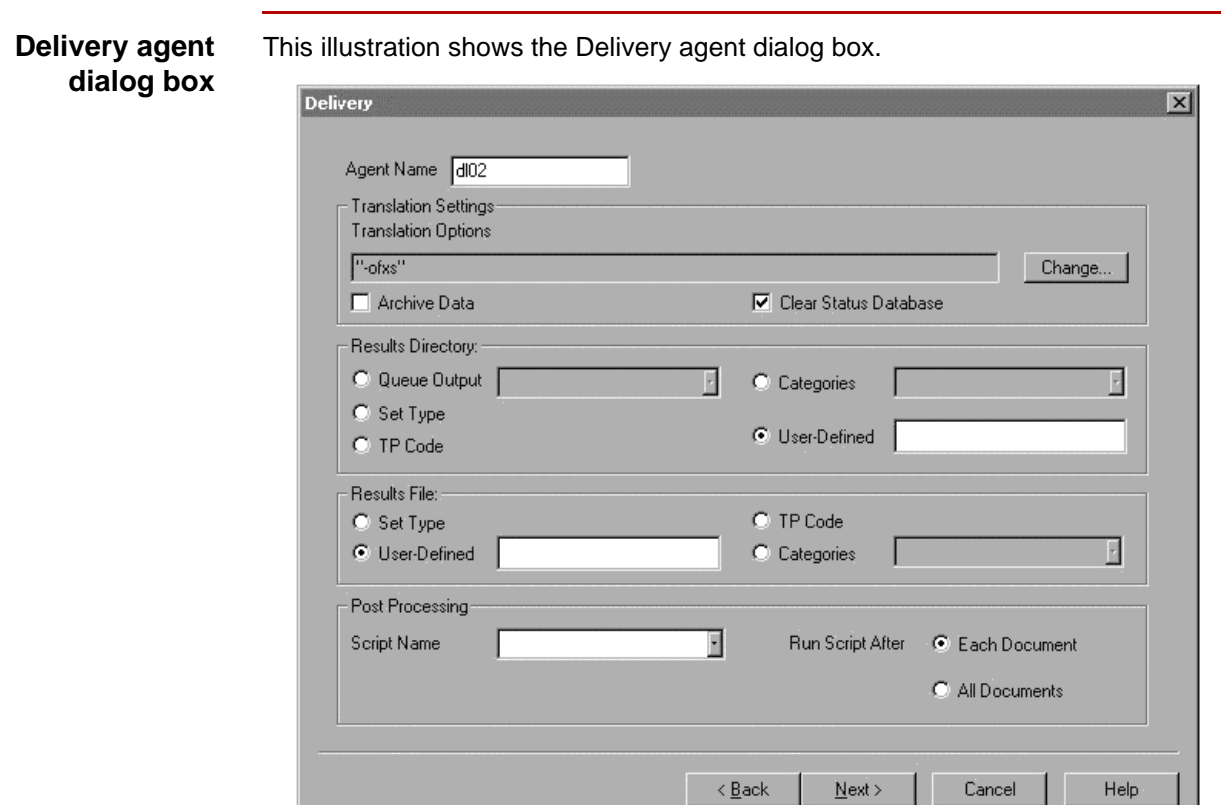

### **Delivery agent fields and functions**

**4 - 22**

This table describes the fields of the Delivery agent dialog box for outbound SAP flows and their functions.

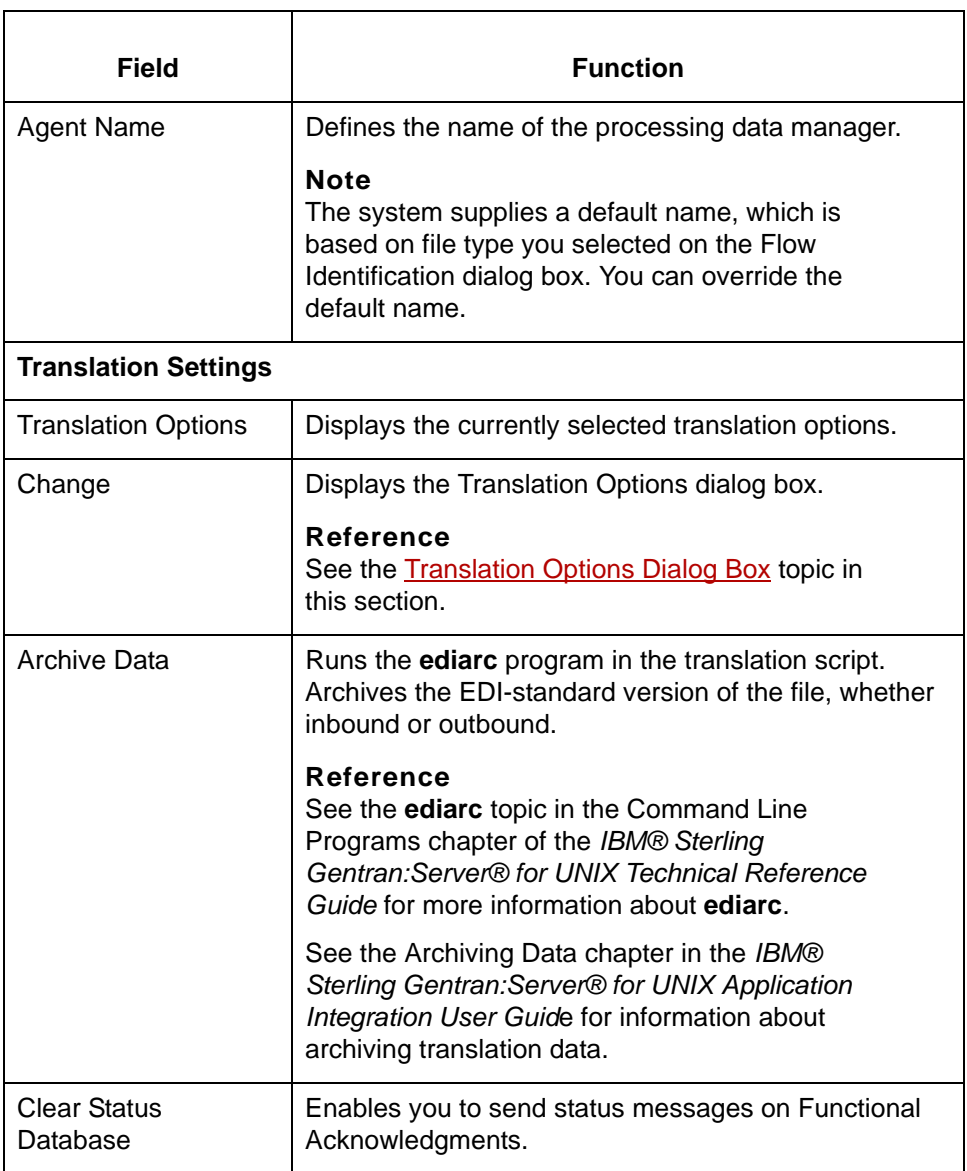

### **Results Directory**

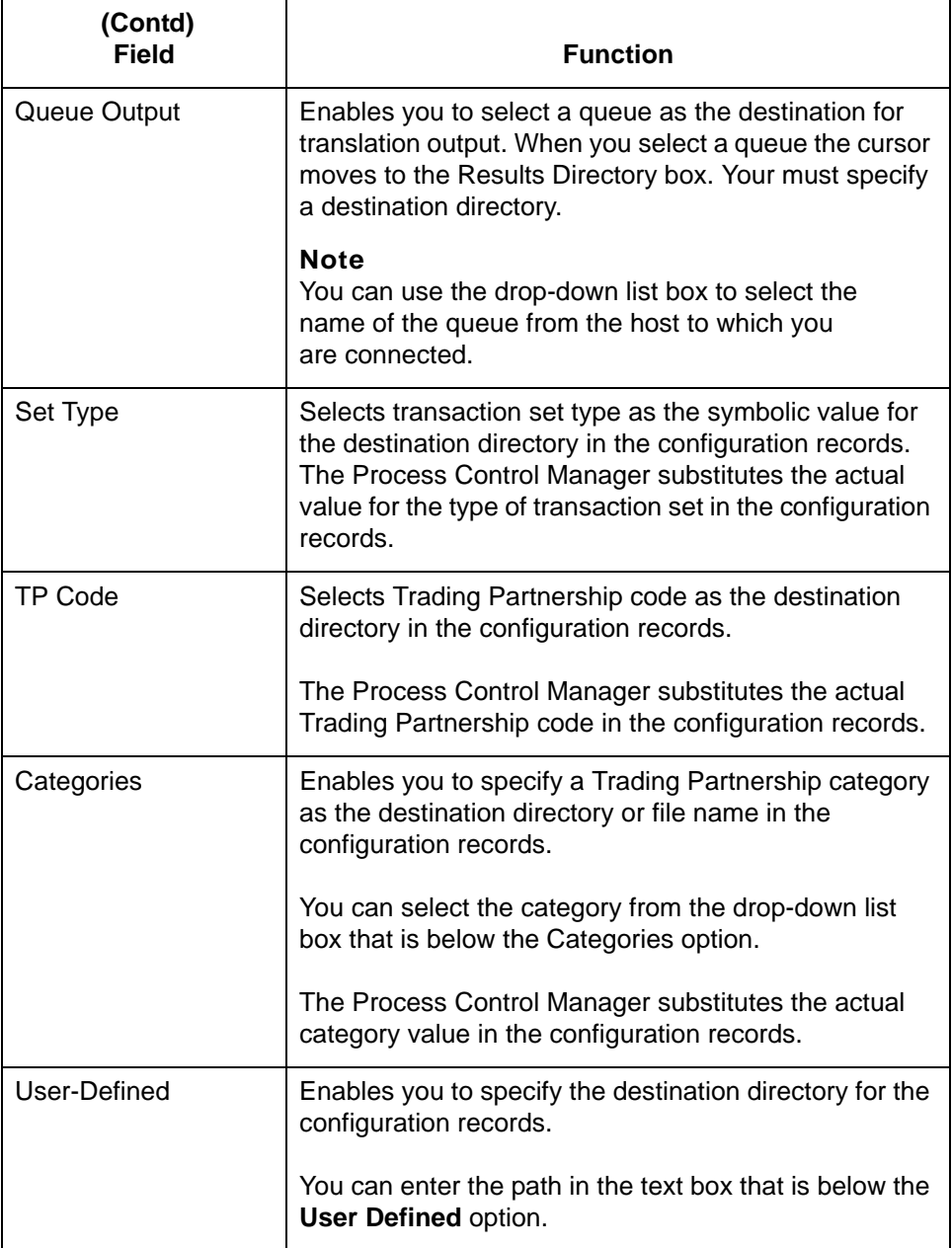

**Results File**

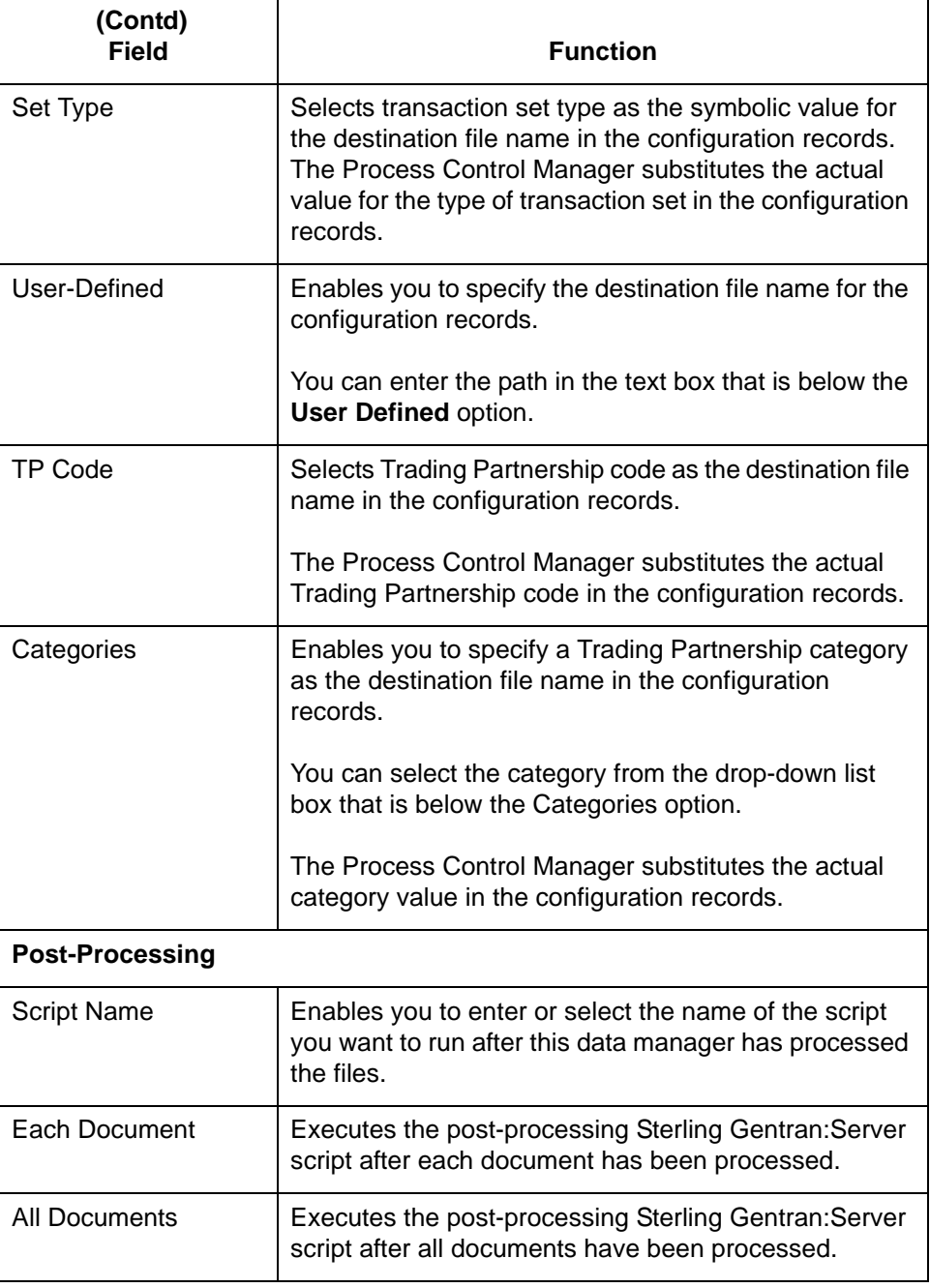
### **Translation Options Dialog Box**

**Introduction** The Translation Options dialog box enables you to set the same translation options this flow. Sterling Gentran:Server displays the Translation Options dialog box when you click the Translation Options Change button on the Delivery Agent dialog box.

**Illustration** This illustration shows the Translation Options dialog box.

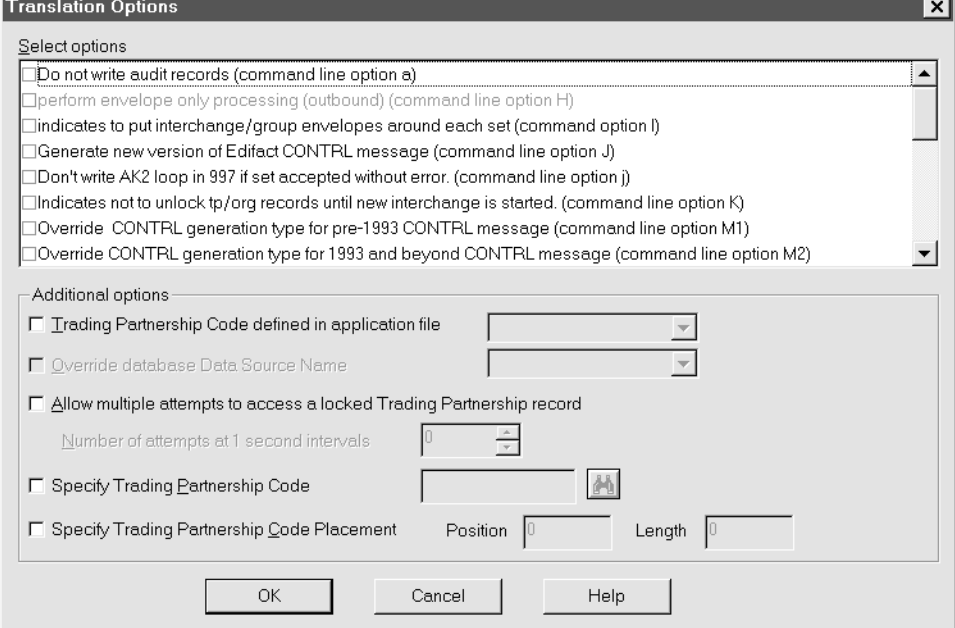

### **Translation Options fields and functions**

This table describes the fields of the Translation Options dialog box and their functions.

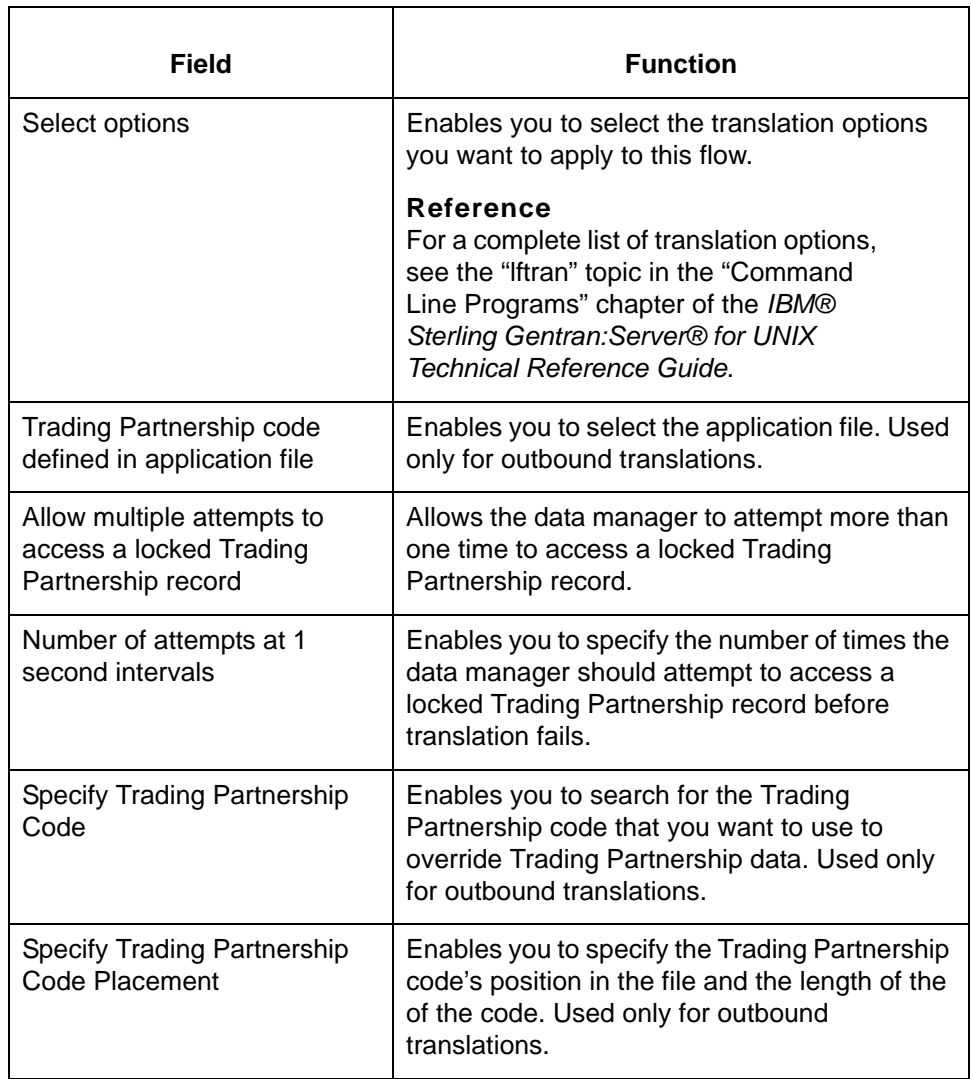

## **How to Set Up the Delivery Agent**

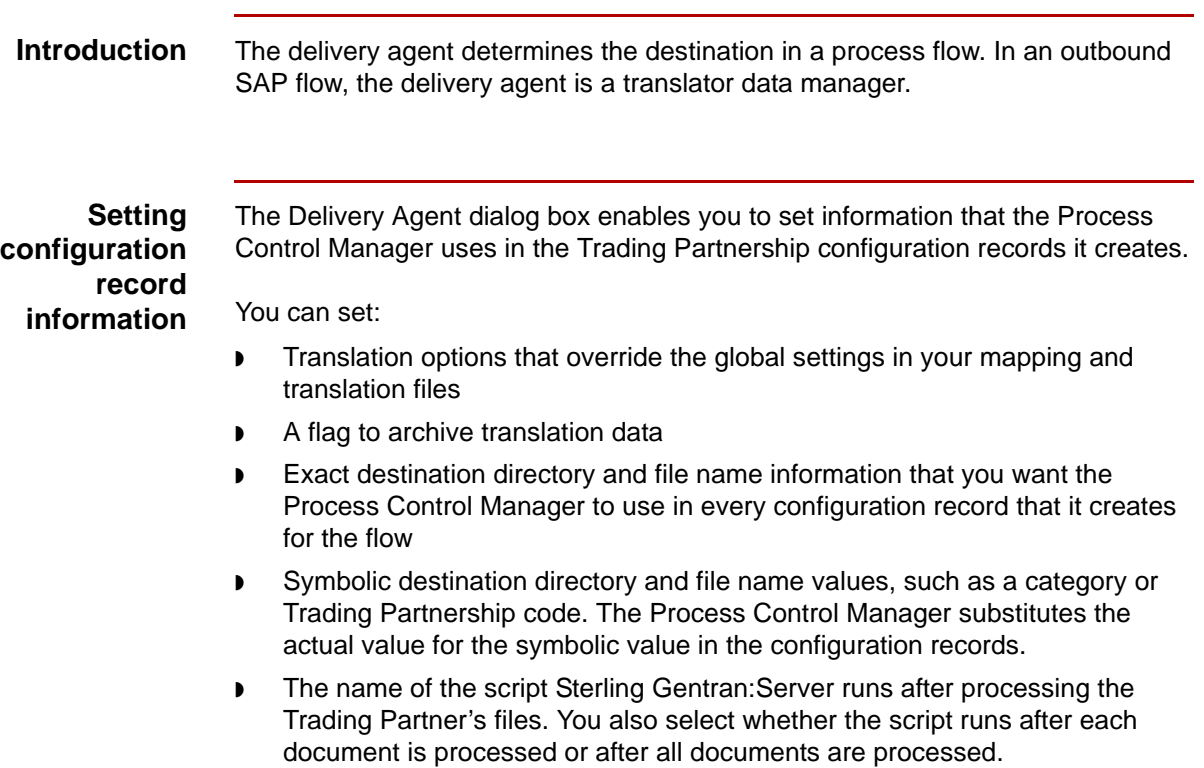

**Procedure** Use this procedure to set up the delivery data manager in an outbound SAP flow.

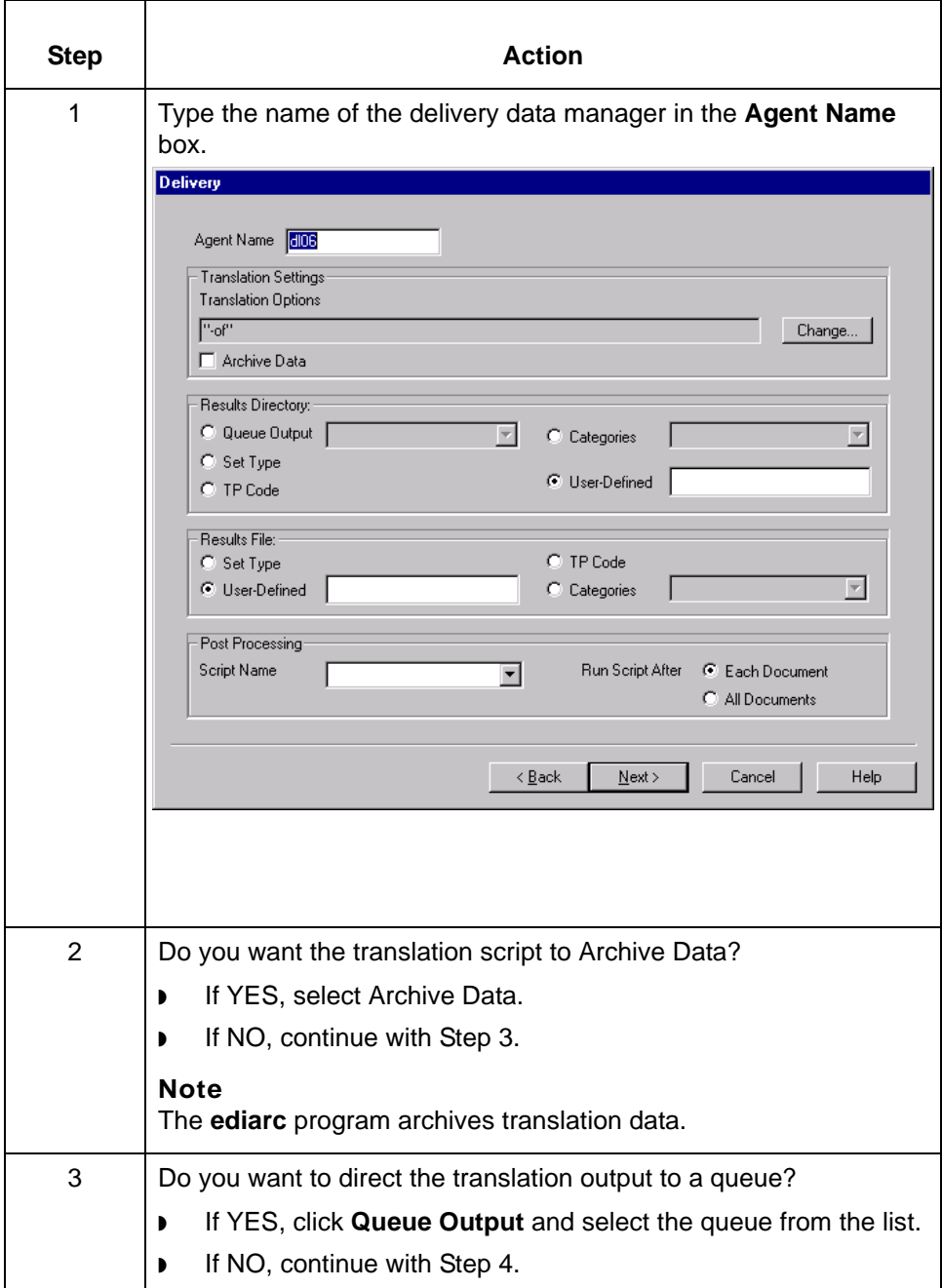

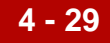

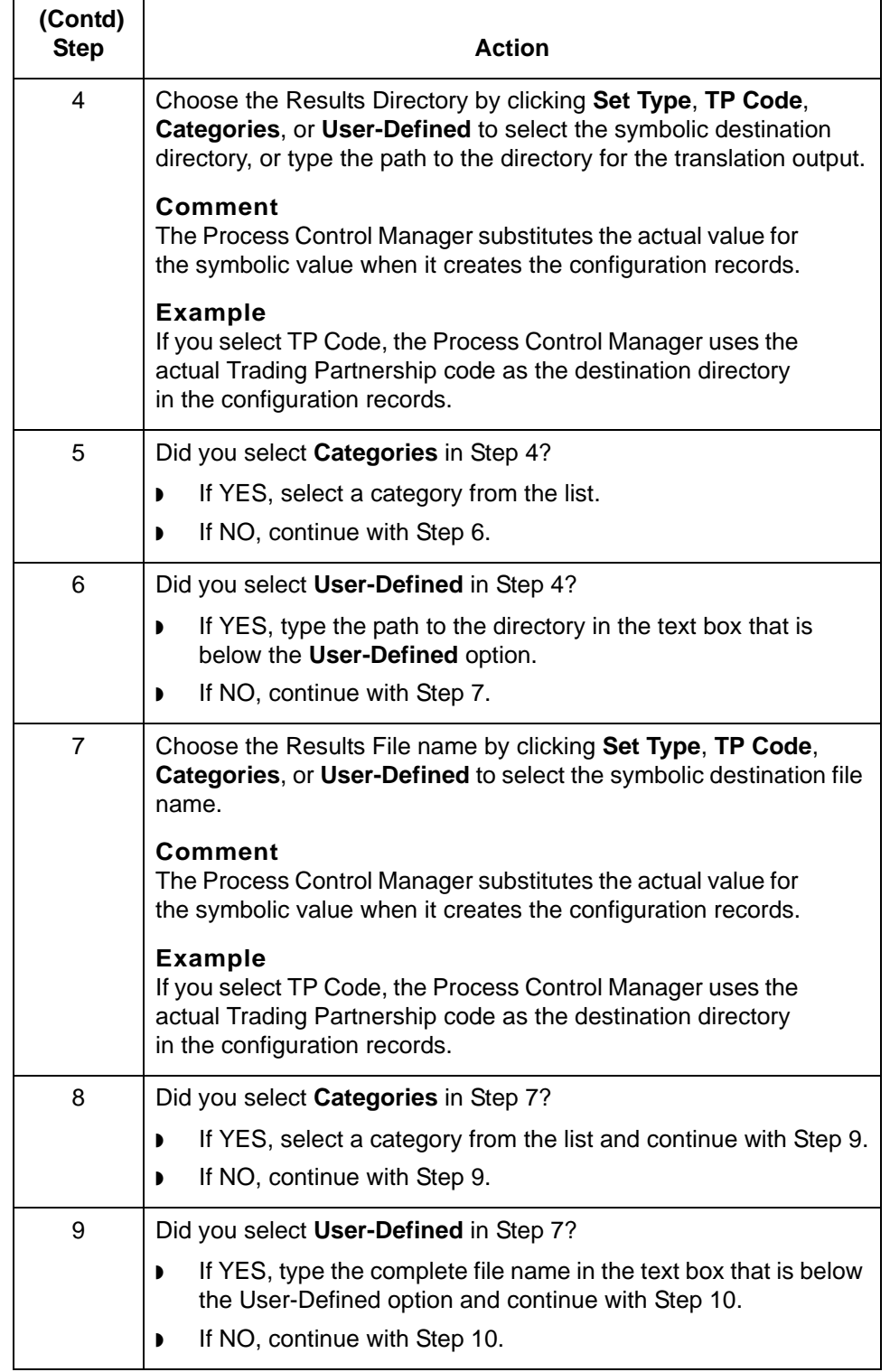

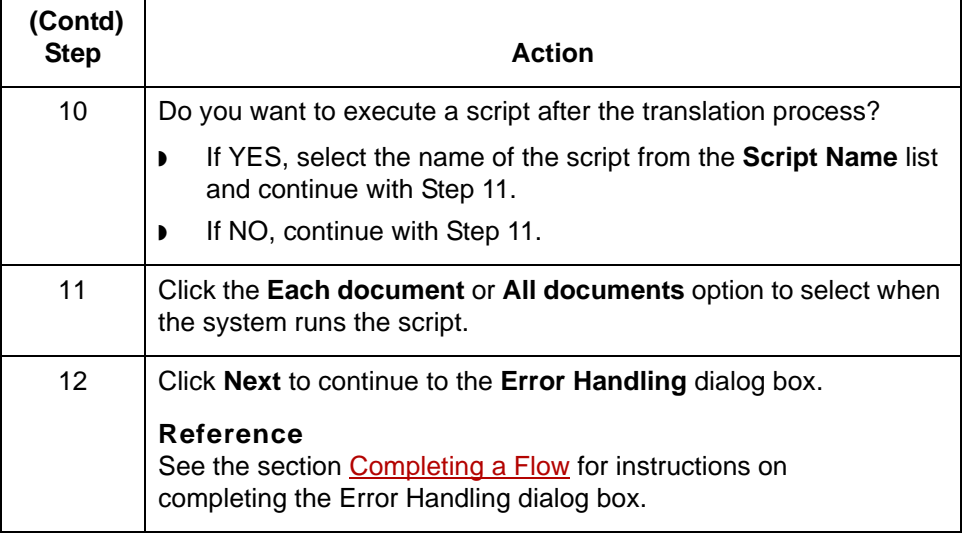

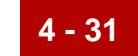

## <span id="page-150-1"></span><span id="page-150-0"></span>**Completing a Flow 0**

### **Overview**

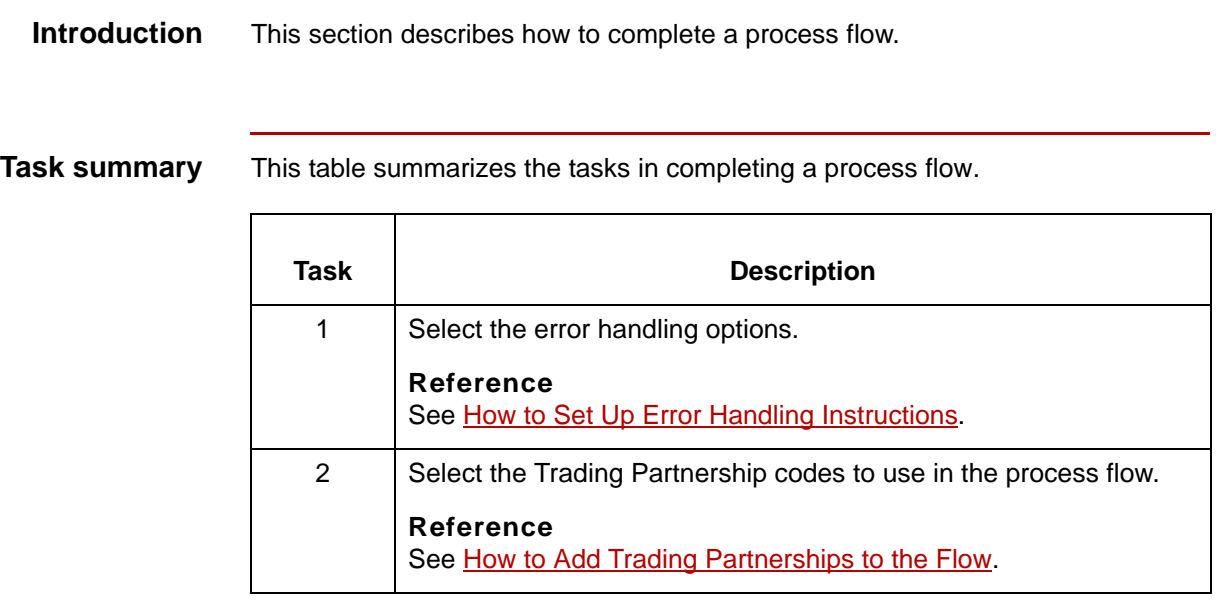

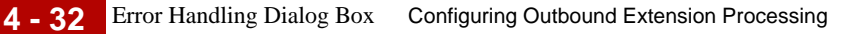

### **Error Handling Dialog Box**

**Introduction** The Error Handling dialog box defines the way in which you want errors handled. Error handling offers different options for managing error messages. You use the Error Handling dialog box to select the error handling option for each type of error.

**Illustration** This illustration shows the Error Handling dialog box.

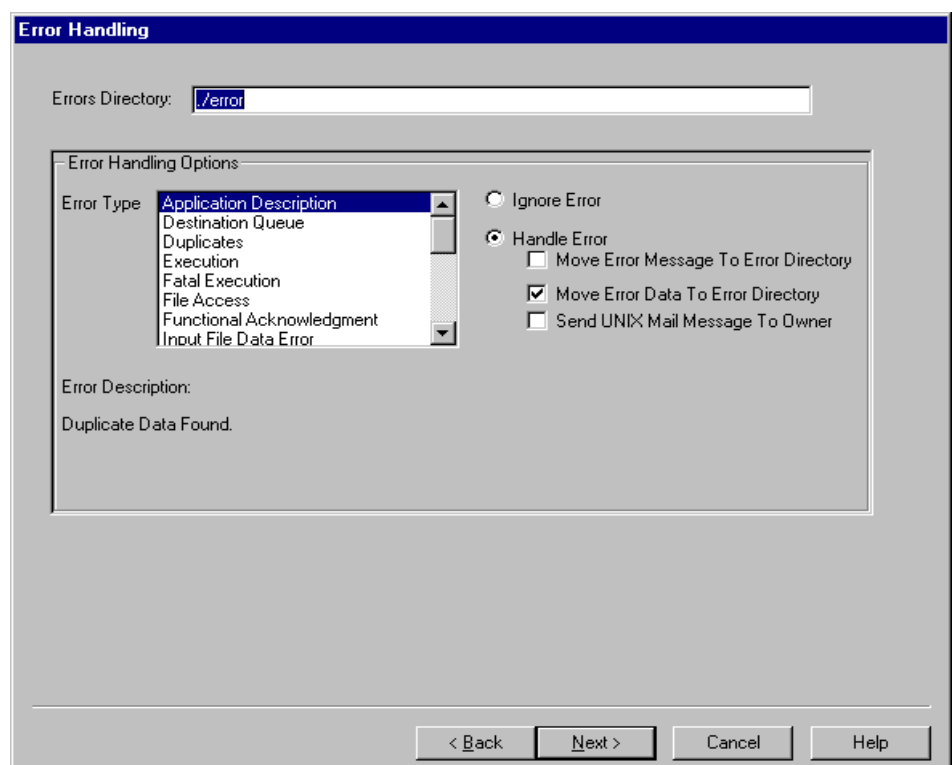

### **Error Handling fields and functions**

This table describes the fields of the Error Handling dialog box and their functions.

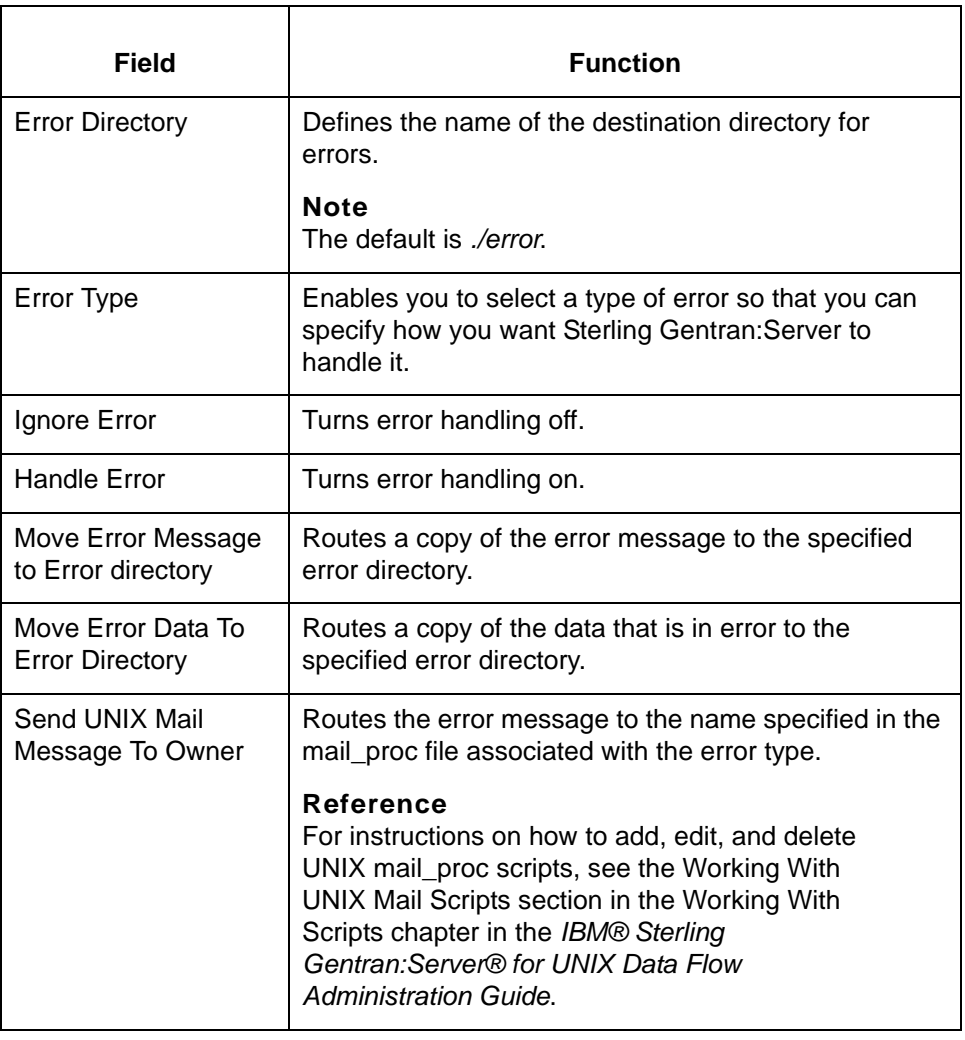

How to Set Up Error Handling Instructions Configuring Outbound Extension Processing

## <span id="page-153-0"></span>**How to Set Up Error Handling Instructions**

**4 - 34**

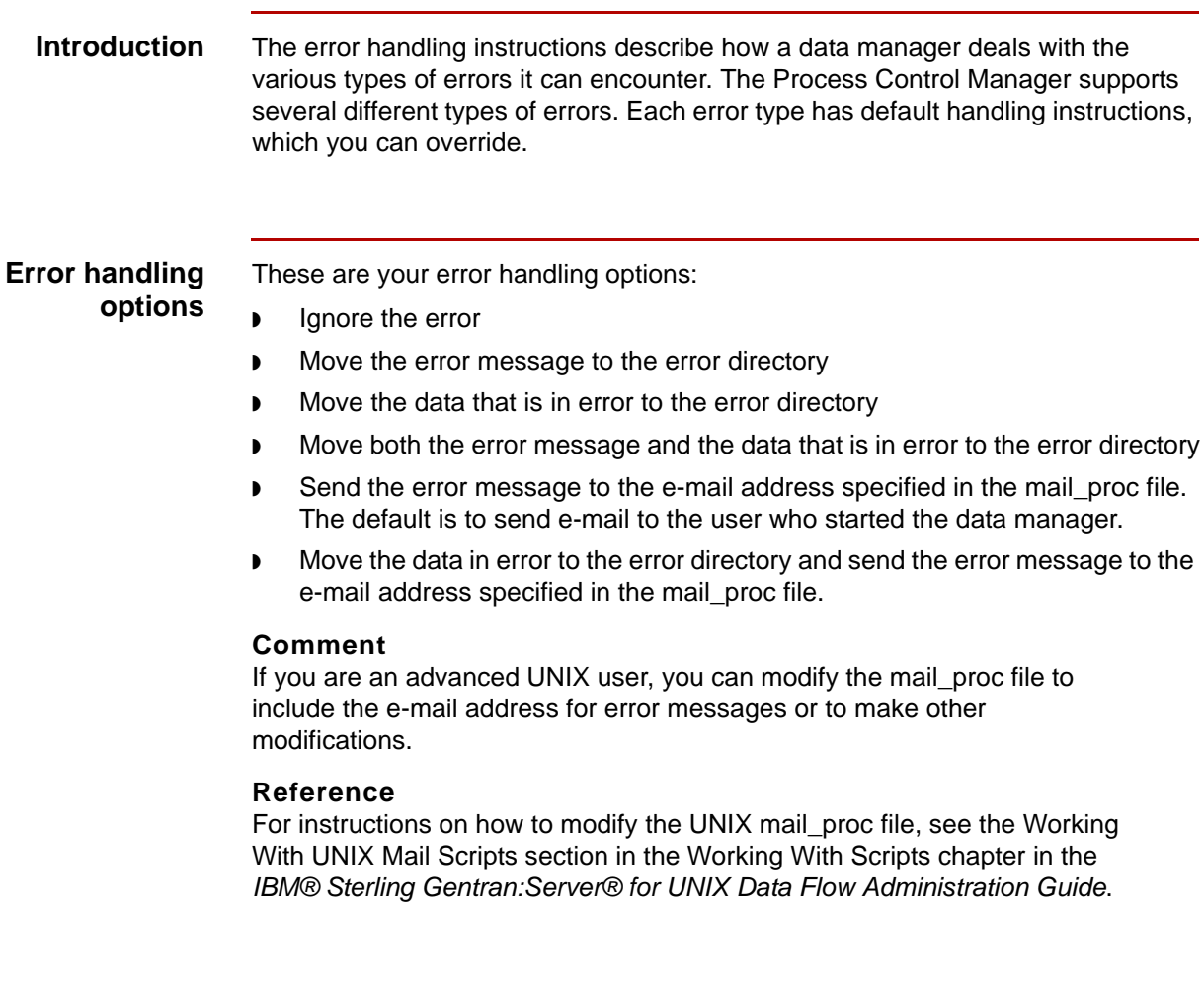

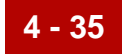

**Procedure** Use this procedure to set up error handling instructions for the process flow.

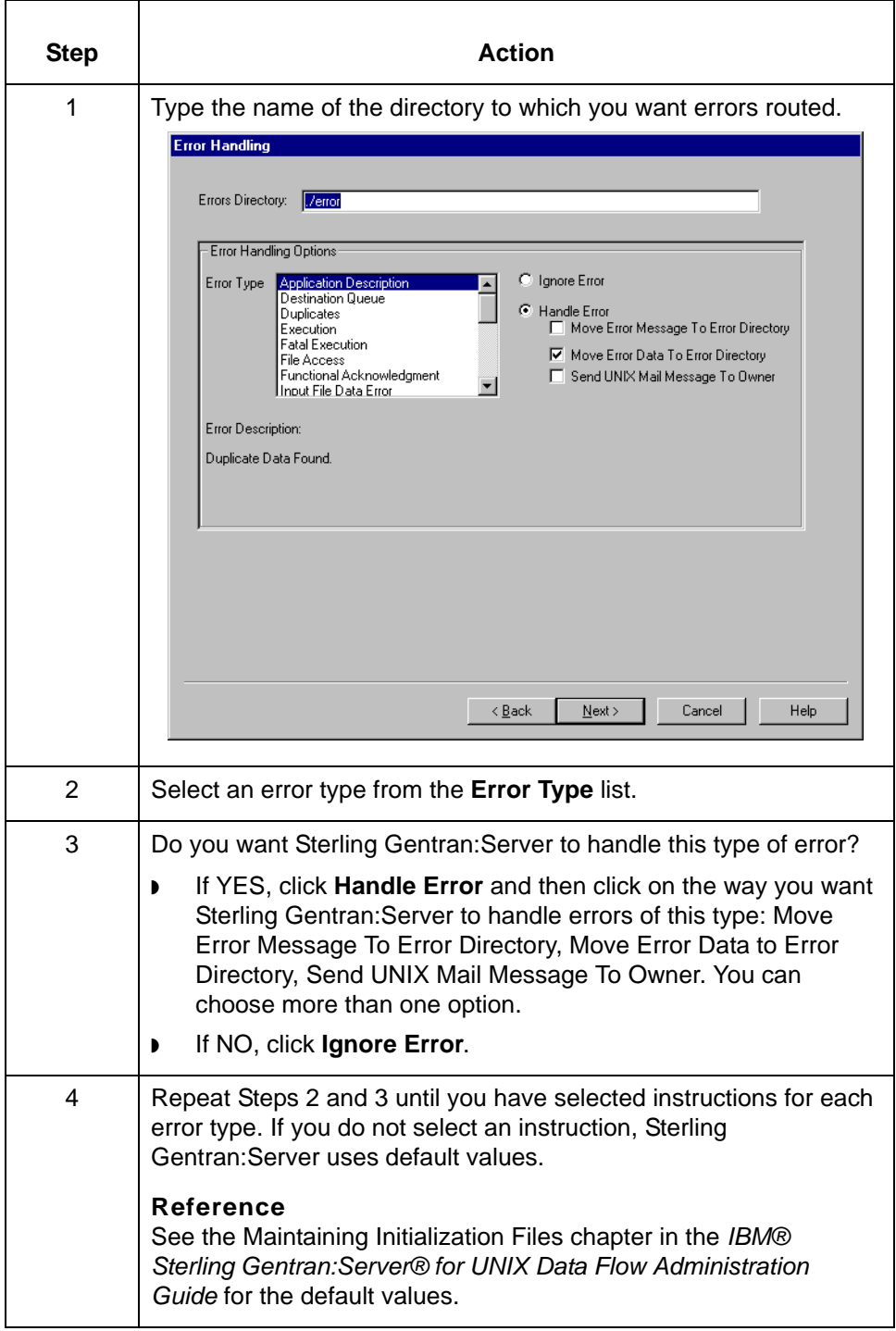

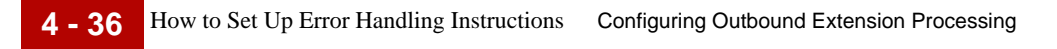

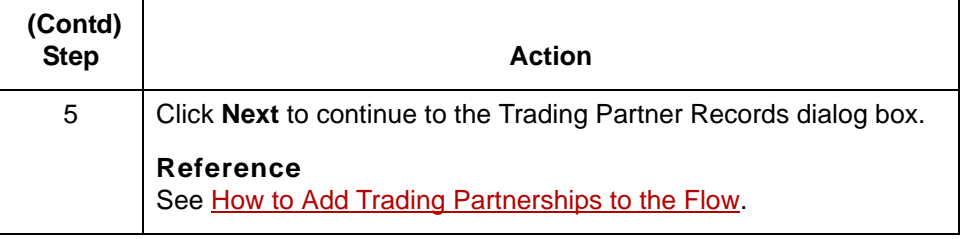

## **Trading Partner Records Dialog Box**

#### **Introduction** The Trading Partner Records dialog box enables you to add a list of Trading Partnership records to a process flow. This list appears blank until you add Trading Partnership records to it.

#### **Illustration** This illustration shows the Trading Partner Records dialog box. In this illustration, two Trading Partnerships have been added.

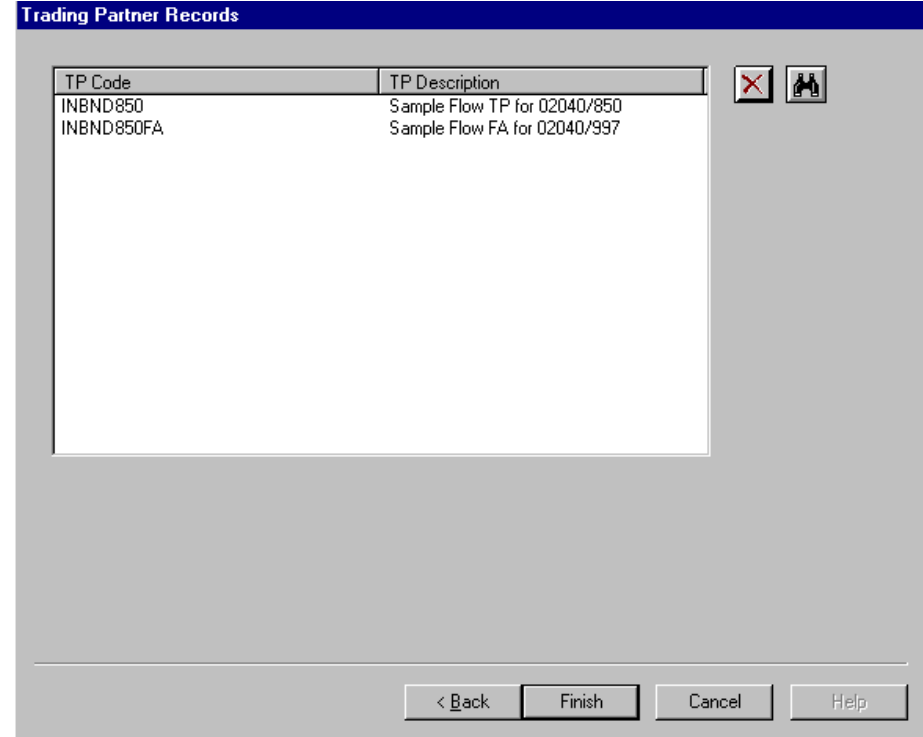

### **Trading Partner Records dialog box fields and functions**

This table describes the fields of the Trading Partner Records dialog box and their functions.

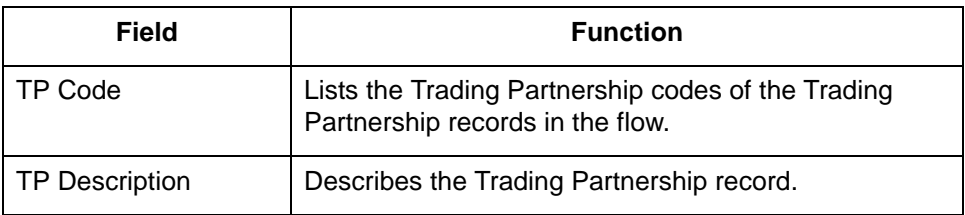

**4 - 38**

### <span id="page-157-0"></span>**How to Add Trading Partnerships to the Flow**

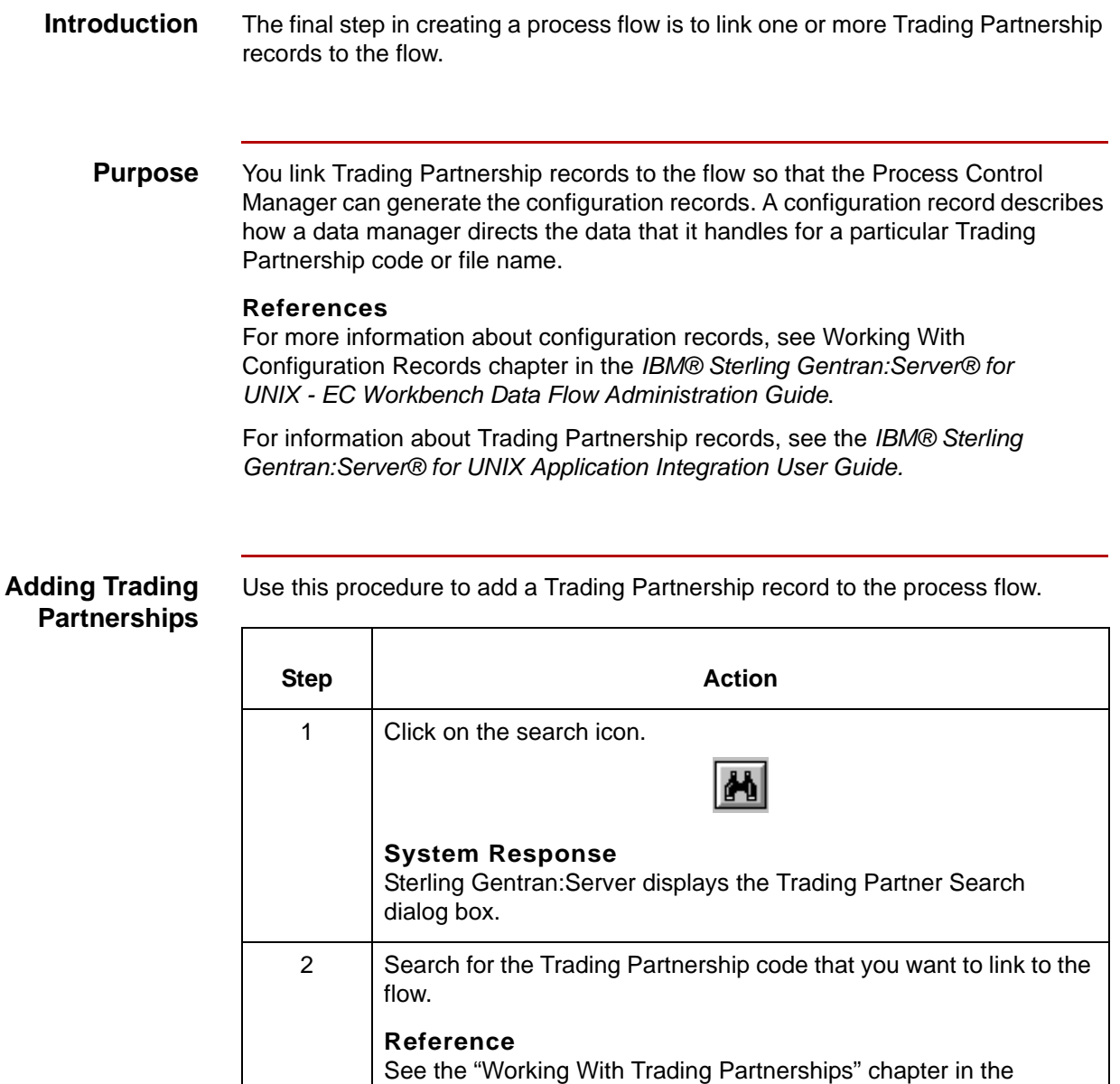

*IBM® Sterling Gentran:Server® for UNIX Application Integration User Guide* for instructions on using the Trading

Results dialog box. This dialog box lists the Trading

Sterling Gentran:Server displays the Trading Partner Search

Partner Search dialog box.

**System Response**

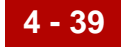

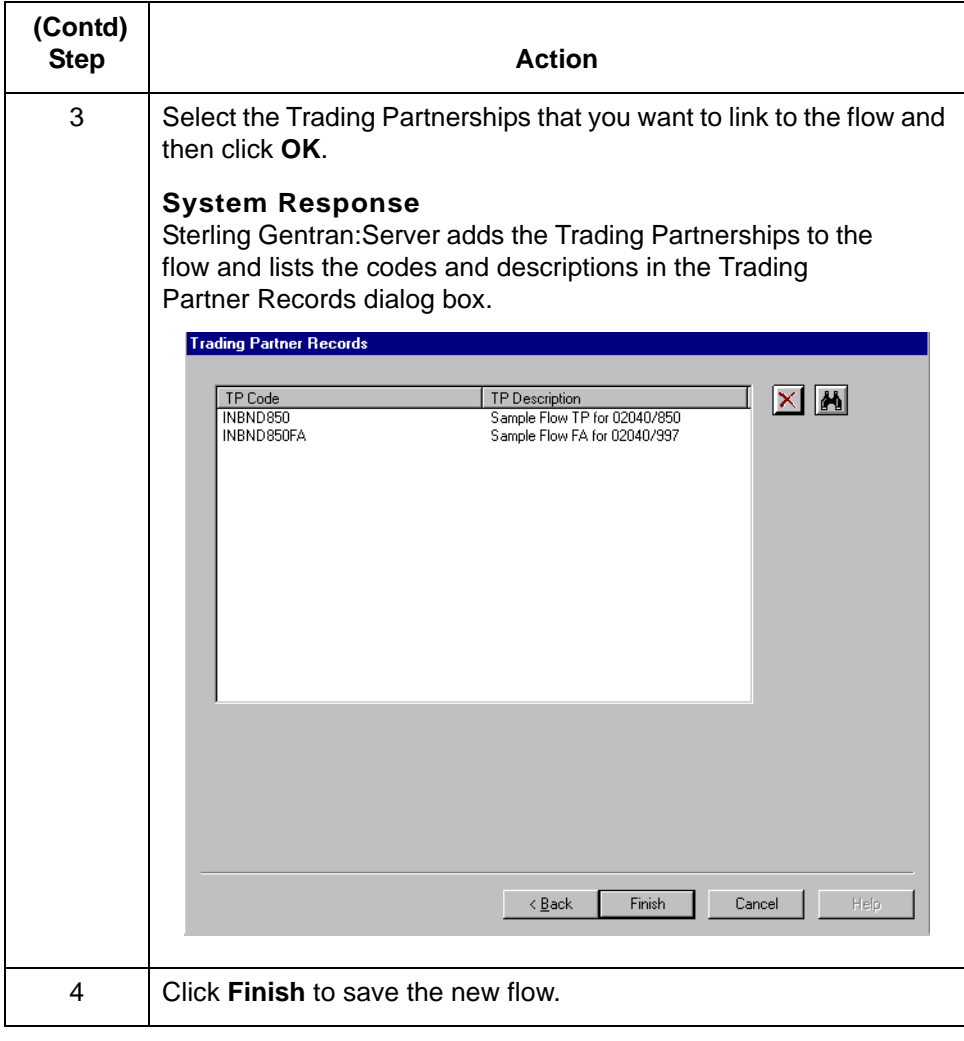

## **Configuring an Outbound Route for SAP**

### **Overview**

**4 - 40**

**Introduction** The SAP Route Configuration program configures properties of the Sterling Gentran:Server Extension. This program enables you to configure routing properties for a SAP port and to enter trading partner cross reference information. This information is stored on the UNIX host machine. The host-based programs and the Sterling Gentran:Server intelligent agents use this information when they process data.

### **SAP configuration dialog box**

This illustration shows the SAP Configuration dialog box.

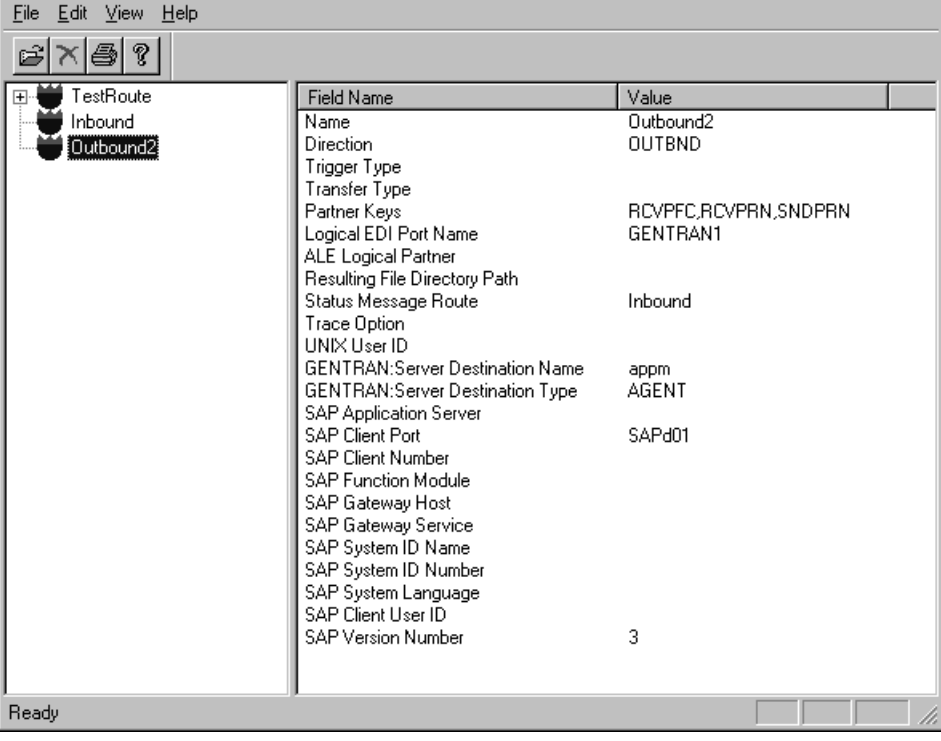

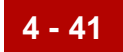

### **SAP Configuration dialog box field and function**

This table describes the two panes in the SAP Configuration dialog box and their function.

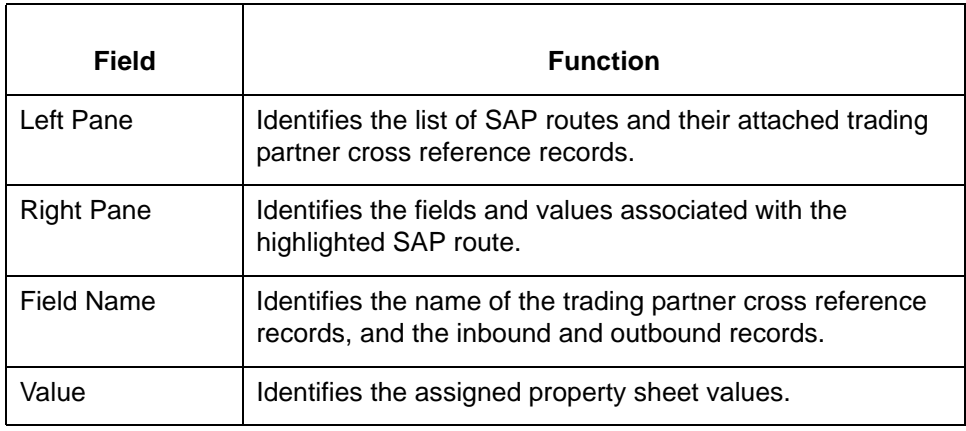

#### **Creating Routes** To create a route, you fill out dialog boxes and assign values based on the direction of the flow for inbound and outbound directions. An SAP route can have three directions:

- ◗ Inbound
- ◗ Outbound
- ◗ Both Inbound and Outbound

#### **Reference**

For more information on the process flows see the chapter **Extension** [Processing](#page-18-0) in this guide.

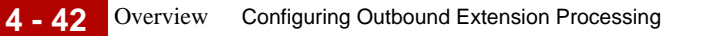

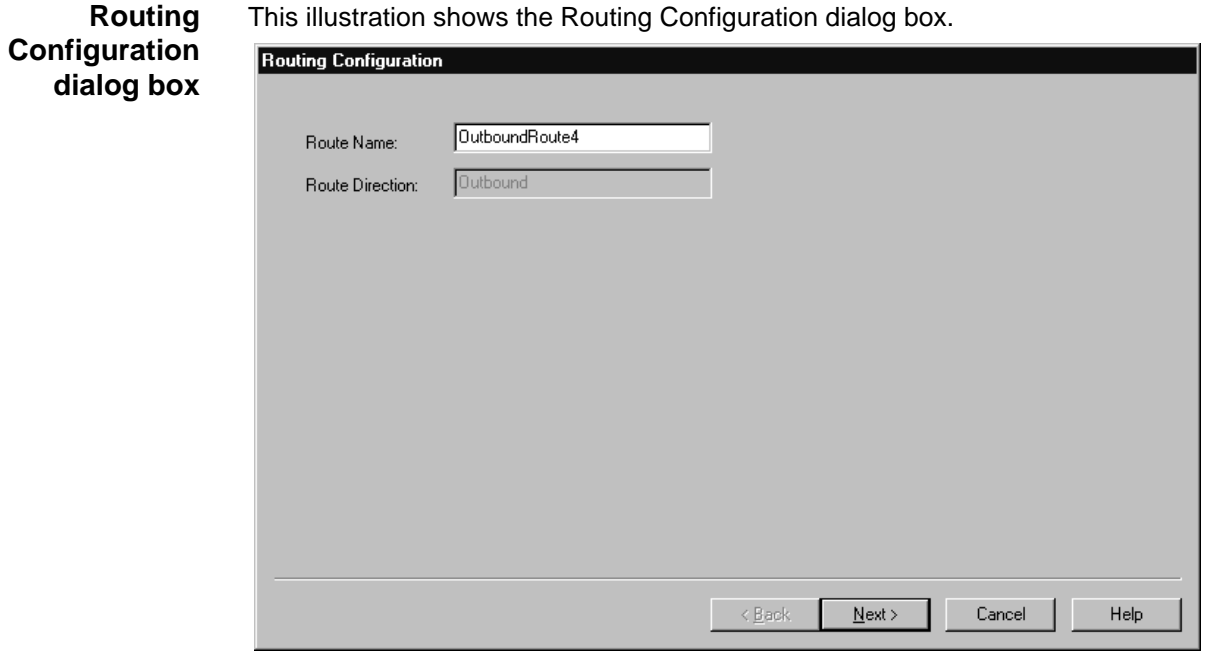

### <span id="page-161-0"></span>**Routing Configuration field and function**

This table describes the fields of the Routing Configuration dialog box and their functions.

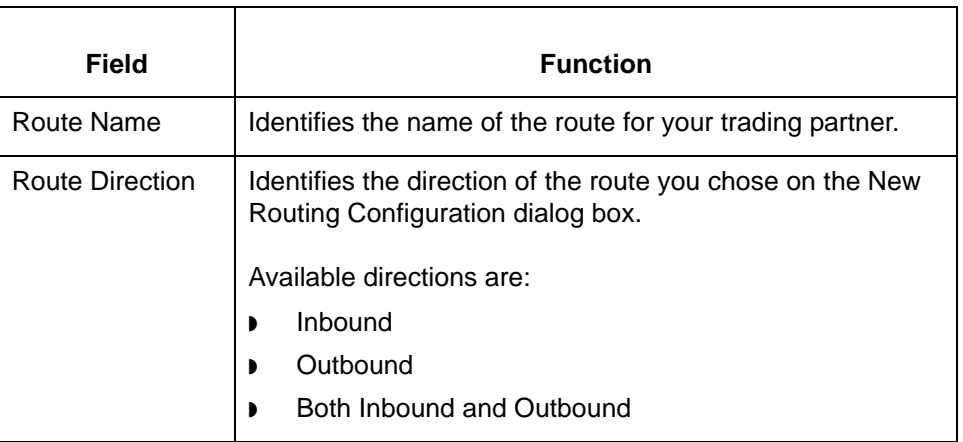

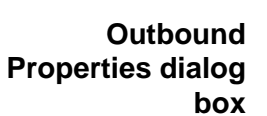

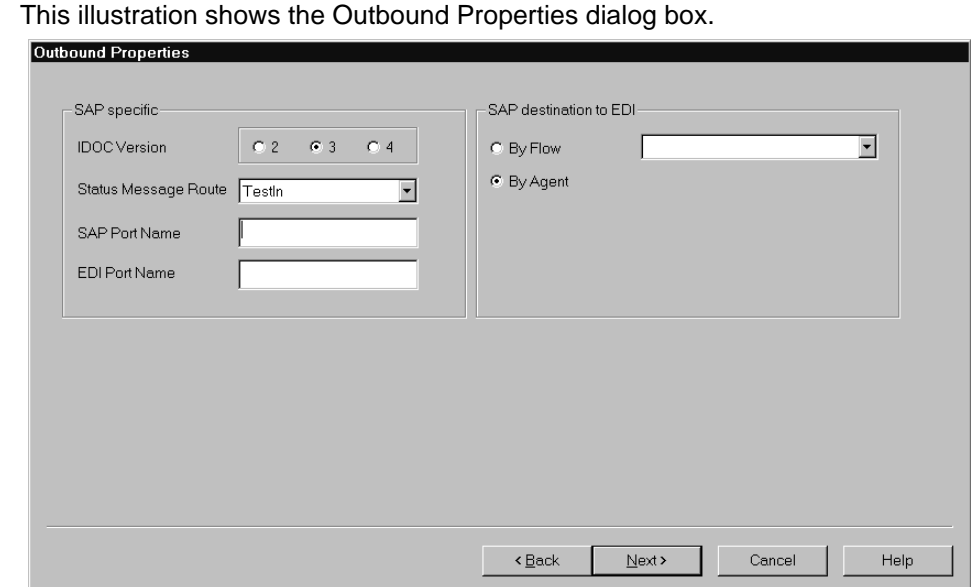

### <span id="page-162-0"></span>**Outbound Properties fields and functions**

This table describes the fields of the Outbound Properties dialog box and their function.

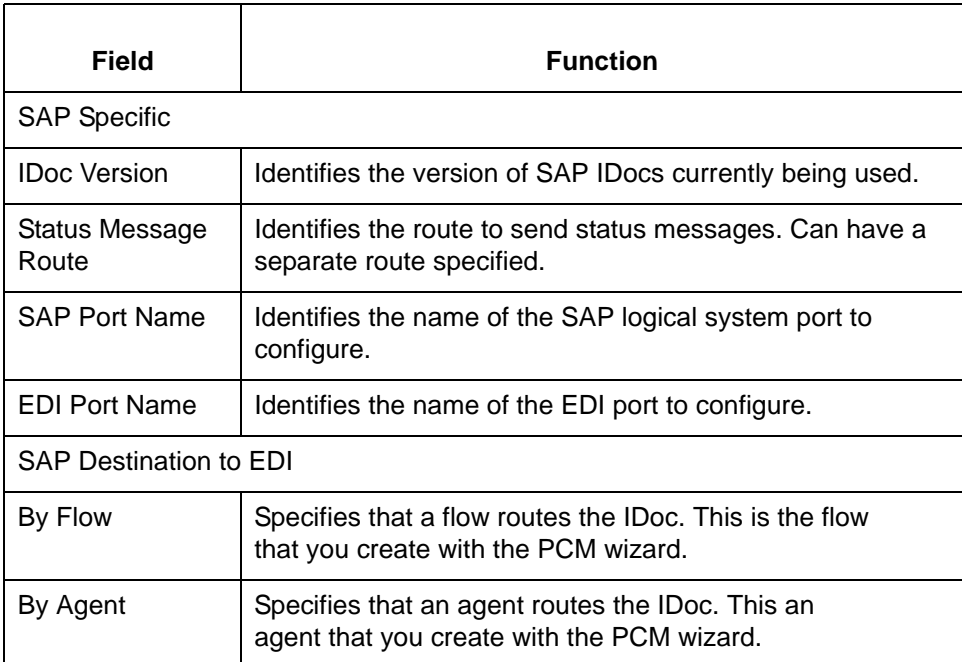

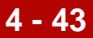

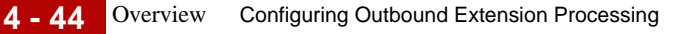

**Trading Partner Template dialog box** This illustration shows the Trading Partner Template dialog box.

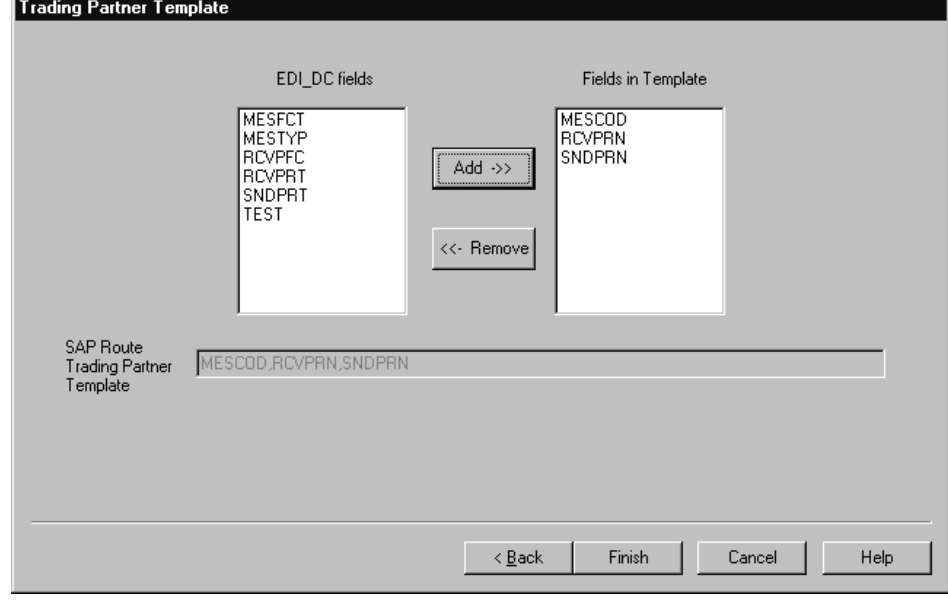

#### **Note**

This dialog box is available only when Outbound or Both Inbound and Outbound routes are selected.

### **Trading Partner Template field and function**

This table describes the fields of the Trading Partner Template dialog box and their functions**.**

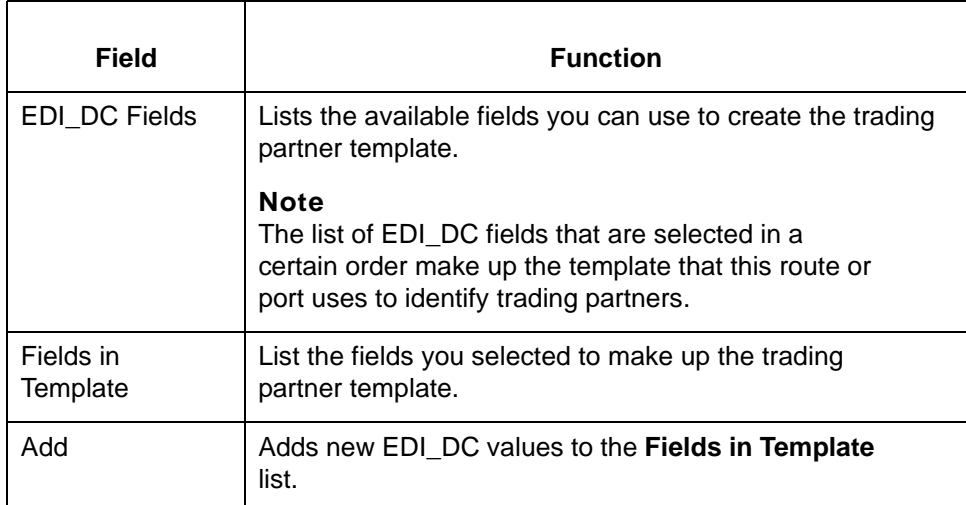

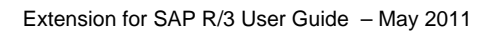

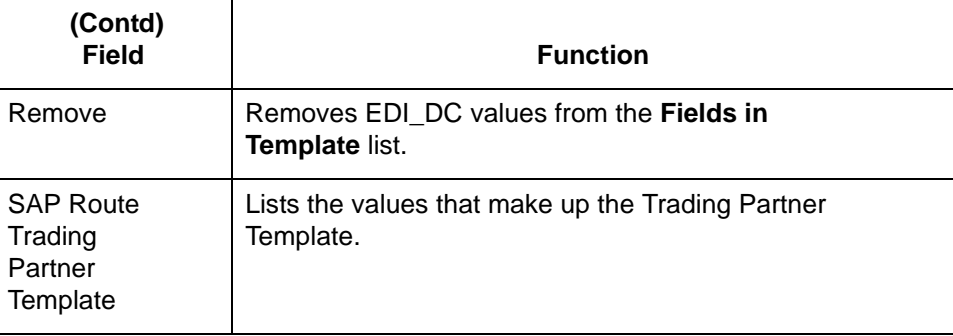

#### **Note**

See [Appendix](#page-198-0) B in this guide for more information on EDI\_DC fields.

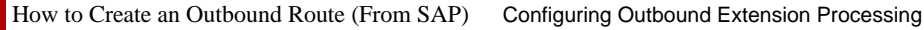

**4 - 46**

## **How to Create an Outbound Route (From SAP)**

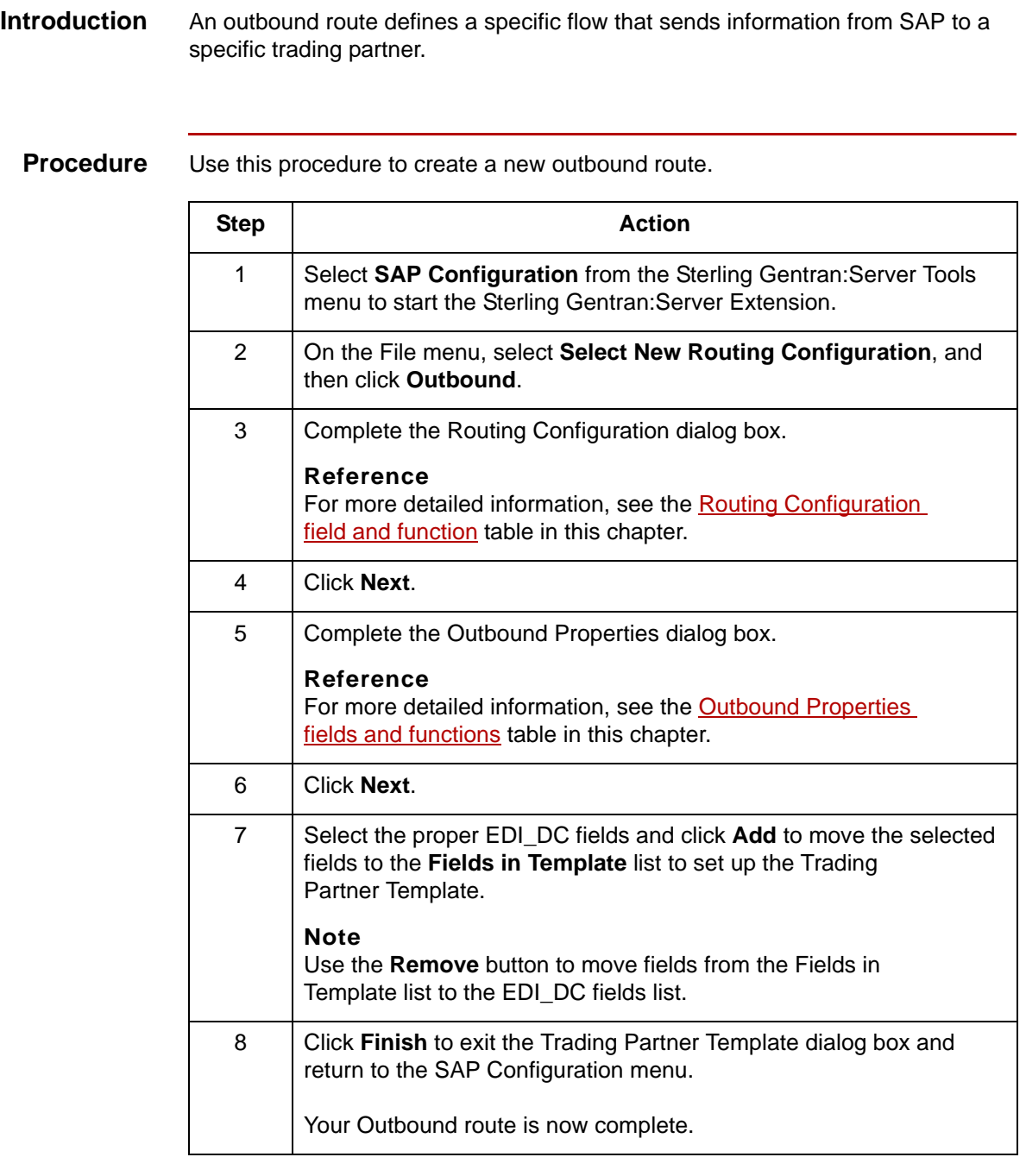

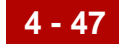

## **Creating an Outbound Trading Partner Cross Reference 0**

### **Overview**

**Introduction** After you create a route, you must create (or attach) trading partner cross reference records to it. A trading partner cross reference record identifies the document file so that the Sterling Gentran:Server Extension and SAP application can route the document file through the flows. These records are used for both inbound and outbound data flows.

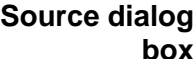

This illustration shows the Source dialog box**.**

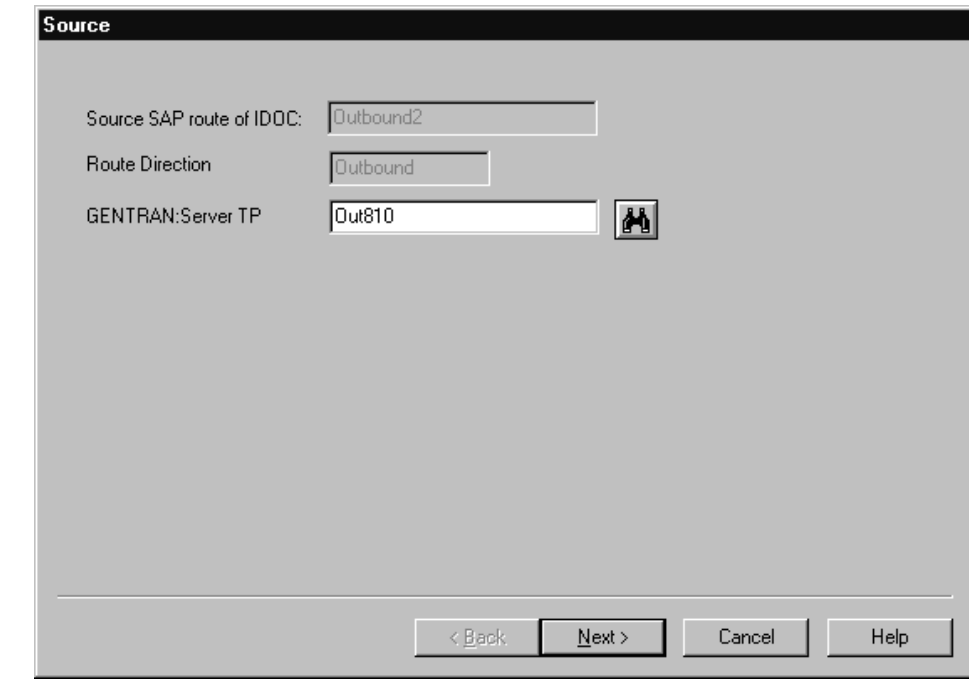

#### **Note**

The Source dialog box the main dialog box for entering trading partner cross reference information.

#### **Source field and function**

**4 - 48**

This table describes the fields of the Source dialog box and their function**.**

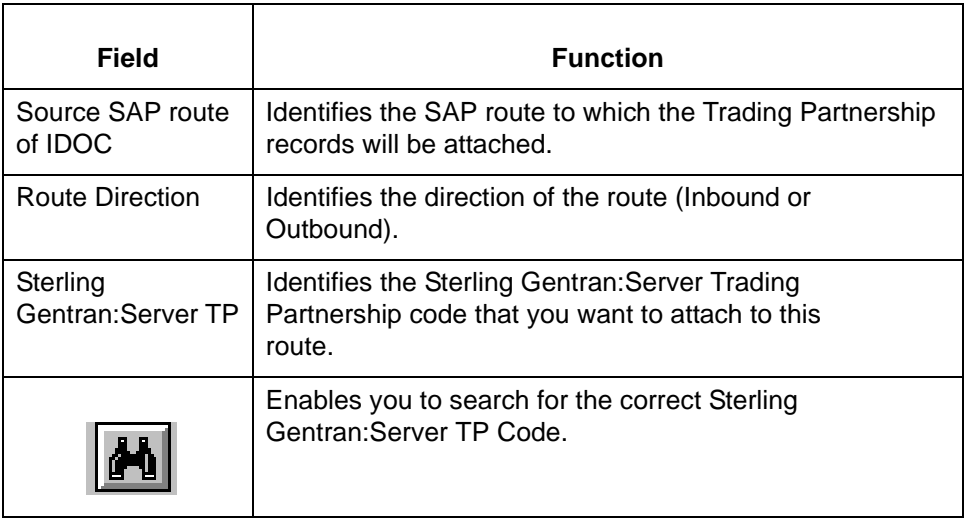

#### **Outbound trading partner records dialog box**

This illustration shows the Outbound trading partner records dialog box**.**

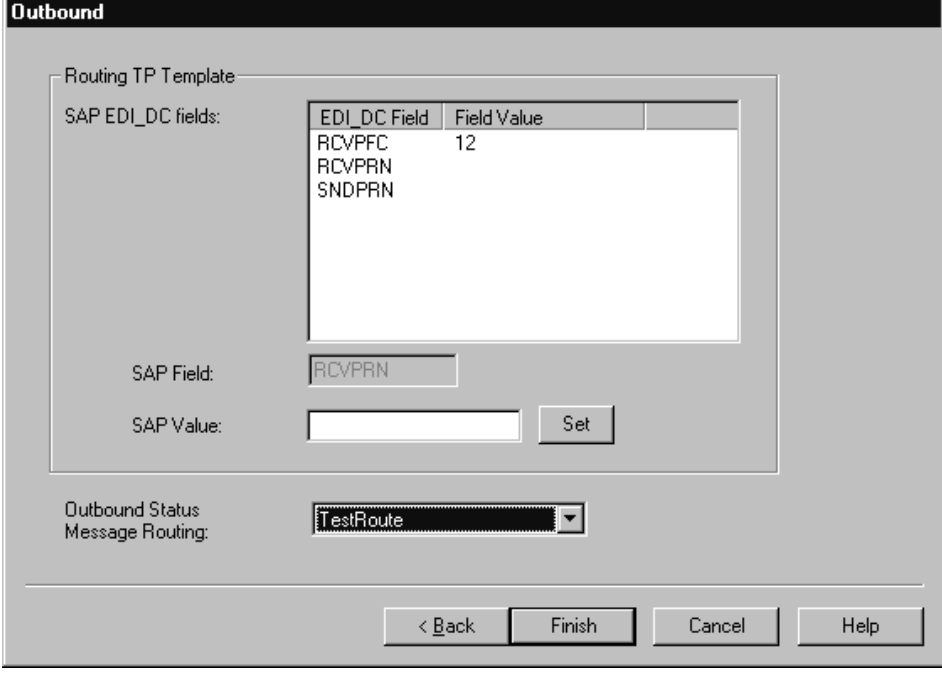

#### **Note**

The fields that are available in this list come from the route to which this trading partner record is attached to.

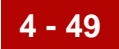

### **Outbound trading partner records field and function**

This table describes the fields of the Outbound trading partner records dialog box and their function**.**

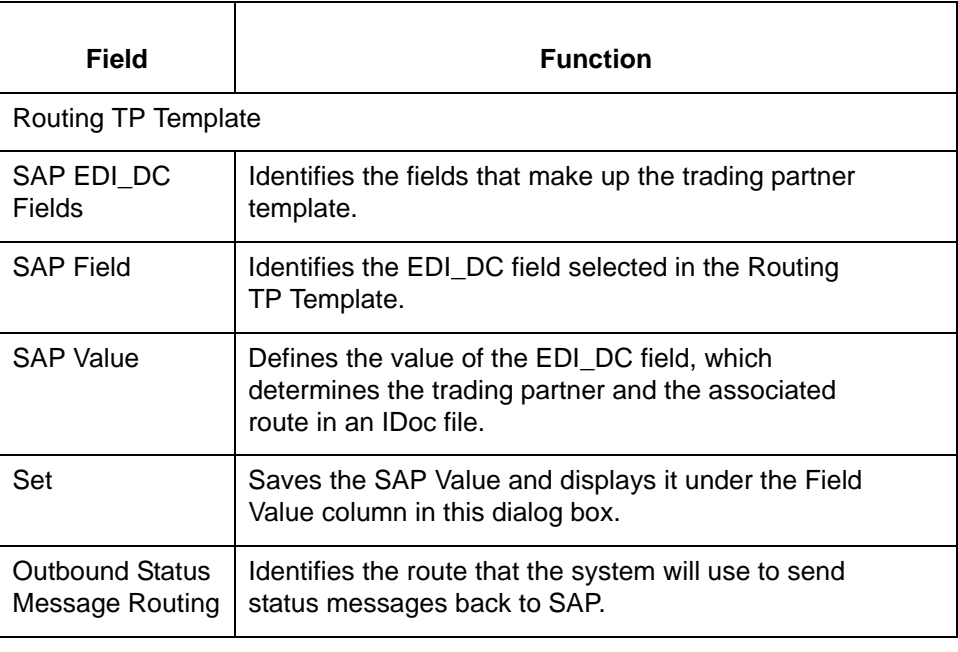

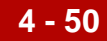

## **How to Create a Trading Partner Cross Reference**

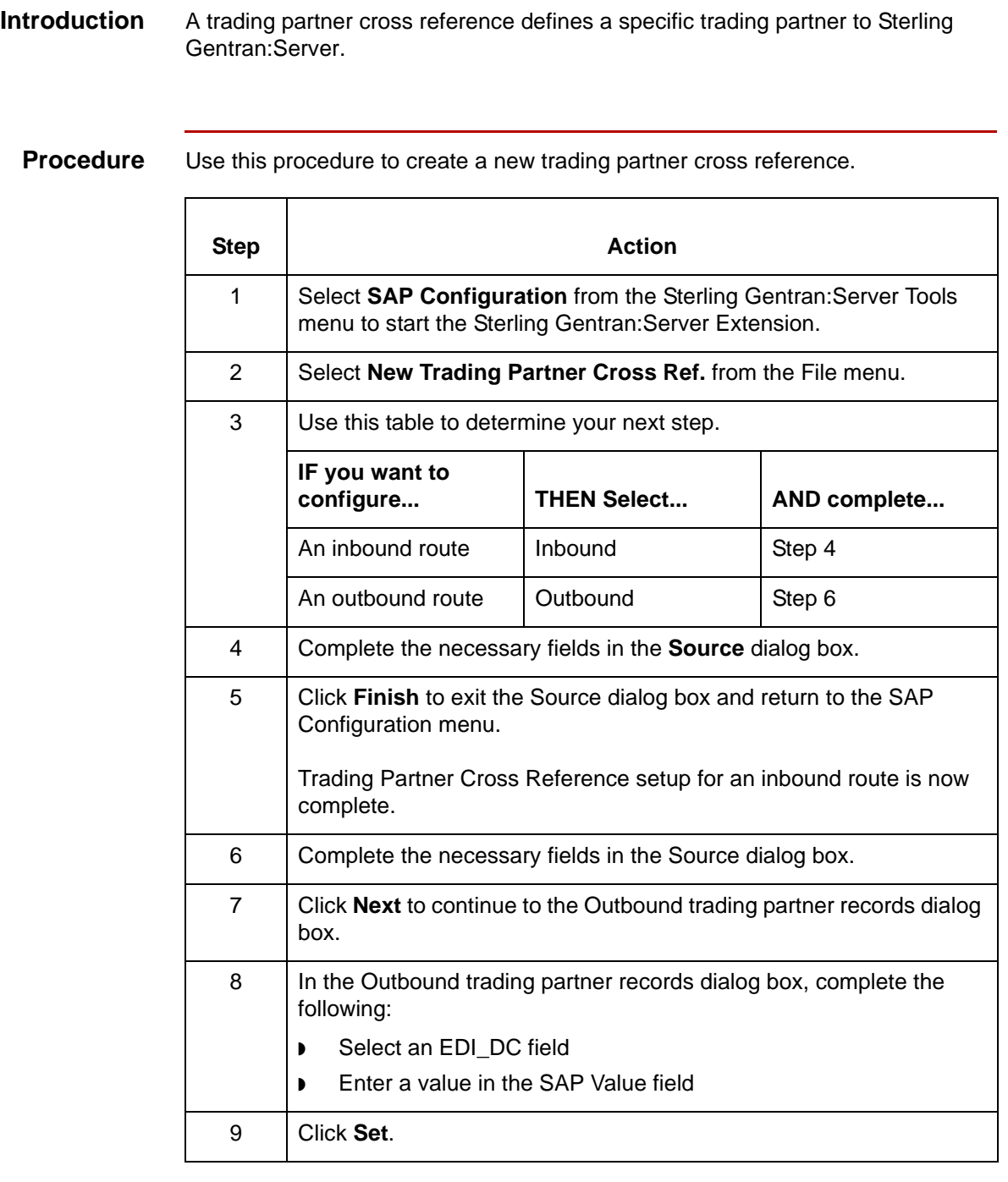

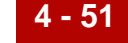

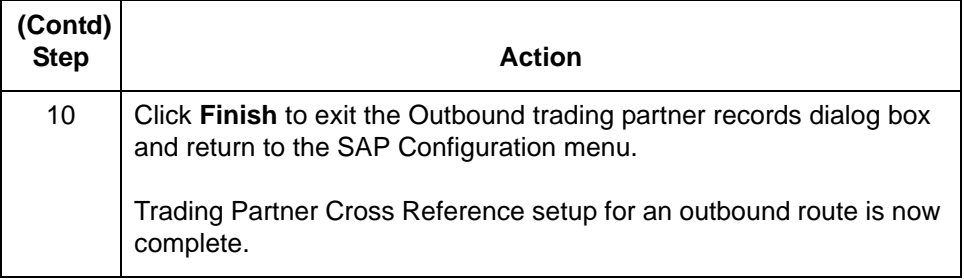

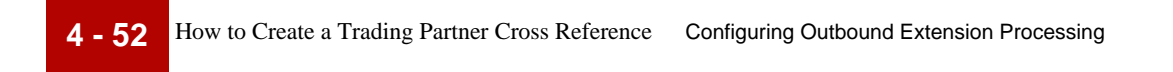

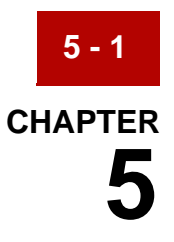

# **Configuring Inbound and Outbound Extension Processing**

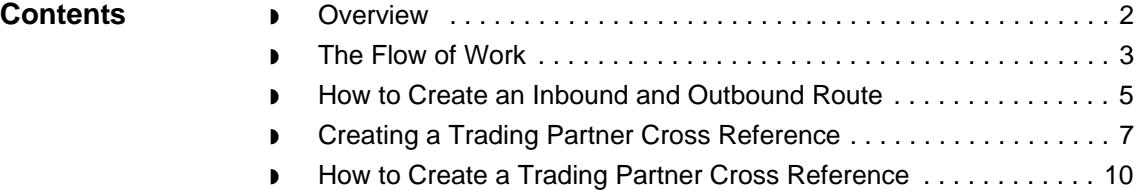

### <span id="page-173-0"></span>**Overview**

**5 - 2**

#### **Introduction** In the Sterling Gentran:Server Extension, you can create a Both Inbound and Outbound route. This allows you to use the same route for both inbound and outbound data instead of having separate routes for each path.

The procedure in this chapter relies on information in the previous two chapters about configuring an inbound or outbound route.

## <span id="page-174-0"></span>**The Flow of Work**

**Task summary** This table summarizes the tasks you must complete to create Both an Inbound and Outbound process flow.

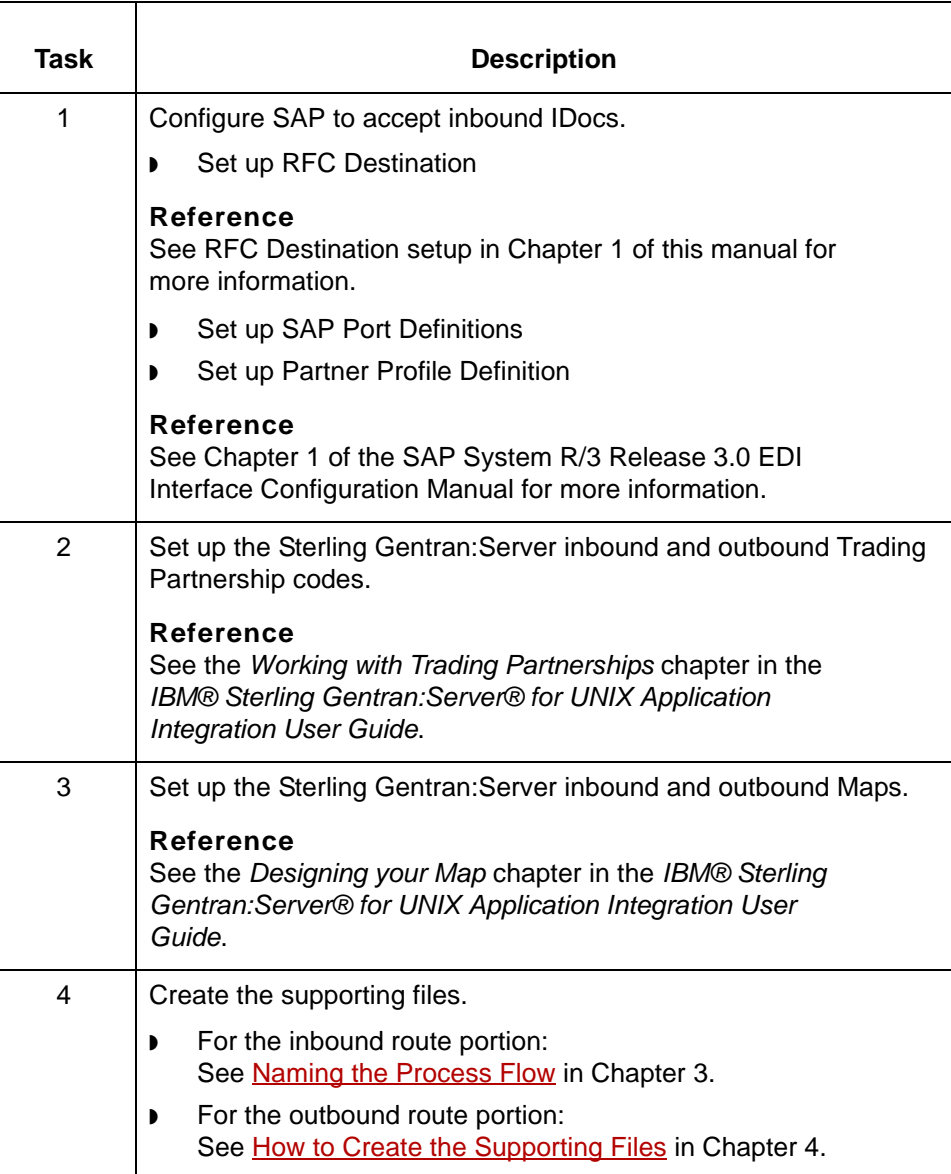

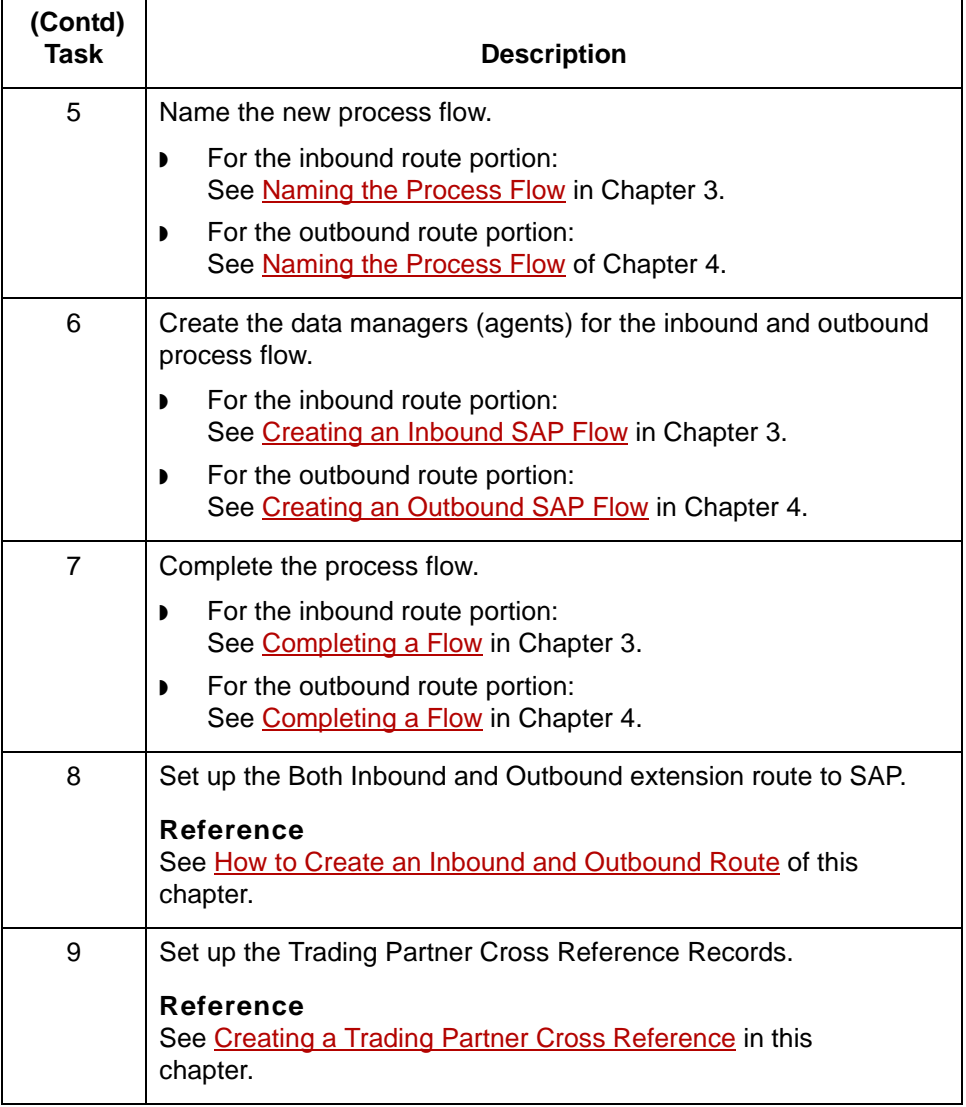

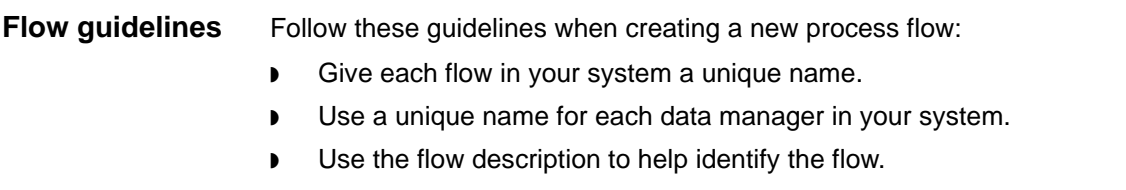

## <span id="page-176-0"></span>**How to Create an Inbound and Outbound Route**

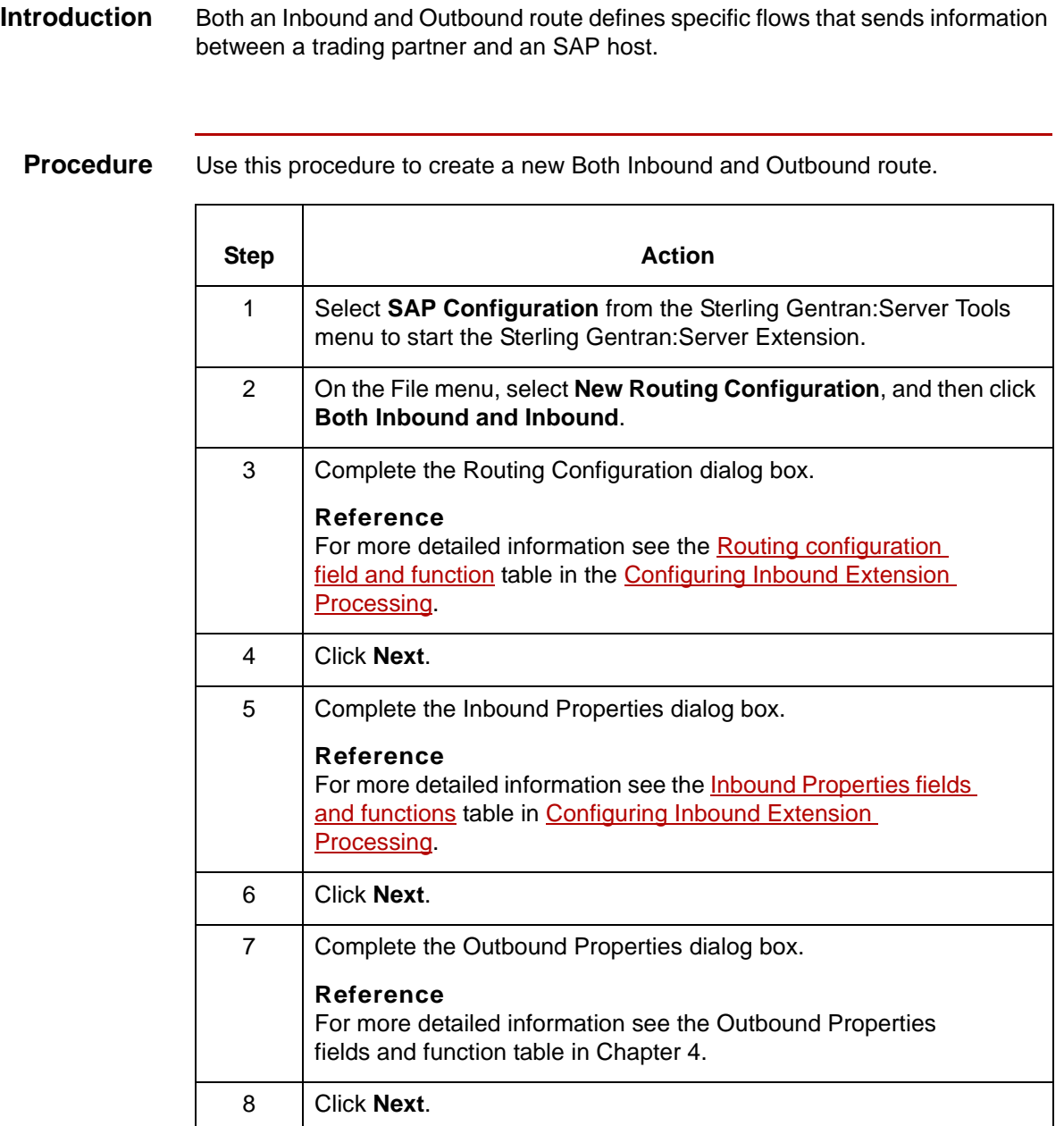

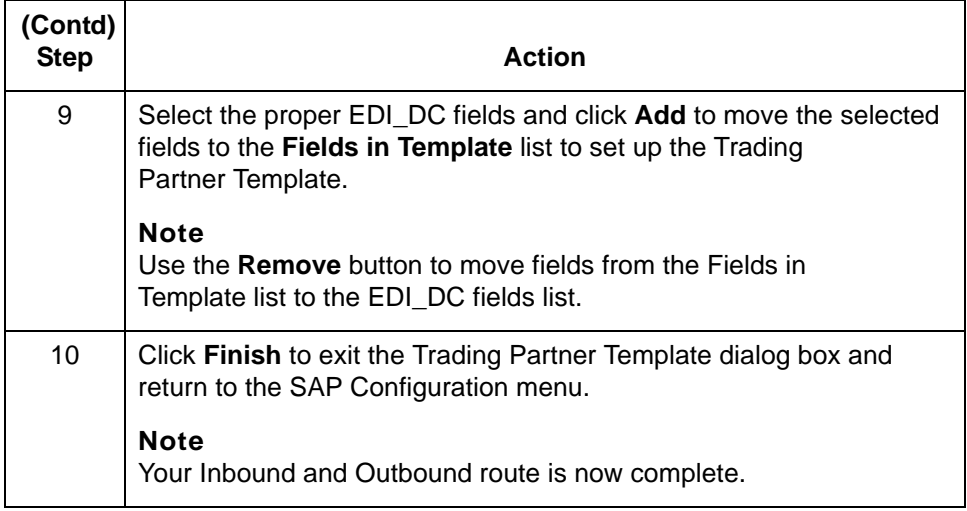

**5 - 6**

### <span id="page-178-0"></span>**Creating a Trading Partner Cross Reference**

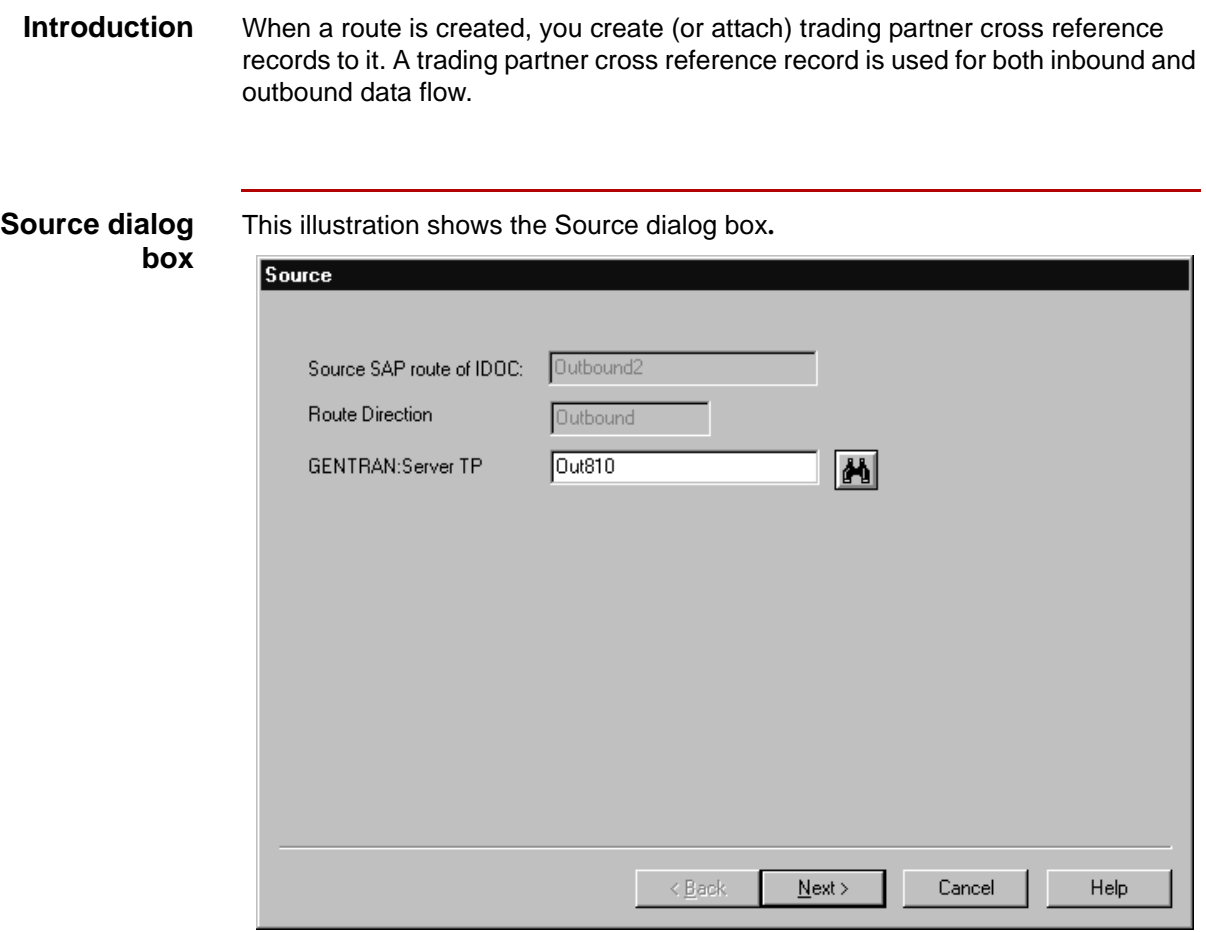

#### **Note**

This is the main dialog box for entering trading partner cross reference information. It is used for both inbound and outbound trading partner records. If this is for an inbound trading partner, then only this dialog box is available.

#### **Source field and function**

This table describes the fields of the **Source** dialog box and their function**.**

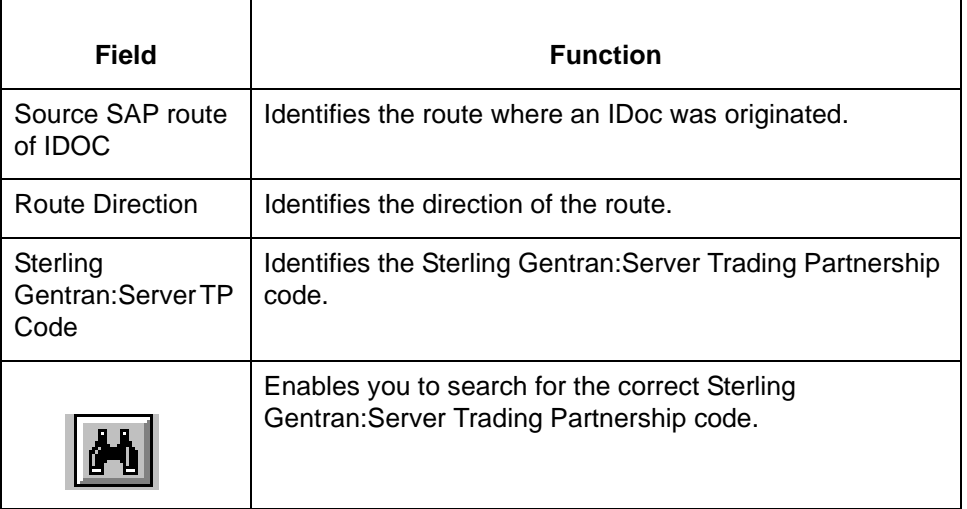

### **Outbound trading partner records dialog box**

This illustration shows the Outbound trading partner records dialog box**.**

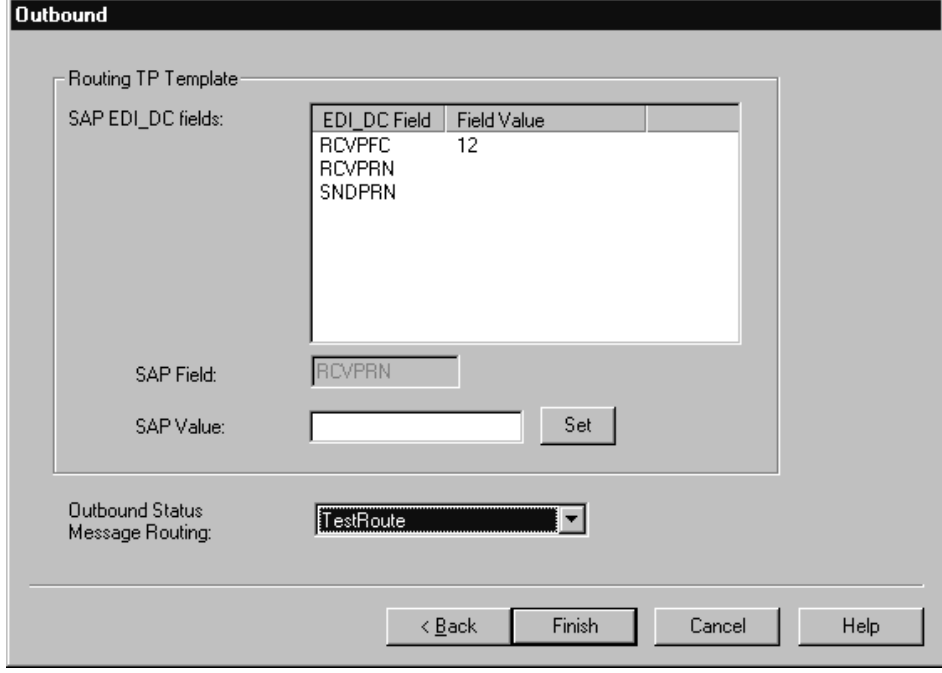

#### **Note**

The fields that are available in this list come from the route to which this Trading Partnership record is attached.
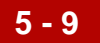

### **Outbound trading partner records field and function**

This table describes the fields of the Outbound trading partner records dialog box and their function**.**

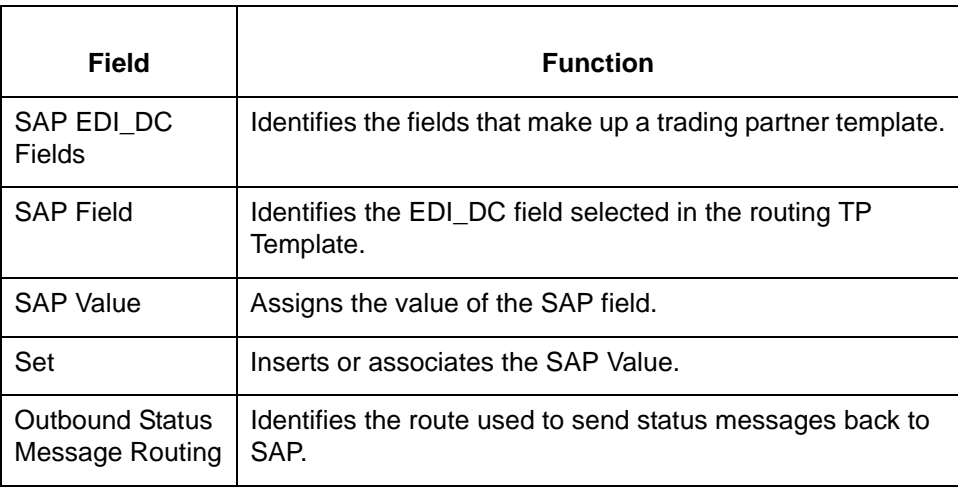

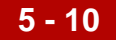

## **How to Create a Trading Partner Cross Reference**

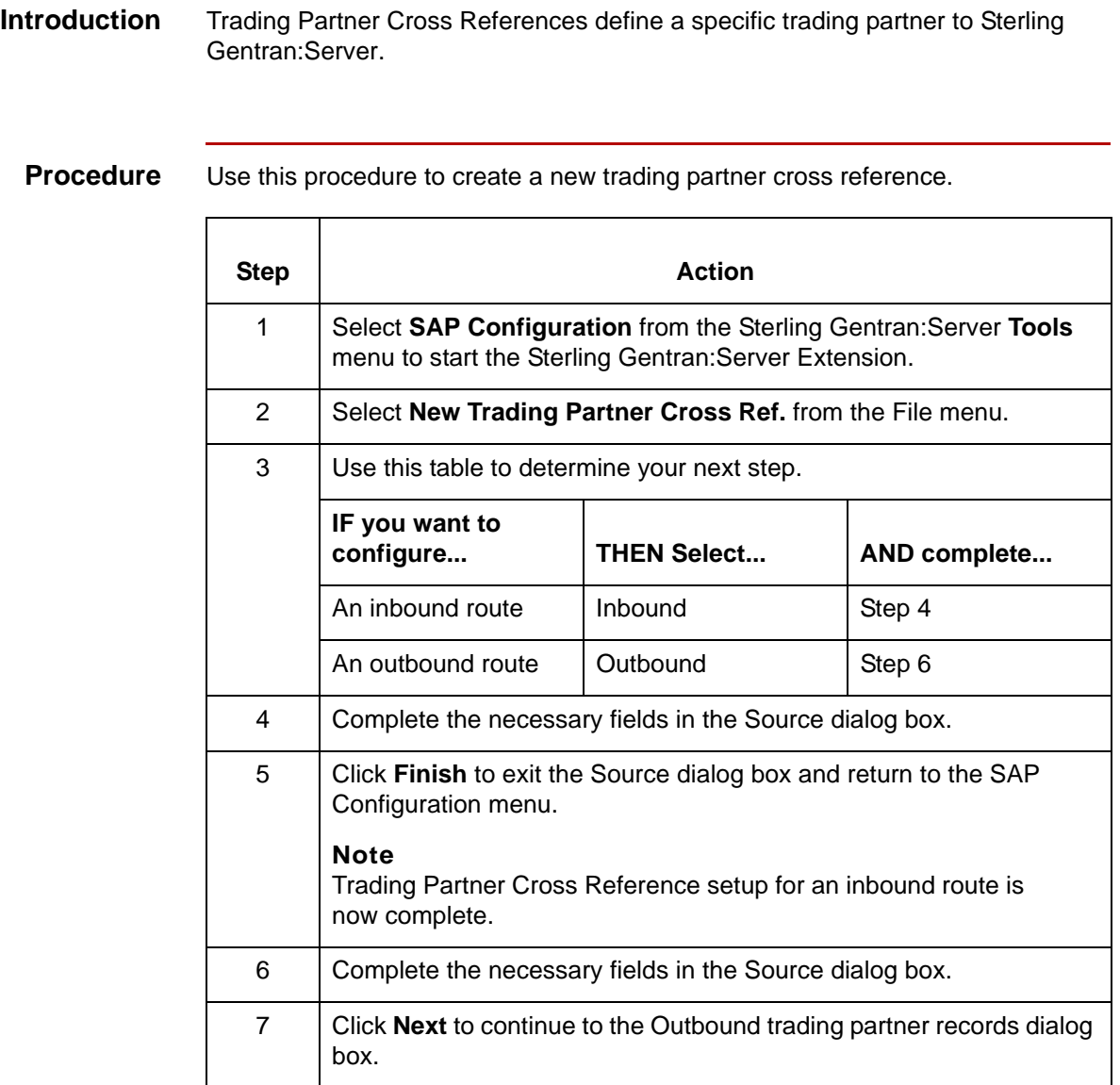

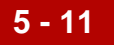

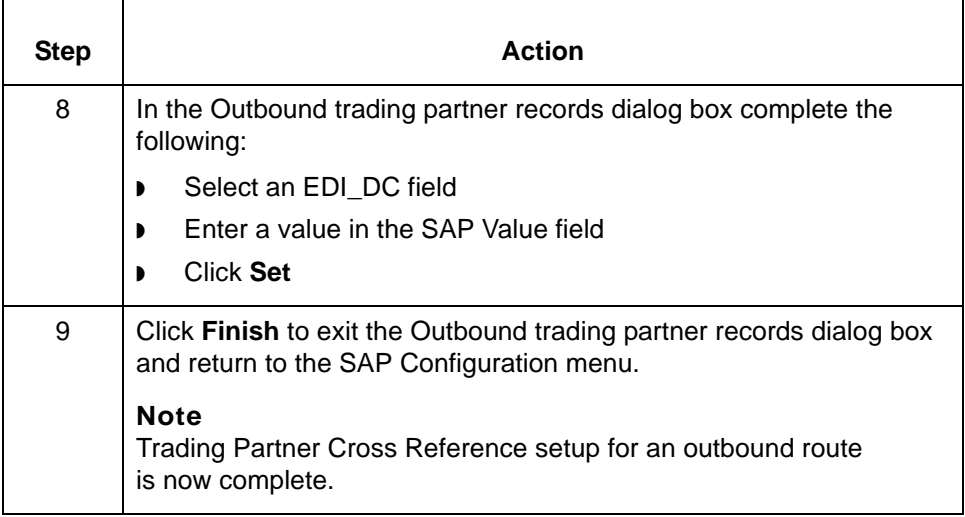

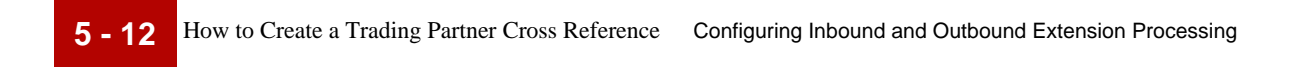

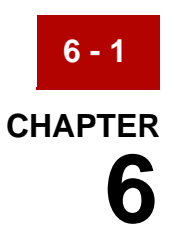

# **Configuring for Delayed Enveloping**

### **Contents**

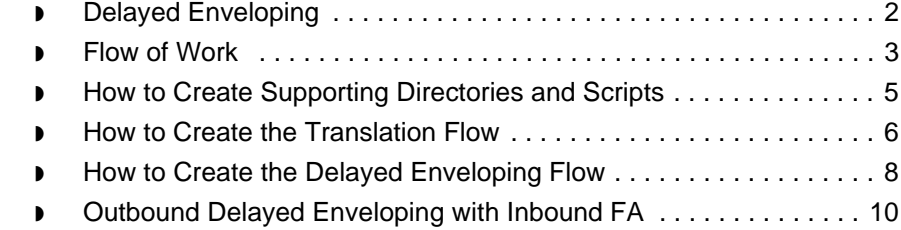

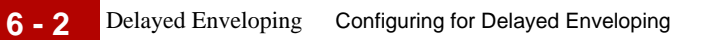

# <span id="page-185-0"></span>**Delayed Enveloping**

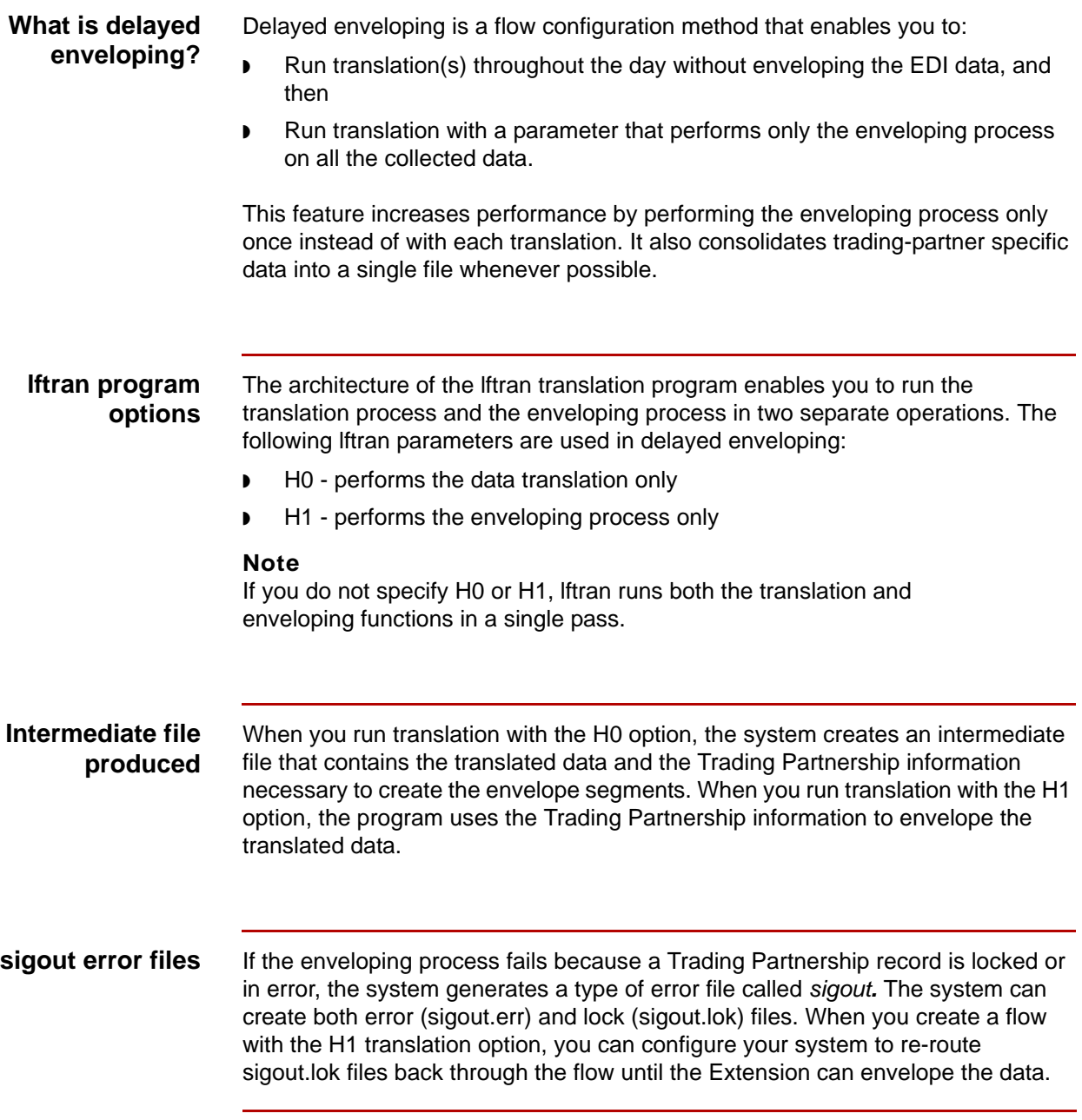

### <span id="page-186-0"></span>**Flow of Work**

**Task summary** This table summarizes the tasks you must complete to create a process flow for delayed enveloping.

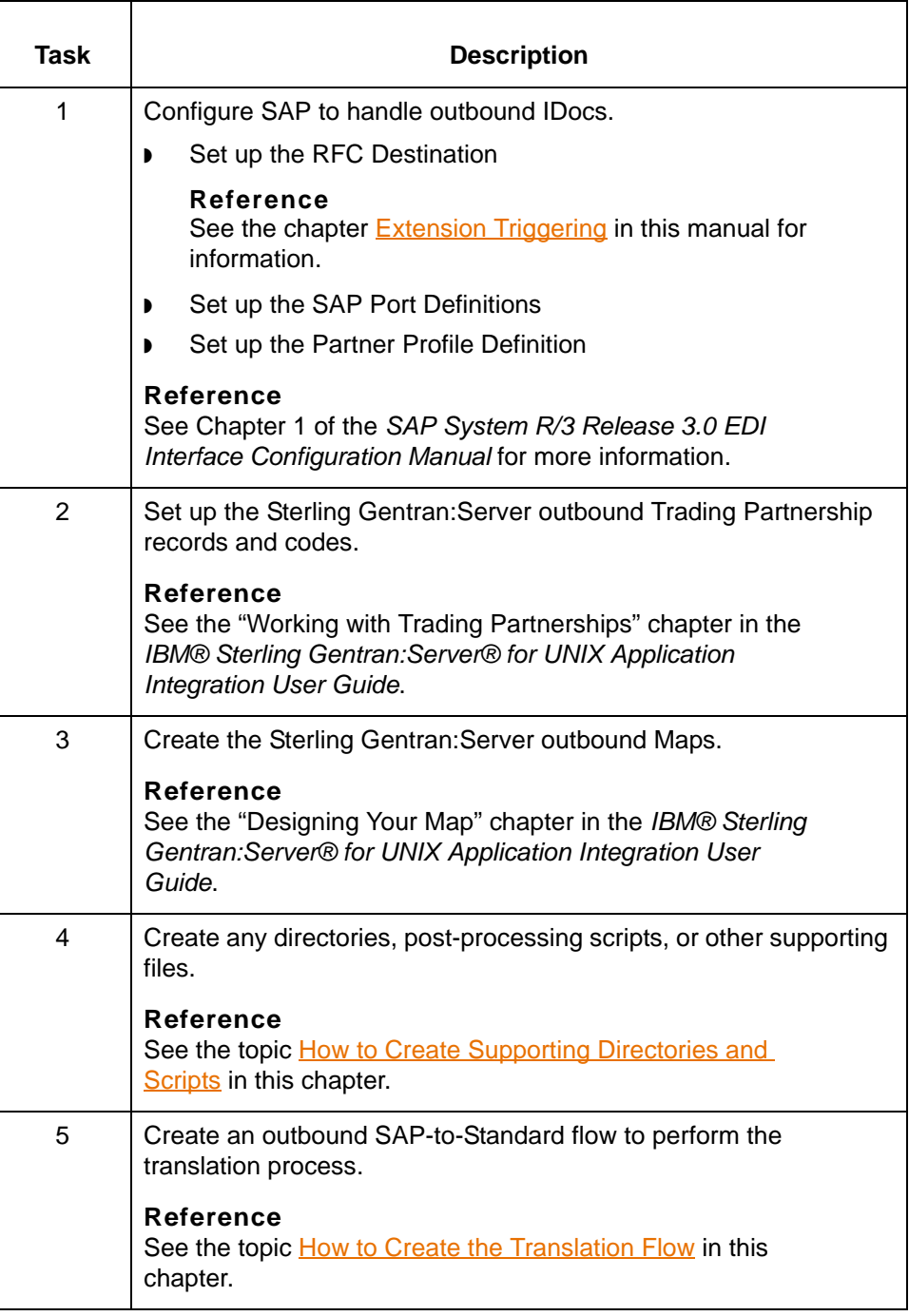

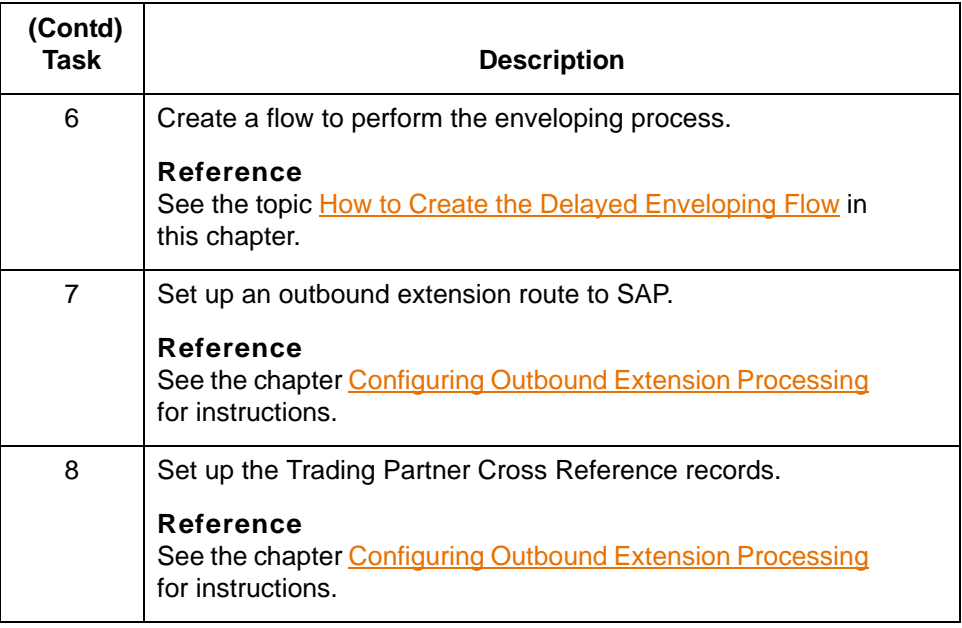

## <span id="page-188-0"></span>**How to Create Supporting Directories and Scripts**

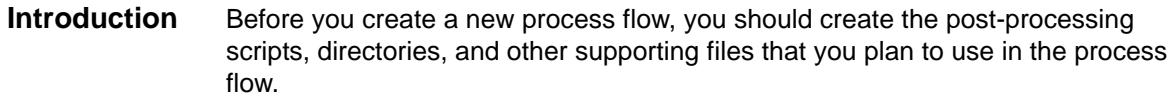

**Procedure** Use this procedure to create the supporting files for a new process flow.

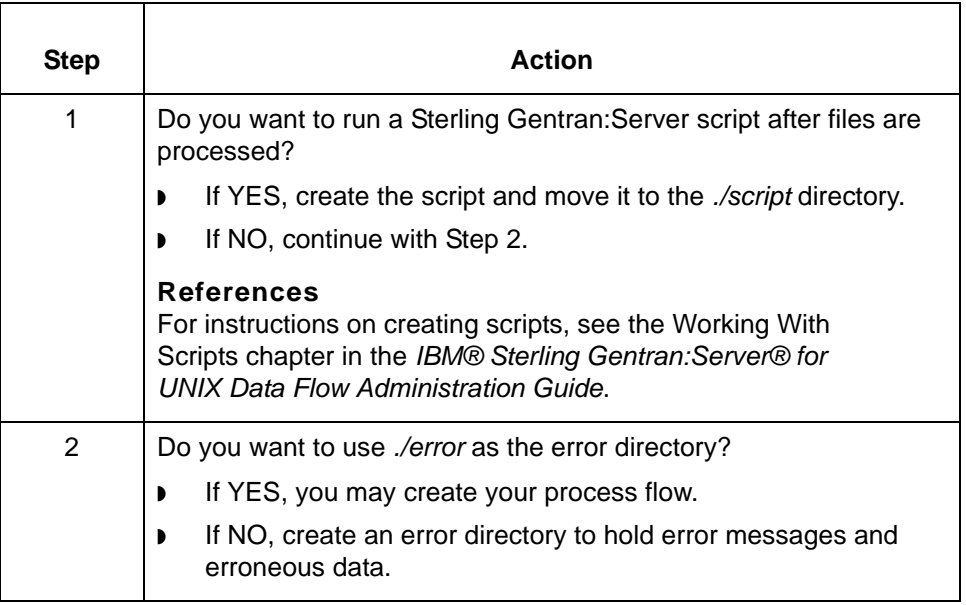

How to Create the Translation Flow Configuring for Delayed Enveloping

### <span id="page-189-0"></span>**How to Create the Translation Flow**

**6 - 6**

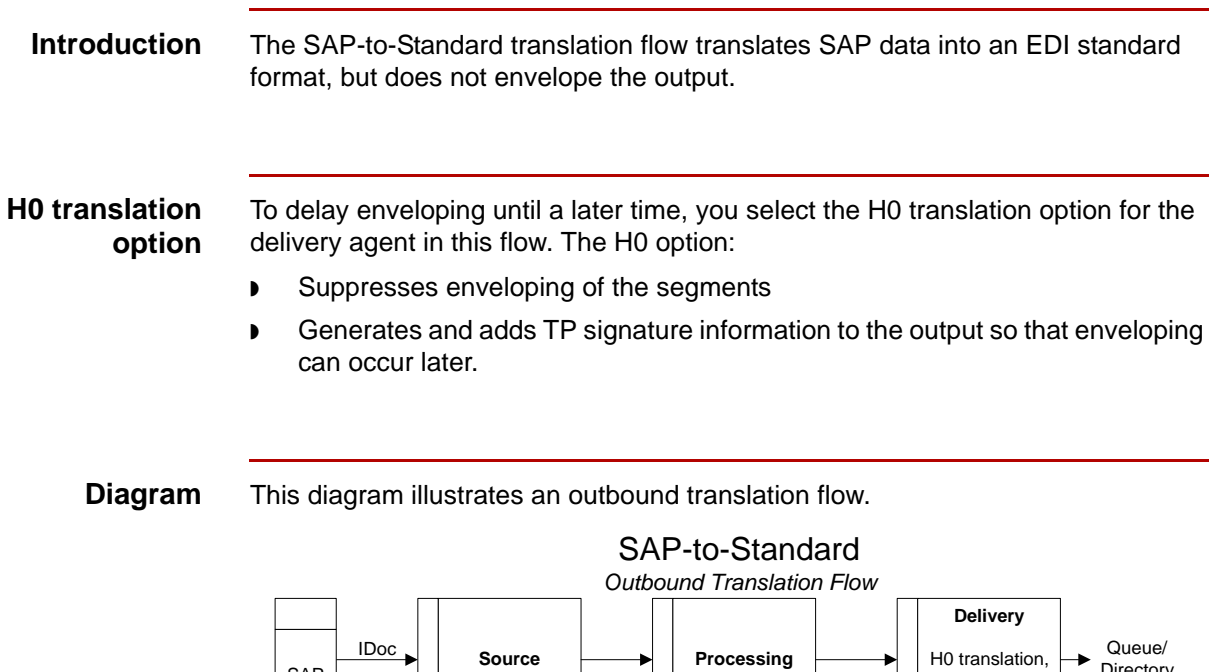

**Procedure** Use this procedure to create the outbound translation flow.

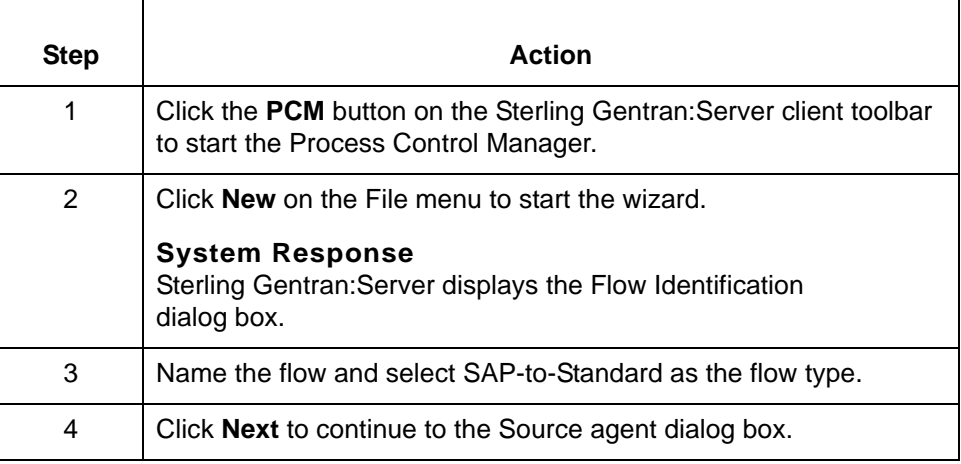

 $\mathsf{SAP}$   $\begin{bmatrix} \begin{bmatrix} \end{bmatrix} \end{bmatrix} \end{bmatrix} \end{bmatrix} \end{bmatrix} \end{bmatrix} \end{bmatrix} \end{bmatrix} \end{bmatrix} \end{bmatrix} \end{bmatrix} \end{bmatrix} \end{bmatrix}$ 

Clear Status Database OFF

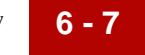

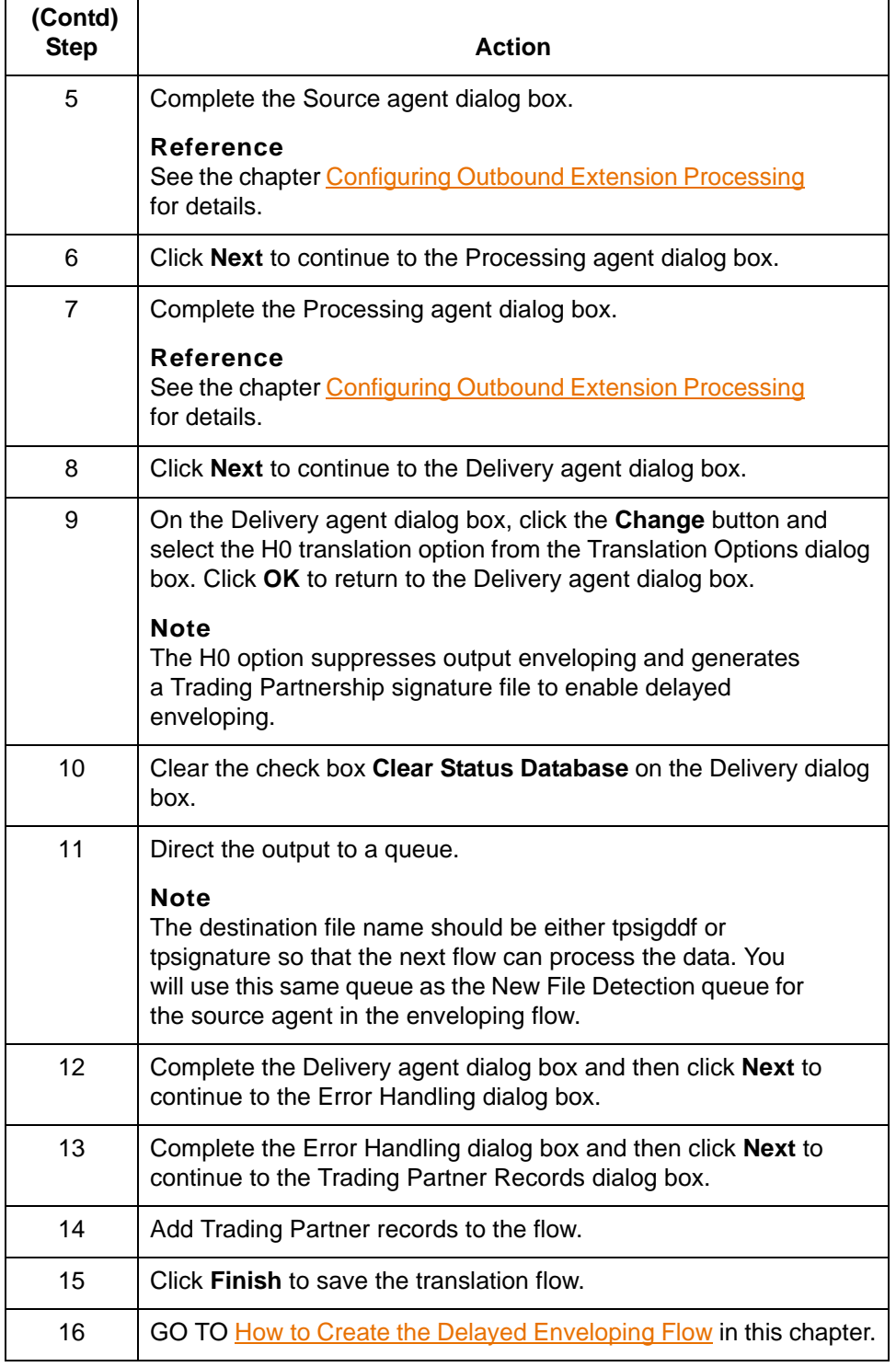

**6 - 8**

### <span id="page-191-0"></span>**How to Create the Delayed Enveloping Flow**

```
Introduction The enveloping flow uses the TP signature in the previous (H0) translation flow's
      output files to envelope the segments and route the enveloped data to the 
      appropriate trading partner. This flow also handles any sigout.lok or sigout.err 
      errors that result from the enveloping process by writing them to the $EDI_ROOT/
      sigout.lok or $EDI_ROOT/sigout.err file.
```
**Diagram** This diagram illustrates an enveloping and error-handling flow.

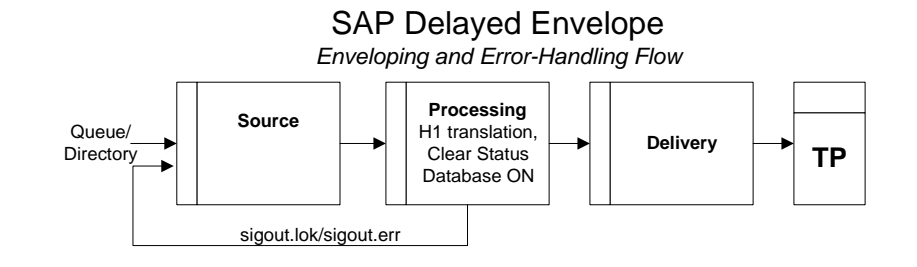

**Procedure** Use this procedure to create the outbound translation flow.

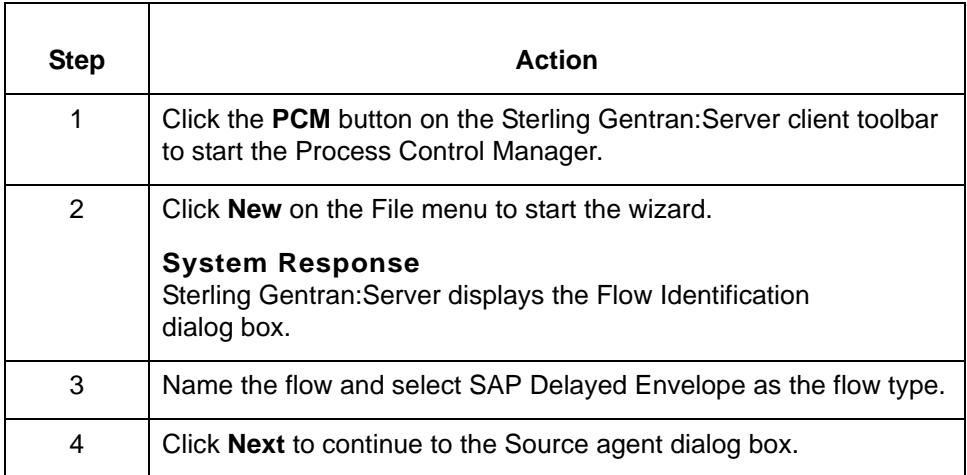

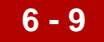

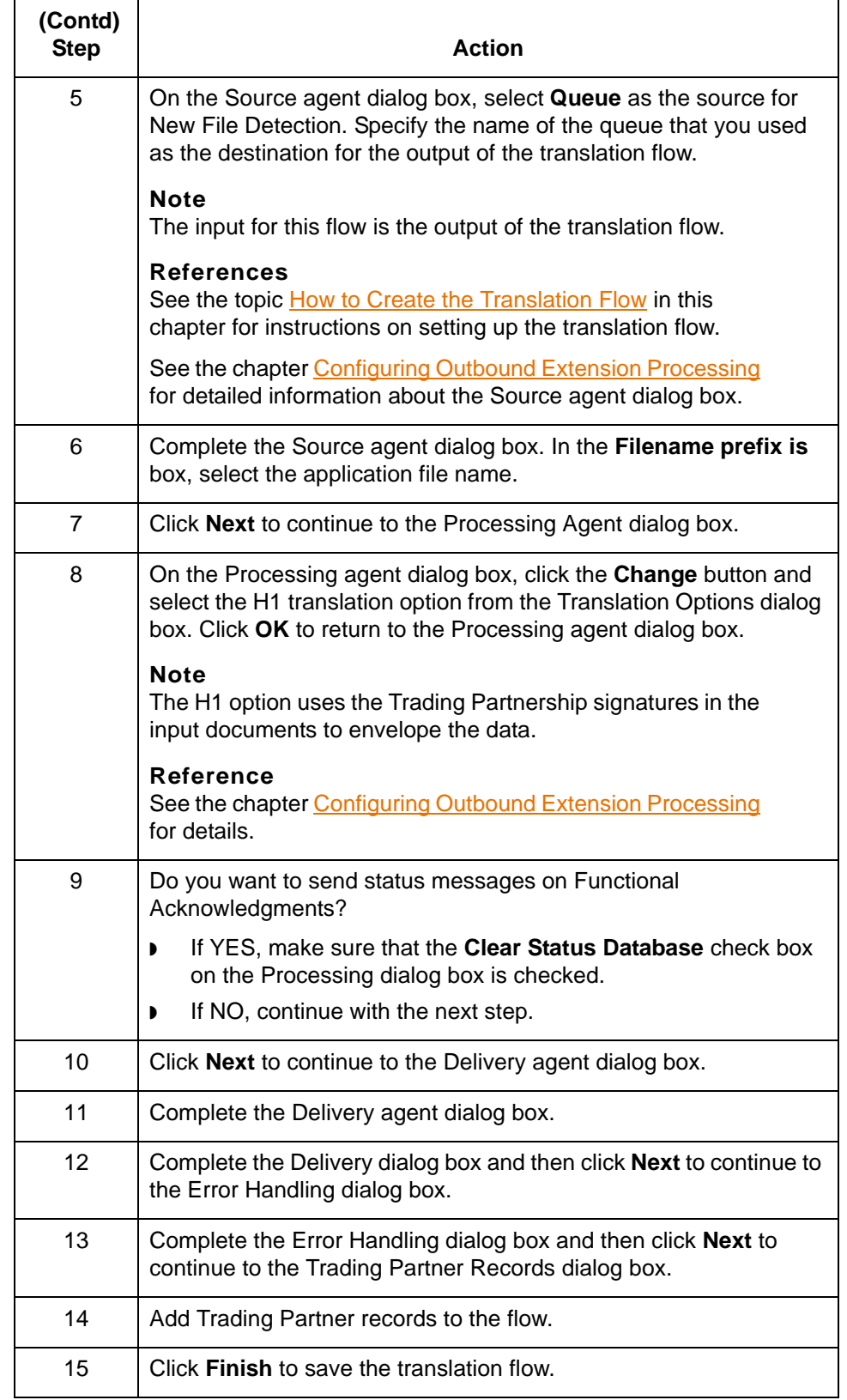

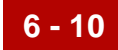

### <span id="page-193-0"></span>**Outbound Delayed Enveloping with Inbound FA**

**Diagram** This diagram illustrates an outbound SAP flow with an inbound Functional Acknowledgment flow.

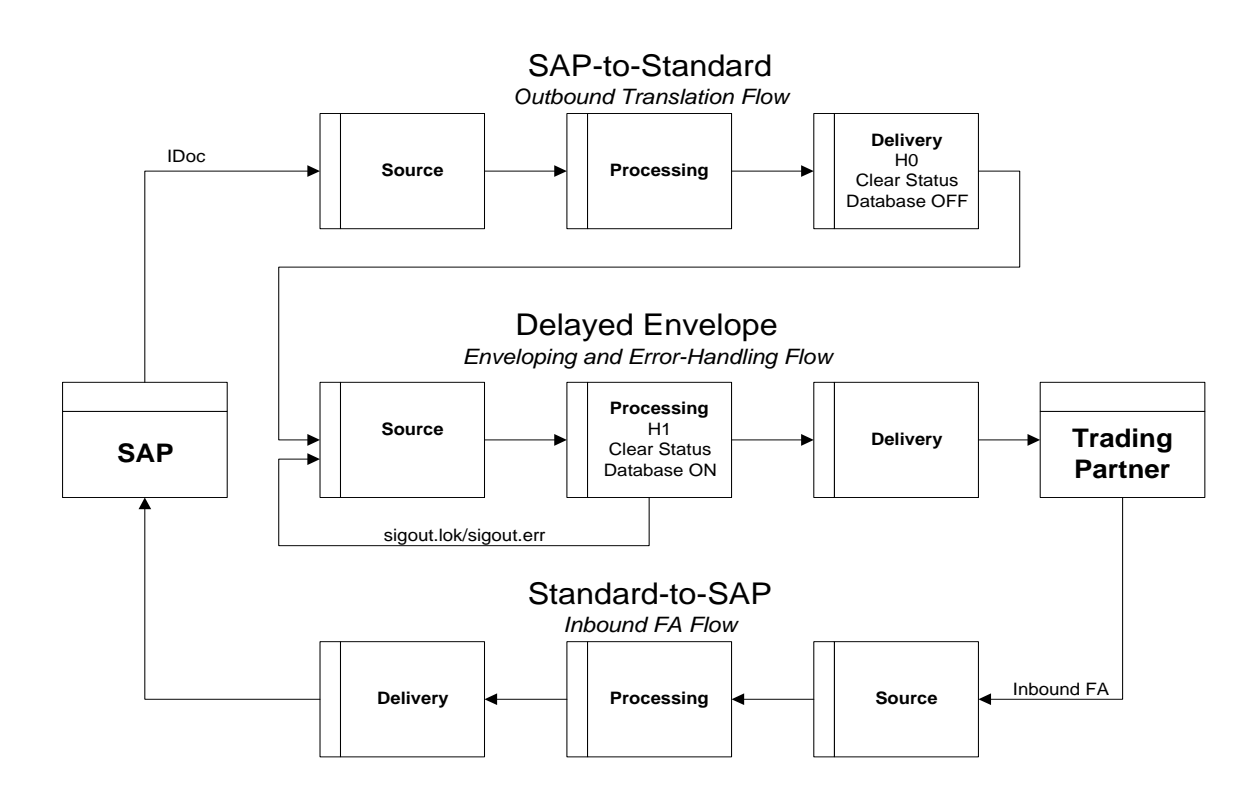

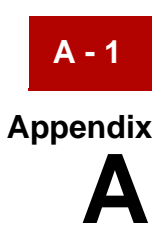

# **Supported SAP Status Codes**

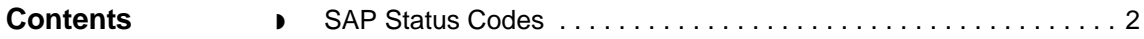

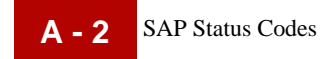

### <span id="page-195-0"></span>**SAP Status Codes**

**Introduction** This table lists the SAP R/3 status codes used by the extension during outbound processing of IDocs created by SAP. The extension creates one or more of the statuses listed below for each IDoc.

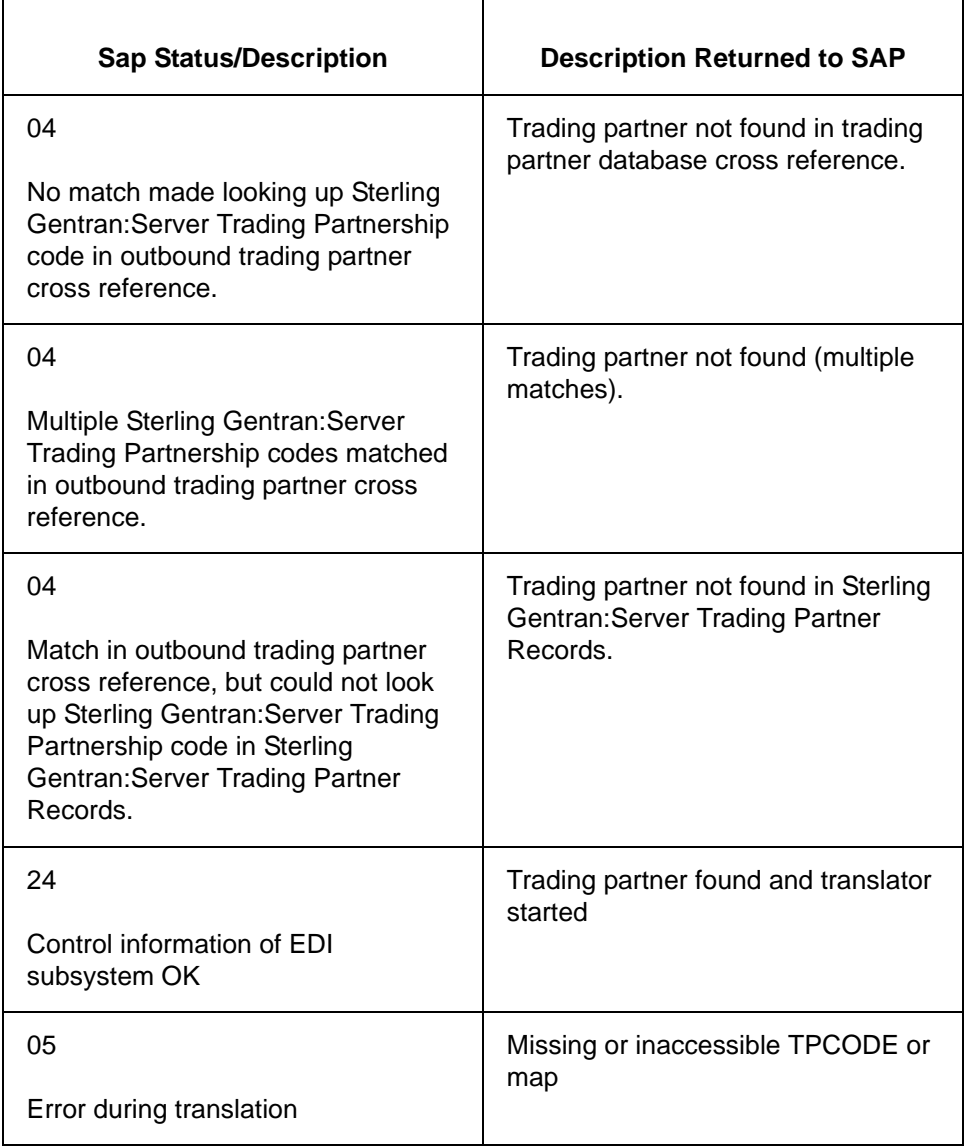

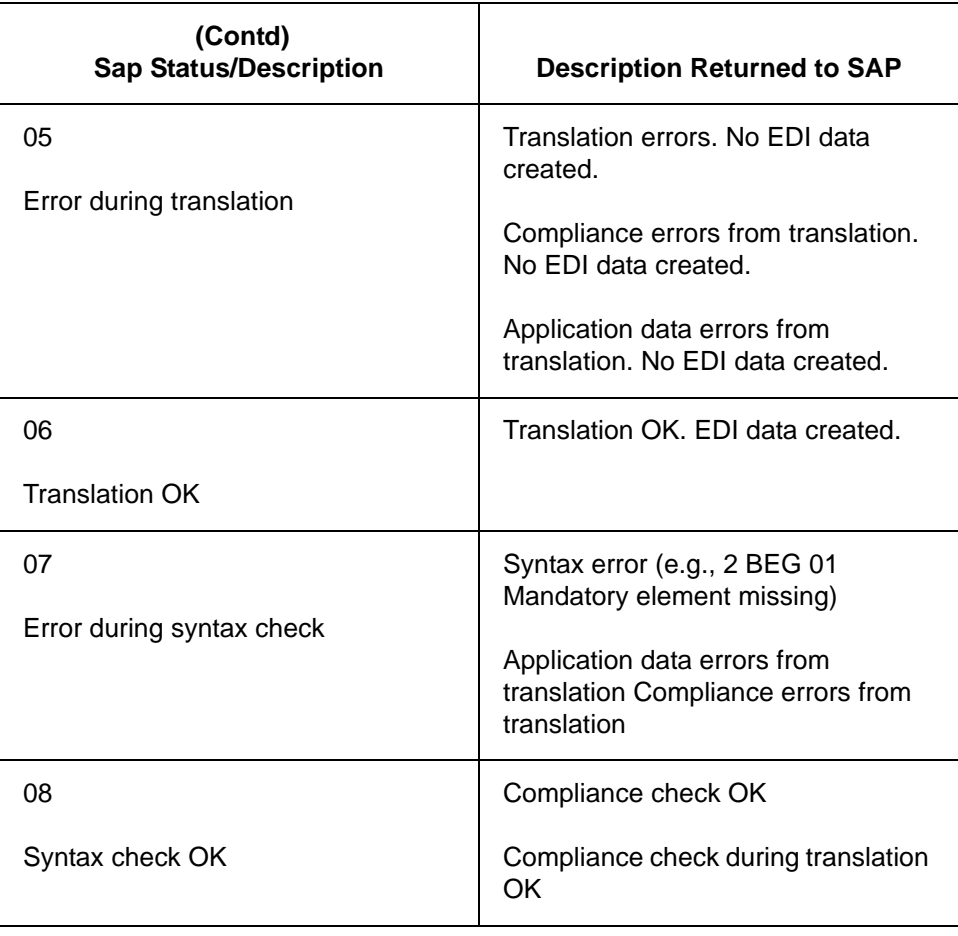

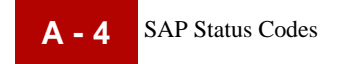

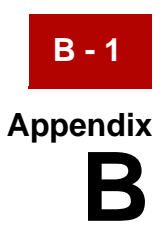

# **SAP Partner Keys**

### **Contents**

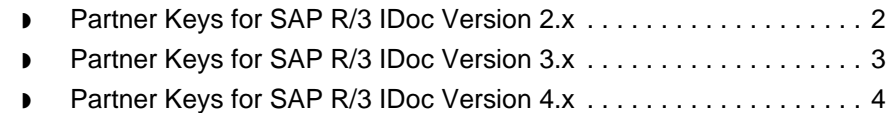

## <span id="page-199-0"></span>**Partner Keys for SAP R/3 IDoc Version 2.x**

This table shows some of the fields from the EDI\_DC control record in SAP R/3 version 2.x.

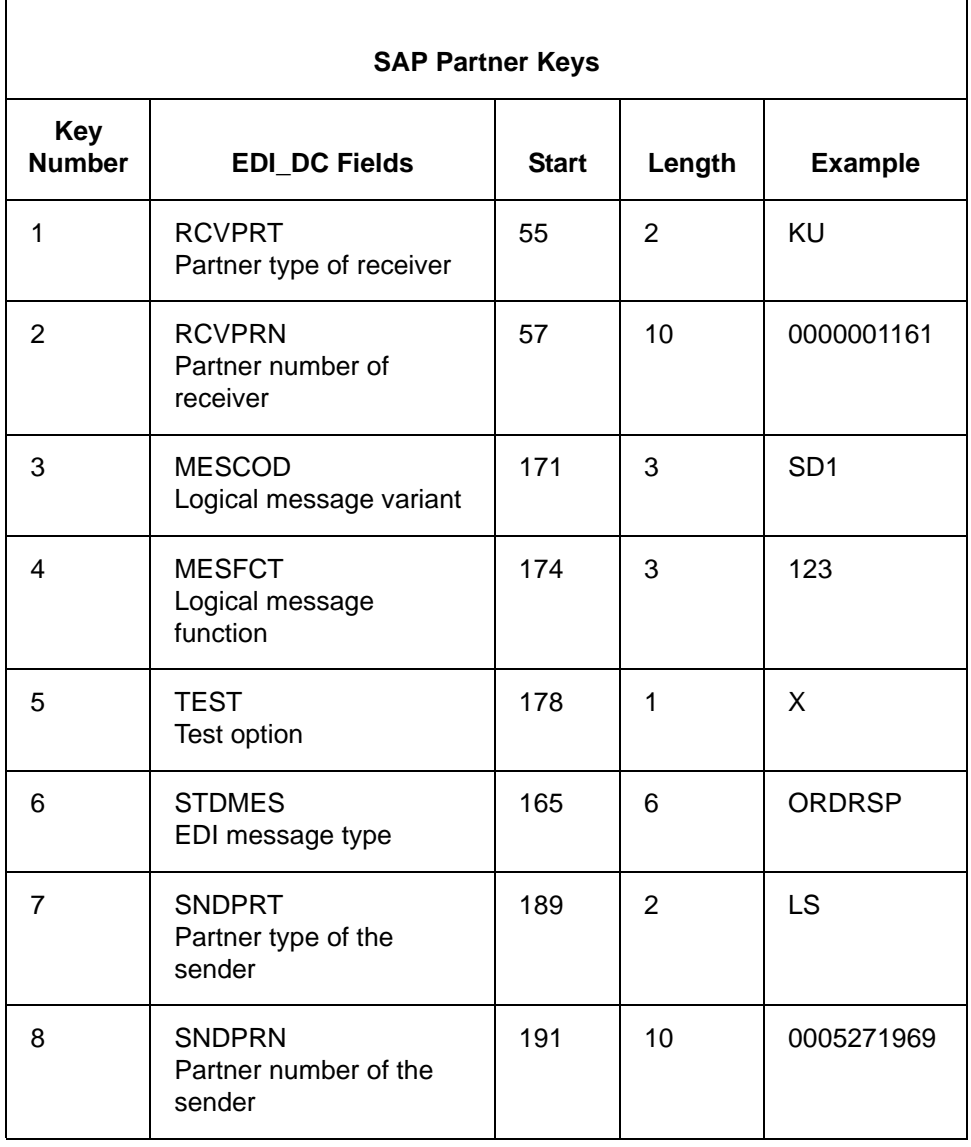

Extension for SAP R/3 User Guide – May 2011

## <span id="page-200-0"></span>**Partner Keys for SAP R/3 IDoc Version 3.x**

This table shows some of the fields from the EDI\_DC control record in SAP R/3 version 3.x.

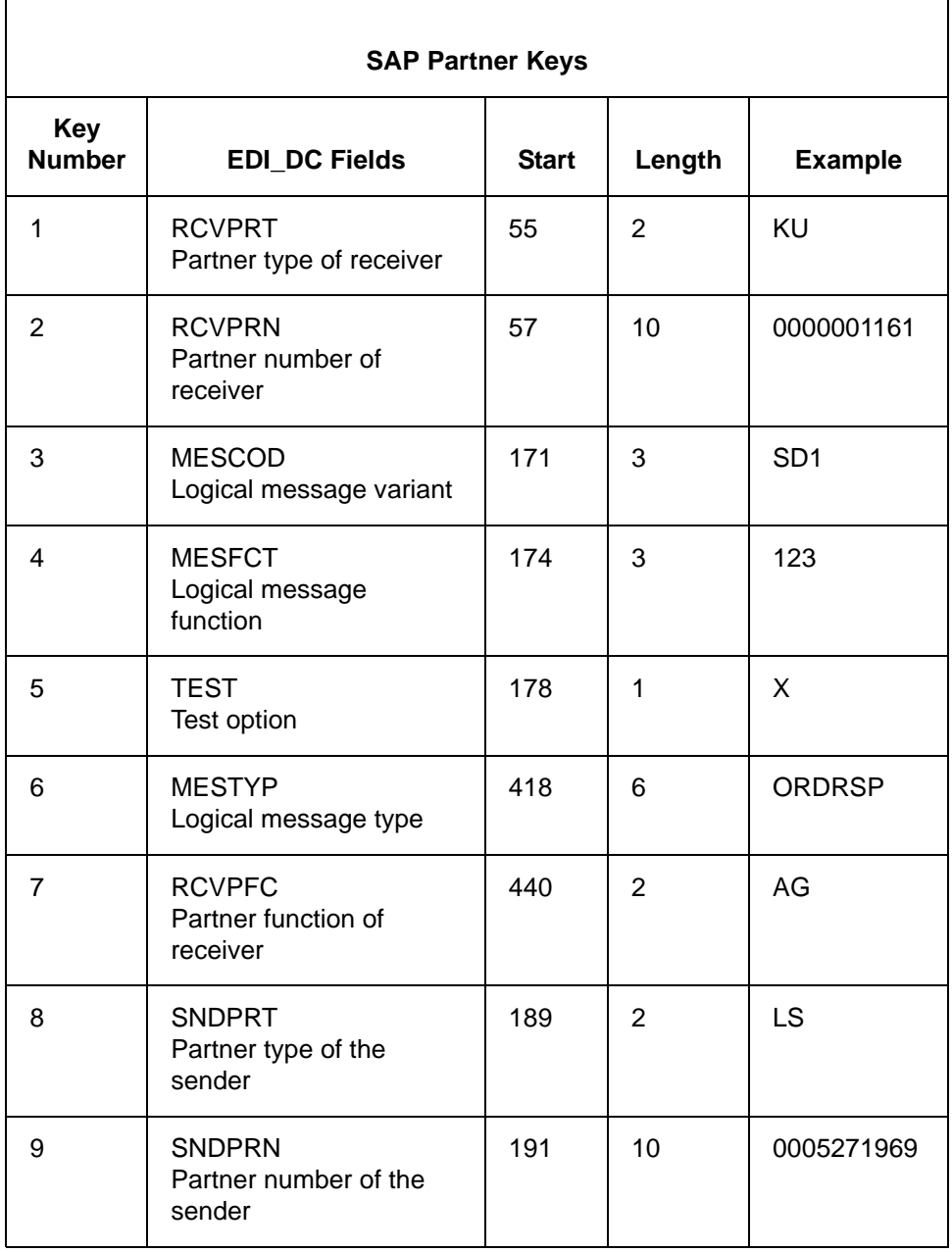

## <span id="page-201-0"></span>**Partner Keys for SAP R/3 IDoc Version 4.x**

This table shows some of the fields from the EDI\_DC40 control record in SAP R/3 version 4.x.

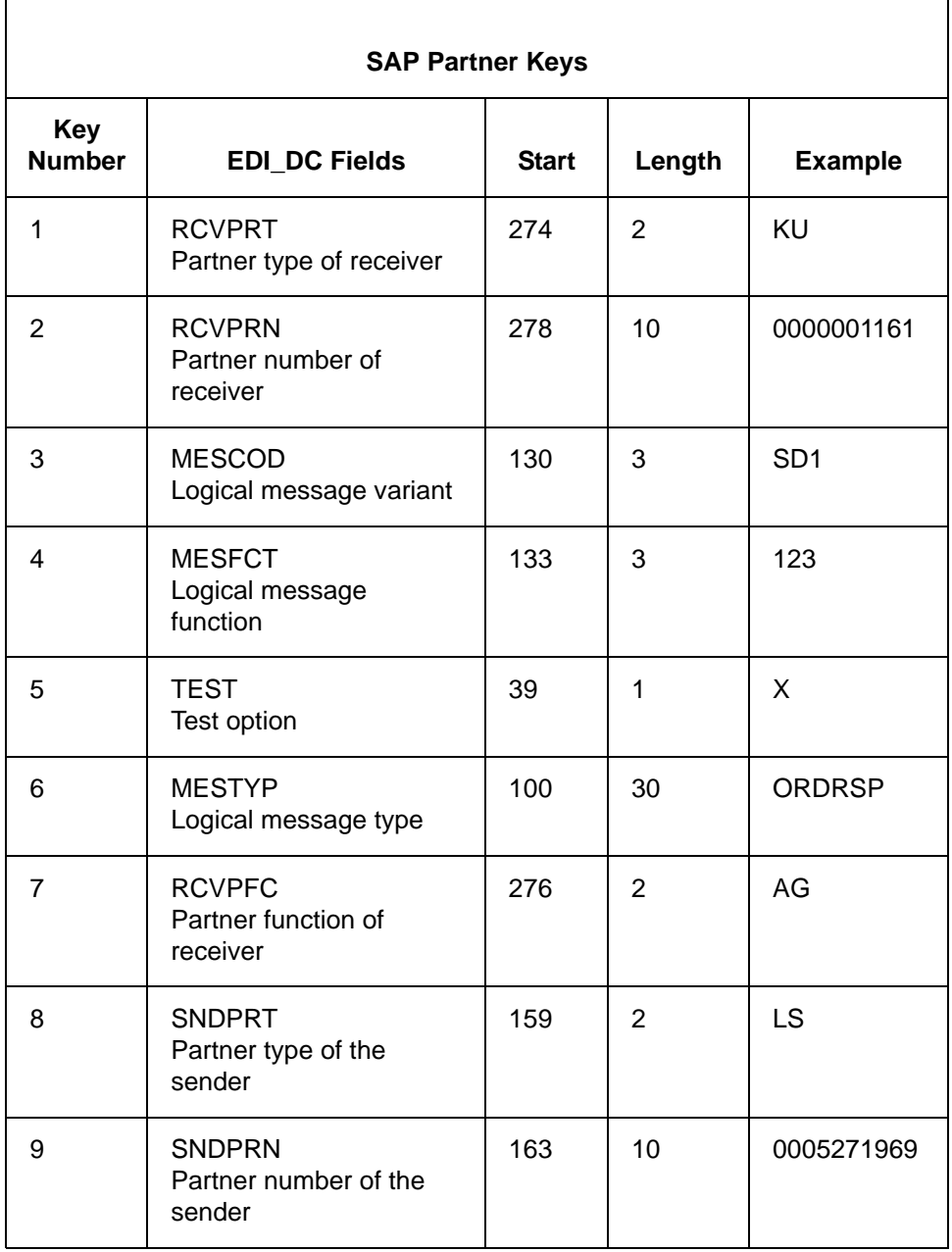

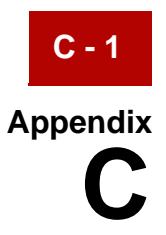

# **Status Messaging Using SYSTAT01 IDoc**

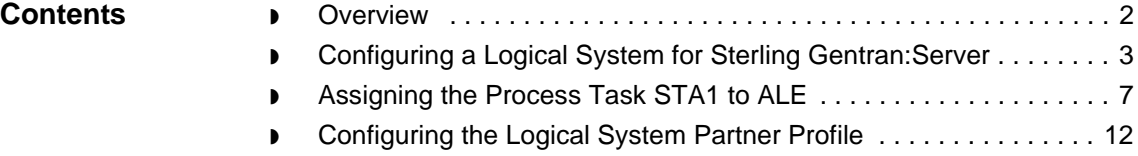

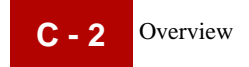

### <span id="page-203-0"></span>**Overview**

### **Introduction** For releases 3.1G, 3.1H, and 4.x of SAP R/3 systems, it is possible to send status messages into SAP via ALE. This ability provides you with a more reliable and efficient method to transport status messages into SAP.

This appendix contains the procedures required to implement ALE status messaging. Because ALE status messaging uses an IDoc interface (SYSTAT01), it is similar to setting up the IDoc interface for EDI documents. Creating a separate partner profile for status messaging that mimics each of your partner profiles for normal IDoc transport can be laborious; therefore, SAP has created a logical partner profile to replace all the individual partner profiles that otherwise would have to be created. This appendix explains how to connect the logical system to ALE distribution, and how to set up the logical system partner profile and associated configuration.

### **Note**

If you choose to use ALE for IDoc transport, you must also use ALE status messaging.

### <span id="page-204-0"></span>**Configuring a Logical System for Sterling Gentran:Server**

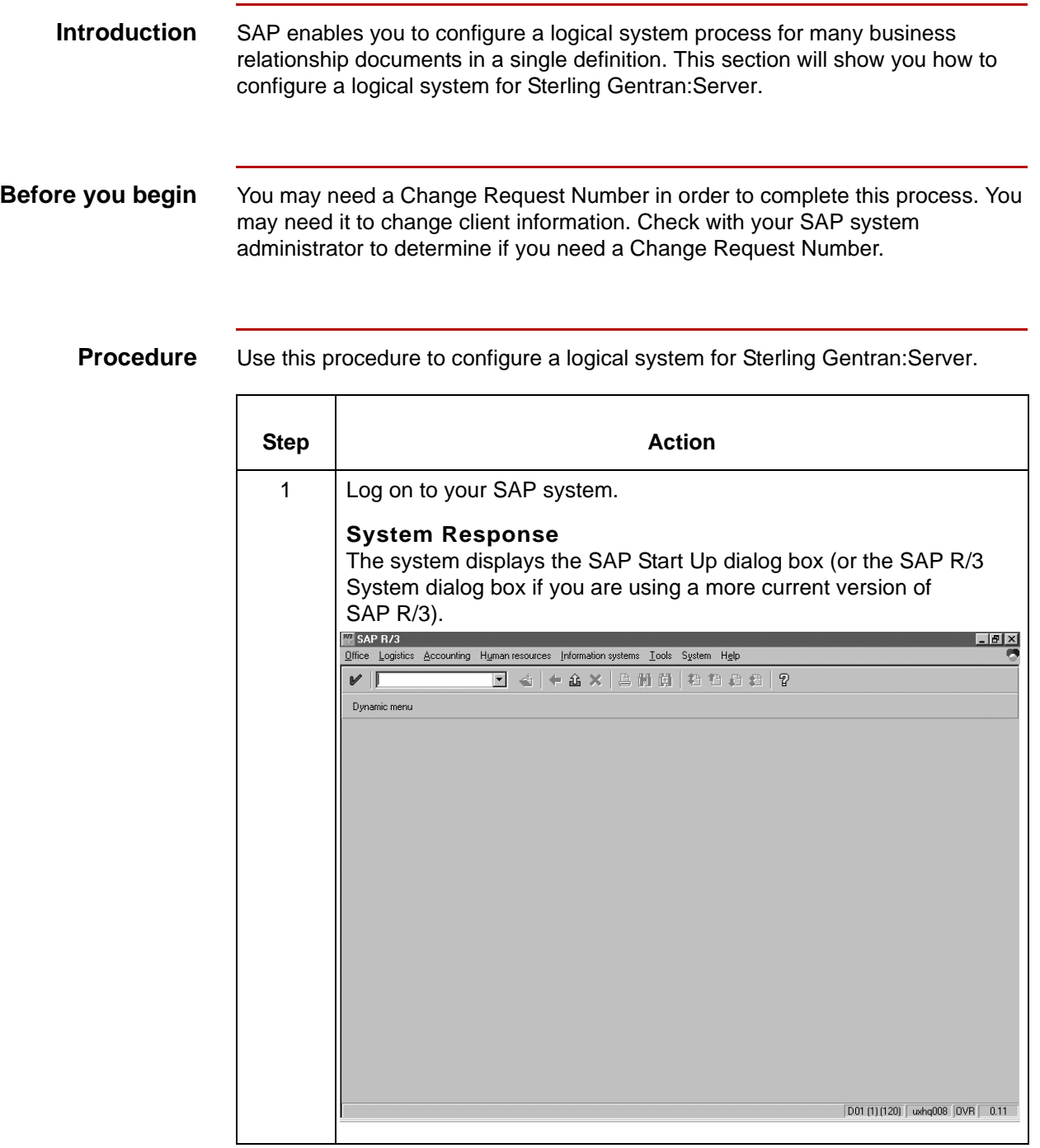

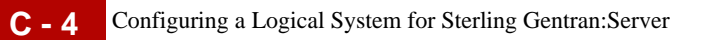

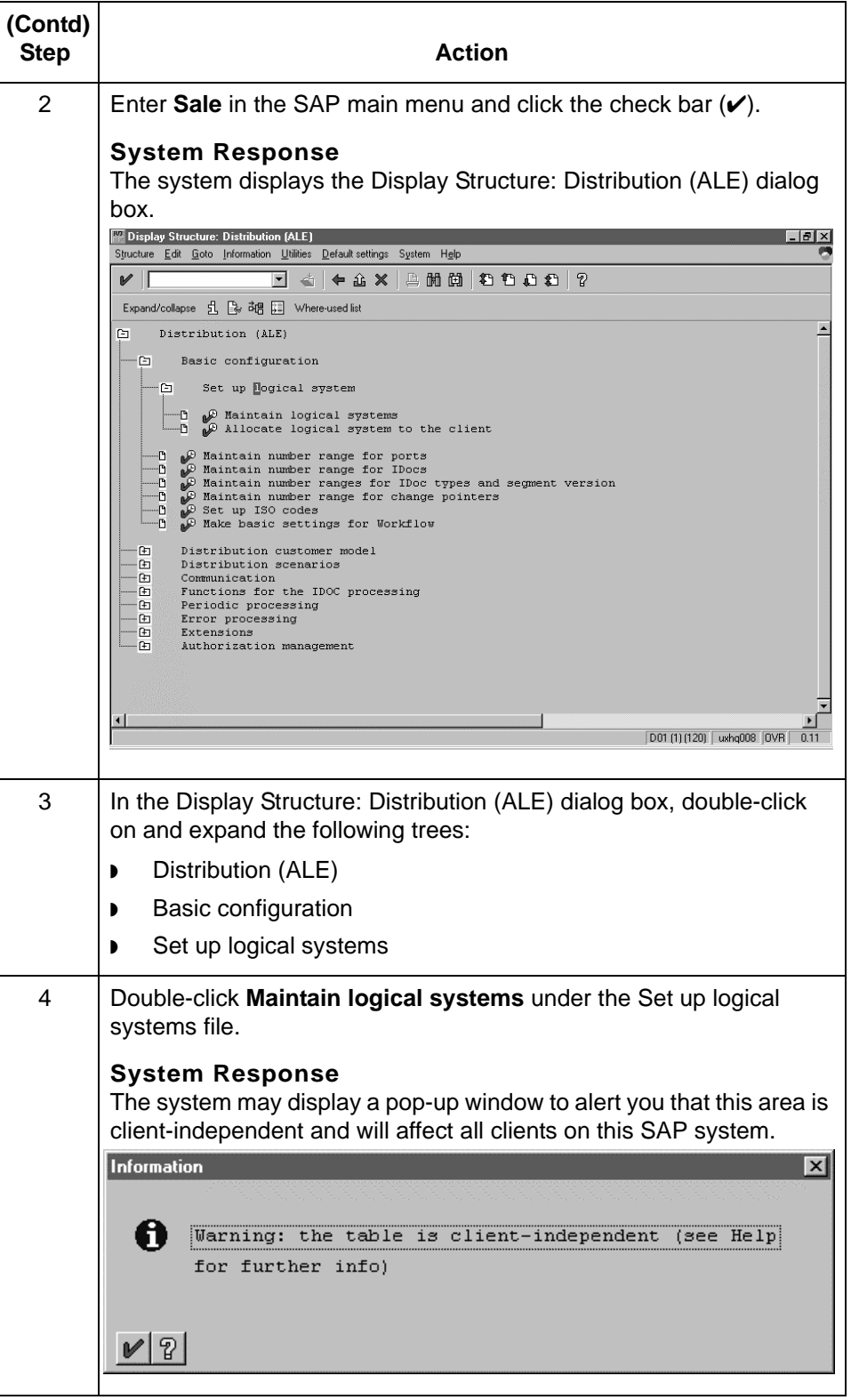

Extension for SAP R/3 User Guide – May 2011

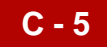

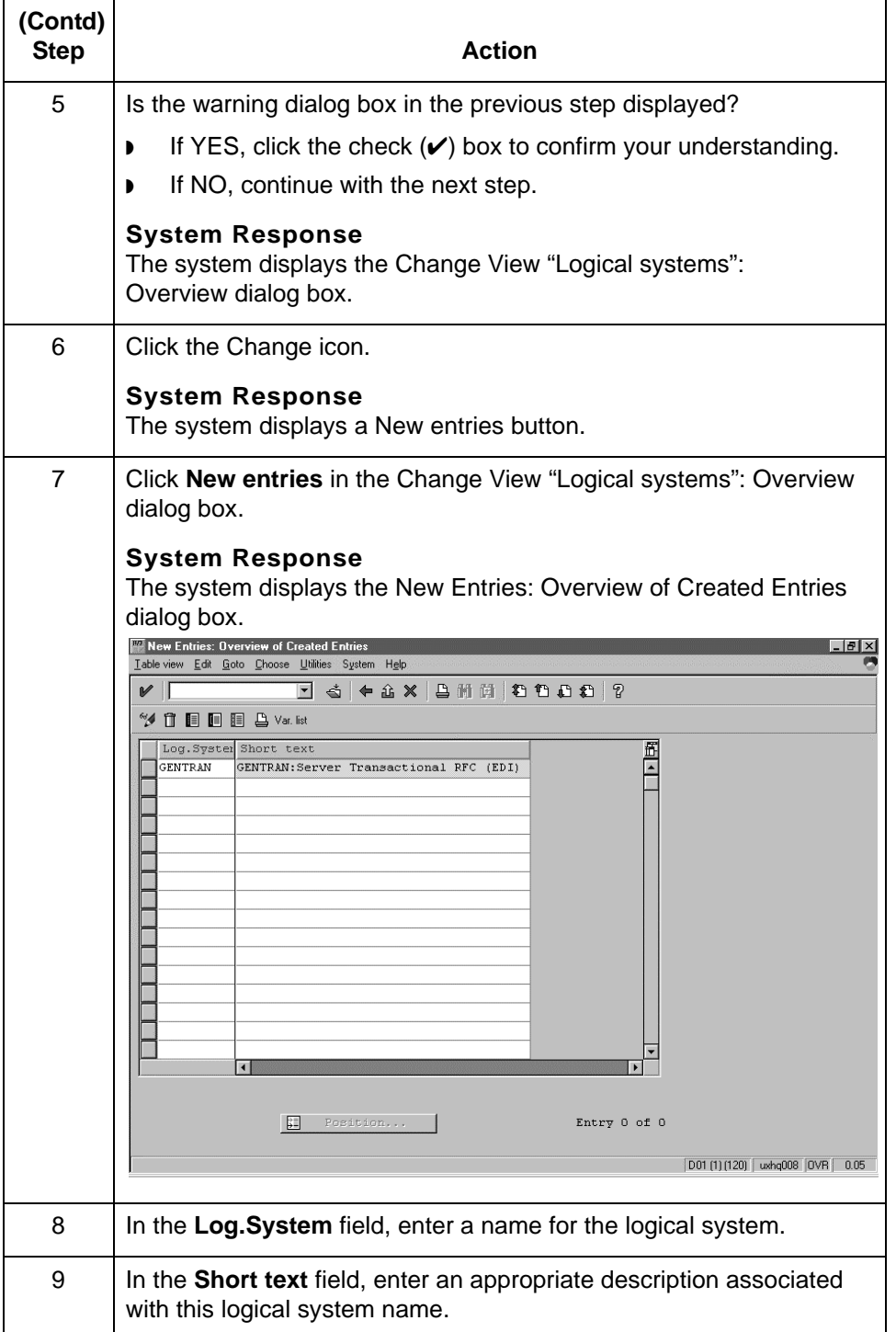

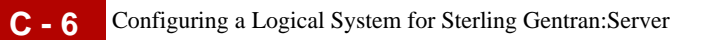

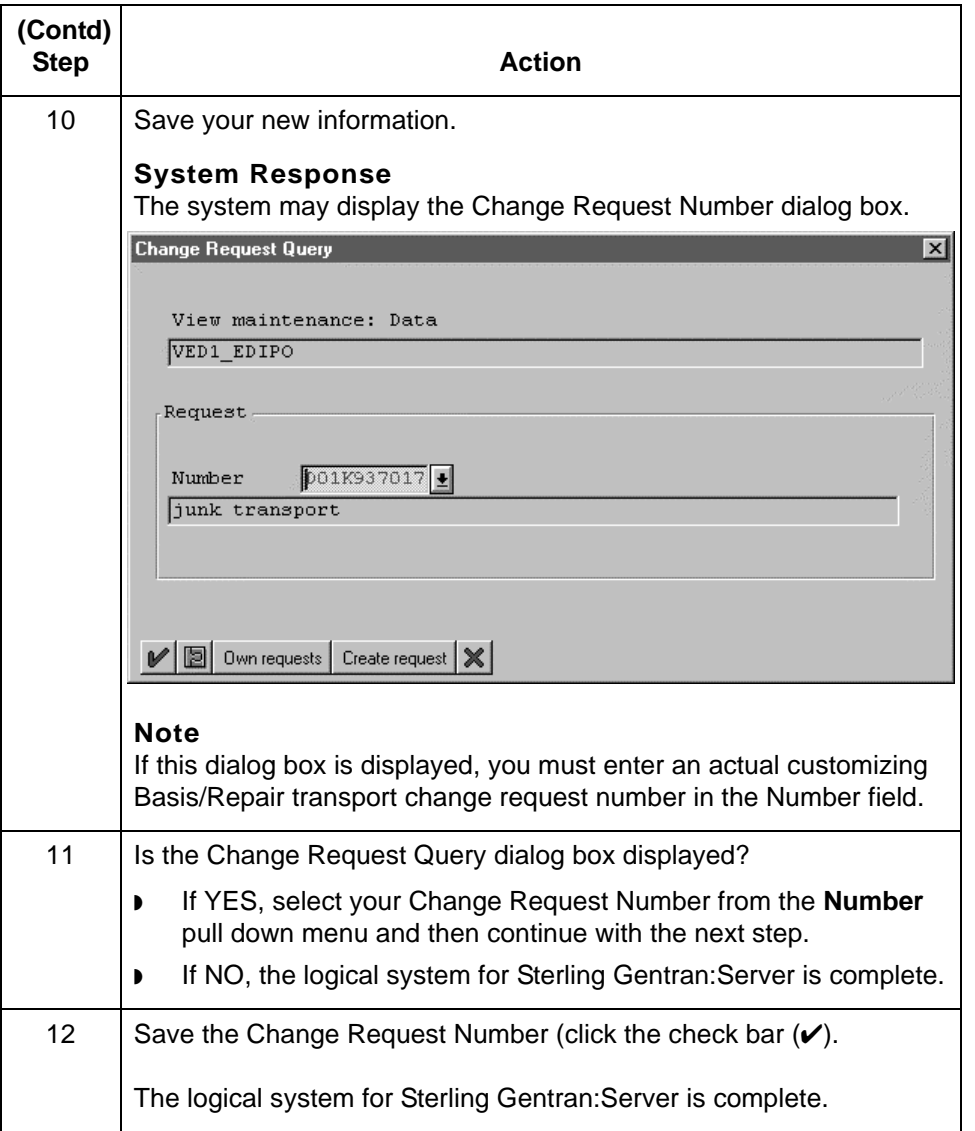

## <span id="page-208-0"></span>**Assigning the Process Task STA1 to ALE**

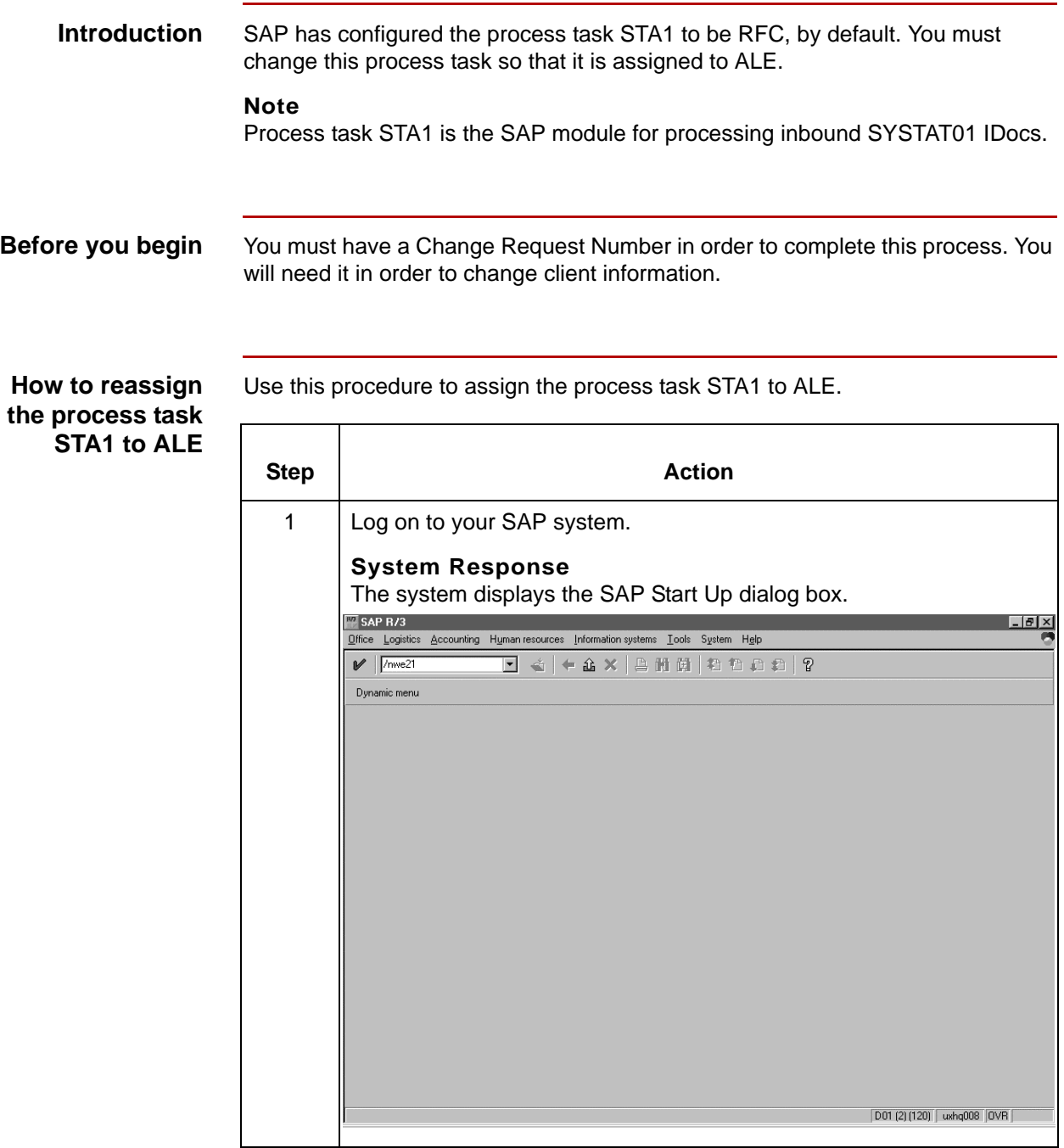

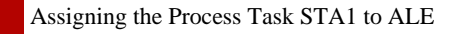

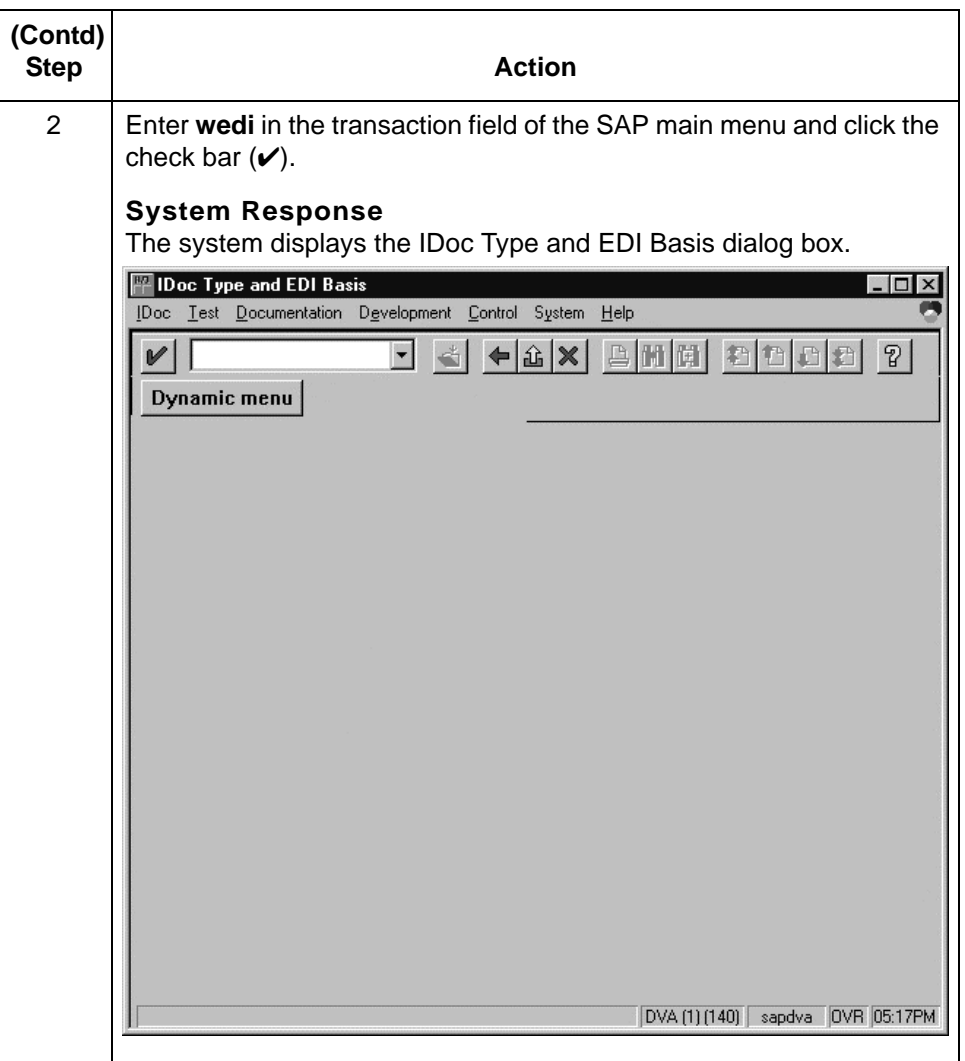

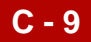

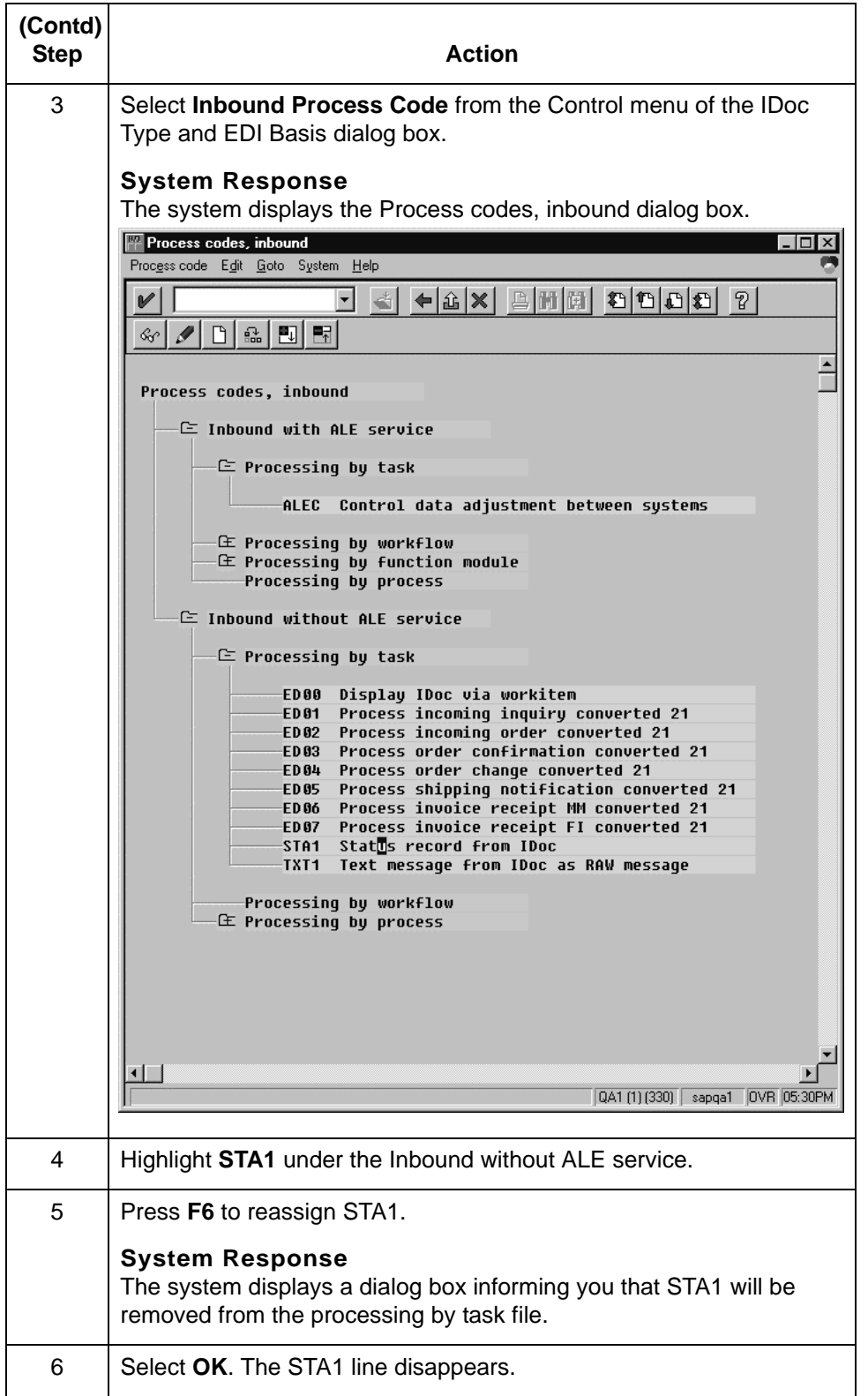

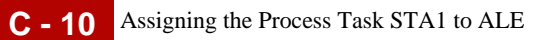

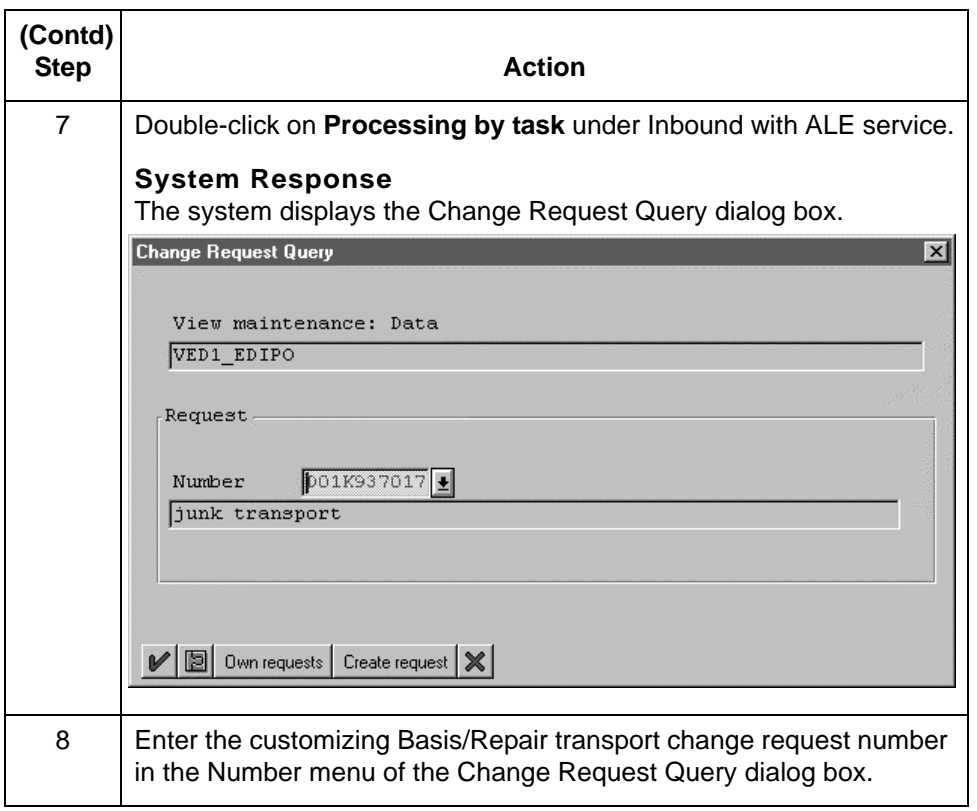

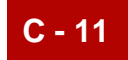

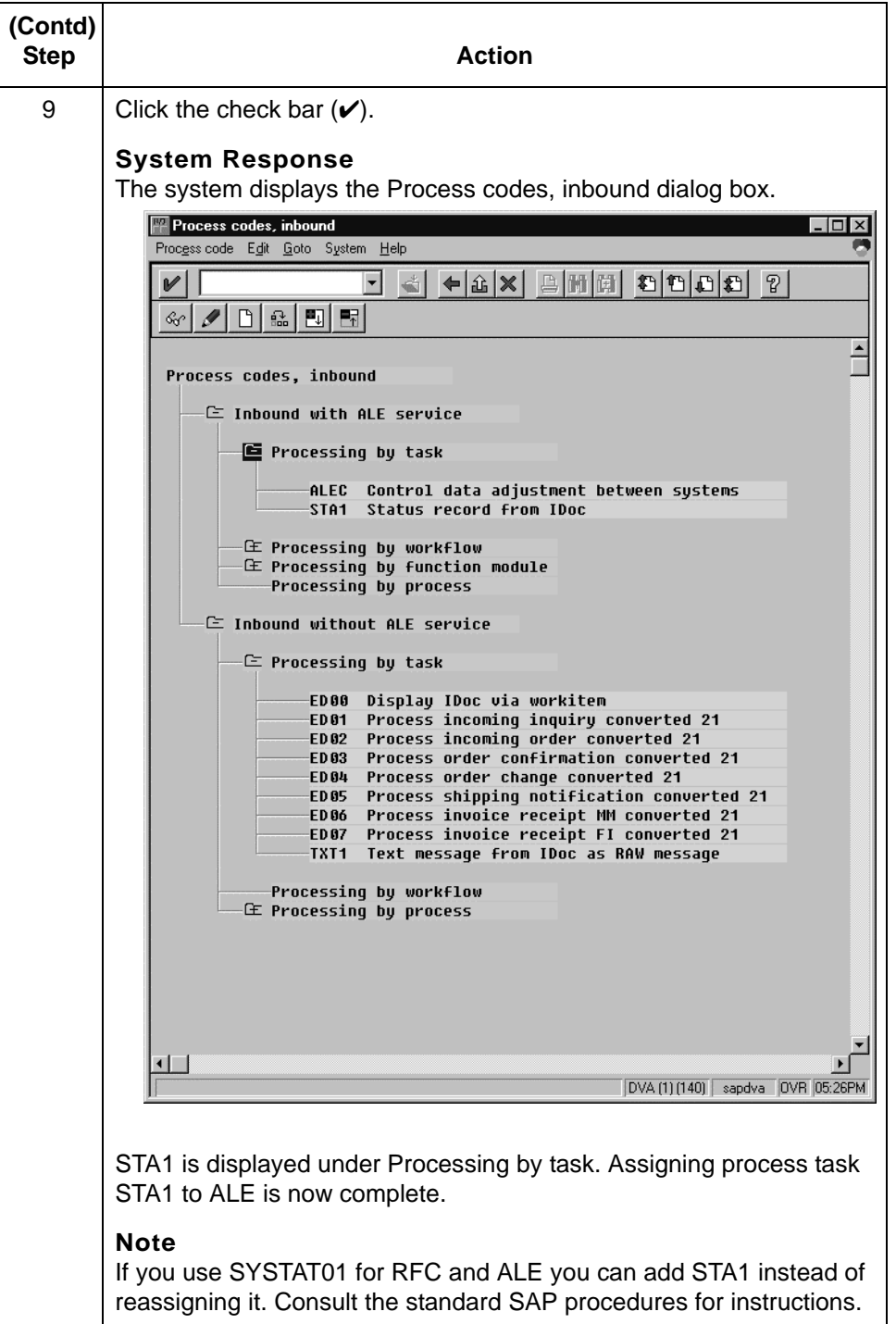

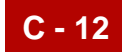

## <span id="page-213-0"></span>**Configuring the Logical System Partner Profile**

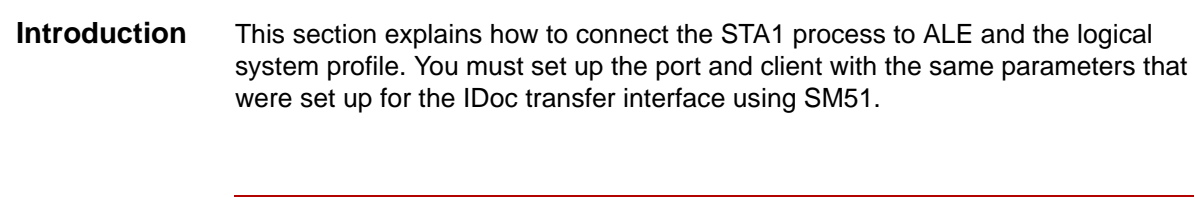

**How to configure the logical system partner profile**

Use this procedure to define a Sterling Gentran:Server Logical System Partner Profile for ALE and the logical system profile.

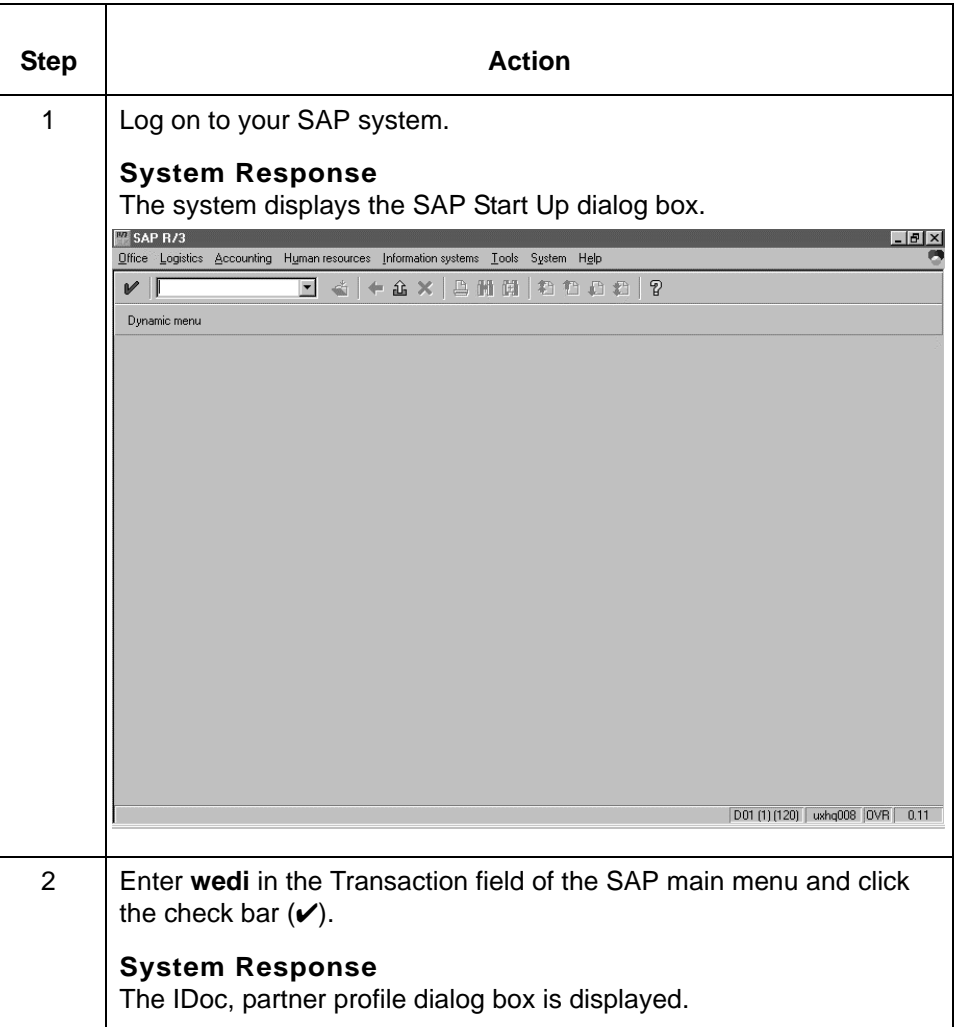

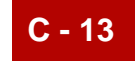

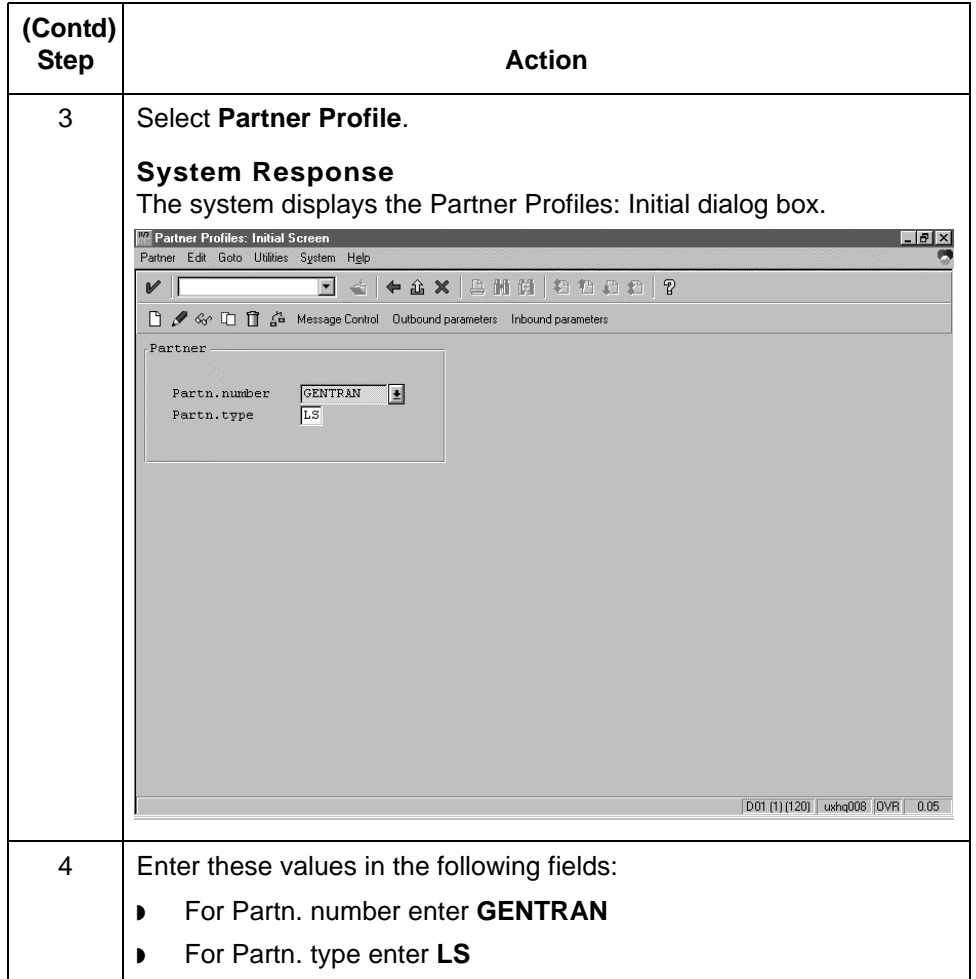

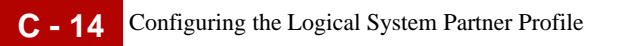

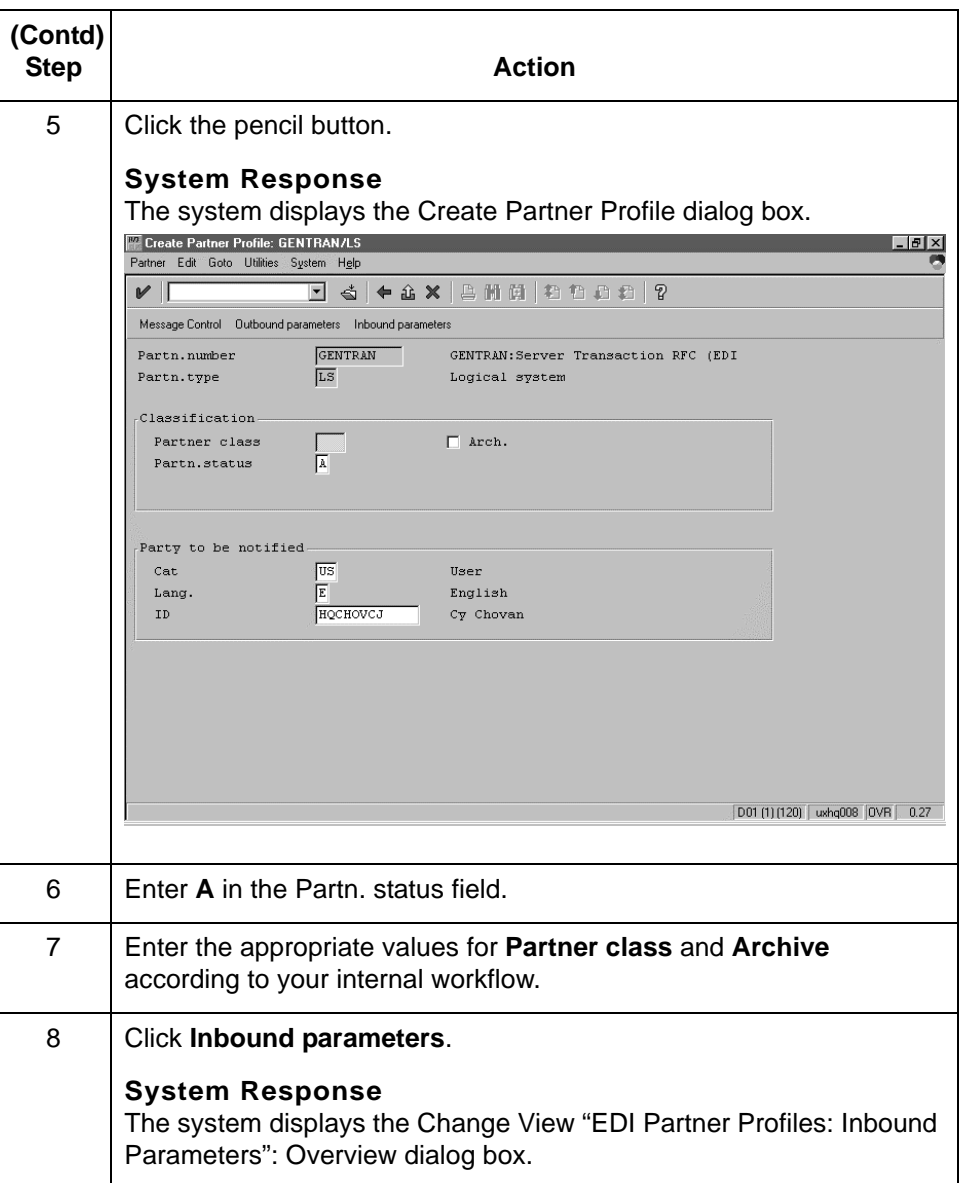

Extension for SAP R/3 User Guide – May 2011
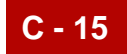

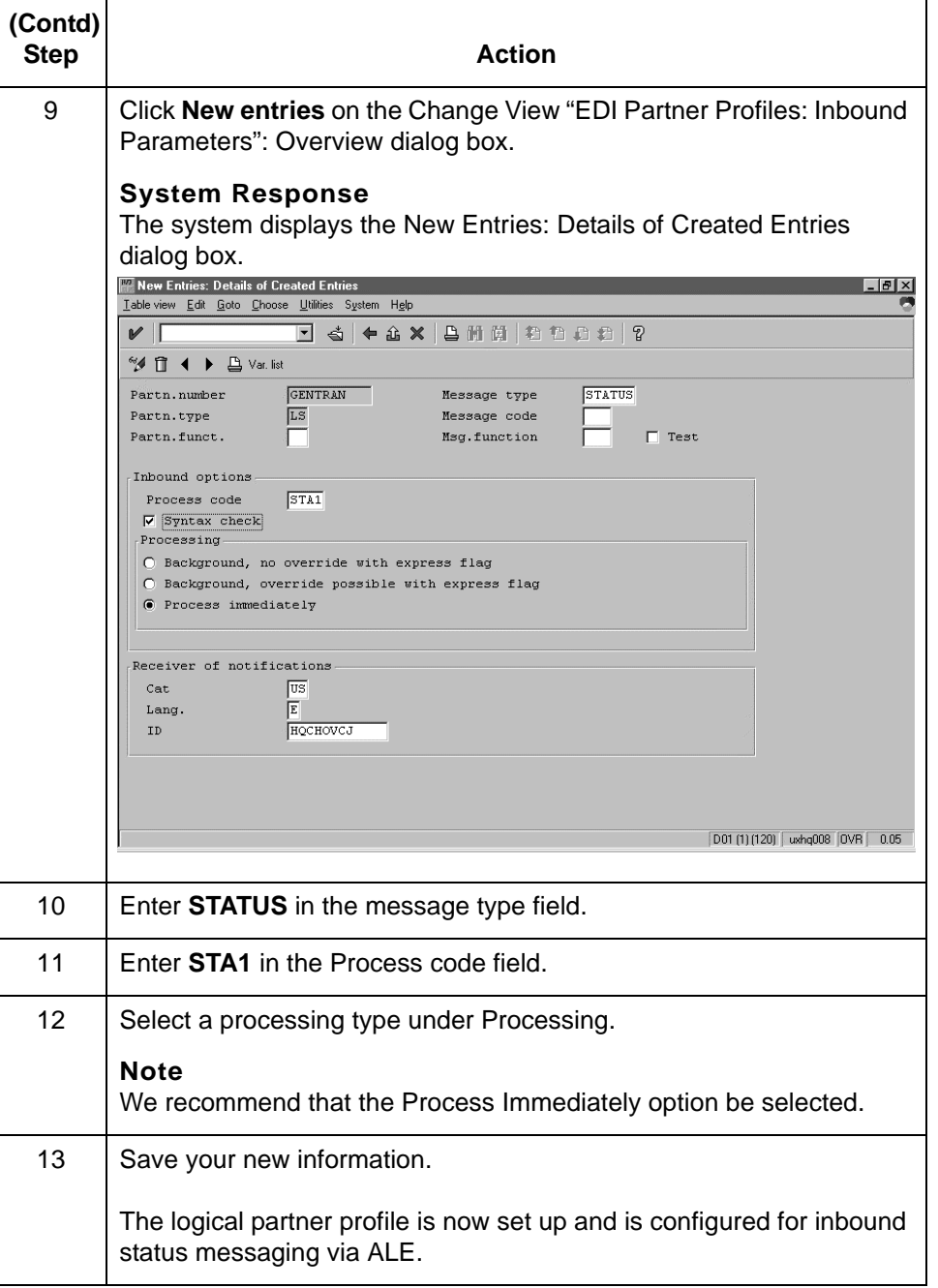

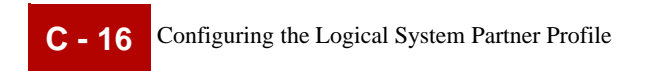

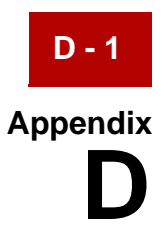

# **SAP Extension ISAM Files**

### **Changes to the Configuration File**

**Overview** Previous versions of the Sterling Gentran: Server SAP Extension stored configuration data in a Relational Database and used the sapops program to load and unload records from the SAP Extension tables. With version 6.2 of the Sterling Gentran:Server SAP Extension, the configuration data location has changed to ISAM files. These ISAM files are similar to those used in the core Sterling Gentran:Server for UNIX product. The program, isops, can used to create, load and unload records to the Sterling Gentran:Server SAP Extension ISAM files. The script sapcnvrt.sh can be used to migrate data configuration files from previous versions of the Sterling Gentran:Server SAP Extension.

### **Isops replacement of Sapops**

Isops is used to create, load, and unload records to the Sterling Gentran:Server SAP Extension ISAM files. The instructions for using isop are found in the Server Maintenance and Troubleshooting Guide. The names of the Sterling Gentran:Server SAP Extension ISAM tables are:

- ◗ Route Configuration sap\_route
- ◗ Inbound TP Cross Reference sap\_intp
- ◗ Outbound TP Cross Reference sap\_outtp
- ◗ IDOC Status Message sap\_stat

**D - 2**

### **Isops Command Options**

#### **Options** The isops invocation is below:

isops { -l | -ln | -lw | -u } {-f fname} [-dx] [-c] [-e errfile] [-w workfile]

Where:

- ◗ -l load to the file, rewrite duplicates
- ◗ -ln load to the file, no rewrite duplicates
- ◗ -lw load to the file, write duplicates if allowed
- ◗ -u unload from the file
- ◗ -f fname Where fname can be:
	- sap\_route Route configuration File
	- sap\_intp Inbound TP cross reference config File
	- sap\_outtp Outbound TP cross reference config File
	- sap\_stat Status message File
- ◗ -dx delimit input/output with 'x'
- ◗ -c create destination directories (with -l, for 'dm' file only)
- ◗ -e errfile optionally redirect stderr messages to errfile
- ◗ -w workfile optionally redirect stdin(-l) or stdout(-u) to workfile
- ◗ stdin: delimited ISAM records (-l)
- stdout: delimited ISAM records (-u)
- stderr: user messages

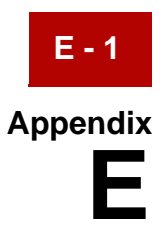

# **User-Defined Status Messages**

#### **Contents**

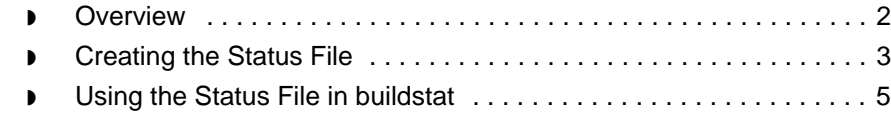

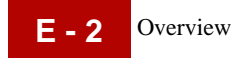

### <span id="page-221-0"></span>**Overview**

**Introduction** Custom status messages can build generated using data flows configured through the Server Data Manager configuration as defined in the EC Workbench manual and the instructions below. Flows configured through the PCM interface are not able to use custom status messges.

#### **Process** This table describes the stages in the process used to generate status messages.

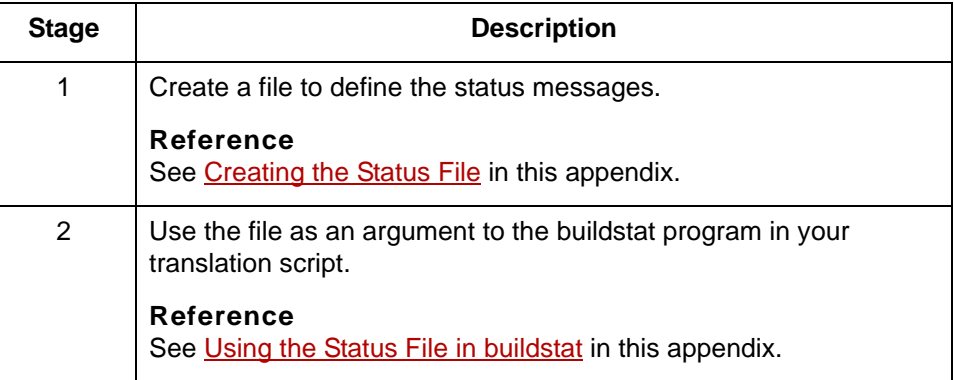

### <span id="page-222-0"></span>**Creating the Status File**

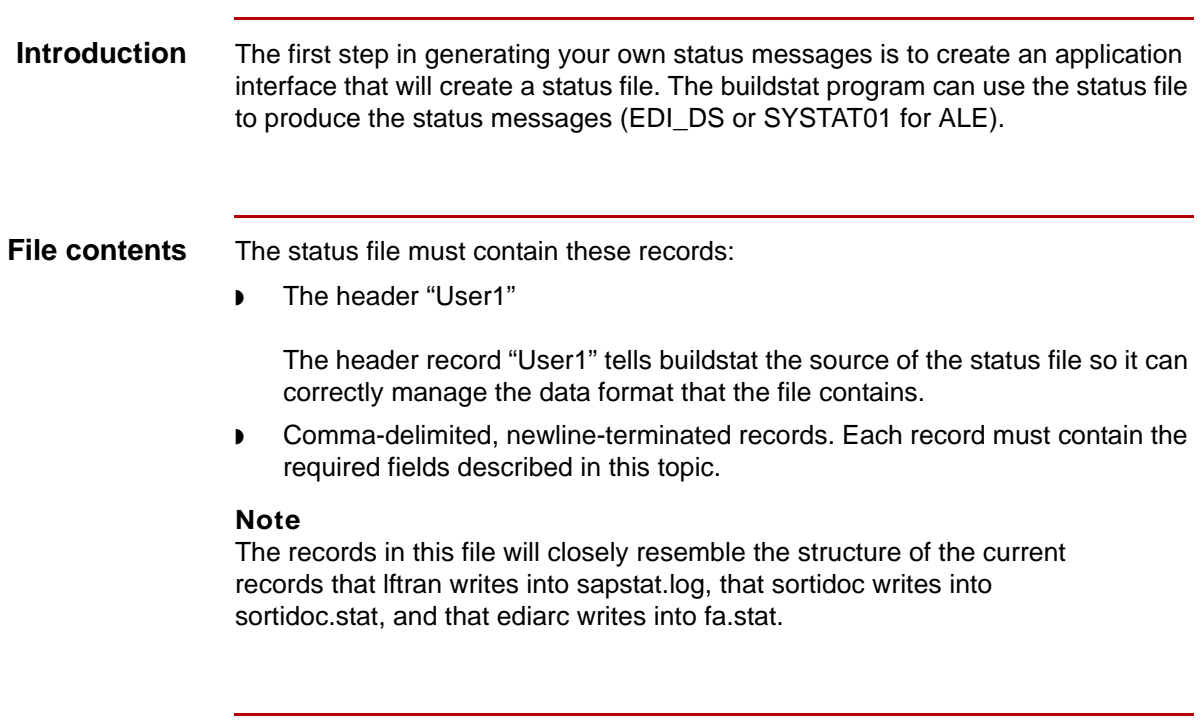

**Example file** Here is an example status file. Note that each record has eight fields.

#### User1

IDOC#0000000000512014,16,"Set acknowledged and accepted",tpABC,00001234,0001,0001,001 IDOC#0000000000512015,29,"Error in ALE service",tpABC,00001234,0001,0001,001 IDOC#0000000000512014,16,"Error--no further processing",tpABC,00001234,0001,0001,001 IDOC#0000000000512014,16,"Dispatch OK",tpABC,00001234,0001,0001,001

**Record fields** These are the fields in the records.

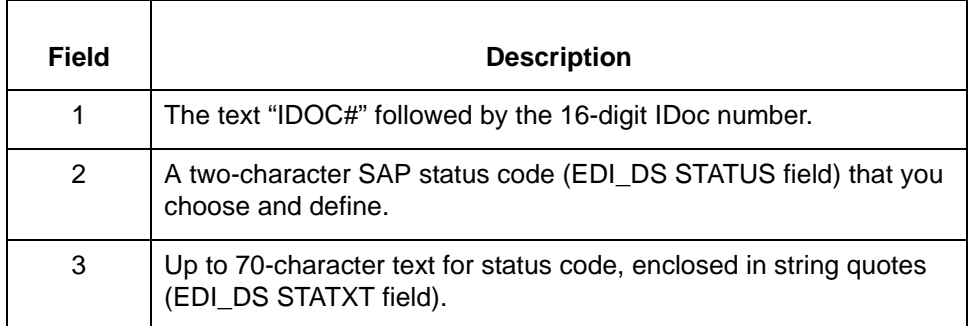

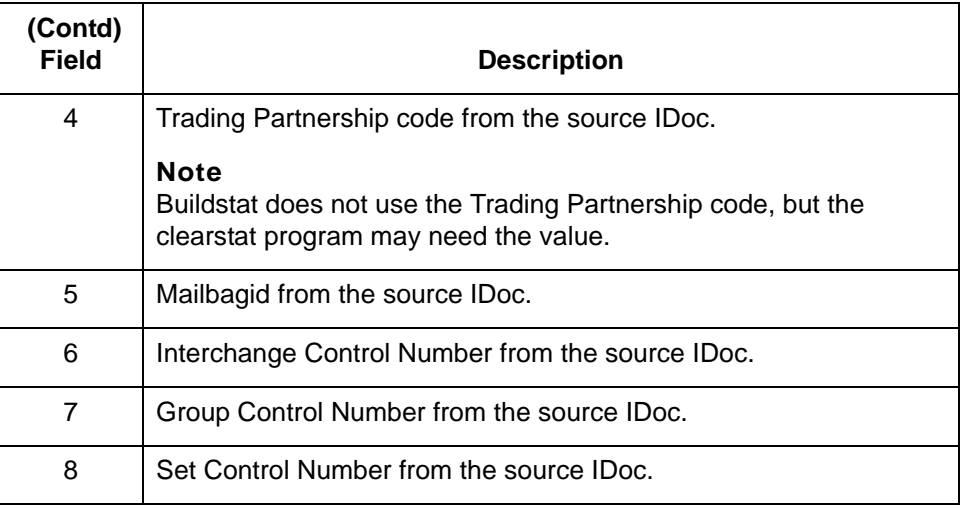

**Requirements** These are the requirements for the status file:

- ◗ You must have data in all eight fields. However, the Trading Partnership code, Interchange Control Number, Group Control Number, and Set Control Number fields accept a space.
- ◗ You define the status code and status code text.
- ◗ You define the file name and path. The buildstat program accepts this file name and path as an argument.

### <span id="page-224-0"></span>**Using the Status File in buildstat**

### **Introduction** The buildstat program accepts as an argument the name and path of a status file that you define. You can use this capability to generate status messages from the status file that you defined.

Given an intermediate status-results file as input, buildstat finds the listed IDoc numbers in the status table and creates status messages. The deliveridoc program delivers the status messages to your SAP system.

**Syntax** This is the syntax for buildstat:

buildstat [-?] [-h] [-d directory] [-a arckey] [-v lvl] statusfile mailbagid uniqueid

#### **Parameters and variables**

This table lists the parameters and variables defined for the **buildstat** command.

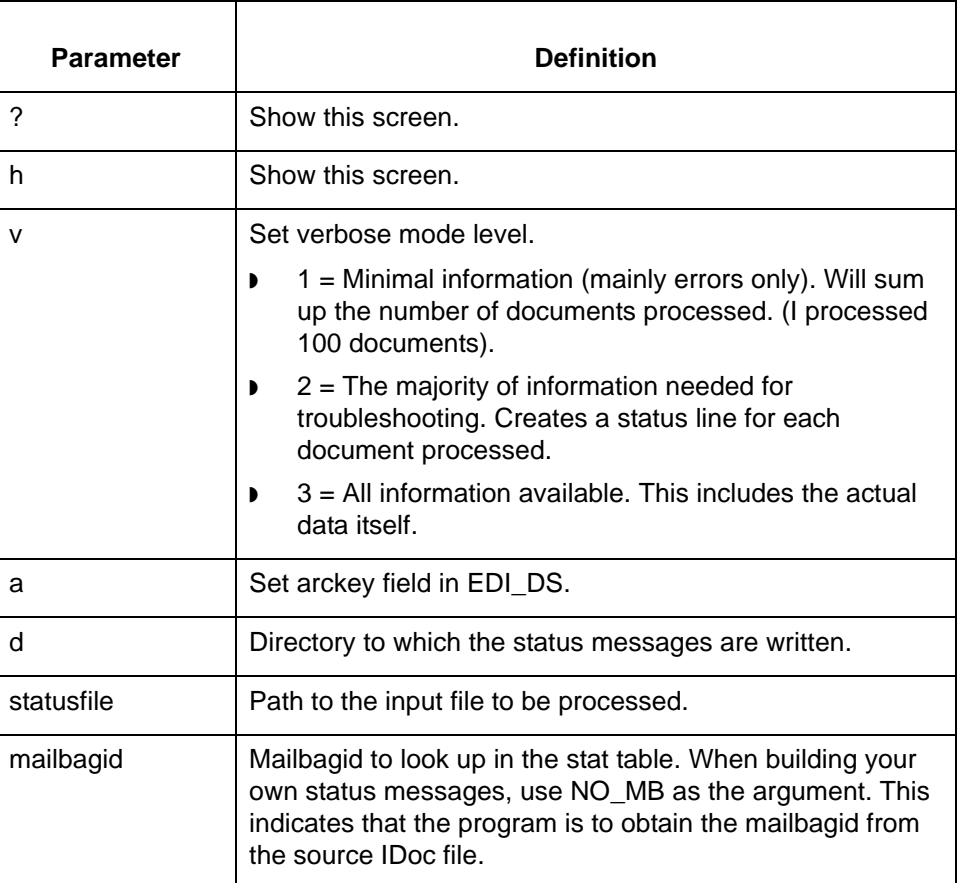

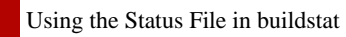

**E - 6**

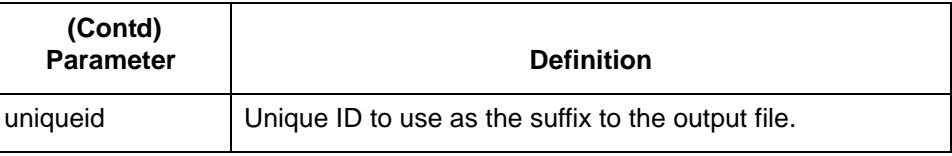

**Procedure** Use this procedure to modify the buildstat command in a script.

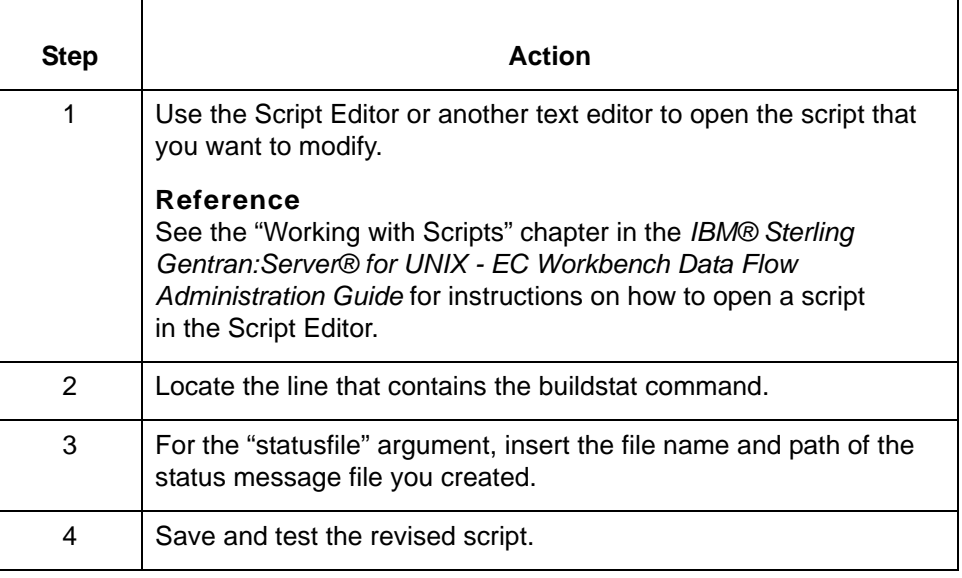

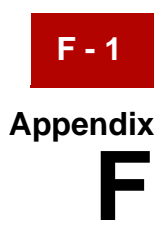

# **Utilities and Tools**

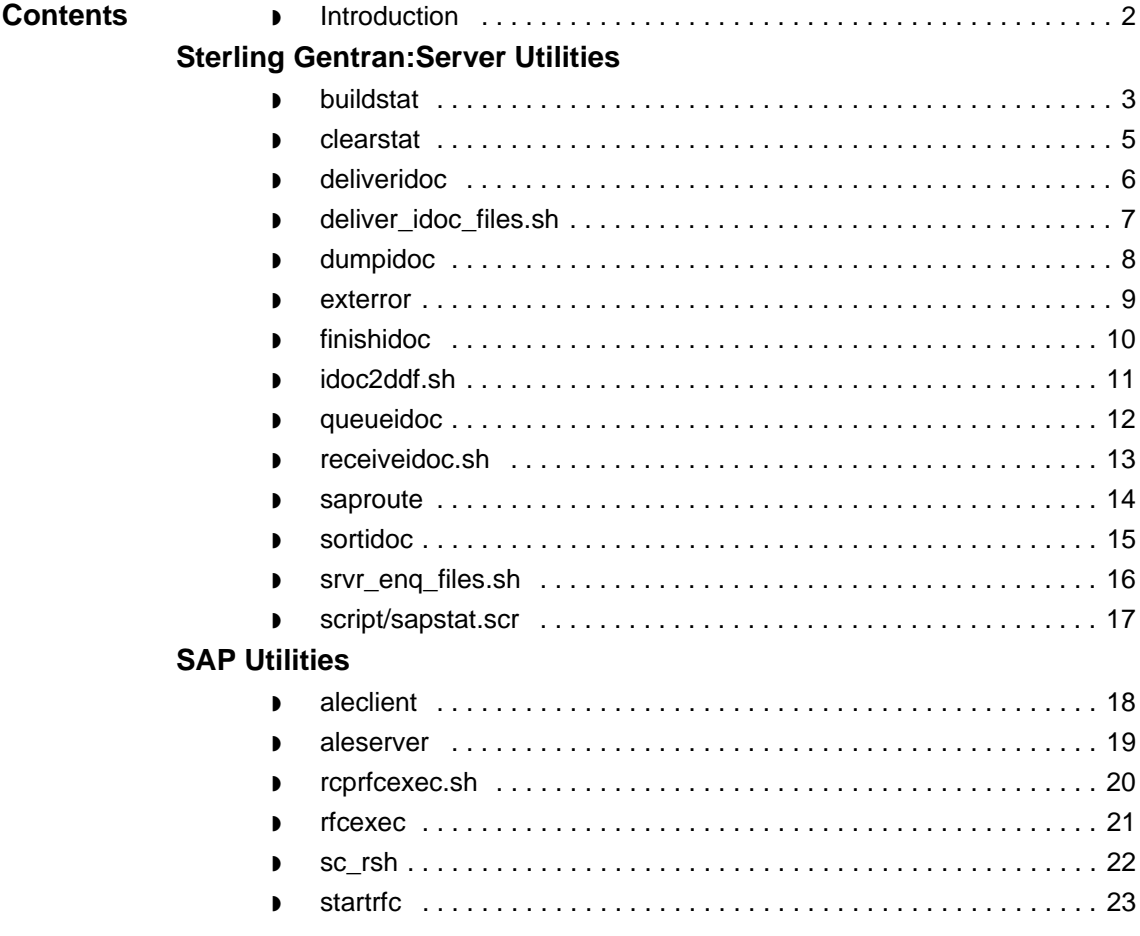

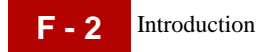

### <span id="page-227-0"></span>**Introduction**

**In this appendix** This appendix describes the main programs and scripts used to configure the processing and triggering of your Sterling Gentran:Server Extension. This appendix includes Sterling Gentran:Server utilities, SAP-supplied utilities, and UNIX utilities.

**Verbose Mode** This table describes the settings for verbose mode.

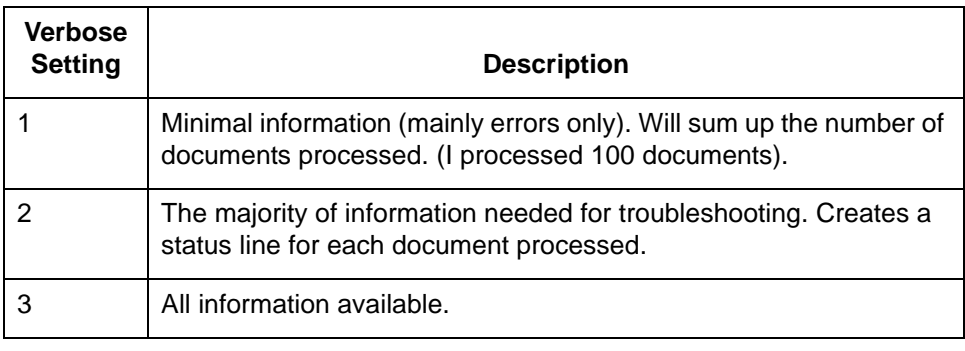

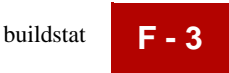

## <span id="page-228-0"></span>**Sterling Gentran:Server Utilities 0**

### <span id="page-228-1"></span>**buildstat**

**Description** The buildstat utility builds status messages to send to SAP. The utility uses the results file from lftran, sortidoc, ediarc, or the user-supplied status results file as the input file. Given a status results file as input, buildstat looks up the listed IDocs within the status table and creates files of status messages to deliver to SAP.

**Usage** buildstat [-?] [-h] [-d directory] [-a arckey] [-v lvl] statusfile mailbagid uniqueid

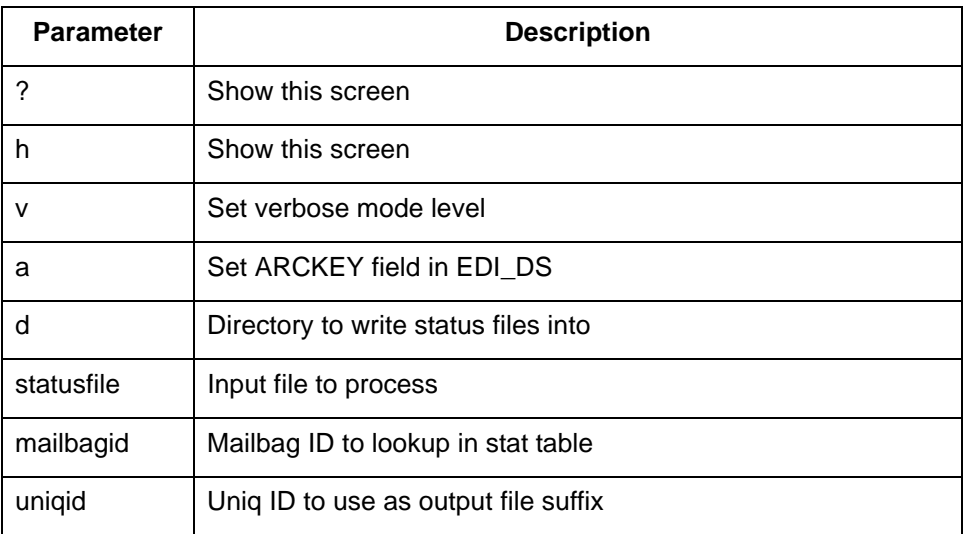

Output files are named <statroute>.<mbagid>.<uniqid>.

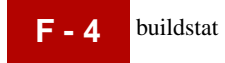

**Example** buildstat -v 1 -d ./temp ./sapstat.log 28745 0000BK 1>> buildstat.l 2>> buildstat.l

Where:

- ◗ Verbosity level = 1
- ◗ Statusfile = ./sapstat.log
- $\blacktriangleright$  Mailbagid = 28745
- ◗ Uniqueid = 0000BK

In this example, the system redirects both the standard output(1>>) and error information (2>>) to buildstat.l (the buildstat log), which is in the temp subdirectory of the data manager's run directory (/dm\_ run\_directory/temp).

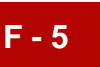

### <span id="page-230-0"></span>**clearstat**

**Description** The clearstat utility removes EDI\_DC entries from the status database (Status Message Table).

**Usage** clearstat <-h> <-v lvl> [ <-t tpcode> <-m mbagid> | <-a age>]

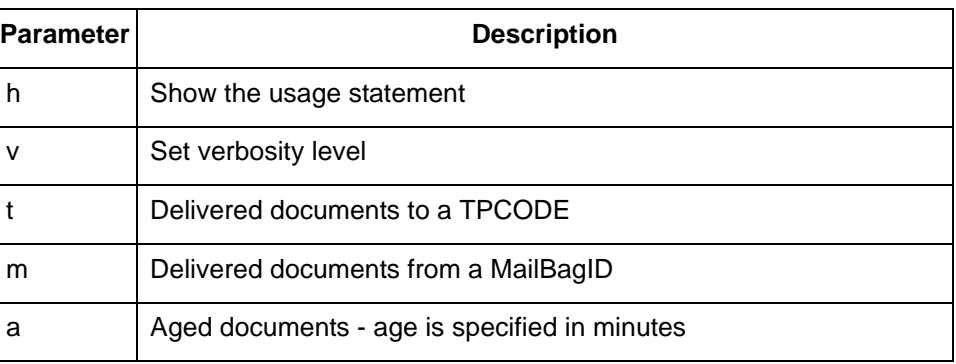

You can select the records you want to delete by specifying both the Trading Partnership code and the mailbag ID or by specifying the age of the record.

**Example** clearstat -v 1 -a 2880 1>> .//clearstat.l 2>> .//clearstat.l

Where:

- $\triangleright$  Verbosity level = 1
- ◗ Maximum age of a record = 2880 minutes (48 hours)
- ◗ Both the standard output (1>>) and error information (2>>) is redirected to the clearstat log (clearstat.l) found in the temp subdirectory of the data manager's run directory (dm\_run\_directory/temp).

### <span id="page-231-0"></span>**deliveridoc**

**Description** The deliveridoc utility sends any completed IDocs to SAP. This utility uses the named route to deliver a file to SAP and then triggers SAP.

**Usage** deliveridoc [-h] [-v level] [-s] [-P size] route filename

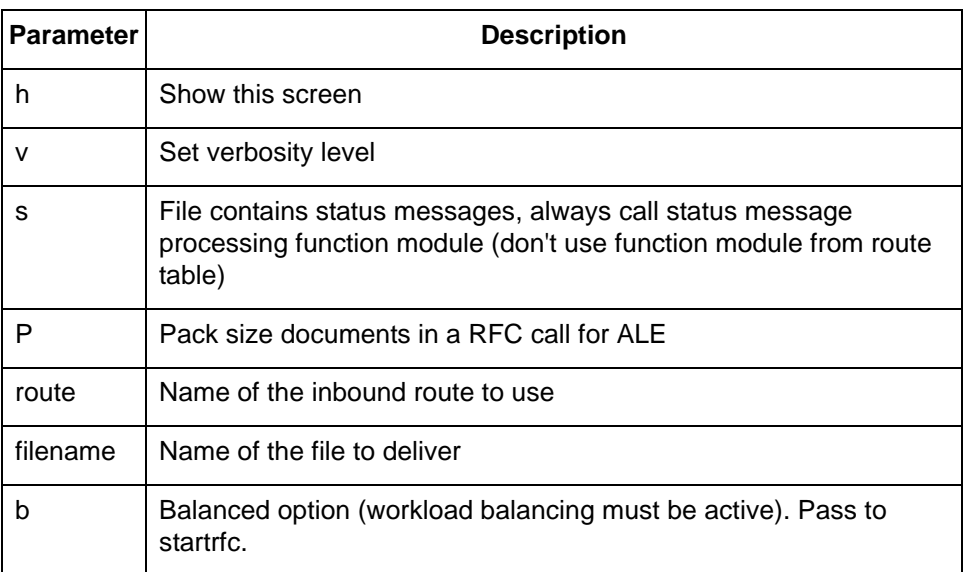

**Example** deliveridoc -v 1 `saproute app2sap` app2sap.000079.000000361.000000363 >> .//deliveridoc.l 2>> .// deliveridoc.l

Where:

- $\triangleright$  Verbosity level = 1
- ◗ Uses the executable saproute to find route information (tpcode is app2sap)
- ◗ Filename is app2sap.000079.000000361.000000363

In this example, the command redirects the standard output and error information to the deliveridoc log (deliveridoc.l), which is in the temp subdirectory of the data manager's run directory (dm\_run\_directory/temp).

### <span id="page-232-0"></span>**deliver\_idoc\_files.sh**

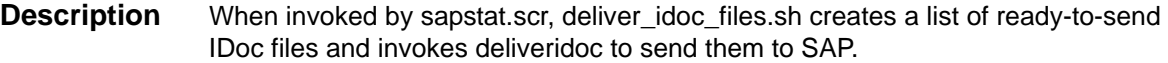

**Usage** deliver\_idoc\_files.sh filelist [deliveridoc\_args]

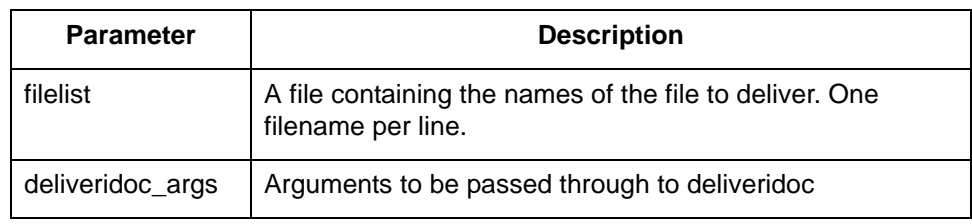

**Example** deliveridoc\_files.sh .filelist -s -v 1 1>> deliveridoc.l 2>> deliveridoc.l

Where:

- ◗ Filelist name = .filelist
- ◗ Other arguments are meant for the deliveridoc executable
- ◗ The system redirects the standard output (1>>) and error information (2>>) to the deliveridoc log (deliveridoc.l), which is in the temp subdirectory of the data manager's run directory (dm\_run\_directory/temp).

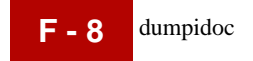

### <span id="page-233-0"></span>**dumpidoc**

**Description** The dumpidoc utility identifies a version of an IDoc and then displays field names and their values. You can use it to show the control headers in an IDoc file in a readable form.

#### **Usage** dumpidoc [-h] IDOCFile

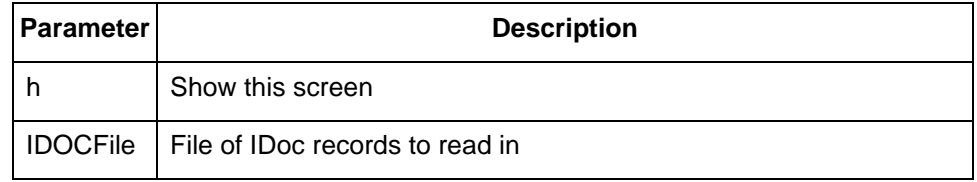

**Example** dumpidoc idocfilename

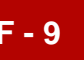

### <span id="page-234-0"></span>**exterror**

### **Description** The exterror program enables the Sterling Gentran:Server extension to call utilities to log their invocation and execution status in a manner consistent with that of Sterling Gentran:Server.

### Usage exterror rc=<return code> pid=<process id> [logdir=<dir>] prog=<program>

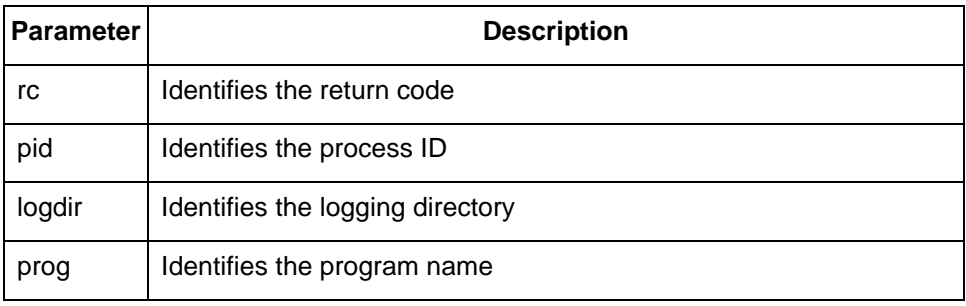

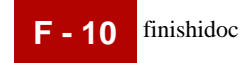

### <span id="page-235-0"></span>**finishidoc**

### **Description** The finishidoc utility updates route-specific fields in the EDI\_DC record. The utility finishes an incomplete inbound IDoc file so that it is ready for delivery to SAP.

**Usage** finishidoc [-h] [-v lvl] [-a arckey] Route SourceFile DestFile

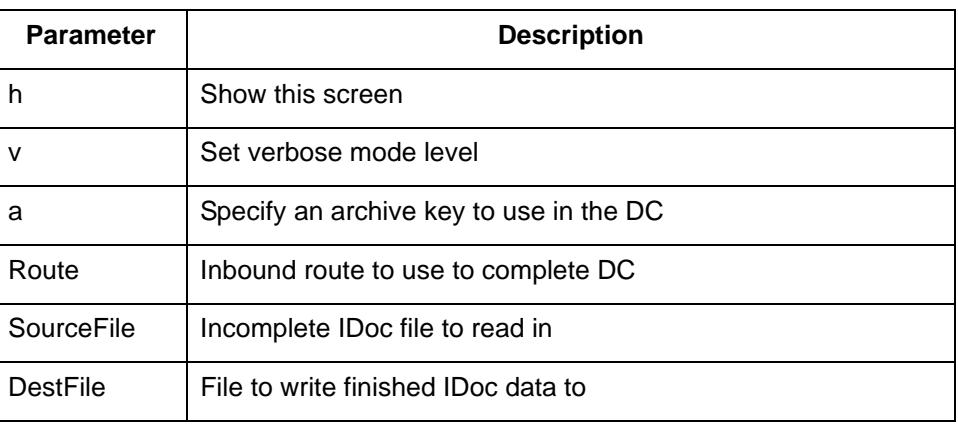

**Example** finishidoc -v 1 `saproute app2sap` .app2sap.000079.000000361.000000363 app2sap.000079.000000361.000000363 >> .//finishidoc.l 2>> .// finishidoc.l

Where:

- $\triangleright$  Verbosity level = 1
- ◗ Uses the executable saproute to find route information (tpcode is app2sap)
- ◗ SourceFile is .app2sap.000079.000000361.000000363 (note leading dot)
- ◗ DestFile is app2sap.000079.000000361.000000363

The utility redirects the standard output and error information to the finishidoc log (finishidoc.l), which is in the temp subdirectory of the data manager's run directory (dm\_run\_directory/temp).

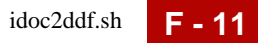

## <span id="page-236-0"></span>**idoc2ddf.sh**

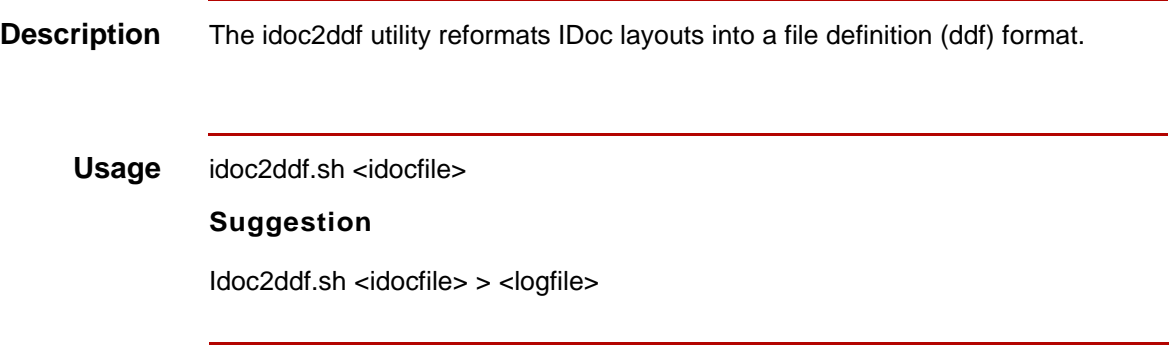

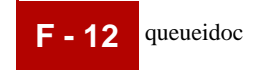

### <span id="page-237-0"></span>**queueidoc**

**Description** The queueidoc utility is used to determine an outbound route for an IDoc file.

This program:

- ◗ Examines the first IDoc
- ◗ Uses the sender's port name (SNDPOR) and the receiver's port name (RCVPOR) in the EDI\_DC header to determine the outbound flow
- ◗ Copies the file to the input directory or queue of the first agent in the flow.

### **Usage** queueidoc [-h] [-v level] [-r route] file mailbagid

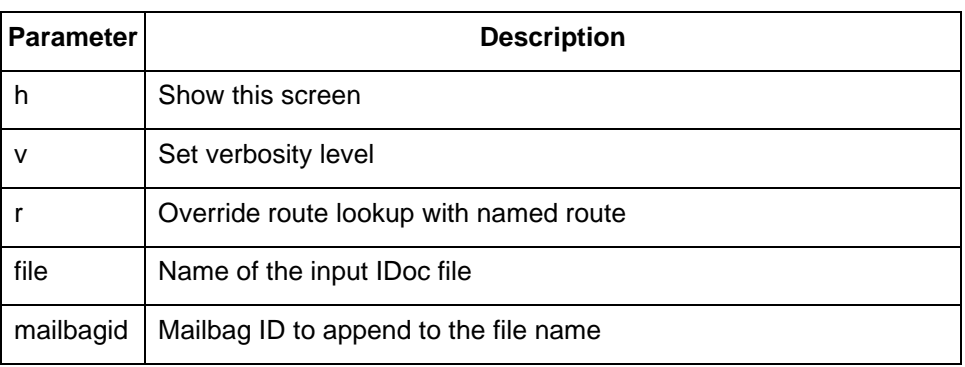

**Example** queueidoc -v 1 `saproute app2sap` app2sap

#### Where:

- $\triangleright$  Verbosity level = 1
- ◗ Uses executable saproute to find route information (tpcode is app2sap)
- ◗ File to be queued = app2sap

The utility redirects the standard output and error information to the queueidoc log (queueidoc.l), which is in \$EDI\_ROOT/saplogs directory.

### <span id="page-238-0"></span>**receiveidoc.sh**

**Description** The receiveidoc.sh script, which is rcp specific, is called to queue an IDoc file to an outbound flow. It is usually called from the rfcexec outbound trigger program supplied by SAP or from aleserver.

**Usage** receiveidoc.sh [-r route] file

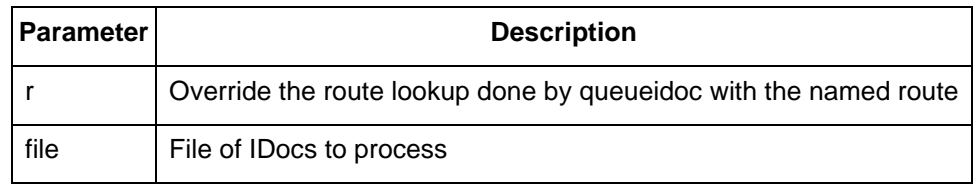

**Notes** The receiveidoc.sh script is called to queue an IDoc to a flow. The normal progression of steps is:

- 1. Determine if the receiveidoc.sh script needs to copy the file via rcp. If the SAP port triggers Sterling Gentran:Server by calling the rcprfcexec.sh script, Sterling Gentran:Server knows to use rcp. The RCP\_HOST environment variable is set to the remote host name. The rcp is used to copy the file to the local spool directory.
- 2. The IDoc file is copied to the SPOOL directory. If the file exists on local disk (or is nfs mounted), it is directly copied. If the file is not on local disk and the RCP\_HOST environment variable is set, an rcp retrieves the file from the remote host.
- 3. The queueidoc program queues the IDoc file to the appropriate flow. This program examines the first IDoc, uses the sender's and receiver's port name in the EDI\_DC header (SNDPOR and RCVPOR) to determine the outbound flow, and then copies the file to the input directory or queue of the first agent in the flow.

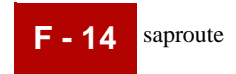

### <span id="page-239-0"></span>**saproute**

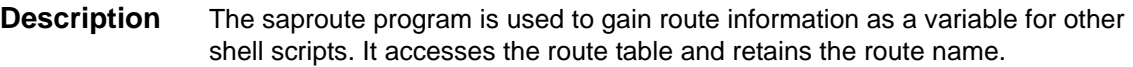

### **Usage** saproute <-h> <-v level> tpcode

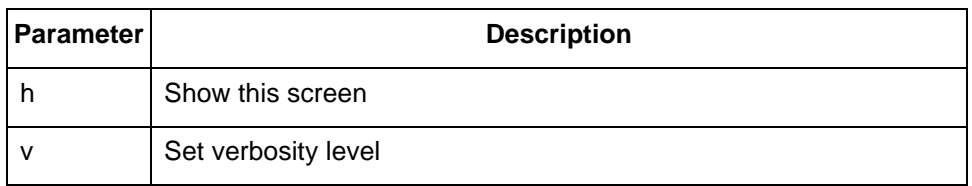

### **Example** saproute app2sap

Output of the above command is TestRoute, which is the route name for the tpcode app2sap.

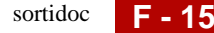

### <span id="page-240-0"></span>**sortidoc**

**Description** The sortidoc program splits the inbound IDoc file by Trading Partnership code and gets it ready for translation. The name of the output file is TPCODE.MBAGID.

**Usage** sortidoc [-h] [-v level] [-r route] [-k keystring] [-d dir] MBagID SourceFile

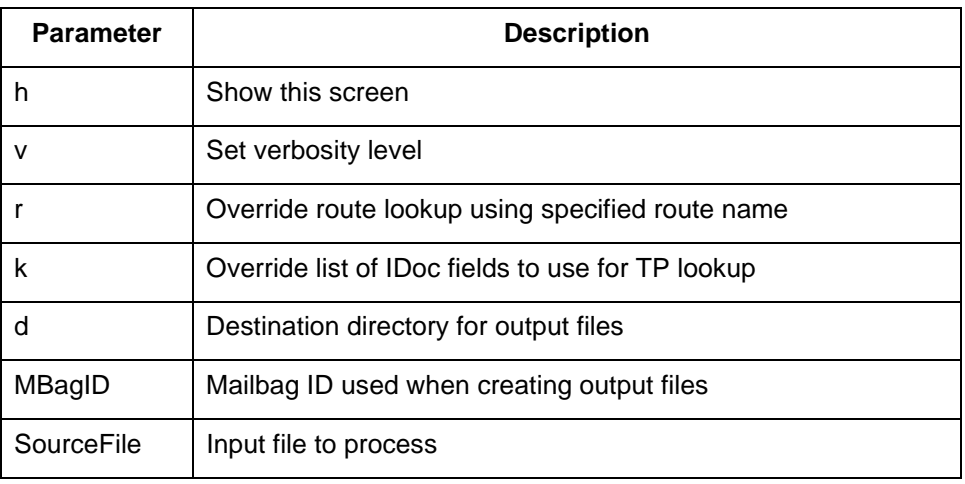

**Example** sortidoc -v 1 -d ./temp 13889 .IDoc.13889.000000322 1>> .// sortidoc.l 2>> .//sortidoc.l

Where:

- $\triangleright$  Verbosity = 1
- ◗ Destination directory is ./temp
- ◗ Mailbagid is 13889
- ◗ Source File is .IDoc.13889.000000322

The sortidoc program redirects the standard output (1>>) and error information (2>>) to the sortidoc log (sortidoc.l), which is in the temp subdirectory of the data manager's run directory (dm\_run\_directory/temp).

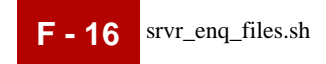

## <span id="page-241-0"></span>**srvr\_enq\_files.sh**

**Description** The srvr\_enq\_files script moves all files that sortidoc created to the proper queue.

**Usage** srvr\_enq\_files.sh filelist queuename resourcegroup

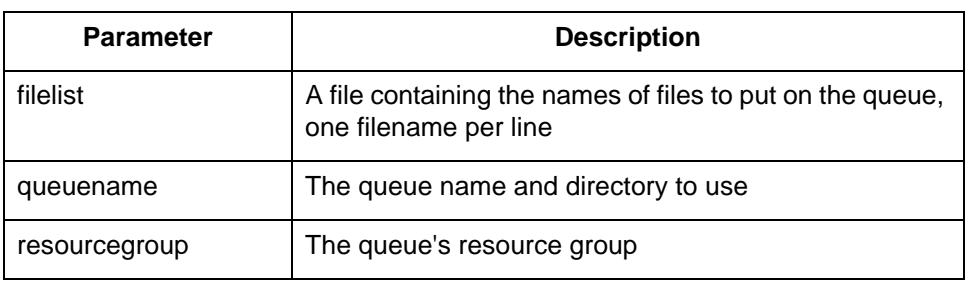

**Example** srvr\_enq\_files.sh ".split\_files" sir1\_que default

Where:

- ◗ File list = .split\_files
- ◗ Queue name = sirl\_que
- ◗ Resource group = default

## <span id="page-242-0"></span>**script/sapstat.scr**

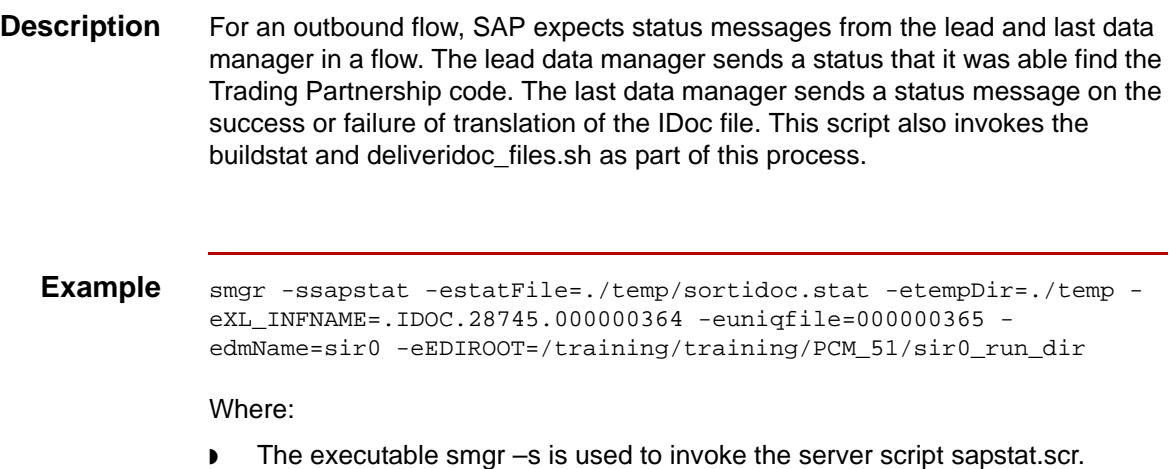

◗ -e files (statFile, tempDir, XL\_INFNAME, uniqfile,dmName and EDIROOT) are environment variables that are used by executables invoked within the sapstat script.

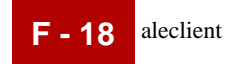

## <span id="page-243-0"></span>**SAP Utilities 0**

## <span id="page-243-1"></span>**aleclient**

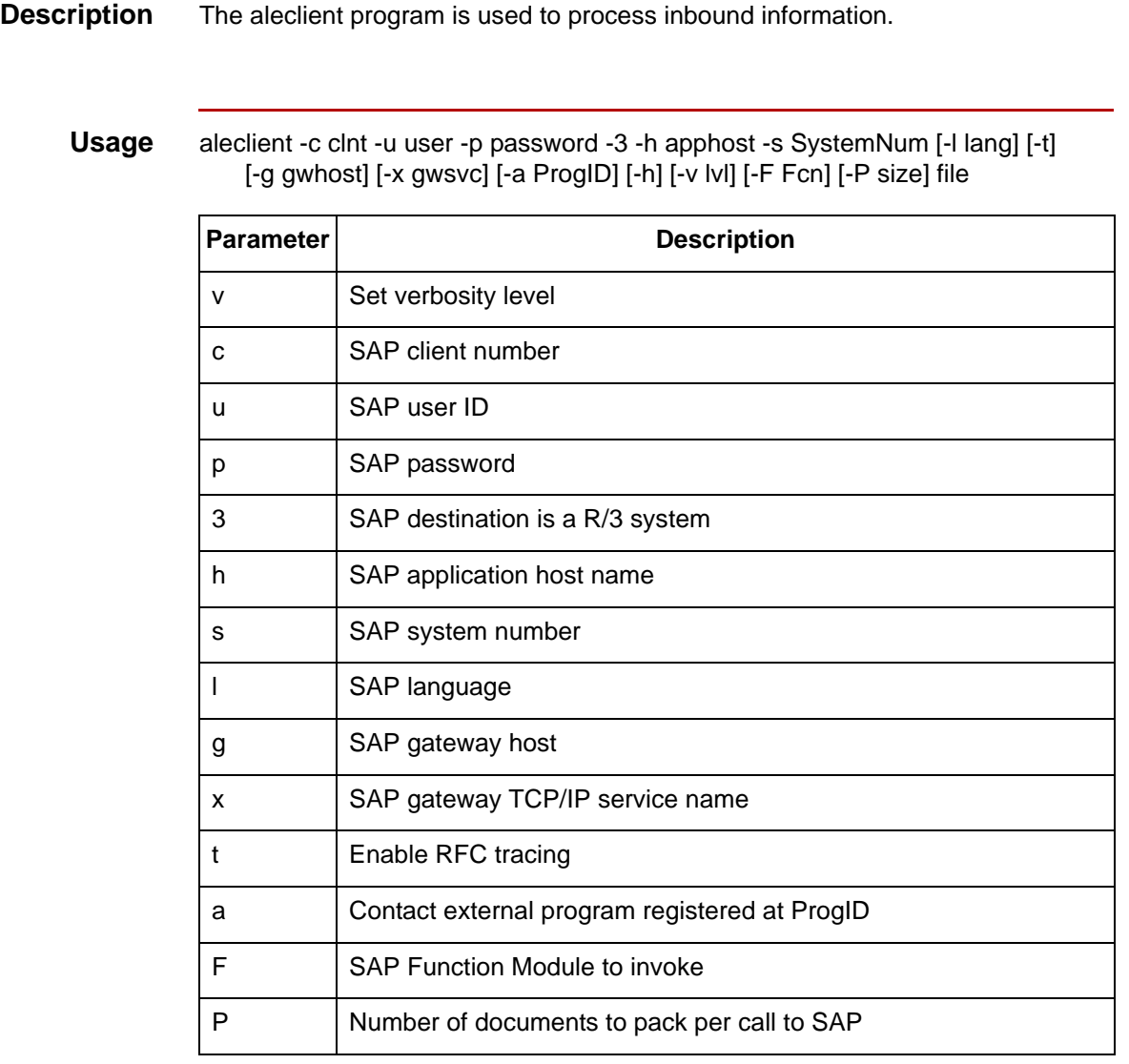

### <span id="page-244-0"></span>**aleserver**

**Description** The aleserver program is an extension process that contacts an SAP gateway on a specified service port and waits for delivery of IDocs.

#### **Note**

The aleserver and aleclient programs use startrfc parameters to make the connection to the SAP system and send IDocs to SAP.

**Usage** aleserver [-h] [-v level] [-S SpoolDir] [-T TriggerProg] -g Gateway -x Service -a ProgID [-t]

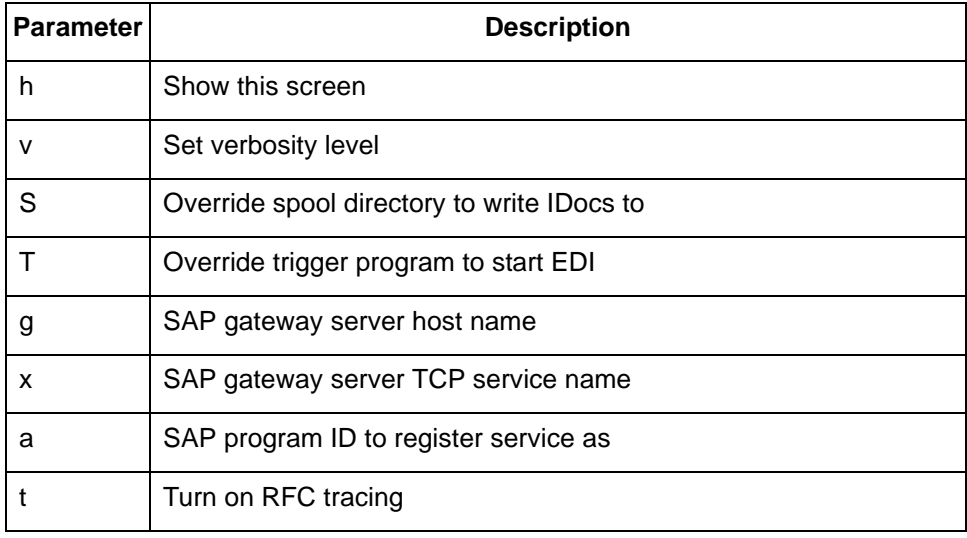

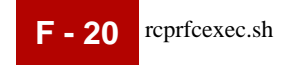

## <span id="page-245-0"></span>**rcprfcexec.sh**

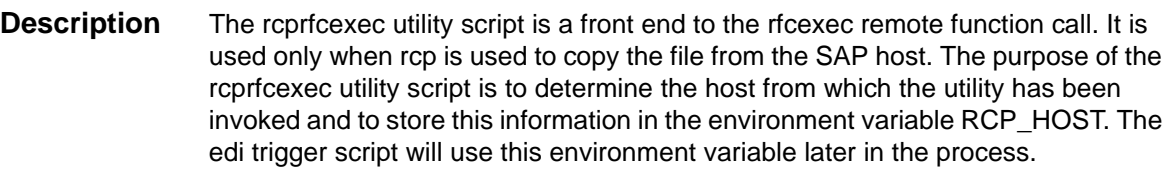

**Usage** rcprfcexec [<rfcexec commandline, inserted by SAP>]

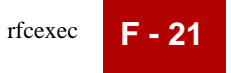

### <span id="page-246-0"></span>**rfcexec**

**Description** The rfcexec program contacts SAP to determine the EDI trigger program defined in the logical port definition. It is used to run receiveidoc.sh.

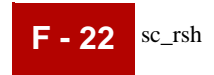

### <span id="page-247-0"></span>**sc\_rsh**

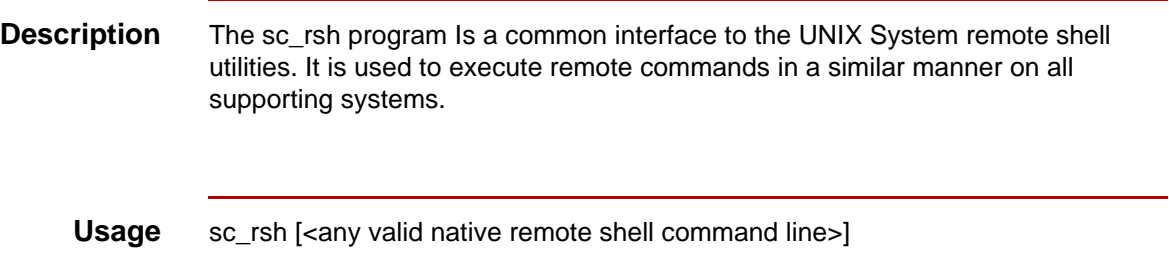

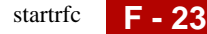

### <span id="page-248-0"></span>**startrfc**

### **Description** This SAP utility notifies SAP that an IDoc file is ready for processing. The aleserver and aleclient programs use startrfc parameters to make the connection to the SAP system and send IDocs to SAP.

**Usage** startrfc – [<SAP version>] –d [<SAP System ID>]

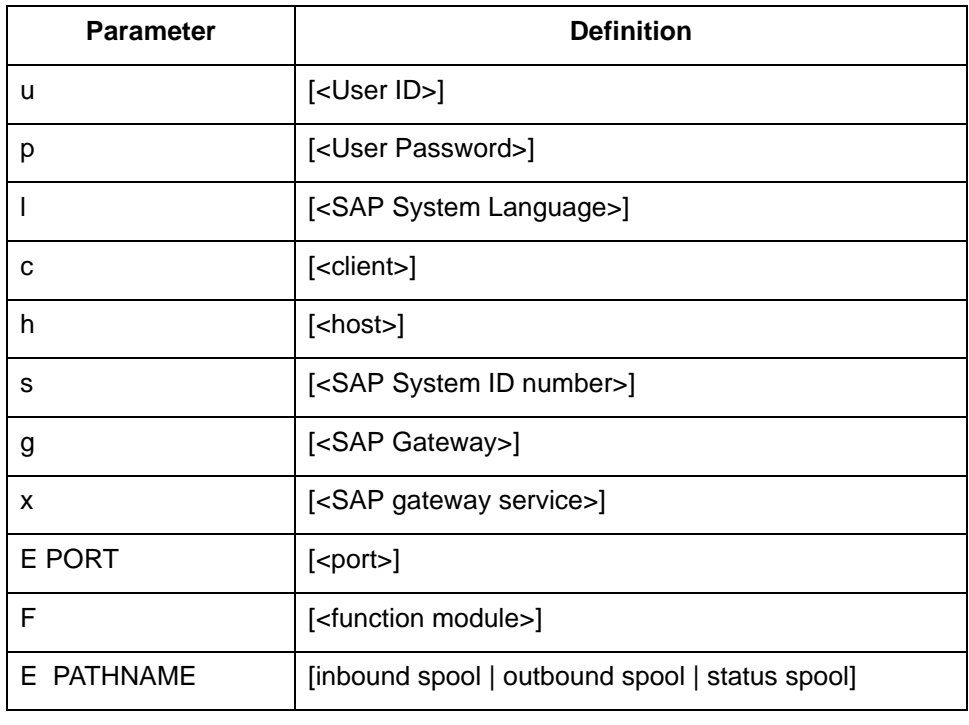

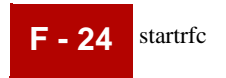

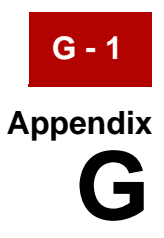

# **idoc2ddf.sh Utilities**

**Contents** ◗ [Using the idoc2ddf Utilities . . . . . . . . . . . . . . . . . . . . . . . . . . . . . . . . 2](#page-251-0)

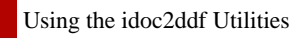

**G - 2**

## <span id="page-251-0"></span>**Using the idoc2ddf Utilities**

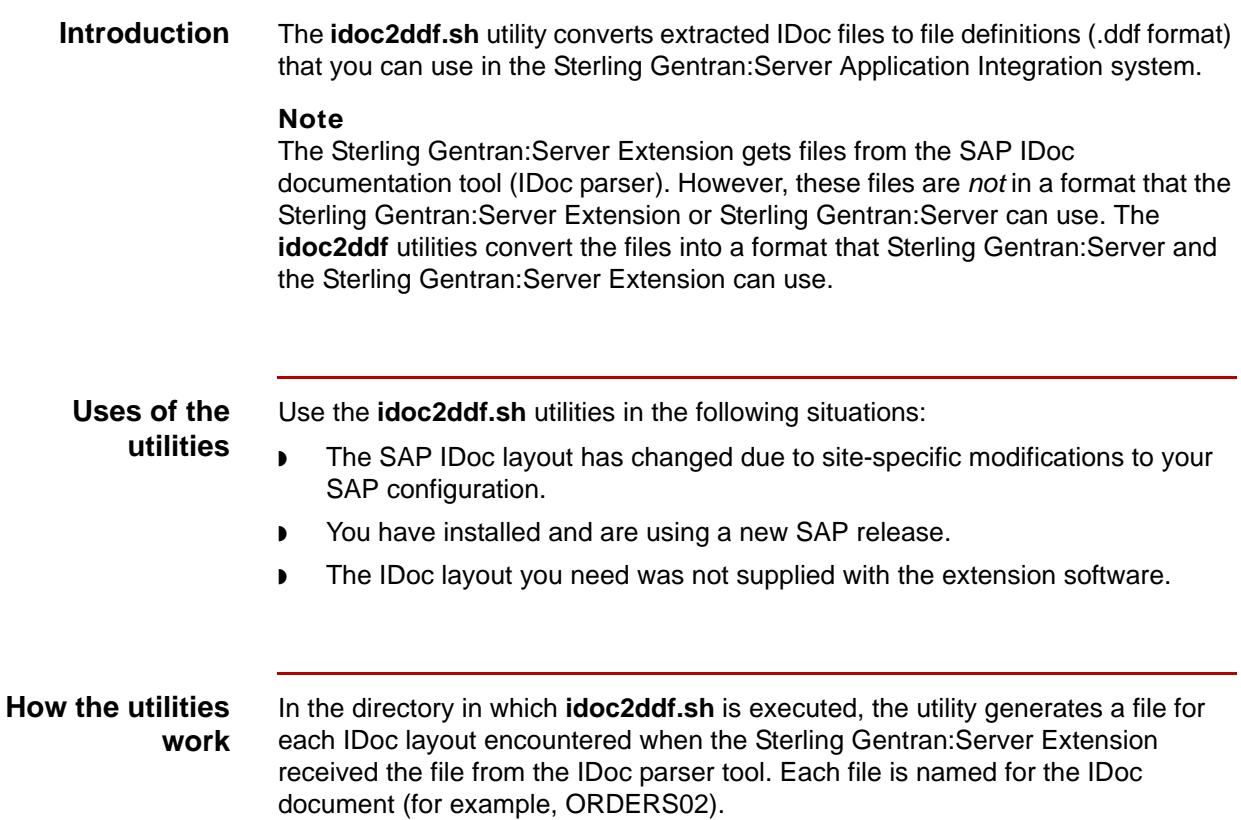
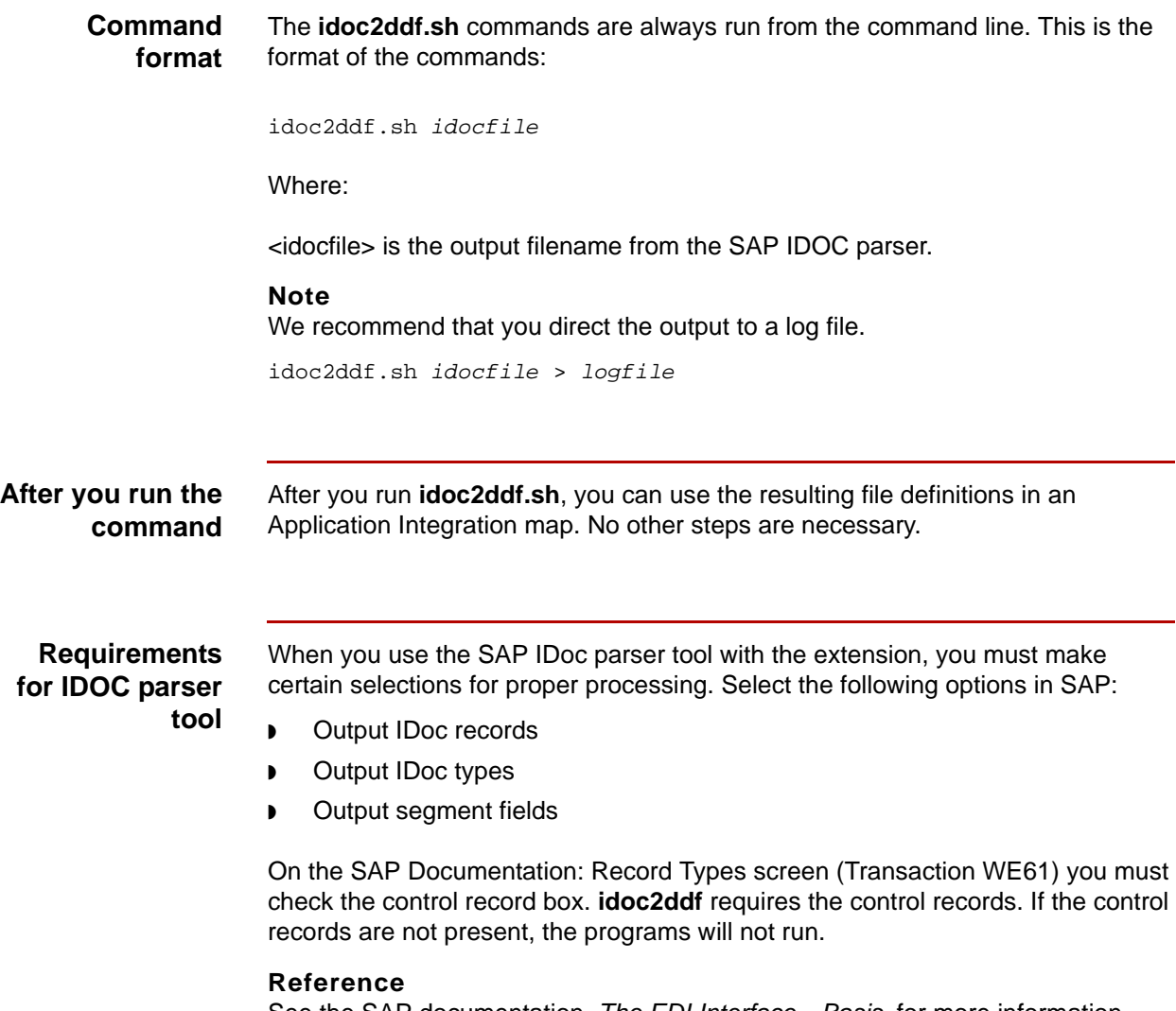

<span id="page-252-0"></span>See the SAP documentation, *The EDI Interface—Basis*, for more information about using the IDoc parser tool.

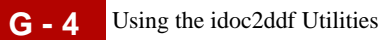

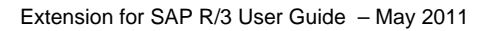

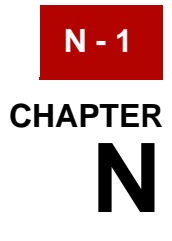

## **Notices**

This information was developed for products and services offered in the U.S.A.

IBM may not offer the products, services, or features discussed in this document in other countries. Consult your local IBM representative for information on the products and services currently available in your area. Any reference to an IBM product, program, or service is not intended to state or imply that only that IBM product, program, or service may be used. Any functionally equivalent product, program, or service that does not infringe any IBM intellectual property right may be used instead. However, it is the user's responsibility to evaluate and verify the operation of any non-IBM product, program, or service.

IBM may have patents or pending patent applications covering subject matter described in this document. The furnishing of this document does not grant you any license to these patents. You can send license inquiries, in writing, to:

IBM Director of Licensing

IBM Corporation

North Castle Drive

Armonk, NY 10504-1785

U.S.A.

For license inquiries regarding double-byte character set (DBCS) information, contact the IBM Intellectual Property Department in your country or send inquiries, in writing, to:

Intellectual Property Licensing

Legal and Intellectual Property Law

IBM Japan Ltd.

1623-14, Shimotsuruma, Yamato-shi

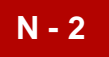

Kanagawa 242-8502 Japan

**The following paragraph does not apply to the United Kingdom or any other country where such provisions are inconsistent with local law:** INTERNATIONAL BUSINESS MACHINES CORPORATION PROVIDES THIS PUBLICATION "AS IS" WITHOUT WARRANTY OF ANY KIND, EITHER EXPRESS OR IMPLIED, INCLUDING, BUT NOT LIMITED TO, THE IMPLIED WARRANTIES OF NON-INFRINGEMENT, MERCHANTABILITY OR FITNESS FOR A PARTICULAR PURPOSE. Some states do not allow disclaimer of express or implied warranties in certain transactions, therefore, this statement may not apply to you.

This information could include technical inaccuracies or typographical errors. Changes are periodically made to the information herein; these changes will be incorporated in new editions of the publication. IBM may make improvements and/ or changes in the product(s) and/or the program(s) described in this publication at any time without notice.

Any references in this information to non-IBM Web sites are provided for convenience only and do not in any manner serve as an endorsement of those Web sites. The materials at those Web sites are not part of the materials for this IBM product and use of those Web sites is at your own risk.

IBM may use or distribute any of the information you supply in any way it believes appropriate without incurring any obligation to you.

Licensees of this program who wish to have information about it for the purpose of enabling: (i) the exchange of information between independently created programs and other programs (including this one) and (ii) the mutual use of the information which has been exchanged, should contact:

IBM Corporation

J46A/G4

555 Bailey Avenue

San Jose, CA\_\_95141-1003

U.S.A.

Such information may be available, subject to appropriate terms and conditions, including in some cases, payment of a fee.

The licensed program described in this document and all licensed material available for it are provided by IBM under terms of the IBM Customer Agreement, IBM International Program License Agreement or any equivalent agreement between us.

Any performance data contained herein was determined in a controlled environment. Therefore, the results obtained in other operating environments may

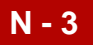

vary significantly. Some measurements may have been made on developmentlevel systems and there is no guarantee that these measurements will be the same on generally available systems. Furthermore, some measurements may have been estimated through extrapolation. Actual results may vary. Users of this document should verify the applicable data for their specific environment.

Information concerning non-IBM products was obtained from the suppliers of those products, their published announcements or other publicly available sources. IBM has not tested those products and cannot confirm the accuracy of performance, compatibility or any other claims related to non-IBM products. Questions on the capabilities of non-IBM products should be addressed to the suppliers of those products.

All statements regarding IBM's future direction or intent are subject to change or withdrawal without notice, and represent goals and objectives only.

This information is for planning purposes only. The information herein is subject to change before the products described become available. This information contains examples of data and reports used in daily business operations. To illustrate them as completely as possible, the examples include the names of individuals, companies, brands, and products. All of these names are ficticious and any similarity to the names and addresses used by an actual business enterprise is entirely coincidental.

#### COPYRIGHT LICENSE:

This information contains sample application programs in source language, which illustrate programming techniques on various operating platforms. You may copy, modify, and distribute these sample programs in any form without payment to IBM, for the purposes of developing, using, marketing or distributing application programs conforming to the application programming interface for the operating platform for which the sample programs are written. These examples have not been thoroughly tested under all conditions. IBM, therefore, cannot guarantee or imply reliability, serviceability, or function of these programs. The sample programs are provided "AS IS", without warranty of any kind. IBM shall not be liable for any damages arising out of your use of the sample programs.

Each copy or any portion of these sample programs or any derivative work, must include a copyright notice as follows:

© IBM 2011. Portions of this code are derived from IBM Corp. Sample Programs.

© Copyright IBM Corp. 2011.

If you are viewing this information softcopy, the photographs and color illustrations may not appear.

**Trademarks** IBM, the IBM logo, and ibm.com are trademarks or registered trademarks of International Business Machines Corp., registered in many jurisdictions

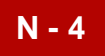

worldwide. Other product and service names might be trademarks of IBM or other companies. A current list of IBM trademarks is available on the Web at "[Copyright](http://www.ibm.com/legal/us/en/copytrade.shtml)  [and trademark information"](http://www.ibm.com/legal/us/en/copytrade.shtml) at www.ibm.com/legal/copytrade.shtml.

Adobe, the Adobe logo, PostScript, and the PostScript logo are either registered trademarks or trademarks of Adobe Systems Incorporated in the United States, and/or other countries.

IT Infrastructure Library is a registered trademark of the Central Computer and Telecommunications Agency which is now part of the Office of Government Commerce.

Intel, Intel logo, Intel Inside, Intel Inside logo, Intel Centrino, Intel Centrino logo, Celeron, Intel Xeon, Intel SpeedStep, Itanium, and Pentium are trademarks or registered trademarks of Intel Corporation or its subsidiaries in the United States and other countries.

Linux is a registered trademark of Linus Torvalds in the United States, other countries, or both.

Microsoft, Windows, Windows NT, and the Windows logo are trademarks of Microsoft Corporation in the United States, other countries, or both.

ITIL is a registered trademark, and a registered community trademark of the Office of Government Commerce, and is registered in the U.S. Patent and Trademark Office.

UNIX is a registered trademark of The Open Group in the United States and other countries.

Java and all Java-based trademarks and logos are trademarks or registered trademarks of Oracle and/or its affiliates.

Cell Broadband Engine is a trademark of Sony Computer Entertainment, Inc. in the United States, other countries, or both and is used under license therefrom.

Linear Tape-Open, LTO, the LTO Logo, Ultrium and the Ultrium Logo are trademarks of HP, IBM Corp. and Quantum in the U.S. and other countries.

Connect Control Center®, Connect:Direct®, Connect:Enterprise, Gentran®, Gentran:Basic®, Gentran:Control®, Gentran:Director®, Gentran:Plus®, Gentran:Realtime®, Gentran:Server®, Gentran:Viewpoint®, Sterling Commerce™, Sterling Information Broker®, and Sterling Integrator® are trademarks or registered trademarks of Sterling Commerce, Inc., an IBM Company.

Other company, product, and service names may be trademarks or service marks of others.

# **Index**

 **1**

#### **Numbers**

04 status code *[A-2](#page-195-0)* 05 status code *[A-2](#page-195-1)* 06 status code *[A-3](#page-196-0)* 07 status code *[A-3](#page-196-1)* 08 status code *[A-3](#page-196-2)* 24 status code *[A-2](#page-195-2)*

## **A**

ALE *[2-34](#page-59-0)* status messaging via *[C-2](#page-203-0)* ALE distribution configuring *[C-7](#page-208-0)* ALE Port Definition *[2-34](#page-59-1)* ALE server *[2-21](#page-46-0)* ALE-based IDOC transfer, *[2-7](#page-32-0)* aleserver program, *[2-7](#page-32-1)* Application Linking and Enabling (ALE) *[1-2](#page-19-0)* Application Programming Interface (API) *[1-2](#page-19-1)* appm intelligent agents, *[1-5](#page-22-0)* Assigning the Process Task STA1 to ALE *[C-7](#page-208-0)*

## **B**

Both an Inbound and Outbound *[5-3,](#page-174-0) [6-3](#page-186-0)*

## **C**

configuring logical system partner profile *[C-12](#page-213-0)* logical system with ALE distribution *[C-7](#page-208-0)* triggering, *[2-38](#page-63-0)* Configuring a Logical System *[C-3](#page-204-0)* Configuring Inbound File-Based Triggering *[2-38](#page-63-0)* Configuring Outbound File-Based Triggering *[2-40](#page-65-0)* Configuring the Logical System Partner Profile *[C-12](#page-213-0)* conventions underscore, *[1-xiv](#page-13-0)* used in this document, *[1-xiii](#page-12-0)* Create a Trading Partner Cross Reference *[4-50](#page-169-0)* Create an Outbound Route *[4-46](#page-165-0)* Create Both an Inbound and Outbound Route *[5-5](#page-176-0)*

### **D**

documentation conventions, *[1-xiii](#page-12-0)*

#### **E**

EDI\_CALLER\_ID environment variable, *[2-6](#page-31-0)* EDI\_DC control record, fields/SAP partner keys, *[B-2,](#page-199-0) [B-3,](#page-200-0) [B-4](#page-201-0)* edirfcexec program, *[2-5](#page-30-0)* environment variables EDI\_CALLER\_ID, *[2-6](#page-31-0)* Error Handling dialog box *[4-32](#page-151-0)* Extension to SAP R/3 uses, *[1-x](#page-9-0)*

## **F**

File-Based Triggering *[2-38](#page-63-1)* file-based triggering using NFS, *[2-3,](#page-28-0) [2-26,](#page-51-0) [4-31](#page-150-0)* using remote copy, *[2-5](#page-30-1)* Flow Identification dialog box *[3-10,](#page-77-0) [4-7](#page-126-0)*

#### **H**

How to Create an Inbound Route (To SAP) *[3-50](#page-117-0)*

## **I**

IDOC definition of, *[1-2](#page-19-2), [2-2](#page-27-0)* parser tool, *[G-3](#page-252-0)* IDOC numbers status messaging using SYSTAT01 *[C-1](#page-202-0)* IDOC version 2.x *[B-2](#page-199-1)* IDOC version 3.x *[B-3](#page-200-1)* IDoc version 4.x *[B-4](#page-201-1)* inbound processing, intelligent agents, *[1-3](#page-20-0)* Inbound properties *[3-47](#page-114-0)* intelligent agents, appm, *[1-5](#page-22-0)* intermediate documents (IDOCS), *[1-2,](#page-19-2) [2-2](#page-27-0)* isops *[D-1](#page-218-0)*

#### **L**

logical system configuring with ALE distribution *[C-7](#page-208-0)* logical system partner profile *[C-12](#page-213-0)*

#### **N**

Network File System (NFS) *[1-2](#page-19-3)*

NFS-based triggering *[2-38](#page-63-2), [2-40](#page-65-1)* Non-nfs-based Trigger *[2-41](#page-66-0)*

#### **O**

Outbound properties *[4-43](#page-162-0)* Outbound Trading Partner Cross Reference *[4-47](#page-166-0)* Outbound trading partner records *[4-48](#page-167-0)*

#### **P**

parser tool, SAP IDOC, *[G-3](#page-252-0)* partner keys, SAP, *[B-1,](#page-198-0) [D-1](#page-218-1)* partner profile logical system partner profile *[C-12](#page-213-0)* status messaging *[C-2](#page-203-1)* process flows two-agent naming and describing *[3-12,](#page-79-0) [4-9](#page-128-0)* setting up error handling instructions *[3-36,](#page-103-0) [4-](#page-153-0) [34](#page-153-0)* setting up source agent for *[3-19,](#page-86-0) [4-16](#page-135-0)* setting up translation agent *[3-27](#page-94-0), [3-31](#page-98-0), [4-20](#page-139-0),  [4-27](#page-146-0)*

## **R**

RCP-based Trigger *[2-39](#page-64-0)* rcprfcexec.sh *[2-19](#page-44-0)* reassign the process task *[C-7](#page-208-1)* related publications, *[1-xii](#page-11-0)* Remote Copy *[2-16](#page-41-0)* Remote Copy (RCP) *[1-2](#page-19-4)* RFC Port Definition *[2-26](#page-51-0)* rfcexec *[2-14](#page-39-0), [2-41](#page-66-1)* rfcexec program, *[2-4](#page-29-0), [2-6](#page-31-1)* Routing configuration *[3-45,](#page-112-0) [4-42](#page-161-0)*

## **S**

**SAP** multiple clients, *[1-2](#page-19-5)* multiple hosts, *[1-2](#page-19-5)* multiple ports, *[1-2](#page-19-5)* status codes, supported, *[A-1](#page-194-0)*

SAP ALE Server Configuration *[2-21](#page-46-1)* SAP Configuration for NFS *[2-11](#page-36-0)* SAP Configuration for Remote Copy *[2-16](#page-41-1)* SAP Connectivity Configuration *[2-11](#page-36-1)* SAP Extension ISAM Files *[D-1](#page-218-1)* SAP IDOC parser tool, *[G-3](#page-252-0)* SAP Inbound Route Configuration *[3-43](#page-110-0)* SAP partner keys, *[B-1,](#page-198-0) [D-1](#page-218-1)* SAP Port Configuration *[2-26](#page-51-1)* SAP Status Codes *[A-2](#page-195-3)* SAP status codes, supported, *[A-1](#page-194-0)* sapcnvrt.sh *[D-1](#page-218-2)* sapenq program, *[2-4,](#page-29-1) [2-6](#page-31-2)* sapenq, *[2-7](#page-32-2)* sortidoc *[F-15](#page-240-0)* Source *[4-47](#page-166-1)* source agent *[3-19](#page-86-1), [4-16](#page-135-1)* Source Setup dialog box *[3-16](#page-83-0), [4-13](#page-132-0)* STA1 process connecting to ALE and the logical system profile *[C-12](#page-213-1)* STA1 to ALE *[C-7](#page-208-2)* status codes SAP, supported, *[A-1](#page-194-0)* status messaging using SYSTAT01 *[C-1](#page-202-0)* status reporting, *[1-2](#page-19-6)* SYSTAT01 IDOC, status messaging *[C-1](#page-202-0)*

### **T**

Trading Partner Records dialog box *[3-39](#page-106-0), [4-37](#page-156-0)* Trading partner template *[4-44](#page-163-0)* Translation Options dialog box *[3-25](#page-92-0), [4-25](#page-144-0)* trigger logins, setting up, *[2-40](#page-65-2)* trigger program (sapenq), *[2-6](#page-31-3)* triggering, *[1-2,](#page-19-7) [2-2](#page-27-1)* configuring, *[2-38](#page-63-0)*

### **U**

UNIX System, *[1-x](#page-9-1)* scripting facilities, *[1-x](#page-9-1)*